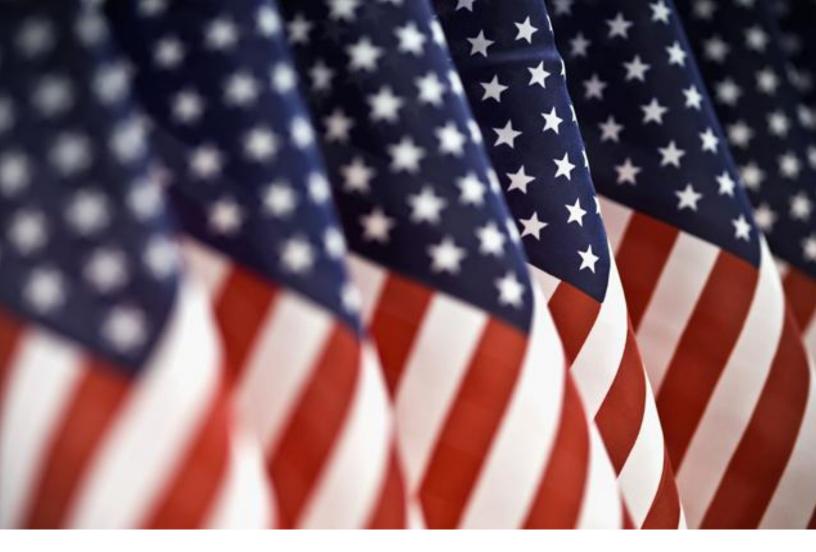

# NATIONAL INCIDENT MANAGEMENT SYSTEM

# NIMSCAST Users Guide Version 5.1

July 2011

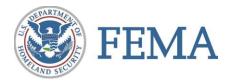

This document was prepared for the Federal Emergency Management Agency (FEMA) National Integration Center (NIC) and is intended solely for the uses and information of the client for whom it is addressed.

This version of the *NIMSCAST Users Guide* was developed in conjunction with the National Incident Management System Compliance Assistance Support Tool (NIMSCAST) version 4.00.14.

# **TABLE OF CONTENTS**

| NIMSCAS | ST Overview                                 | 1 |
|---------|---------------------------------------------|---|
| Α.      | Using the NIMSCAST Users Guide              | 1 |
| Chapter | I: Getting Started                          | 3 |
| Α.      | Getting Access to NIMSCAST                  | 3 |
| В.      | Logging into NIMSCAST                       | 3 |
| 1.      | New User Log In                             | 3 |
| 2.      | Existing User Log In                        | 4 |
| C.      | Creating, Resetting and Changing a Password | 6 |
| 1.      | Choosing a Strong Password                  | 6 |
| 2.      | Resetting a Password                        | 6 |
| 3.      | Changing a Password                         | 7 |
| D.      | Navigating NIMSCAST                         | 8 |
| E.      | Completing and Editing a User Profile1      | 0 |
| F.      | Logging Out of NIMSCAST1                    | 2 |
| G.      | Submitting Feedback1                        | 2 |
| Chapter | II: Managing NIMSCAST Accounts1             | 5 |
| Α.      | Establishing an Account Hierarchy1          | 5 |
| 1.      | Managing NIMSCAST Jurisdiction Types1       | 5 |
| 2.      | Creating an Account Hierarchy1              | 7 |
| В.      | Managing a Current Account1                 | 9 |
| 1.      | Identifying a Current Account1              | 9 |
| 2.      | Changing a Current Account2                 | 0 |
| C.      | Creating Sub-Accounts2                      | 1 |
| D.      | Editing Accounts2                           | 5 |
| 1.      | Editing Primary Accounts2                   | 5 |
| 2.      | Editing Sub-Accounts2                       | 7 |
| E.      | Clearing or Deleting Sub-Accounts2          | 9 |
| F.      | Moving Accounts                             | 1 |
| G.      | Searching Accounts3                         | 4 |
| Chapter | III: Managing User Permissions              | 7 |

| A.      | Determining User Permissions                                       |    |
|---------|--------------------------------------------------------------------|----|
| В.      | Adding a User to an Account                                        |    |
| C.      | Editing User Permissions                                           | 41 |
| D.      | Removing User Permissions                                          | 43 |
| E.      | Updating a User Profile from the Permissions Page                  | 45 |
| F.      | Searching Users                                                    | 47 |
| G.      | Searching User Activity                                            |    |
| Chapter | IV: Emailing NIMSCAST Users                                        | 51 |
| Α.      | Emailing Users within NIMSCAST                                     | 51 |
| 1.      | Basic Email for Accounts                                           | 51 |
| 2.      | Email Administrative Users of No Rollup Accounts                   | 54 |
| 3.      | Email Administrative Users of Rollups with Corrective Action Plans | 55 |
| В.      | Viewing Sent Emails                                                | 58 |
| C.      | Viewing Received Emails                                            | 59 |
| Chapter | V: Managing Assessments                                            | 61 |
| Α.      | Selecting and Viewing Assessments                                  | 61 |
| 1.      | Selecting and Viewing Active Assessments                           | 61 |
| 2.      | Viewing Inactive Assessments                                       | 64 |
| 3.      | Viewing Rollup Change History                                      | 65 |
| В.      | Completing NIMS Implementation Metrics                             | 68 |
| 1.      | Entering Responses                                                 | 68 |
| 2.      | Rolling Up Assessments                                             | 71 |
| C.      | Managing Corrective Action Plans                                   | 74 |
| 1.      | Entering Corrective Action Plans                                   | 74 |
| 2.      | Maintaining Corrective Action Plans                                | 76 |
| D.      | Managing Custom Metrics Guidance                                   | 78 |
| 1.      | Creating or Editing Custom Guidance                                | 78 |
| 2.      | Disabling or Deleting Custom Guidance                              | 80 |
| E.      | Controlling Active Assessment Collections by Year                  | 82 |
| F.      | Reviewing Corrective Action Plans                                  | 83 |
| G.      | Reviewing Rollups                                                  | 87 |
| 1.      | Reviewing and Approving Individual Rollups                         |    |

| 2.        | Approving All Rollups Without Review                             | 90 |
|-----------|------------------------------------------------------------------|----|
| Chapter V | /I: Managing Assessment Versions                                 | 93 |
| Α.        | Creating New Snapshots                                           | 93 |
| В.        | Viewing and Deleting Snapshots                                   | 94 |
| C.        | Restoring Snapshots                                              | 96 |
| Chapter V | /II: Running Reports                                             |    |
| Α.        | Using NIMSCAST Reports                                           |    |
| В.        | Generating Account/User Reports                                  |    |
| C.        | Generating Single Account Assessment Reports                     |    |
| 1.        | Single Account Assessment Reports for Fiscal Year 2007 and Later |    |
| 2.        | Single Account Assessment Reports for Fiscal Years 2005-2006     |    |
| D.        | Generating Rollup Assessment Reports by Fiscal Year              |    |
| 1.        | Rollup Assessment Reports for Fiscal Year 2007 and Later         |    |
| 2.        | Rollup Assessment Reports for Fiscal Year 2006                   |    |
| Appendic  | es                                                               |    |
| Appen     | dix A: NIMSCAST System Updates                                   |    |
| Appen     | dix B: NIMSCAST Reports                                          |    |
| Appen     | dix C: Account Statistics Report                                 |    |
| Appen     | dix D: Rollup Aggregated Responses Report                        |    |
| Appen     | dix E: NIMS Training Report                                      |    |
| GLOSSAR   | Υ                                                                |    |
| ACRONYI   | VIS                                                              |    |

# NIMSCAST OVERVIEW

In Homeland Security Presidential Directive (HSPD)-5, *Management of Domestic Incidents*, the President directed the Secretary of Homeland Security to develop and administer a unified, national system for managing incidents. The National Incident Management System (NIMS) provides a consistent nationwide approach for Federal, State, tribal, and local governments to work effectively and efficiently together to prepare for, prevent, respond to, and recover from domestic incidents, regardless of cause, size, or complexity. NIMS incorporates the best practices currently in use by incident managers at all levels and represents a core set of doctrine, concepts, principles, terminology, and organizational processes to enable effective, efficient, and collaborative incident management at all levels.

HSPD-5 requires all Federal Departments and agencies to adopt NIMS and to use it in their individual domestic incident management and emergency prevention, preparedness, response, recovery, and mitigation programs and activities, as well as in support of those actions taken to assist State, tribal, or local entities. Additionally, beginning in Federal fiscal year (FY) 2005, Federal Departments and agencies shall make NIMS implementation a requirement for determining Federal preparedness award eligibility and allocation. HSPD-5 also directed the establishment of a mechanism for ongoing coordination to provide strategic direction for, and oversight of NIMS. As a result, FEMA's National Integration Center (NIC) was established to support both routine maintenance and the continuous refinement of NIMS and the guidance to Federal Departments and agencies and State, tribal, and local government encouraging its implementation.

The NIC developed and maintains NIMS Compliance Assistance Support Tool (NIMSCAST) as the premier self-assessment instrument for Federal, State, territorial, tribal, and local jurisdictions to evaluate and report achievement of NIMS implementation objectives (activities). NIMSCAST reflects implementation objectives and metrics in support of national preparedness goals, including standards for preparedness assessments and strategies and a system for assessing the Nation's overall ability to prepare for all-hazards incident management.

For more information concerning NIMS and its implementation, visit FEMA's NIMS Resource Center at <u>www.fema.gov/nims</u>.

# A. USING THE NIMSCAST USERS GUIDE

The *NIMSCAST Users Guide* provides step-by-step instruction for common user activities conducted in NIMSCAST. This guide is designed for new and existing users in Federal, State, tribal nation, local and other jurisdictions. The guide will assist users at all permission levels to navigate NIMSCAST; to understand and maintain the NIMSCAST account hierarchy including the rolls primary and sub-accounts; and to manage assessments and assessment rollups.

The *NIMSCAST Users Guide* has several features to facilitate navigation through the document. The table of contents includes hyperlinks to chapters and sections of the document to enable users to click on desired topic to be automatically brought to the requested section. Additional hyperlinks appear within some sections where cross-referenced information may be available elsewhere in the document. Simply click the hyperlink to read more about the selected topic.

Each section features step-by-step instructions on completing task in NIMSCAST. Instructions include system screen prints (figures) and callout boxes highlighting important information for users to

#### **NIMSCAST OVERVIEW**

remember. The guide is updated with each release of NIMSCAST and updates are tracked in <u>Appendix</u> <u>A: NIMSCAST System Updates</u>.

For additional information concerning NIMS implementation and NIMSCAST, please contact the National Integration Center at (202) 646-3850 or email: FEMA-NIMS@dhs.gov. NIMSCAST users may also send feedback by clicking on **Questions/Comments** link located on the upper right side of the NIMSCAST webpage (Figure O-1: Questions/Comments).

| NIMS Compliance Assista                                      | ice Support Tool (NIMSCAST)               | not logged i              |
|--------------------------------------------------------------|-------------------------------------------|---------------------------|
| Navigation                                                   | Log In                                    | Questions/Comments        |
| Reset My Password                                            | Email:                                    |                           |
| Resources                                                    | Password:                                 |                           |
| About NIMSCAST<br>User's Guide [pdf]<br>Acronyms<br>Glossary | Log In<br>Lost or forgotten password.     |                           |
| Announcements                                                | Welcome to the NIMS Compliance Assistance | e Support Tool (NIMSCAST) |

Figure O-1: Questions/Comments

# **CHAPTER TOPICS:**

- <u>Getting Access to NIMSCAST</u>
- Logging into NIMSCAST
  - <u>New User Log In</u>
  - o Existing User Log In
- Creating, Resetting, and Changing a Password
  - <u>Choosing a Strong Password</u>
  - o <u>Resetting a Password</u>
  - o Changing a Password
- Navigating NIMSCAST
- <u>Completing and Editing a User Profile</u>
- Logging Out of NIMSCAST
- <u>Submitting Feedback</u>

# A. GETTING ACCESS TO NIMSCAST

NIMSCAST is a web-based application and can be located at <u>www.fema.gov/nimscast</u>. For State, tribal and local users, registration is typically performed by your State or tribal NIMS Coordinator but registration can also be performed by administrative users (e.g. county-level administrative users) with appropriate account permissions. For Federal users, registration is performed by your Department/agency's Principle NIMS Coordinator (PNC).

To obtain access to NIMSCAST, contact your Federal Department/ Agency, State, tribal, or local NIMS Coordinator.

If you do not already have access to NIMSCAST, contact your local emergency management agency.

# **B. LOGGING INTO NIMSCAST**

Once on the NIMSCAST home page (<u>www.fema.gov/nimscast</u>), enter the email address and password used to establish the NIMSCAST account, followed by your password.

# 1. NEW USER LOG IN

First-time NIMSCAST users will receive an email that contains a temporary password linked to the email address that was used in the new user registration, see sample email below (Figure 1-1: New User Email):

Temporary passwords expire within 24 hours.

- Users logging in less than 24 hours from the time that the email was sent can click on the **Change my password** link provided to access NIMSCAST and establish a permanent password.
- Users logging in more than 24 hours from the time that the email was sent, must click on the **Change my password after the 24 hour period** link to reset or renew the temporary password. Another email will be sent to the user with a new password link.

| From:<br>To:      | <ul> <li>"NIMSCAST (no reply)"</li> <li>Joe User</li> </ul>                                                                                     | Sent:         | Thu 4/21/2011 12:07 PM |
|-------------------|----------------------------------------------------------------------------------------------------|---------------|------------------------|
| Cc                |                                                                                                    |               |                        |
| Subject:          | NIMSCAST Temporary Password                                                                                                    |               |                        |
| 8                 | FEMA National Integration Center                                                                                                    | i<br>V        | * * *                  |
| You hav           | we been registered to use the NIMS Compliance Assistance Support Tool (NI                                                                       | MSCAST        | ).                     |
|                   | l be prompted to select a new password the first time you log in. For security<br>n set to expire if not used by 10:35:AM, April 21, 2011(EDT). | y reasons     | this password          |
| Set you           | r new password by clicking this link:                                                                                                    |               |                        |
|                   | Change my password                                                                                                    |               |                        |
| Here is<br>compro | a link to reset your password if the 24 hour window has passed or at any tin<br>mised:                                                          | ie if it is f | orgotten or            |
| •                 | Change my password after the 24 hour period.                                                                                                    |               |                        |
| Access            | the NIMSCAST at the following Web Address (URL):                                                                                                |               |                        |
| •                 | www.fema.gov/nimscast                                                                                                    |               |                        |
|                   |                                                                                                    |               | •                      |

#### Figure 1-1: New User Email

### 2. EXISTING USER LOG IN

Users that have previously logged in to NIMSCAST can use their established username (email address) and password.

To log in to NIMSCAST:

| Step 1: | Navigate to NIMSCAST ( <u>www.fema.gov/nimscast</u> )<br>(Figure 1-2: Existing User Log In)                   | Aft             |
|---------|----------------------------------------------------------------------------------------------------|-----------------|
|         | <b>Note:</b> Users can navigate to the Log In page by clicking the <b>Log In</b> link on the Navigation menu. | att<br>ou<br>wa |
| Step 2: | In the <b>Email</b> field, enter the email address used as your username.                                     | pa:<br>aut      |
| Step 3: | In the <b>Password</b> field, enter your password.                                                            |                 |

After three failed login attempts, you will be locked out of NIMSCAST and must wait 20 minutes for the password to be automatically reset.

#### Notes:

• After three failed login attempts, users will be locked out of NIMSCAST. To regain access, users must either wait 20 minutes for their existing password to be reset or click on the **Lost or forgotten password** link to have a new password sent immediately to them (see <u>Resetting a Password</u>).

To immediately reset your password, click the <u>Reset</u> <u>My Password</u> link.

• Users who forget their passwords can click the **Lost or forgotten password** link in the Log In box or **Reset My Password** on the Navigation menu to be sent to the **Reset my password** page (see <u>Resetting a Password</u>).

Step 4: Click the **Log In** button.

| NIMS Compliance Assistance S                                                                                                    | Support Tool (NIMSCAST)                                                                                                    | not logged in                                                                                                    |
|----------------------------------------------------------------------------------------------------|----------------------------------------------------------------------------------------------------|----------------------------------------------------------------------------------------------------|
| Navigation<br>Reset My Password<br>Log In                                                                                        | Welcome to the NIMS Compliance<br>Assistance Support Tool<br>(NIMSCAST)                                                                                                    | Questions/Comments                                                                                                    |
| Resources<br>About NIMSCAST<br>User's Guide [pdf]<br>Acronyms<br>Glossary<br>Announcements                                       | Welcome to the National Incident Management System<br>(NIMS) Compliance Assistance Support Tool<br>(NIMSCAST). FEMA's National Integration Center<br>designed the NIMSCAST as the premier self-<br>assessment instrument for State, tribal, and local<br>governments to evaluate and report their jurisdiction's<br>implementation of NIMS.                                                                                                    | Email:<br>Password:<br>Log In<br>Lost or forgotten password.                                                                                                    |
| Frequently Asked Questions<br>Implementation Guidance<br>NIMS<br>NIMS FAQ<br>Five-Year NIMS Training Plan<br>NIMS Document [pdf] | <ul> <li>Beginning in Fiscal Year (FY) 2005, Homeland Security<br/>Presidential Directive (HSPD)-5 requires Federal departm<br/>the NIMS by State and local organizations a condition for F<br/>through grants, contracts, or other activities. The National<br/>implementation guidelines (objectives) contained in the NII<br/>the HSPD-5 adoption requirement.</li> <li>The 2010 NIMS implementation guidance remains the san<br/>Users need to review, update (as appropriate), and save tt<br/>metric. Once complete, users will need to "Submit for Rol<br/>responses. Additionally, State, tribal, and local governmen<br/>Plan, can now use NIMSCAST to assess and report on th<br/>Objectives pertaining to the following courses: IS-701: <i>NIM</i><br/>IS-702: <i>NIMS Public Information Systems</i>, IS-703: <i>NIMS<br/>Communication and Information Management.</i> For addition<br/>Training Plan, select "Five-Year Training Plan" under "Res<br/>NIMS Resource Center.</li> </ul> | Federal preparedness assistance<br>Integration Center relies on its<br>MSCAST determine if States have met<br>ne as in previous FYs 2008 and 2009.<br>heir responses to each implementation<br>lup" to record your jurisdiction's<br>ts following the Five-Year NIMS Training<br>e following NIMS Implementation<br><i>MS Multiagency Coordination System</i> ,<br><i>Resource Management</i> , IS-704: <i>NIMS</i><br>onal information on the Five-Year NIMS |

Figure 1-2: Existing User Log In

# C. CREATING, RESETTING AND CHANGING A PASSWORD

## 1. CHOOSING A STRONG PASSWORD

When choosing a password, users must create a strong password that contains a minimum of eight (8) characters and includes one of each the following:

- A lower case character (a-z)
- An upper case character (A-Z)
- A special character (example: !, >, \* or @)
- A number (0-9)

# 2. RESETTING A PASSWORD

Examples of a strong password:

- F00tb@ll#1
- terUim%55
- P@55w0rd!

Users who have forgotten or lost passwords can reset their password from the NIMSCAST log in page (www.fema.gov/nimscast).

To reset your password:

- Step 1: Click the **Reset My Password** link located on the Navigation menu (Figure 1-3: Resetting a Password) or click the **Lost or forgotten password** link in the Log In box.
- Step 2: On the Reset Your Password page, in the **Email** field, enter your email address.
- Step 3: Click on the **Reset Password** button.

| NIMS Compliance Assistan                                                  | ce Support Tool (NIMSCAST)                                                                                                    | not logged in       |
|---------------------------------------------------------------------------|----------------------------------------------------------------------------------------------------|---------------------|
| Navination<br>Reset My Password                                           | Reset Your Password<br>If you already have a NIMSCAST account but have forgotten your password, please enter the email address<br>registered with your NIMSCAST account and a new password will be sent to you. | 2Questions/Comments |
| Resources<br>About NIMSCAST<br>User's Guide [pdr]<br>Acronyms<br>Glossary | Reset Password         Reset Password         Cancel                                                                                                    |                     |

#### Figure 1-3: Resetting a Password

- Step 4: A new temporary password will be emailed to you (Figure 1-4: Password Reset Email). Your old password will no longer be valid.
  - Users logging in less than 24 hours from the time that the email was sent can click on the **Change my password** link provided to access the NIMSCAST and establish a permanent

Temporary passwords expire within 24 hours. Click the <u>Change my</u> <u>password after the 24 hour</u> <u>period</u> link to reset your temporary password. password.

• Users logging in more than 24 hours from the time that the email was sent, can click on the **Change my password after the 24 hour period** link to reset or renew their temporary password. Another email will be sent to the user with a new password link.

| From:<br>To: | <ul> <li>"NIMSCAST (no reply)"</li> <li>Joe User</li> </ul>                                                                                 | Sent:     | Thu 4/21/2011 12:22 PM |
|--------------|----------------------------------------------------------------------------------------------------|-----------|------------------------|
| Cc           |                                                                                                    |           |                        |
| Subject:     | NIMSCAST Temporary Password                                                                                                    |           |                        |
| N N          | FEMA National Integration Center                                                                                                    |           | ****                   |
| Y ou red     | uested a password reset for the NIMS Compliance Assistance Support Tool                                                                     | (NIMSCA   | 451).                  |
|              | ll be prompted to select a new password the first time you log in. For security<br>n set to expire if not used by 01:20 PM, April 22, 2011. | y reasons | this password          |
| Set you      | r new password by clicking this link:                                                                                                    |           |                        |
| •            | Change my password                                                                                                    |           |                        |
| If the a     | bove link does not work, you can log on with the following temporary passw                                                                  | vord: @&  | hd(2HKS                |
|              | ere to reset your password again if the 24 hour window has passed or at any                                                                 |           | PERMIT                 |
|              | Change my password after the 24 hour period.                                                                                                |           |                        |
|              |                                                                                                    |           |                        |
|              |                                                                                                    |           | <b>•</b>               |

#### Figure 1-4: Password Reset Email

### 3. CHANGING A PASSWORD

NIMSCAST users can change their passwords two ways:

- 1. Generating a new temporary password (see <u>Resetting a Password</u>); or,
- 2. Navigating to the **Change Password** page after logging into the system.

When a password is changed using the password reset function, users will receive a system generated password by email. Using the Change Password feature allows users to create their own password.

When changing a password, users must provide both their old password and their new password to complete the change. NIMSCAST enforces strong password requirements for the new password.

To change a password from the Change Your Password page:

- Step 1: Click on **Change My Password** on the Navigation menu (Figure 1-5: Changing a Password).
- Step 2: On the Change Your Password page, in the **Email** field, enter your email address.
- Step 3: In the **Old Password** field, enter your current password.
- Step 4: In the **New Password** and **Confirm New Password** fields, enter your new password.
- Step 5: Click the **Change Password** button.

| NIMS Compliance Assistance                                                                        | e Support Tool (NIMSCAST) Fairfax                                                                                                    | Christina Thomas [Standard with Rollup] |
|---------------------------------------------------------------------------------------------------|----------------------------------------------------------------------------------------------------|-----------------------------------------|
| FY2010 NIMS Implementation                                                                        | Metrics                                                                                                    |                                         |
| Navigation                                                                                        | [Current Account] » USA » Region 3 » Virginia » Fairfax                                                                                                    | 2 Questions/Comments                    |
| Select an Assessment                                                                              | Change Your Password                                                                                                    |                                         |
| Submit for Rollup                                                                                 | Complete this page and click Change Password.                                                                                                    |                                         |
| Reports                                                                                           | Change Password                                                                                                    |                                         |
| Manage My CAPs<br>Manage My Snapshots                                                             | Email: Old Password:                                                                                                    |                                         |
| Edit My User Profile<br>Submit Feedback                                                           | New Password:                                                                                                    |                                         |
| Change My Password<br>Log Out<br>Resources                                                        | Confirm New Password:<br>Change Password Cancel                                                                                                    |                                         |
| About NIMSCAST<br>User's Guide [pdr]<br>Acronyms<br>Glossary<br>Announcements<br>Frequently Asked | Passwords must be at least 8 characters long and must contain at least one of each of the followin  I lower case character (a-z)  upper case character (A-Z)  special character (!, @, #, \$, %, etc)  digit (0-9)                                                                                                    | ng character types                      |
| Questions<br>Implementation Guidance<br>NIMS<br>NIMS FAQ<br>Five-Year NIMS Training<br>Plan       | In addition, the Department of Homeland Security recommends that you select a strong password<br>Passwords should be changed every 90 days or less.<br>Passwords should not be identical to any of the previous six passwords.<br>Passwords should not contain any dictionary word or proper noun in any language.<br>Passwords should not contain any simple pattern of letters, such as 'qwerty.' | using the following guidelines:         |

Figure 1-5: Changing a Password

# **D. NAVIGATING NIMSCAST**

NIMSCAST is laid out using simple navigation features:

- On the top right of right of the page your current user role is displayed (Figure 1.6: Navigating NIMSCAST).
- The currently selected NIMS Assessment is displayed in the blue bar under the title bar.
- Your current account is displayed on the account string located under the blue bar. For more information on changing your current account see <u>Managing a Current Account</u>.

| NIMS Compliance Assistan   | ce Support Tool (NIMSCAST) Cal                  | ifornia Christina Thomas [Inherited Admin] |
|----------------------------|-------------------------------------------------|--------------------------------------------|
| FY2009 NIMS Implementation | Metrics                                         |                                            |
| Navigation                 | [Current Account] » USA » Region 9 » California | Questions/Comments                         |
| Select an Assessment       | Assessments                                     |                                            |

| Figure 1-6: Navigating NIMSCAST |
|---------------------------------|
|---------------------------------|

- The page body displays the active page. Assessments are displayed on active pages in a dashboard format, allowing users to select the link to the appropriate assessment (Figure 1.7: Navigating NIMSCAST).
- On the left of the page is the Navigation menu that includes links to available activities in NIMSCAST. Available Navigation menu links depend on a user's role. These links are the main method to navigate NIMSCAST.

| Navigation                                                                                            | [Current Account] » USA » Region 9 | » California              |                | Questions           | /Comments          | 5 |
|----------------------------------------------------------------------------------------------------|------------------------------------|---------------------------|----------------|---------------------|--------------------|---|
| Select an Assessment                                                                                  |                                    |                           |                |                     |                    |   |
| Submit for Rollup                                                                                     | Assessments                        | Assessments               |                |                     |                    |   |
| Reports<br>Review Rollups<br>Review Rollup CAPs                                                       | Assessment                         | % Comp <mark>le</mark> te | Rollup<br>Date | Last Update<br>Date | Printable<br>(PDF) |   |
| Manage Guidance<br>Manage My CAPs<br>Manage My Snapshots<br>Manage Permissions<br>Manage Sub-Accounts | FY2010 NIMS Implementation Metrics | 100%                      | 2011-03-21     | 2011-03-21          | 1                  | × |
|                                                                                                    | FY2009 NIMS Implementation Metrics | 100%                      | 2011-03-21     | 2011-03-21          | 2                  | × |
|                                                                                                    | FY2008 NIMS Compliance Metrics     | 100%                      | 2011-03-22     | 2011-03-22          | 3                  | × |
|                                                                                                    | FY2007 NIMS Compliance Metrics     | 100%                      | 2009-09-29     | 2008-05-16          | 2                  | × |
| Account Search                                                                                        | Show inactive assessments          |                           |                |                     |                    |   |
| User Activity Log Search<br>User Search                                                               | Start a new Assessment             |                           |                |                     |                    |   |
| Email Users<br>Edit This Account<br>Edit My User Profile<br>Submit Feedback                           |                                    |                           |                |                     |                    |   |
| Change My Password<br>Log Out                                                                         | -                                  |                           |                |                     |                    |   |

# Figure 1-7: Navigating NIMSCAST

- Below the Navigation menu is the Resources menu (Figure 1-8: Resources Menu). The Resources menu includes the following links:
  - About NIMSCAST
  - NIMSCAST Users Guide
  - o Acronyms
  - Glossary 0
  - 0 Announcements
  - NIMSCAST Frequently Asked Questions
  - Implementation Guidance
  - NIMS (Resource Center)
  - NIMS FAO
  - Five-Year NIMS Training Plan
  - NIMS Document

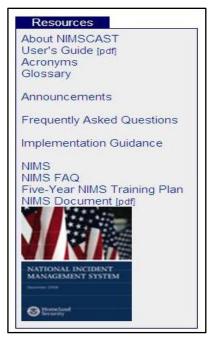

Figure 1-8: Resources Menu

# **E. COMPLETING AND EDITING A USER PROFILE**

NIMSCAST stores basic contact information submitted during the registration process or supplied by an administrative user. New users can add information to their user profile and existing users can update their user profile to ensure that current contact information is available.

To complete or update your user profile:

the email message.

| Step 1:<br>Step 2: | Click the <b>Edit My User Profile</b> link on the<br>Navigation menu (Figure 1-9: Edit User Profile).<br>In the <b>Name</b> field, enter or verify your name.                                                                        | modified, it will become the<br>user's new NIMSCAST Log<br>In email address. |
|--------------------|----------------------------------------------------------------------------------------------------|------------------------------------------------------------------------------|
| Step 3:            | In the <b>Organization</b> field, enter or verify your organization.                                                                                                    | To complete the email change, users must click                               |
| Step 4:            | In the <b>Email</b> and <b>Confirm Email</b> fields, verify that the correct email has been entered.                                                                                                    | on the link in the confirmation email.                                       |
|                    | <b>Note:</b> If an email address is modified, it will become the password will not change). Once the new email address email confirmation message will be sent to the new email address change, you must acknowledge this message by | s is saved in NIMSCAST, an ail address. To complete the email                |

In the **Phone** field, enter or verify your telephone number. Step 5:

ess is become the SCAST Log s.

- Step 6: To receive emails when new permissions are assigned, verify that the checkbox next to the appropriate option is selected. Users can deselect this option.
- Step 7: To receive emails when a sub-account submits a rollup, verify that the checkbox next to the appropriate option is selected. Users can deselect this option.
- Step 8: To receive emails when corrective action plans are overdue, verify that the checkbox next to the appropriate option is selected. Users can deselect this option.
- Step 9: Select the radio button next to the appropriate option for rollup reminders.

**Note:** By default the system will remind you (on-screen) to perform a rollup after changes to your metrics have been saved. To turn this reminder off, click on the radio button to select "**I do NOT want to be asked to roll up my responses**."

Step 10: Click the **Save** button to save the changes.

| NIMS Compliance Assistance             | e Support Tool (NIMSC        | AST)                                                            |                                                        | Fairfax Christina Thomas [Standard with Rollup]                                                           |
|----------------------------------------|------------------------------|-----------------------------------------------------------------|--------------------------------------------------------|----------------------------------------------------------------------------------------------------|
| FY2010 NIMS Implementation             | Metrics                      |                                                                 |                                                        |                                                                                                    |
| Navigation                             | [Current Account] >          | » USA » Region 3 » Virginia » Fairf                             | ax                                                     | Questions/Comments                                                                                        |
| Select an Assessment                   | Edit User Prof               | file                                                            |                                                        |                                                                                                    |
| Submit for Rollup                      | To edit your user pr         | ofile, enter the information request                            | ed and click on Save.                                  |                                                                                                    |
| Reports                                | Please note:                 |                                                                 |                                                        |                                                                                                    |
| Manage My CAPs<br>Manage My Snapshots  | change will<br>If you change | not take place until the instructions                           | are completed.<br>s that already exists, once you comp | structions on how to complete the email change. The<br>lete the email change process all of your existing |
| Edit My User Profile                   | Edit User                    |                                                                 |                                                        |                                                                                                    |
| Change My Password<br>Log Out          | Name:                        | Joe User                                                        |                                                        |                                                                                                    |
| Resources                              | Organization:                | Emergency Management                                            |                                                        |                                                                                                    |
| About NIMSCAST<br>User's Guide [pdf]   | Email:                       | Joe.User@fema.gov                                               |                                                        |                                                                                                    |
| Acronyms<br>Glossary                   | Confirm Email:               | Joe.User@fema.gov                                               |                                                        |                                                                                                    |
| Announcements                          | Phone:                       | 555-555-5555                                                    |                                                        |                                                                                                    |
| Frequently Asked<br>Questions          |                              | Receive email when new pern                                     | nissions are assigned.                                 |                                                                                                    |
|                                        |                              | Receive email when sub-acco                                     | st submits a rollup.                                   |                                                                                                    |
| Implementation Guidance                |                              | Receive email when corrective                                   | action plans are overdue.                              |                                                                                                    |
| NIMS<br>NIMS FAQ                       |                              |                                                                 |                                                        |                                                                                                    |
| Five-Year NIMS Training<br>Plan        |                              | When I make changes to my comp<br>or when my assessment has bee |                                                        |                                                                                                    |
| NIMS Document [pdf]                    |                              | I want to be asked to rollup my                                 |                                                        |                                                                                                    |
|                                        |                              | OI do NOT want to be asked to r                                 | ollup my responses.                                    |                                                                                                    |
| NATIONAL INCIDENT<br>MANAGEMENT SYSTEM |                              |                                                                 | Save Cancel                                            |                                                                                                    |
| Development and                        |                              |                                                                 |                                                        |                                                                                                    |

Figure 1-9: Edit User Profile

# F. LOGGING OUT OF NIMSCAST

It is important that users log out after each session to ensure account security.

To log out of NIMSCAST:

Step 1: Click the **Log Out** link in the Navigation menu (Figure 1-10: Log Out). You will be automatically transferred to the NIMSCAST introduction page. A yellow box at the top of the page will indicate that your log out was successful.

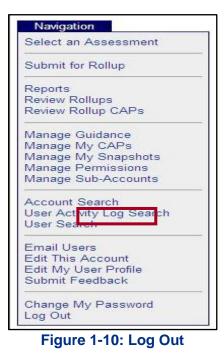

# **G. SUBMITTING FEEDBACK**

After completing a NIMSCAST assessment, users are encouraged to fill out the feedback from accessible from the **Submit Feedback** link in Navigation menu. Please note the form includes space for additional comments. Users are encouraged to share any relevant feedback not covered in the existing form.

To submit feedback:

- Step 1: Click the **Submit Feedback** link in the Navigation menu (Figure 1-11: Submit Feedback).
- Step 2: Select the appropriate responses on the feedback form.
- Step 3: Click the **Submit Feedback** button.

Once submitted, the form is sent to FEMA's National Integration Center. Providing feedback gives users the opportunity to participate in the continual improvement of NIMSCAST. Feedback will be reviewed frequently and incorporated into the regularly scheduled revisions of NIMSCAST.

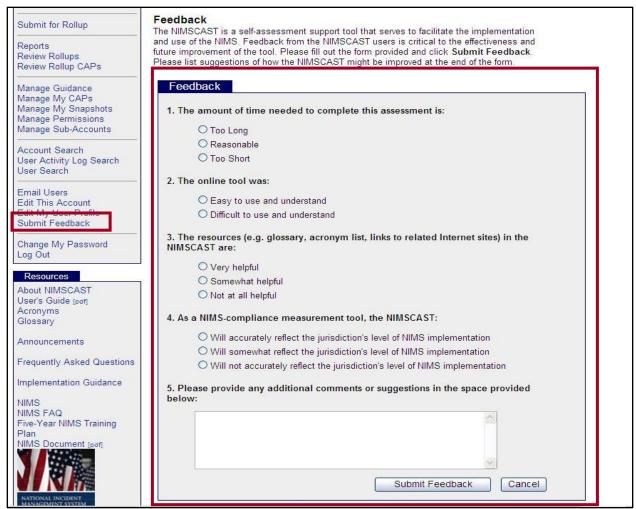

Figure 1-11: Submit Feedback

# **CHAPTER TOPICS:**

- Establishing an Account Hierarchy
  - Managing NIMSCAST Jurisdiction Types
  - Creating an Account Hierarchy
- Managing a Current Account
  - o Identifying a Current Account
  - o Changing a Current Account
- <u>Creating Sub-Accounts</u>

# Editing Accounts

- o Editing Primary Accounts
- o Editing Sub-Accounts
- <u>Clearing or Deleting Sub-Accounts</u>
- Moving Accounts
- <u>Searching Accounts</u>

# A. ESTABLISHING AN ACCOUNT HIERARCHY

# 1. MANAGING NIMSCAST JURISDICTION TYPES

In NIMSCAST, an account represents an assessment for a State, tribal nation, local or organizational jurisdiction. At the national level within NIMSCAST, States and tribal nations are organized under their respective FEMA Region. Each State or tribal nation establishes a customized account hierarchy that best supports its reporting needs. Similarly, Federal Departments and agencies responsible for reporting NIMS metrics organize their jurisdictions based on regional, local and field-level representation. For more information on developing an account hierarchy, see <u>Creating an Account Hierarchy</u>.

### a. State, Tribal and Local

NIMSCAST provides for five jurisdiction types within the NIMSCAST State and tribal nation hierarchy (see Chart 2-1: State, Tribal, and Local Jurisdiction Types).

| Chart 2-1: State, Triba | Chart 2-1: State, Tribal, and Local Jurisdiction Types                                                                                                    |  |  |  |
|-------------------------|----------------------------------------------------------------------------------------------------|--|--|--|
| Jurisdiction Type       | Description                                                                                                    |  |  |  |
| National (USA)          | This jurisdiction type represents NIMS implementation at the national level.                                                                                                    |  |  |  |
|                         | <b>FEMA Regions I-X:</b> Within NIMSCAST, all State and tribal nations, and local jurisdiction accounts are organized according to FEMA region.                                                                                                    |  |  |  |
|                         | This organization facilitates reporting to and monitoring by FEMA's National Integration Center.                                                                                                    |  |  |  |
| State                   | Within a State jurisdiction there are two primary types of users:                                                                                                    |  |  |  |
|                         | • <b>NIMS Coordinator:</b> Monitors NIMS implementation by the State/territory or coordinating agencies throughout the State/territory as a whole. These users are the primary point of contact for NIMS accounts, assessments, and user permissions.                                                                                     |  |  |  |
|                         | • State departments and agencies: Implement NIMS within their respective departments and agencies within the State.                                                                                                    |  |  |  |
| Tribal                  | <ul> <li>Within a tribal nation's jurisdiction there are two primary types of account.</li> <li>NIMS Coordinator: Monitors NIMS implementation by the tribution or coordinating agencies throughout the tribal nation as a whole. These users are the primary point of contact for NIMS accounts, assessments, and user roles.</li> </ul> |  |  |  |
|                         | • <b>Tribal nation departments and agencies:</b> Implement NIMS within their respective departments and agencies within the tribal nation.                                                                                                    |  |  |  |
|                         | <b>Note:</b> At the request of the tribal nation, a tribal account can be placed in the hierarchy under a State rather than directly under the FEMA Region.                                                                                                    |  |  |  |
| Local                   | Local jurisdictions may include: intra-state regions, tribal entities, county, parish, municipality, independent city, fire district, town, township, city, unincorporated town or village, local public authority, and school districts.                                                                                                 |  |  |  |
| Other                   | Other jurisdictions may include: response agencies, non-governmental agencies, volunteer organizations and private sector stakeholders that implement NIMS activities.                                                                                                    |  |  |  |

# b. Federal Departments and Agencies

NIMSCAST provides for three jurisdiction types within the Federal Department and agency hierarchy (see Chart 2-2: Federal Jurisdiction Types).

| Chart 2-2: Federal Jurisdiction Types |                                                                                                    |  |
|---------------------------------------|----------------------------------------------------------------------------------------------------|--|
| Jurisdiction Type                     | Description                                                                                                    |  |
| National (USA)                        | This jurisdiction type represents NIMS implementation at the national level.<br>These accounts are maintained by FEMA's National Integration Center. |  |

| Chart 2-2: Federal Jurisdiction Types            |                                                                                                    |  |
|--------------------------------------------------|----------------------------------------------------------------------------------------------------|--|
| Jurisdiction Type                                | Description                                                                                                    |  |
| Federal –<br>Principal NIMS<br>Coordinator (PNC) | This jurisdiction type represents Federal Departments and agencies responsible for responding to NIMS metrics. |  |
| Federal –<br>Component NIMS<br>Coordinator (CNC) | This jurisdiction type represents regional, local, and field offices within a Federal Department or agency.    |  |

Chart 2-3: NIMSCAST Jurisdiction Structure provides an overview of the jurisdictional structure within NIMSCAST.

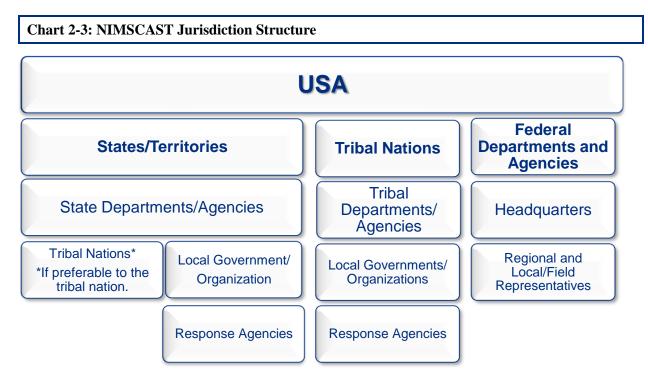

# 2. CREATING AN ACCOUNT HIERARCHY

NIMSCAST maintains accounts in the form of primary and subaccounts that reflect a hierarchical organization by FEMA region, State, territory, tribal, and local jurisdictions and their supporting organizations. Users with administrative privileges can create subaccounts thus establishing a primary/sub-account relationship. Primary account users typically have inherited user permissions allowing them access to sub-account information. Meanwhile, subaccount information and assessment responses "rollup" into the primary account reporting and assessment information. Within the NIMSCAST hierarchy, an account can be both a primary and a sub-account.

For example: *The State of California is a sub-account to FEMA Region IX but is the primary account to Fresno.* 

A NIMSCAST hierarchy's structure is determined by the NIMS Coordinator or designee at the State, tribal nation or Federal Department and agency level. From their primary account, NIMS Coordinators create sub-accounts and establish appropriate permissions for NIMSCAST users within their jurisdiction (for additional information see <u>Managing NIMSCAST Jurisdiction Types</u> and <u>Managing User</u> <u>Permissions</u>). Figure 2-1: Sample Account Hierarchy shows a recommended account hierarchy.

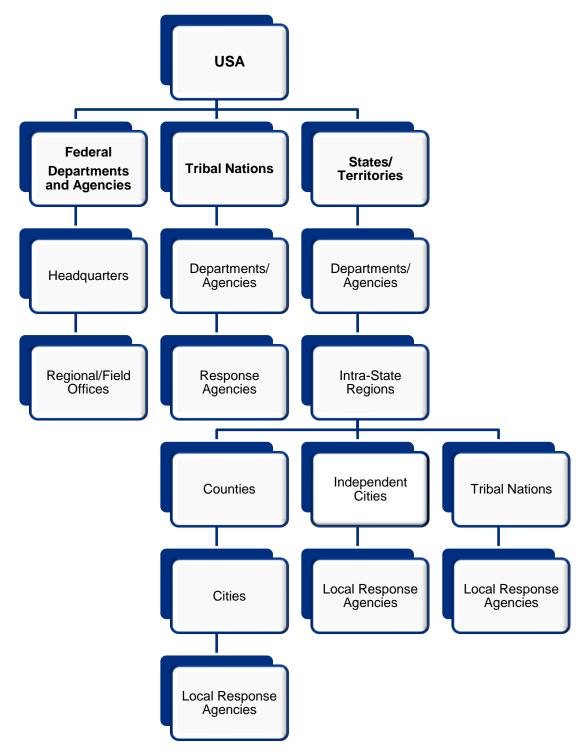

Figure 2-1: Sample Account Heirarchy

Most tribal accounts report directly to the FEMA Region level and are not linked to a State account hierarchy. If a tribe prefers to be moved under a State account hierarchy, please notify the appropriate FEMA Region NIMS Coordinator and/or appropriate state NIMS Coordinator. Regional NIMS Coordinator contact information can be found at: www.fema.gov/emergency/nims/NIMScoordinators.shtm.

Once established, the hierarchy allows completed NIMS assessment information to link to accounts above and below it. Accounts hold assessment information for individual States, tribal nations, local jurisdictions and/or organizations based on to the account jurisdiction type. Changing the account jurisdiction type will invalidate any previously saved responses.

**B. MANAGING A CURRENT ACCOUNT** 

Tribes can request to be moved under a State's account hierarchy.

Assessment responses are tied to the account type. Responses will be invalidated if the account type changes.

Users can view the current active account on the account string located at the top of the page to the upper right of the Navigation menu. Users with access to more than one NIMSCAST account must ensure that they operate within the correct account.

# **1. IDENTIFYING A CURRENT ACCOUNT**

To determine your current account:

Step 1: Look to the upper part of the page where you will see [Current Account] » USA and the account string. The last entry in the account string (in bold) indicates your current account location.

**Example:** Figure 2- 2: Identifying Your Current Account shows and an account for Loudoun County Fire and Rescue in Loudoun County, Virginia, FEMA Region 3.

You may have access to more than one account.

Be sure that you are working in the correct account prior to completing the assessment.

| NIMS Compliance Assistance Su | upport Tool (NIMSCAST)                                                    | Fire and Rescue Christina Thomas [Inherited Admin] |
|-------------------------------|---------------------------------------------------------------------------|----------------------------------------------------|
| Navigation                    | [Current Account] » USA » Region 3 » Virginia » Loudoun » Fire and Rescue | Questions/Comments                                 |
| Select an Assessment          | Permissions                                                               |                                                    |

Figure 2-2: Identifying Your Current Account

# 2. CHANGING A CURRENT ACCOUNT

Many users have access to multiple accounts in NIMSCAST. It is important to verify that the current account is correct prior to starting completion of assessment metrics or running reports.

To change accounts:

- Step 1: Click the **Current Account** link on the account string (Figure 2-3: Changing Your Current Account).
- Step 2: On the Change Current Account page, click on the appropriate account to select it.

#### Notes:

- Accounts for which you have direct permissions assigned are always displayed on this page.
- As an administrative user for a primary account, you have "inherited" access to all sub-accounts below the primary account.

**Tip:** To control the length of the list that is returned, users can use the **Preferences** control box on the right. In the Preferences control box, you can specify the number of levels of inheritance that you would like to display.

- Specify a depth level of "0" to view only accounts that you have direct permission.
- Select the number of accounts to view in a single page.
- Click the **Save and Refresh List** button to view the accounts based on the criteria selected.

| NIMS Compliance Assistance Support Tool (NIMSCAST)                                                                                                    |                                                                                                    |                   | Loudoun Christina Thomas [Inherited Admin]                                                                                                    |  |
|----------------------------------------------------------------------------------------------------|----------------------------------------------------------------------------------------------------|-------------------|----------------------------------------------------------------------------------------------------|--|
| FY2010 NIMS Implementation Metrics                                                                                                    |                                                                                                    |                   |                                                                                                    |  |
| Navigation                                                                                                    | [Current Account] » USA » Region 3 » Virginia »                                                                                                    | Loudoun           | Questions/Comments                                                                                                    |  |
| Select an Assessment Submit for Rollup Reports Review Rollups Review Rollup CAPs Manage Guidance Manage My Snapshots Manage Permissions Manage Sub-Accounts Account Search User Activity Log Search | Change Current Account<br>Below is a listing of all accounts that you have access to. The listing s<br>displayed in a tree fashion. If you have permissions to access an<br>account, the account name will be displayed as a link. To change to<br>the selected account, click on the account name link. Once you have<br>selected an account the full path to that account will be displayed at<br>the top of every page.<br>Only accounts that are in the »USA hierarchy are able to roll-up their<br>data to the next higher level jurisdictions.<br>Please select an account to switch into.<br>Displaying 1 to 100 ( previous   next ) |                   | Preferences         View all of my accessible accounts.         View all of my accessible accounts,<br>but restrict the depth level of "[Inherited<br>Admin]" and "[Inheritied Read-Only]".<br>Depth Level: 2         View public accounts.         View public accounts.         Do not view public accounts.         Accounts per page:         Save and Refresh List |  |
| User Search                                                                                                    | ACCOUNT                                                                                                    |                   |                                                                                                    |  |
| Email Users                                                                                                    | USA                                                                                                    |                   |                                                                                                    |  |
| Edit This Account                                                                                                    | Region 1                                                                                                    | [Admin]           |                                                                                                    |  |
| Edit My User Profile<br>Submit Feedback                                                                                                    | Connecticut [Inherited Admin                                                                                                    |                   |                                                                                                    |  |
|                                                                                                    | Eastern Area 4                                                                                                    | [Inherited Admin] |                                                                                                    |  |
| Change My Password                                                                                                    | North Central Area 3                                                                                                    | [Inherited Admin] |                                                                                                    |  |
| Log Out                                                                                                    | Northwest Area 5                                                                                                    | [Inherited Admin] |                                                                                                    |  |
| Resources                                                                                                    | South Central Area 2                                                                                                    | [Inherited Admin] |                                                                                                    |  |
| About NIMSCAST                                                                                                    | Southwest Region Area 1                                                                                                    | [Inherited Admin] |                                                                                                    |  |
| User's Guide [pdf]                                                                                                    | Maine                                                                                                    | [Inherited Admin] |                                                                                                    |  |

Figure 2-3: Changing Your Current Account

# C. CREATING SUB-ACCOUNTS

Within NIMSCAST, an account can be a primary account, subaccount or both depending on where the account is located within the hierarchy. NIMS Coordinators determine sub-account user permissions and have the ability to designate and restructure their account hierarchies (for more information, see the sections on <u>Establishing an Account Hierarchy</u>, <u>Moving Accounts</u>, or <u>Clearing or</u> <u>Deleting Accounts</u>).

To create a new sub-account:

- Step 1: Verify that you are in the correct primary account by reviewing the account string located near the top of the page (Figure 2-3: Create a New Account). To switch accounts, click the **Current Account** link or click on the link of one of the accounts in the account string to select another account.
- Step 2: On the Navigation menu, click the Manage Sub-Accounts link.

You must have administrative permissions to create a sub-account.

Verify that you are in the correct account before adding sub-accounts.

Within the NIMSCAST hierarchy, an account can be both a primary and a sub-account.

Step 3: Click on the **Create New Account** link located above the list of account names.

| FY2010 NIMS Implementation M                                                                  | letrics                                                                                                    |                                                                |  |  |  |  |
|-----------------------------------------------------------------------------------------------|----------------------------------------------------------------------------------------------------|----------------------------------------------------------------|--|--|--|--|
| Navigation                                                                                    | (Current Assount) » USA » Peolog 2 » Virginia » Loudour                                                                                                    | FY2010 NIMS Implementation Metrics                             |  |  |  |  |
|                                                                                               | [current Account] # OSA # Region 5 # Virginia # Loudoun                                                                                                    | Questions/Comments                                             |  |  |  |  |
| Select an Assessment                                                                          | Accounts                                                                                                    |                                                                |  |  |  |  |
| Submit for Rollup                                                                             | The table below lists the sub-accounts of the current account. From this page                                                                                                    | e you can do the following actions:                            |  |  |  |  |
| Reports<br>Review Rollups<br>Review Rollup CAPs                                               | The table below lists the sub-accounts of the current account. From this page<br>Add a new sub-account to this account by clicking on the "Create New<br>Change account information by clicking on S.                                                                                                    |                                                                |  |  |  |  |
| Manage Guidance<br>Manage My CAPs<br>Manage My Snapshots                                      | <ul> <li>Switch into the account by clicking on the account name link.</li> <li>Clear the responses or remove an empty sub-account account by clicking on the X to the right of the account.</li> <li>Move sub-accounts to another location in your hierarchy by clicking on the "Move Accounts" link below the table.</li> </ul>                                                                                                    |                                                                |  |  |  |  |
| Manage Sub-Accounts                                                                           | ليك<br>This table displays the following information about each sub-account:                                                                                                    |                                                                |  |  |  |  |
| Account Search<br>User Activity Log Search<br>User Search<br>Email Users<br>Edit This Account | <ul> <li>Account Name - Name of the account.</li> <li>Contact Info - The name of the person associated with the account w</li> <li>Jurisdiction Type - The jurisdiction type that this account is associate</li> <li>State - The State that this account is associated with.</li> <li>Sub-accounts - The number of immediate sub-accounts this accour</li> <li>Users - The number of users that have a direct association with this</li> </ul> | ed with (Federal, State, Local, Tribal)<br>nt has established. |  |  |  |  |
| Edit My User Profile<br>Submit Feedback                                                       | <ul> <li>Year - The assessment year.</li> <li>Last Rollup Date - The date of the last rollup for this account.</li> </ul>                                                                                                    |                                                                |  |  |  |  |
| Change My Password<br>Log Out                                                                 | Create New Account<br>Sunsdiction State Sub-<br>Name - Contact Info Type Accounts                                                                                                    | nent Year Last Rollup<br>Date                                  |  |  |  |  |

Figure 2-3: Create a New Account

Step 4: Fill in the relevant information related to the new sub-account. Chart 2-4: Create Account Field Descriptions shows all the fields on the Create Account page. Fields with an asterisk (\*) are required.

| Field Name         |                        | Description                                                                                                    | Example(s)          |
|--------------------|------------------------|----------------------------------------------------------------------------------------------------|---------------------|
| Account Name*      | Captures a jurisdictio | a short text description of the n.                                                                                                    | Butte               |
| Description        | Provides s account.    | pace for an additional description of the                                                                                                    | <b>Butte County</b> |
| Jurisdiction Type* | version of additional  | he jurisdiction type that determines the<br>the metrics survey to be used. For<br>information on jurisdiction types see<br><u>NIMSCAST Jurisdiction Types</u> . |                     |
|                    | National               | For FEMA Regions and Federal Departments and Agencies.                                                                                                    | National            |
|                    | State                  | For the State/territory NIMS<br>coordinator or coordinating agency<br>and will reflect how NIMS is being<br>implemented at the State/territory<br>level.        | State               |
|                    | Tribal                 | For tribal jurisdiction types.                                                                                                    | Tribal              |
|                    | State<br>Agency        | For the State/territory agency that is<br>not responsible for State/territory-<br>wide NIMS implementation.                                                     | State Agency        |
|                    | Local                  | For local jurisdiction types, such as counties, city or local public authorities.                                                                               | Local               |
|                    | Other                  | For agencies or departments that are<br>not part of State, tribal nation or local<br>government.                                                                | Other               |
|                    | Federal<br>– PNC       | For the Primary NIMS Coordinator of<br>Federal Department or agency<br>headquarter account.                                                                     | Federal-PNC         |
|                    | Federal<br>– CNC       | Represents the region, field, or<br>subcomponent identified within the<br>headquarter account hierarchy as<br>determined by the PNC.                            | Federal-CNC         |

| Chart 2-4: Create A                                                           | Account Field Descriptions                                                                                                    |                                                                                                    |
|-------------------------------------------------------------------------------|----------------------------------------------------------------------------------------------------|----------------------------------------------------------------------------------------------------|
| Field Name                                                                    | Description                                                                                                    | Example(s)                                                                                                    |
| Disciplines*                                                                  | Captures categorization of the response<br>disciplines that are represented in the account<br>when completing the assessment.                                                                                                    | <ul> <li>Agriculture/Natural<br/>Resources</li> <li>Animal Control &amp; Care</li> <li>Coroner/Medical<br/>Examiner</li> <li>Emergency<br/>Management</li> <li>Educational Institution</li> <li>Hospital</li> <li>HazMat</li> <li>Law Enforcement</li> <li>Public Works/Utilities</li> <li>Search and Rescue</li> </ul> |
| State*                                                                        | Captures the State that is associated to this<br>account. This field will default for sub-accounts<br>added below the State jurisdiction. This field is<br>not required for Federal jurisdiction types.                                                                                                    | CA                                                                                                    |
| Tribe*                                                                        | Captures the tribe that is associated to this account. This field is required only for accounts with Tribal jurisdiction types.                                                                                                    | Dry Creek Rancheria of<br>Pomo Indians of California                                                                                                    |
| County*                                                                       | Captures the county that is associated to this account. This field is required only for Local and Other jurisdiction types.                                                                                                    | Butte                                                                                                    |
| Jurisdiction uses<br>NIMSCAST to<br>measure NIMS<br>Implementation<br>Metrics | Select this field if the jurisdiction uses<br>NIMSCAST to capture metrics related to NIMS<br>implementation.                                                                                                    | V                                                                                                    |
| Collects<br>Assessments                                                       | Select this field if the jurisdiction collects<br>assessments.<br>Accounts that are needed for logical grouping<br>reasons but have no preparedness or response<br>functions on their own can be represented by<br>creating the account and un-checking the Collects<br>Assessment option. This will create an account in<br>the hierarchy that can be the primary of other<br>accounts but will not have the ability to record<br>metric responses. | ~                                                                                                    |

| Chart 2-4: Create Account Field Descriptions                           |                                                                                                    |            |  |
|------------------------------------------------------------------------|----------------------------------------------------------------------------------------------------|------------|--|
| Field Name                                                             | Description                                                                                                    | Example(s) |  |
| Require<br>Corrective Action<br>Plans for Accounts<br>below this One   | Select this to enforce the requirement of sub-<br>accounts to this account to complete a Corrective<br>Action Plan (CAP) if they are noncompliant with<br>the NIMS Objective. (Available to State<br>administrative users.) | *          |  |
| Add Permissions<br>to Account<br>Immediately After<br>Account Creation | Select this to immediately add user permissions related to the new sub-account.                                                                                                    | *          |  |

Step 5: After all the relevant account information is complete, click the **Create Account** button to create the account (Figure 2-4: Create a New Account).

| 115 Compliance Assistance Su<br>(2010 NIMS Implementation Me |                                                                     |                                                                                                    |                                           |
|--------------------------------------------------------------|---------------------------------------------------------------------|----------------------------------------------------------------------------------------------------|-------------------------------------------|
| Navigation                                                   | [Current Account] » USA                                             | » Region 3 » Virginia » Loudoun                                                                                                    | Questions/Comment                         |
| elect an Assessment                                          |                                                                     |                                                                                                    | - cossions continent                      |
| sieu an Assessment                                           | Create a New Acc                                                    |                                                                                                    |                                           |
| ubmit for Rollup                                             | Use this form to create a                                           | new sub-account. Provide the following information for the account:                                                                                                    |                                           |
| aports                                                       |                                                                     | A concise name for the account.                                                                                                    |                                           |
| eview Rollups                                                | <ul> <li>Description - A lo</li> </ul>                              | nger optional description of the account.                                                                                                    |                                           |
| eview Rollup CAPs                                            | <ul> <li>Jurisdiction Type</li> <li>Discipline - Sele</li> </ul>    | <ul> <li>A selection of available jurisdiction types, will control what version of th<br/>ct as many disciplines as apply to the population represented by this nei-</li> </ul> | e metrics is available.                   |
| anage Guidance                                               | <ul> <li>State - Verify the</li> </ul>                              | correct state is selected, will be readonly if state is already designated b                                                                                                    | y location in account hierarchy.          |
| anage My CAPs                                                | <ul> <li>County - For loca</li> </ul>                               | I jurisdiction types only, select the county that best describes the jurisdic                                                                                                   | tions location.                           |
| anage My Snapshots                                           | <ul> <li>Inbe - For tribal j</li> <li>Participation Type</li> </ul> | urisdiction types only, select the tribe that best describes the jurisdiction<br>e - A choice describing how metrics will be collected for this account.                        | IS.                                       |
| anage Permissions<br>anage Sub-Accounts                      | <ul> <li>The following set</li> </ul>                               | lections may not be available if restrictions have been placed on this acc                                                                                                    | ount. These can only be edited if user    |
|                                                              | administrator ac                                                    | cess to the parent account.                                                                                                    |                                           |
| ccount Search                                                |                                                                     | ssessment - Check this box to allow the account to fill out assessments                                                                                                    |                                           |
| ser Activity Log Search                                      |                                                                     | nissions To Account Immediately After Account Creation - After this account<br>nissions page.                                                                                   | unit is created, you will be forwarded to |
| Ser Gearch                                                   |                                                                     |                                                                                                    |                                           |
| mail Users                                                   | * denotes a required fiel                                           | d.                                                                                                    |                                           |
| dit This Account                                             |                                                                     |                                                                                                    |                                           |
| dit My User Profile<br>ubmit Feedback                        | Create Account                                                      |                                                                                                    |                                           |
|                                                              |                                                                     |                                                                                                    |                                           |
| hange My Password                                            | Account Name*:                                                      |                                                                                                    |                                           |
| og Out                                                       |                                                                     |                                                                                                    |                                           |
| Resources                                                    | Description:                                                        |                                                                                                    |                                           |
| out NIMSCAST                                                 | Jurisdiction Type*:                                                 | Local                                                                                                    |                                           |
| ser's Guide (par)                                            | Sunsaicuon type .                                                   | Local                                                                                                    |                                           |
| ronyms                                                       | Disciplines*:                                                       | Agriculture/Natural Resources                                                                                                    |                                           |
| ossary                                                       |                                                                     | Animal Control & Care                                                                                                    |                                           |
| nouncements                                                  |                                                                     | Amateur Radio                                                                                                    |                                           |
|                                                              |                                                                     | Coroner/Medical Examiner                                                                                                    |                                           |
| requently Asked Questions                                    |                                                                     | Community Group/Volunteer Agency                                                                                                    |                                           |
| nplementation Guidance                                       |                                                                     | Emergency Management                                                                                                    |                                           |
|                                                              |                                                                     | Elucational Institution                                                                                                    |                                           |
| IMS<br>IMS FAQ                                               |                                                                     | Emergency Medical Services                                                                                                    |                                           |
| ive-Year NIMS Training Plan                                  |                                                                     |                                                                                                    |                                           |
| IIMS Document [68/]                                          |                                                                     | Firefighting                                                                                                    |                                           |
|                                                              |                                                                     | Hospital                                                                                                    |                                           |
|                                                              |                                                                     | HazMat                                                                                                    |                                           |
|                                                              |                                                                     | Law Enforcement                                                                                                    |                                           |
| ATIONAL INCIDENT                                             |                                                                     | Non-Governmental Organization                                                                                                    |                                           |
| AND AND AND AND AND AND AND AND AND AND                      |                                                                     | Public Administration                                                                                                    |                                           |
| Sec. 1                                                       |                                                                     | Public Health                                                                                                    |                                           |
| S tooly                                                      |                                                                     | Private Industry                                                                                                    |                                           |
| Search                                                       |                                                                     | Public Safety Communications                                                                                                    |                                           |
|                                                              |                                                                     | Public Works/Utilities                                                                                                    |                                           |
| Search FEMA                                                  |                                                                     | Search & Rescue                                                                                                    |                                           |
| Go                                                           |                                                                     | Transportation Authorities                                                                                                    |                                           |
| » Advanced Search                                            |                                                                     | Other                                                                                                    |                                           |
|                                                              |                                                                     |                                                                                                    |                                           |
|                                                              | State*:                                                             | VA                                                                                                    |                                           |
|                                                              | County*:                                                            | Please Select                                                                                                    |                                           |
|                                                              |                                                                     | Jurisdiction uses NIMSCAST to measure NIMS Implementation Me                                                                                                    | trics                                     |
|                                                              |                                                                     | Collects Assessment                                                                                                    |                                           |
|                                                              | Urban Area for UASI                                                 | To add an urban area designation, you must be an administrator of an                                                                                                    | urban area.                               |
|                                                              |                                                                     | Add Permissions To Account Immediately After Account Creation                                                                                                    |                                           |
|                                                              |                                                                     | Create Account                                                                                                    | Cancel                                    |

Figure 2-4: Create a New Account

# **D. EDITING ACCOUNTS**

A NIMSCAST administrative user can review or make changes to existing (primary or sub-account) account information.

# **1. EDITING PRIMARY ACCOUNTS**

NIMSCAST users with administrative permissions can edit their primary account as needed.

To edit a primary account:

Step 1: Verify that you are in the correct primary account by reviewing the account string located near the top of the page (Figure 2-5: Edit a Primary Account). To switch accounts, click the **Current Account** link or click on the link of one of the accounts in the account string to select another account.

You must have administrative permissions to edit an account.

- Step 2: On the Navigation menu, click the **Edit a Primary Account** link.
- Step 3: Review and update account information displayed. For more information on the field descriptions, see the <u>Creating Sub-Accounts</u> section.

| NIMS Compliance Assistance                                                                            | Support Tool (NIMSCAS                                                                           | τ)                                                                                                    | California Sunny Jones [Admin]                                                                                                    |
|----------------------------------------------------------------------------------------------------|-------------------------------------------------------------------------------------------------|----------------------------------------------------------------------------------------------------|----------------------------------------------------------------------------------------------------|
| FY2010 NIMS Implementation M                                                                          | etrics                                                                                          |                                                                                                    |                                                                                                    |
| Navigation                                                                                            | [Current Account] » USA                                                                         | » Region 9 » California                                                                                                    | Questions/Comments                                                                                                    |
| Select an Assessment                                                                                  | Edit Account Det                                                                                | aile                                                                                                    |                                                                                                    |
| Submit for Rollup                                                                                     |                                                                                                 | ount information or merge a public                                                                                             | account with another account in the official account hierarchy.                                                                      |
| Reports<br>Review Rollups<br>Review Rollup CAPs                                                       | <ul> <li>Description - A lo</li> </ul>                                                          | A concise name for the account.                                                                                                | count.<br>In types, will control what version of the                                                                                 |
| Manage Guidance<br>Manage My CAPs<br>Manage My Snapshots<br>Manage Permissions<br>Manage Sub-Accounts | metrics is availab<br>Discipline - Selec<br>account.<br>State - Verify the<br>location in accou | ile.<br>It as many disciplines as apply to th<br>correct state is selected, will be re                                         | e population represented by this new adonly if state is already designated by                                                        |
| Account Search<br>User Activity Log Search<br>User Search                                             | jurisdictions loca<br>Tribe - For tribal<br>Participation Typ<br>The following sel              | tion.<br>jurisdiction types only, select the tr<br>e - A choice describing how metrics<br>ections may not be available if rest | ibe that best describes the jurisdictions.<br>s will be collected for this account.<br>rictions have been placed on this account.    |
| Email Users<br>Edit This Account<br>Edit My User Profile<br>Submit Feedback                           | <ul> <li>Collect A</li> </ul>                                                                   |                                                                                                    | access to the parent account.<br>v the account to fill out assessments.<br>I to lose access to your previously entered metrics data. |
| Change My Password<br>Log Out                                                                         | Edit Account                                                                                    |                                                                                                    |                                                                                                    |
| Resources                                                                                             | Account Name*:                                                                                  | California                                                                                                    |                                                                                                    |
| About NIMSCAST<br>User's Guide [pdf]<br>Acronyms                                                      | Description:                                                                                    | California Emergency Respon                                                                                                    | se Taskforce                                                                                                    |
| Glossary                                                                                              | Jurisdiction Type*:                                                                             | State                                                                                                    |                                                                                                    |
| Announcements                                                                                         | Disciplines*:                                                                                   | Agriculture/Natural Resource                                                                                                   | es                                                                                                    |
| Frequently Asked Questions                                                                            |                                                                                                 | Animal Control & Care                                                                                                    |                                                                                                    |

Figure 2-5: Edit a Primary Account

Step 4: Click the **Save Changes** button (Figure 2-6: Edit a Primary Account).

#### Notes:

- State administrative users can select the assessments available for completion by their sub-accounts. For additional information see <u>Controlling Open Assessment</u> <u>Collections by Year</u>.
- From the Edit Account Details page, users can view their Primary Account Administrator Details.
- Administrative users can update their account hierarchy by moving sub-accounts. For additional information see <u>Moving Accounts</u> step 6.

|                                | Name                                                                                                    | Email                                                                                                    | Organization         |                    | Phone                                 |       |
|--------------------------------|----------------------------------------------------------------------------------------------------|----------------------------------------------------------------------------------------------------|----------------------|--------------------|---------------------------------------|-------|
|                                | Sunny Jones                                                                                                    | SunnyJones@lafd.nul                                                                                                | Los Angeles Fir      | e Department       | 555-555                               | -5555 |
| State                          | and National a                                                                                                  | ccounts may also manage which                                                                                      | assessments are a    | vailable under t   | heir hierarchy.                       |       |
| Sele                           | ct Available /                                                                                                  | Assessments:                                                                                                    |                      |                    |                                       |       |
| Asses                          | ssment Years:                                                                                                   | ✓ 2007                                                                                                    |                      |                    |                                       |       |
|                                |                                                                                                    | <b>I</b> 2008                                                                                                    |                      |                    |                                       |       |
|                                |                                                                                                    | <b>₽</b> 2009                                                                                                    |                      |                    |                                       |       |
|                                |                                                                                                    | <b>I</b> 2010                                                                                                    |                      |                    |                                       |       |
|                                |                                                                                                    |                                                                                                    |                      |                    | Save Changes                          | l c   |
|                                |                                                                                                    |                                                                                                    |                      |                    |                                       |       |
|                                |                                                                                                    |                                                                                                    |                      |                    |                                       |       |
|                                | Account Adr                                                                                                    | ninistrator Details                                                                                                |                      | Organization       |                                       |       |
| Na                             |                                                                                                    | Email                                                                                                    | 000@evestreet.com    | Organization       |                                       |       |
| Na<br>Te                       | <b>me</b><br>st User                                                                                            |                                                                                                    | 000@eyestreet.com    |                    | Phone                                 |       |
| Na<br>Ter<br>Ch                | <b>me</b><br>st User<br>ristina Thomas                                                                          | Email<br>andy.obrien+nimscast.bravo.10<br>Thomas_Christina@bah.com                                                 |                      | EADIS<br>IBM EADIS | Phone<br>555-555-5555<br>555-555-5555 |       |
| Na<br>Te:<br>Ch<br>erge        | me<br>st User<br>ristina Thomas<br>This Account -                                                               | Email<br>andy.obrien+nimscast.bravo.10                                                                             |                      | EADIS<br>IBM EADIS | Phone<br>555-555-5555<br>555-555-5555 |       |
| Na<br>Te:<br>Ch<br>erge        | <b>me</b><br>st User<br>ristina Thomas                                                                          | Email<br>andy.obrien+nimscast.bravo.10<br>Thomas_Christina@bah.com                                                 |                      | EADIS<br>IBM EADIS | Phone<br>555-555-5555<br>555-555-5555 |       |
| Na<br>Te:<br>Ch<br>erge        | me<br>st User<br>ristina Thomas<br>This Account -                                                               | Email<br>andy.obrien+nimscast.bravo.10<br>Thomas_Christina@bah.com<br>Copy the responses to another                |                      | EADIS<br>IBM EADIS | Phone<br>555-555-5555<br>555-555-5555 |       |
| Nat<br>Tes<br>Ch<br>erge       | me<br>st User<br>ristina Thomas<br>This Account -<br>ve Account                                                 | Email<br>andy.obrien+nimscast.bravo.10<br>Thomas_Christina@bah.com<br>Copy the responses to another                |                      | EADIS<br>IBM EADIS | Phone<br>555-555-5555<br>555-555-5555 |       |
| Nat<br>Tes<br>Ch<br>erge       | me<br>st User<br>ristina Thomas<br>This Account -<br>ve Account<br>Find accounts<br>Name:                       | Email<br>andy.obrien+nimscast.bravo.10<br>Thomas_Christina@bah.com<br>Copy the responses to another                | account, storing the | EADIS<br>IBM EADIS | Phone<br>555-555-5555<br>555-555-5555 |       |
| Na<br>Te:<br>Ch<br>erge<br>Mov | me<br>st User<br>ristina Thomas<br>This Account -<br>ve Account<br>Find accounts<br>Name:<br>Name:<br>Match Any | Email<br>andy.obrien+nimscast.bravo.10<br>Thomas_Christina@bah.com<br>Copy the responses to another<br>by matching | account, storing the | EADIS<br>IBM EADIS | Phone<br>555-555-5555<br>555-555-5555 |       |

Figure 2-6: Edit a Primary Account

# 2. EDITING SUB-ACCOUNTS

NIMSCAST administrative users can edit sub-accounts within their account hierarchy.

To edit a sub-account:

- Step 1: Verify that you are in the correct primary account by reviewing the account string located near the top of the page (Figure 2-7: Edit a Sub-Account). To switch accounts, click the **Current Account** link or click on the link of one of the accounts in the account string to select another account.
- Step 2: On the Navigation menu, click the **Manage Sub-**Accounts link. This view provides a list of all subaccounts and shows the contact information, jurisdiction type, State, number of sub-accounts and number of users for each one. In addition, users can review the available assessment years and the last rollup date from this summary view.

You must be a primary account user with administrative permissions to edit a sub-account.

Within the NIMSCAST hierarchy, an account can be both a primary and a sub-account.

**Note:** Click on any of the column header links to sort the listing based on the selected column's values. Click the header a second time to reverse the sort order.

Step 3: Click the edit details icon in next to the appropriate account.

| Navigation                                                                  | [Current Account] » USA                                                                                                    | » Region 3                                                             |                                                   |                             |                               |                        |                                  |                      |                                        |          |
|-----------------------------------------------------------------------------|----------------------------------------------------------------------------------------------------|------------------------------------------------------------------------|---------------------------------------------------|-----------------------------|-------------------------------|------------------------|----------------------------------|----------------------|----------------------------------------|----------|
| Reports<br>Review Rollups<br>Review Rollup CAPs                             | Accounts<br>The table below lists the                                                                                                    | sub-accounts o                                                         | f the current a                                   | ccount.                     | From this (                   | page yoi               | u can do the fol                 | lowing               | actions:                               |          |
| Manage Guidance<br>Manage Permissions<br>Manage Sub-Accounts                | The table below lists the<br>Add a new sub-ar<br>Change account<br>Switch into the ac                                                                                                    | ccount to this ac<br>information by c<br>count by clicking             | count by click<br>licking on 📽<br>g on the accou  | ng on ti<br>int nam         | ne "Create<br>e link.         | New Ac                 | count" link belo                 | W.                   |                                        |          |
| User Activity Log Search<br>User Search                                     | <ul> <li>Clear the responsion of the company of the company of</li></ul> | ses or remove a<br>its to another lo                                   | in empty sub-<br>cation in your                   | account<br>hierarch         | account by<br>by clickin      | / clicking<br>g on the | g on the 🗙 to t<br>Move Accoun   | he righ<br>ts" link  | t of the accoun<br>below the table     | t.<br>e. |
| Email Users<br>Edit This Account<br>Edit My User Profile<br>Submit Feedback | This table displays the fo<br>• Account Name - 1<br>• Contact Info - The                                                                                                    | Vame of the acc<br>name of the pe                                      | ount.<br>Irson associa                            | ted with                    | the accour                    |                        |                                  |                      |                                        |          |
| Change My Password<br>Log Out<br>Resources<br>About NIMSCAST                | <ul> <li>Jurisdiction Type</li> <li>State - The State</li> <li>Sub-accounts - T</li> <li>Users - The num</li> <li>Year - The asses</li> <li>Last Rollup Date</li> </ul>                                                                                                    | that this accoun<br>he number of in<br>ber of users tha<br>sment year. | t is associate<br>nmediate sub<br>t have a direct | d with.<br>accour<br>associ | its this acco<br>ation with t | ount has               | s established.                   | ite, Loc             | al, Tribal)                            |          |
| User's Guide [pdf]                                                          | Create New Account                                                                                                    | t                                                                      |                                                   |                             |                               |                        |                                  |                      |                                        |          |
| Acronyms<br>Glossary                                                        | Name <del>-</del>                                                                                                    | Contact Info                                                           | Jurisdiction<br>Type                              |                             | Sub-<br>Accounts              | Users                  | Assessment                       | Year                 | Last Rollup<br>Date                    |          |
| Announcements<br>Frequently Asked Questions                                 | Delaware                                                                                                    |                                                                        | State                                             | DE                          | 34                            | 0                      | NIMSCAST<br>NIMSCAST<br>NIMSCAST | 2010<br>2009<br>2008 | 2010-09-24<br>2009-10-07<br>2009-10-07 | ×        |
| Implementation Guidance                                                     | 10                                                                                                    |                                                                        |                                                   |                             |                               |                        | NIMSCAST<br>NIMSCAST             | 2007<br>2006         | 2008-02-26                             |          |

Figure 2-7: Edit a Sub-Account

Step 4: Review and update account information displayed (Figure 2-8: Edit a Sub-Account). For more information on the field descriptions, see the <u>Creating Sub-Accounts</u> section.

**Note:** State administrative users can control the assessments available for completion by their sub-accounts. For additional information see <u>Controlling Active Assessment</u> <u>Collections by Year</u>.

Step 5: Click the **Save Changes** button.

**Note:** Administrative users can update their account hierarchy by moving sub-accounts. For additional information see <u>Moving Accounts</u> step 6.

| [Current Account] > USA                                                                                                    | » Region 3                                                                                                    | Questions/Comme                                                                                                    |
|----------------------------------------------------------------------------------------------------|----------------------------------------------------------------------------------------------------|----------------------------------------------------------------------------------------------------|
|                                                                                                    |                                                                                                    |                                                                                                    |
|                                                                                                    |                                                                                                    | he efficiel account his make from the                                                                                                    |
| following information for the                                                                                                    | uni mormation or merge a public account with another account in t<br>ne account:                                                                                                    | ne omcial account nierarchy. Provide the                                                                                                    |
| tonowing internation for a                                                                                                    | le account.                                                                                                    |                                                                                                    |
| <ul> <li>Account Name - A</li> </ul>                                                                                                    | concise name for the account.                                                                                                    |                                                                                                    |
| <ul> <li>Description - A lon</li> </ul>                                                                                                    | ger optional description of the account.                                                                                                    | N                                                                                                    |
|                                                                                                    | A selection of available jurisdiction types, will control what version                                                                                                    | of the metrics is                                                                                                    |
|                                                                                                    | as many disciplines as apply to the population represented by this                                                                                                    | s new account.                                                                                                    |
| <ul> <li>State - Verify the cit</li> </ul>                                                                                                    | prrect state is selected, will be readonly if state is already designate                                                                                                    | ed by location in                                                                                                    |
| account hierarchy.                                                                                                    | indediction trace only extent the soundy that hast describes the inde                                                                                                    | adictions to option                                                                                                    |
| <ul> <li>Tribe - For tribal ju</li> </ul>                                                                                                    | risdiction types only, select the tribe that best describes the jurisdiction                                                                                                    | tions.                                                                                                    |
| <ul> <li>Participation Type</li> </ul>                                                                                                    | <ul> <li>A choice describing how metrics will be collected for this account</li> </ul>                                                                                                    |                                                                                                    |
|                                                                                                    |                                                                                                    | account. These can                                                                                                    |
|                                                                                                    |                                                                                                    | ante                                                                                                    |
| o conserva                                                                                                    | sessitient - Check and box to allow the account to hit out assessing                                                                                                    | 51H3.                                                                                                    |
| Note: Switching your Jun                                                                                                    | sdiction Type may cause you to lose access to your previously e                                                                                                    | entered metrics data.                                                                                                    |
| EditAccount                                                                                                    |                                                                                                    |                                                                                                    |
| LontAccount                                                                                                    |                                                                                                    |                                                                                                    |
| Account Name*:                                                                                                    | Virginia                                                                                                    |                                                                                                    |
| cheer and the second second seco | (virginia                                                                                                    |                                                                                                    |
| Description:                                                                                                    | NULL                                                                                                    |                                                                                                    |
| Jurisdiction Type*:                                                                                                    | State                                                                                                    |                                                                                                    |
| South of American State                                                                                                    |                                                                                                    |                                                                                                    |
| Disciplines                                                                                                    |                                                                                                    |                                                                                                    |
|                                                                                                    |                                                                                                    |                                                                                                    |
|                                                                                                    |                                                                                                    |                                                                                                    |
|                                                                                                    | Coroner/Medical Examiner                                                                                                    |                                                                                                    |
|                                                                                                    | Community Group/Volunteer Agency                                                                                                    |                                                                                                    |
|                                                                                                    | Emergency Management                                                                                                    |                                                                                                    |
|                                                                                                    | Educational Institution                                                                                                    |                                                                                                    |
|                                                                                                    | Emergency Medical Services                                                                                                    |                                                                                                    |
|                                                                                                    |                                                                                                    |                                                                                                    |
|                                                                                                    |                                                                                                    |                                                                                                    |
|                                                                                                    |                                                                                                    |                                                                                                    |
|                                                                                                    |                                                                                                    |                                                                                                    |
|                                                                                                    |                                                                                                    | L≥                                                                                                    |
|                                                                                                    |                                                                                                    |                                                                                                    |
|                                                                                                    |                                                                                                    |                                                                                                    |
|                                                                                                    |                                                                                                    |                                                                                                    |
|                                                                                                    |                                                                                                    |                                                                                                    |
|                                                                                                    |                                                                                                    |                                                                                                    |
|                                                                                                    | Public Works/Utilities                                                                                                    |                                                                                                    |
|                                                                                                    | Search & Rescue                                                                                                    |                                                                                                    |
|                                                                                                    | Transportation Authorities                                                                                                    |                                                                                                    |
|                                                                                                    | Other                                                                                                    |                                                                                                    |
| State*:                                                                                                    | Virginia                                                                                                    | 1                                                                                                    |
|                                                                                                    | Iurisdiction uses NIMSCAST to measure NIMS Implements                                                                                                    | tion Metrics                                                                                                    |
|                                                                                                    |                                                                                                    |                                                                                                    |
|                                                                                                    | Collects Assessment                                                                                                    |                                                                                                    |
|                                                                                                    |                                                                                                    |                                                                                                    |
|                                                                                                    | Require Correction Action Plans For Accounts Below This C                                                                                                    | ine                                                                                                    |
|                                                                                                    | Edit Account Detai<br>Use this form to edit acco<br>following Information for th<br>Description - A lon<br>- Jurisdiction Type -<br>- Discipne: Balect<br>- Second Triber - For Insarchy<br>- County - For Insarchy<br>- County - For Insarchy<br>- Count | <ul> <li>Discipline - Select as many disciplines as apply to the projulation represented by this account hierarchy.</li> <li>County - For tocal jurisdiction types only, select the county that best describes the jurisdiction type - A choice describing how metrics will be collected for this account.</li> <li>The offlowing selections may not be available if restrictions have been placed on this only be edited if user has administrator access to the parent account.</li> <li>Collect Assessment - Check this box to allow the account to fill out assessment is been to be available if restrictions have been placed on this only be edited if user has administrator access to the parent account.</li> <li>Collect Assessment - Check this box to allow the account to fill out assessment account Name*:</li> <li>Virginia</li> <li>Description:</li> <li>NULL</li> <li>Jurisdiction Type*:</li> <li>State</li> <li>State</li> <li>Virginia</li> <li>Coroner/Medical Examiner</li> <li>Coroner/Medical Examiner</li> <li>Coroner/Medical Examiner</li> <li>Community Group/volunteer Agency</li> <li>Emergency Medical Services</li> <li>Firefighting</li> <li>Haszitat</li> <li>Law Enforcement</li> <li>Non-Governmental Organization</li> <li>Public Administration</li> <li>Public Administration</li> <li>State*:</li> <li>Virginia</li> <li>Unisdiction sees NIMSCAST to measure NIMS Implemental</li> </ul> |

Figure 2-8: Edit a Sub-Account

# **E. CLEARING OR DELETING SUB-ACCOUNTS**

Users with administrative permission have the ability to delete empty sub-accounts, clear responses or delete an entire sub-account with responses entered. Great care should be taken when performing this action. Once an account has been cleared or deleted, the data cannot be recovered. If a user deletes data in error the data must be manually re-entered into the NIMSCAST.

To delete or clear an account:

- Step 1: Verify that you are in the correct primary account by reviewing the account string located near the top of the page (Figure 2-9: Clearing or Deleting Sub-Accounts). To switch accounts, click the **Current Account** link or click on the link of one of the accounts in the account string to select another account.
- Step 2: Click on **Manage Sub-Accounts** link in the Navigation menu.
- Step 3: Select the delete icon  $\times$  next to the account that you want to clear or delete information.

Once you clear or delete an account, it cannot be undone.

Accounts with subaccounts cannot be deleted until the sub-accounts are deleted or moved.

| Navigation                                 | [Current Account] » USA » Region 3                                                                                          | 3 » Virginia » Loudoun                                                    |                   |           |             |          |            |           |        |
|--------------------------------------------|----------------------------------------------------------------------------------------------------|---------------------------------------------------------------------------|-------------------|-----------|-------------|----------|------------|-----------|--------|
| Select an Assessment                       |                                                                                                    |                                                                           |                   |           |             |          |            |           |        |
| Submit for Rollup                          | Accounts<br>The table below lists the sub-accounts of the current account. From this page you can do the following actions: |                                                                           |                   |           |             |          |            |           |        |
| Reports<br>Review Rollups                  |                                                                                                    | ints of the current account. From this page                               |                   |           | actions:    |          |            |           |        |
| Review Rollup CAPs                         | Add a new sub-account to t     Change account information                                                                   | this account by clicking on the "Create Nev                               | w Account" link l | below.    |             |          |            |           |        |
| Marana Quidanaa                            | Change account information     Switch into the account by a                                                                 | clicking on the account name link.                                        |                   |           |             |          |            |           |        |
| Manage Guidance<br>Manage My CAPs          |                                                                                                    | ove an empty sub-account account by clic                                  |                   |           |             |          |            |           |        |
| Manage My Snapshots<br>Manage Permissions  | <ul> <li>Move sub-accounts to anoth</li> </ul>                                                                              | her location in your hierarchy by clicking or                             | n the "Move Acc   | ounts" li | nk below th | e table. |            |           |        |
| Manage Permissions<br>Manage Sub-Accounts  | This table displays the following info                                                                                      | ormation about each sub-account:                                          |                   |           |             |          |            |           |        |
|                                            |                                                                                                    |                                                                           |                   |           |             |          |            |           |        |
| Account Search<br>User Activity Log Search | <ul> <li>Account Name - Name of the<br/>Contact Info. The name of the</li> </ul>                                            | he account.<br>the person associated with the account wh                  | on it was create  | d         |             |          |            |           |        |
| User Search                                | <ul> <li>Jurisdiction Type - The jurisdiction</li> </ul>                                                                    | diction type that this account is associated                              |                   |           | cal, Tribal | )        |            |           |        |
| Email Users                                | State - The State that this a                                                                                               | account is associated with.<br>r of immediate sub-accounts this account h | han natablished   |           |             |          |            |           |        |
| Edit This Account                          |                                                                                                    | s that have a direct association with this account r                      |                   |           |             |          |            |           |        |
| Edit My User Profile<br>Submit Feedback    | <ul> <li>Year - The assessment year</li> </ul>                                                                              |                                                                           |                   |           |             |          |            |           |        |
| Submit reeuback                            | Create New Account                                                                                                    | of the last rollup for this account.                                      |                   |           |             |          |            |           |        |
| Change My Password                         | Create New Account                                                                                                    |                                                                           | Jurisdiction      | State     | Sub-        | Heore    | Assessment | Voar Last | Oollun |
| Log Out                                    | Name 👻                                                                                                    | Contact Info                                                              | Туре              | i State   | Accounts    | 03613    | Assessment |           | te     |
| Resources                                  | Fire and Rescue                                                                                                    | Thomas_Christina@bah.co                                                   | om Local          | VA        | 0           | 1        |            |           |        |
|                                            | -                                                                                                    |                                                                           |                   |           |             |          |            |           |        |
| About NIMSCAST<br>User's Guide [pdf]       | K Loudoun Emergency Respond                                                                                                 | der Committee BobResponder@LERC.org                                       | Local             | VA        | 0           | 1        |            |           |        |

Figure 2-9: Clearing or Deleting Sub-Accounts

Step 4: A prompt window appears to confirm that you want to delete or clear the selected account (Figure 2-10: Confirmation of Delete or Clear). Click **OK** to confirm; click **Cancel** to cancel.

**Note:** If the account has no metric responses or sub-accounts recorded, the account is deleted immediately.

| Message from webpage 🛛 🔀 |                                                                                             |  |  |  |  |
|--------------------------|---------------------------------------------------------------------------------------------|--|--|--|--|
| 2                        | Are you sure you want to remove or clear the Loudoun Emergency Responder Committee account? |  |  |  |  |
|                          | OK Cancel                                                                                   |  |  |  |  |

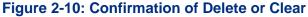

Step 5: In the Clear/Delete Account Options box, accounts with metric information or subaccounts must select the radio button to choose from the following options (Figure 2-11 Clear/Delete Options):

| Clear Selected<br>Responses               | Select this option to clear a specific assessment and retain all<br>other assessment and account information. Users can select<br>from all available assessments.                                                                                         |
|-------------------------------------------|----------------------------------------------------------------------------------------------------|
| Clear All Responses                       | Select this option to clear all assessment responses but retain<br>the account information.                                                                                                    |
|                                           | Select this option to remove all responses and all account information.                                                                                                    |
| Clear All Responses and<br>Delete Account | <b>Note:</b> If an account has sub-account(s), it cannot be deleted<br>until the sub-accounts are moved under a different primary<br>account or are deleted prior to the removal attempt. For<br>more information see the <u>Moving Accounts</u> section. |

Step 6: Click the **Submit** button to confirm the clear or delete selections; click the **Cancel** button to cancel the action.

| NIMS Compliance Assistance                                                                                                    | Support Tool (NIMSCAST)                                                                                                    | Virginia Christina Thomas [Inherited Admin] |
|----------------------------------------------------------------------------------------------------|----------------------------------------------------------------------------------------------------|---------------------------------------------|
| FY2010 NIMS Implementation Me                                                                                                    | etrics                                                                                                    |                                             |
| Navigation                                                                                                    | [Current Account] » USA » Region 3 » Virginia                                                                                                    | Questions/Comments                          |
| Select an Assessment                                                                                                    | Clear/Delete Account                                                                                                    |                                             |
| Submit for Rollup                                                                                                    |                                                                                                    |                                             |
| Reports<br>Review Rollups<br>Review Rollup CAPs                                                                                                    | Clear/Delete Account Options<br>Account 'Bristol' has answered responses. Choose the appropriate option below                                                                                                    | Γ.                                          |
| Manage Guidance<br>Manage My CAPs<br>Manage My Snapshots<br>Manage Permissions<br>Manage Sub-Accounts<br>Account Search<br>User Activity Log Search<br>User Search<br>Email Users<br>Edit This Account | <ul> <li>Clear Selected Responses</li> <li>Clear FY2010 NIMS Implementation Metrics ONLY</li> <li>Clear FY2009 NIMS Implementation Metrics ONLY</li> <li>Clear FY2008 NIMS Compliance Metrics ONLY</li> <li>Clear FY2007 NIMS Compliance Metrics ONLY</li> <li>Clear FY2 2005-2006 NIMS Baseline (NIMCAST) ONLY</li> <li>Clear All Responses</li> <li>Clear All Responses and Delete Account</li> </ul> |                                             |
| Edit My User Profile<br>Submit Feedback                                                                                                    | Submit Cancel                                                                                                    |                                             |

Figure 2-11: Clear/Delete Options

# F. MOVING ACCOUNTS

NIMSCAST administrative users can move accounts within their hierarchy without losing assessment information or user permissions. For suggested account hierarchy information, see Establishing an Account Hierarchy.

Users accessing the move account feature from the Edit Account Details page should begin at **Step 6** (for more information see <u>Editing Primary Accounts</u> or <u>Editing Sub-Accounts</u>). Account information, assessment responses, and user permissions remain intact when an account is moved.

To move an account:

Step 1: If an existing account is to be moved to a new account, the administrative user must create the new account first; e.g., if a State wishes to restructure accounts by intra-state regions instead of by counties, the administrative user must first create the intra-state regions before moving the counties under the appropriate intra-state region.

For more information on creating an account, see the section on Creating Sub-Accounts.

- Step 2: Verify that you are in the primary account of the sub-account you want to move by reviewing the account string located near the top of the page (Figure 2-12: Move Accounts). To switch accounts, click the Current Account link or click on the link of one of the accounts in the account string to select another account.
- Step 3: Click the **Manage Sub-Accounts** link in the Navigation menu to view all the subaccounts of the current account.
- Step 4: Scroll to the bottom of the page and click the **Move Accounts** link to open the move accounts wizard.

| Mariantina                                                                  | ICurr | ent Account] » US                                                                | SA » Region 3 » Virgi                                                                                                    | nia » Loudour                      |                      |                              |                     | ſ                             | ?                     | tions/Commer                    |    |
|-----------------------------------------------------------------------------|-------|----------------------------------------------------------------------------------|----------------------------------------------------------------------------------------------------|------------------------------------|----------------------|------------------------------|---------------------|-------------------------------|-----------------------|---------------------------------|----|
| Navigation<br>Select an Assessment                                          |       |                                                                                  |                                                                                                    |                                    |                      |                              |                     |                               | - Ques                | tions/Commer                    | us |
| Select an Assessment                                                        | _ Acc | ounts                                                                            |                                                                                                    |                                    |                      |                              |                     |                               |                       |                                 |    |
| Submit for Rollup                                                           | The t | able below lists tl                                                              | ne sub-accounts of the                                                                                                    | current accou                      | nt. Fror             | n this page                  | you ca              | n do the follow               | ing acti              | ons:                            |    |
| Reports<br>Review Rollups                                                   |       |                                                                                  | ne sub-accounts of the<br>p-account to this acco                                                                           |                                    |                      |                              |                     |                               |                       | ons:                            |    |
| Review Rollup CAPs                                                          |       | Change accou                                                                     | nt information by click                                                                                                    | ing on 🖉                           |                      |                              |                     |                               |                       |                                 |    |
| Manage Guidance                                                             |       | <ul> <li>Switch into the</li> </ul>                                              | e account by clicking o                                                                                                    | on the account                     |                      |                              |                     | ~                             |                       |                                 |    |
| Manage My CAPs<br>Manage My Snapshots<br>Manage Permissions                 |       | <ul> <li>Clear the resp</li> <li>Move sub-acc</li> </ul>                         | onses or remove an er<br>ounts to another locati                                                                           | npty sub-accou<br>on in your hiera | int acco<br>archy by | ount by clic<br>/ clicking o | king on<br>h the "N | the 🔨 to the<br>love Accounts | right of<br>" link be | the account.<br>elow the table. |    |
| Manage Sub-Accounts                                                         | This  | table displays the                                                               | following information                                                                                                    | about each sub                     | -accou               | nt:                          |                     |                               |                       |                                 |    |
| Account Search<br>User Activity Log Search<br>User Search                   |       | <ul> <li>Contact Info -</li> <li>Jurisdiction Ty</li> </ul>                      | e - Name of the accour<br>The name of the perso<br>pe - The jurisdiction ty                                                | n associated w<br>pe that this ac  | count is             |                              |                     |                               | , Local,              | Tribal)                         |    |
| Email Users<br>Edit This Account<br>Edit My User Profile<br>Submit Feedback |       | <ul> <li>Sub-accounts</li> <li>Users - The nu</li> <li>Year - The ass</li> </ul> | ate that this account is<br>- The number of imme<br>umber of users that har<br>sessment year.<br>ate - The date of the la: | diate sub-acco<br>ve a direct asso | unts thi<br>ociation | with this a                  |                     | blished.                      |                       |                                 |    |
| Ohana M. Daamad                                                             | Crea  | ate New Acco                                                                     | unt                                                                                                    |                                    |                      |                              |                     |                               |                       |                                 |    |
| Change My Password<br>Log Out                                               |       | Name 🕶                                                                           | Contact Info                                                                                                    | Jurisdiction<br>Type               | State                | Sub-<br>Accounts             | Users               | Assessment                    | Year                  | Last Rollup<br>Date             |    |
| Resources                                                                   | R     | E: 10                                                                            | Joe.User@fema.gov                                                                                                    | Trabati                            | VA                   | 0                            | 1                   |                               |                       |                                 |    |

Figure 2-12: Move Accounts

Step 5: On the **Step 1: Select Accounts to Move** page, click the checkbox next to the account name to select each of the accounts to be moved (Figure 2-13: Select Accounts to Move).

Multiple sub-accounts can be selected to be moved under a single primary account.

**Note:** You can move sub-accounts to only one primary account at a time.

- Step 6: Select the radio button next to the appropriate method to determine the new location of the account(s).
  - Select **Find accounts using my account permission listing** to view a complete list of accounts you that you have permission to manage.
  - Select **Find accounts by matching the name** to enter all or part of a specific account name. In this option you may also search the account path for the identified text.
- Step 7: Click the **Continue** >> button.

| NIMS Compliance Assistance                                                  | ce Support Tool (NIMSCAST)                                                                                                    | Loudoun Christina Thomas [Inherited Admin |
|-----------------------------------------------------------------------------|----------------------------------------------------------------------------------------------------|-------------------------------------------|
| FY2010 NIMS Implementation                                                  | I Metrics                                                                                                    |                                           |
| Navigation                                                                  | [Current Account] » USA » Region 3 » Virginia » Loudoun                                                                                                    | Questions/Comments                        |
| Select an Assessment<br>Submit for Rollup                                   | Step 1: Select Accounts to Move<br>This wizard enables administrators to relocate accounts within the hierarchy.                                                                                                    |                                           |
| Reports<br>Review Rollups<br>Review Rollup CAPs                             | The first step is to ensure that the new parent account has been created. Next ye accounts you want to move. From here, you can select as many sub-accounts (a move to the destination selected on the subsequent screens. |                                           |
| Manage Guidance<br>Manage My CAPs                                           | Creation Year Last Rollup<br>Name Contact Info Date Date                                                                                                    |                                           |
| Manage My Snapshots<br>Manage Permissions<br>Manage Sub-Accounts            | Fire and Rescue Joe.User@fema.gov 2011-01-28 2010 n/a<br>2009 n/a<br>2008 n/a<br>2007 n/a                                                                                                    |                                           |
| Account Search<br>User Activity Log Search<br>User Search                   | 2006<br>How would you like to identify the new location for the a                                                                                                    | ccount                                    |
| Email Users<br>Edit This Account<br>Edit My User Profile<br>Submit Feedback | <ul> <li>Find accounts using my account permission listing</li> <li>Find accounts by matching the name</li> </ul>                                                                                                    |                                           |
| Change My Password<br>Log Out                                               | Search Account Name for:                                                                                                    |                                           |
| Resources<br>About NIMSCAST<br>User's Guide [pdf]<br>Acronyms               | < Back Continue >>                                                                                                    |                                           |

Figure 2-13: Select Accounts to Move

Step 8: On the **Step 2: Select an Account to Move Into** page, click on the appropriate account to select the new primary account location for the selected sub-accounts (Figure 2-14: Select an Account to Move Into). You can move sub-

**Note:** If a large number of accounts are available, users may filter the accounts displayed by controlling the depth level of inheritance that is returned.

You can move subaccounts to only one primary account at a time.

| VIMS Compliance Assistance                                                                            | e Support Tool (NIMSCAST) Fairfax (                                                                                                    | City Christina Thomas [Inherited Adr |
|----------------------------------------------------------------------------------------------------|----------------------------------------------------------------------------------------------------|--------------------------------------|
| Y2010 NIMS Implementation                                                                             | Metrics                                                                                                    |                                      |
| Navigation                                                                                            | [Current Account] » USA » Region 3 » Virginia » Fairfax City                                                                                                    | Questions/Comments                   |
| Select an Assessment                                                                                  | Filter Accounts Displayed                                                                                                    |                                      |
| Submit for Rollup                                                                                     | View all of my accessible accounts.                                                                                                    |                                      |
| Reports<br>Review Rollups<br>Review Rollup CAPs                                                       | <ul> <li>View all of my accessible accounts,<br/>but restrict the depth level of "[Inherited Admin]" and "[Inheritied Read-Only]".</li> <li>Depth Level: 2</li> </ul> |                                      |
| Manage Guidance<br>Manage My CAPs<br>Manage My Snapshots<br>Manage Permissions<br>Manage Sub-Accounts | Accounts per page: 100 Save and Refresh List                                                                                                    |                                      |
| Account Search<br>User Activity Log Search<br>User Search                                             | Step 2: Select an Account to Move Into<br>You have chosen to move the following account(s): Fire and Rescue                                                           |                                      |
| Email Users<br>Edit This Account                                                                      | Please select an account to move the list of accounts into.                                                                                                    |                                      |
| Edit This Account<br>Edit My User Profile<br>Submit Feedback                                          | ACCOUNT<br>USA                                                                                                    | PERMISSION                           |
|                                                                                                    | Region 1                                                                                                    | [Admin]                              |
| Change My Password<br>.og Out                                                                         | Connecticut                                                                                                    | [inherited Admin]                    |
| Log Out                                                                                               | Eastern Area 4                                                                                                    | [Inherited Admin]                    |
| Resources                                                                                             | North Central Area 3                                                                                                    | [inherited Admin]                    |
| About NIMSCAST                                                                                        | Northwest Area 5                                                                                                    | [Inherited Admin]                    |

Figure 2-14: Select an Account to Move Into

Step 9: On the **Step 3: Confirm the Account Move** page, click the **Move Accounts** button to confirm that the accounts are correct. NIMSCAST will then relocate the selected accounts (Figure 2-15: Confirm Move).

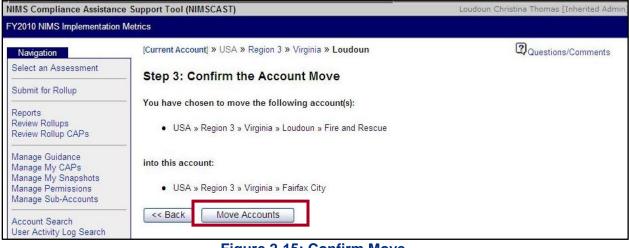

## Figure 2-15: Confirm Move

# **G. SEARCHING ACCOUNTS**

Administrative users with access to a large account hierarchy can use the Account Search feature to

quickly search the hierarchy for a partial or full account name. NIMSCAST will return all account names associated with the search located within the user's inherited account structure.

To search accounts:

- Step 1: Click the **Account Search** link on the Navigation menu (Figure 2-16: Account Search).
- Step 2: In the **Name** field, enter a partial or full account name.
- Step 3: If appropriate, click the **checkbox** to select the **Match Anywhere in the account hierarchy** option.

**Note:** Selecting this option will allow the users to search the full account path, not just the account name.

## **Examples:**

- Searching "Kentucky" without the Match Anywhere box selected returns all the results with Kentucky in the account name (the last account in the account string).
- Searching "Kentucky" with the Match Anywhere box selected returns all the results with Kentucky anywhere in the account string.

Step 4: Click the **Search** button.

# Tips for using the Account Search:

- Partial or full names can be entered.
- Search criteria are not case sensitive.
- Users can only search among accounts to which they have direct or inherited privileges.
- Users can optionally search the entire account string.

| NIMS Compliance Assistance                                | e Support Tool (NIMSCAST)                                                   | Loudoun Christina Thomas [Inherited Admin]                 |
|-----------------------------------------------------------|-----------------------------------------------------------------------------|------------------------------------------------------------|
| FY2010 NIMS Implementation                                | Metrics                                                                     |                                                            |
| Navigation                                                | [Current Account] » USA » Region 3 » Virginia » Loudoun                     | Questions/Comments                                         |
| Select an Assessment                                      | Account Search                                                              |                                                            |
| Submit for Rollup                                         | Search for accounts in your hierarchy. You can enter full or partial inform | ation in the character-based fields in the criteria below. |
| Reports<br>Review Rollups<br>Review Rollup CAPs           | Click Search to search using the information you specify.                   |                                                            |
| Manage Guidance<br>Manage My CAPs                         | Name:                                                                       |                                                            |
| Manage My Snapshots<br>Manage Permissions                 | Match Anywhere in the account hierarchy:                                    |                                                            |
| Manage Sub-Accounts                                       | _ Search                                                                    |                                                            |
| Account Search<br>User Activity Log Search<br>User Search |                                                                             |                                                            |

Figure 2-16: Account Search

Step 5: On the Account Search Results page, review the returned results and click on the appropriate account string to select it. The selected account will open (Figure 2-17: Account Search Results).

| IIMS Compliance Assistance                                                                                                    | e Support Tool (NIMSCAST)                                                                                                    | Loudoun Christina Thomas [Inherited Adm    |  |  |
|----------------------------------------------------------------------------------------------------|----------------------------------------------------------------------------------------------------|--------------------------------------------|--|--|
| Y2010 NIMS Implementation I                                                                                                    | Metrics                                                                                                    |                                            |  |  |
| Navigation                                                                                                    | [Current Account] » USA » Region 3 » Virginia » Loudoun                                                                                                    | Questions/Comments                         |  |  |
| Select an Assessment                                                                                                    | Account Search Results                                                                                                    |                                            |  |  |
| Submit for Rollup                                                                                                    |                                                                                                    |                                            |  |  |
| Reports<br>Review Rollups<br>Review Rollup CAPs                                                                                                    | <ul> <li>The following results have matched the criteria specified.</li> <li>The first column is the full path to the account, selecting this link will dis current account into this account.</li> <li>The second column shows what your permission level level is for this ac "Manage Permissions" page for this account.</li> </ul> |                                            |  |  |
| Manage Guidance<br>Manage My CAPs<br>Manage My Snapshots<br>Manage Permissions<br>Manage Sub-Accounts<br>Account Search<br>User Activity Log Search | Account -                                                                                                    | Permission<br>Type                         |  |  |
|                                                                                                    | USA » Region 1 » Maine » York county » Alfred                                                                                                    | Inherited Admin                            |  |  |
|                                                                                                    | USA » Region 3 » Maryland » Frederick County                                                                                                    | Inherited Admin                            |  |  |
|                                                                                                    | USA » Region 3 » Maryland » Frederick County » Frederick City                                                                                                    | Inherited Admin                            |  |  |
| Jser Search                                                                                                    | USA » Region 3 » Pennsylvania » PEMA Eastern Area » Southeast Task Fo<br>» Lower Frederick Township                                                                                                    | orce » Montgomery County Inherited Admin   |  |  |
| Email Users<br>Edit This Account<br>Edit My User Profile                                                                                            | USA » Region 3 » Pennsylvania » PEMA Eastern Area » Southeast Task Fo<br>» Upper Frederick Township                                                                                                    | orce » Montgomery County Inherited Admin   |  |  |
| Submit Feedback                                                                                                    | USA » Region 3 » Pennsylvania » PEMA Western Area » Southwestern Tas<br>Fredonia Borough                                                                                                    | sk Force » Mercer County » Inherited Admin |  |  |
| Change My Password<br>Log Out                                                                                                    | USA » Region 3 » Virginia » Frederick                                                                                                    | Inherited Admin                            |  |  |
| an <del>d</del> aranak                                                                                                    | USA » Region 3 » Virginia » Fredericksburg City                                                                                                    | Inherited Admin                            |  |  |

Figure 2-17: Account Search Results

# **CHAPTER TOPICS:**

- Determining User Permissions
- Adding a User to an Account
- Editing User Permissions
- <u>Removing User Permissions</u>
- Updating a User Profile from the Permissions Page
- <u>Searching Users</u>
- <u>Searching User Activity</u>

# A. DETERMINING USER PERMISSIONS

NIMSCAST user permissions describe the relationship between users and accounts. Every user is assigned to a particular account and, depending on the permission type, may be able to view or manage several sub-accounts through the use of inherited rights. The five types of permissions assigned to NIMSCAST users include:

- Administrative (Admin): Allows user full access to an account, including adding additional users to an account, adding and removing sub-accounts, and submitting assessments for rollup.
- **Standard with Rollup:** Allows user to provide responses to and rollup assessments but not manage users.
- **Standard without Rollup:** Allows user to provide responses to assessments but not manage users or submit for rollup.
- **Read Only with Inheritance:** Allows user read-only access to the entire account structure at and below the account.
- **Read Only:** Allows user access to view reports on an account. Read Only users cannot enter any data, manage users, create new accounts, or submit for rollup.

Chart 3-1: NIMSCAST User Permissions provides an overview of the NIMSCAST roles and their associated user privileges.

|                                         |                |                         | User Role                     |                                  |              |
|-----------------------------------------|----------------|-------------------------|-------------------------------|----------------------------------|--------------|
| Permission<br>Privileges                | Administrative | Standard<br>with Rollup | Standard<br>without<br>Rollup | Read Only<br>with<br>Inheritance | Read Only    |
| Establish Sub-Accounts                  | $\checkmark$   |                         |                               |                                  |              |
| Create/Change User<br>Permissions       | $\checkmark$   |                         |                               |                                  |              |
| Search for Accounts or<br>Users         | $\checkmark$   |                         |                               |                                  |              |
| Email Users                             | $\checkmark$   |                         |                               |                                  |              |
| Complete Assessment<br>Metrics          | ✓              | ~                       | $\checkmark$                  |                                  |              |
| View Account Reports                    | $\checkmark$   | ✓                       | $\checkmark$                  | √*                               | $\checkmark$ |
| Submit Assessment<br>Metrics for Rollup | $\checkmark$   | ✓                       |                               |                                  |              |
| Manage Snapshots                        | $\checkmark$   | $\checkmark$            |                               |                                  |              |
| View Rollup Reports                     | $\checkmark$   | $\checkmark$            | $\checkmark$                  | √*                               | $\checkmark$ |
| Migrate Accounts                        | $\checkmark$   |                         |                               |                                  |              |

# **B. ADDING A USER TO AN ACCOUNT**

Each NIMSCAST user is assigned to a particular account(s) and a permission type. There can be one or many users with different permission types for one account. Personal information associated with a user is captured to facilitate communication among NIMSCAST users. This information includes the user's name, organization affiliation, email, and phone number.

Users log in to their NIMSCAST accounts using their email address and a password. For more information on accessing and logging into NIMSCAST, see <u>Getting Started</u>. You must have administrative permissions to create a user.

To add a user to an account:

Step 1: Verify that you are in the correct account by reviewing the account string located near the top of the page (Figure 3-1: Adding a User). To switch accounts, click the **Current** 

Account link or click on the link of one of the accounts in the account string to select the appropriate account.

- Step 2: Click the Manage Permissions link in the Navigation menu.
- Step 3: Click the **Add a User** link from the Permissions page.

| IMS Compliance Assistance                                                   | e Support Tool (NIMSCAST                                                                            |                                                                                   |                                                            | Loudoun Christin    | a Thomas [Inherited     | Admi  |
|-----------------------------------------------------------------------------|----------------------------------------------------------------------------------------------------|-----------------------------------------------------------------------------------|------------------------------------------------------------|---------------------|-------------------------|-------|
| Y2010 NIMS Implementation                                                   | Metrics                                                                                             |                                                                                   |                                                            |                     |                         |       |
| Navigation                                                                  | [Current Account] » US                                                                              | A » Region 3 » Virginia » Loud                                                    | oun                                                        | 3                   | Questions/Comme         | nts   |
| Select an Assessment                                                        | Permissions                                                                                         |                                                                                   |                                                            |                     |                         |       |
| Submit for Rollup                                                           | The table below list the                                                                            | users currently associated with                                                   | the current account. From                                  | this page you car   | n do the following act  | ions: |
| Reports<br>Review Rollups<br>Review Rollup CAPs                             |                                                                                                    | nis account by clicking on the "A<br>ady associated users permission<br>ion type. |                                                            | k provided for thei | ir                      |       |
| Manage Guidance<br>Manage My CAPs<br>Manage My Snapshots                    | Remove an exis Valid Permission types                                                               | ating association with a user by o<br>are:                                        | clicking on the 🗙 to the rig                               | pht of the user.    |                         |       |
| Manage Permissions<br>Manage Sub-Accounts                                   | Admin - Gives u                                                                                     | user full access to account, inclu                                                | ding associating additional                                | users and           |                         |       |
| Account Search<br>User Activity Log Search<br>User Search                   | users.                                                                                              | Collup - Allows user to provide res<br>ut Rollup - Allows user to provide         |                                                            |                     |                         |       |
| Email Users<br>Edit This Account<br>Edit My User Profile<br>Submit Feedback | <ul> <li>Read-only - Giv<br/>users or submit</li> <li>Read-only with<br/>and below the a</li> </ul> | es user access to view reports o                                                  | -only access to the entire a<br>nanage users or submit for | account structure   |                         |       |
| Change My Password                                                          | Add a User                                                                                          |                                                                                   |                                                            |                     |                         |       |
| Log Out                                                                     | Name 🕶                                                                                              | Email                                                                             | Organization                                               | Phone               | Permission Type         | е     |
| Resources<br>About NIMSCAST                                                 | Cynthia<br>Firefighter                                                                              | Cynthia_Firefighter@FCFD.org                                                      | Loudoun County Fire<br>Department                          | 777-777-<br>7777    | Standard with<br>Rollup | ×     |
| About NIMSCAST<br>Jser's Guide [pdf]<br>Acronyms<br>Glossary                | 🧕 Joe User                                                                                          | Joe.User@fema.gov                                                                 | Fire and Rescue                                            | 555-555-<br>5555    | Admin                   | >     |

## Figure 3-1: Adding a User

Step 4: In the Message from webpage dialog box, click the **OK** button to verify that you want to add a user to the identified account (Figure 3-2: Confirmation Window).

| Manage Guidance<br>Manage My CAPs<br>Manage My Snapshots | Valid Permission ty Message from webpage                                                                                                    | )                                        |
|----------------------------------------------------------|----------------------------------------------------------------------------------------------------|------------------------------------------|
| Manage Permissions<br>Manage Sub-Accounts                | Admin - Gi     Press OK to confirm you want to add a user to the account:     submitting                                                                                  | l users and                              |
| Account Search<br>User Activity Log Search               | Standard w USA » Region 3 » Virginia » Loudoun users.     Standard w OK Cancel                                                                                            | ey but not manage<br>lot manage users or |
| User Search<br>Email Users<br>Edit This Account          | Submit for      Read-only - Gives user access to view reports on this account but not en     users or submit for rollup.                                                  |                                          |
| Edit My User Profile                                     | <ul> <li>Read-only with Inheritance - Gives the user read-only access to the entire<br/>and below the account but not enter any data manage users or submit fr</li> </ul> |                                          |

- Step 5: On the Add a User to this Account page, scroll down to the Add a User box (Figure 3-3: Add User).
- Step 6: In the **Email** field, enter the user's email address.

**Note:** The user's email address is used to log in to NIMSCAST and for email distribution of NIMSCAST alerts and updates. If the user email already exists in the system, a prompt will appear to select the existing user.

- Step 7: In the **Permission Type** filed, select the appropriate permission type from the drop-down list menu.
- Step 8: Click the **Next>** button to continue.

**Note:** If the user already exists in NIMSCAST, the user will be added to the account upon clicking the **Next>** button.

Existing users are added to an account upon clicking the <u>Next></u> button.

| VIMS Compliance Assistance                                                                            | e Support Tool (NIMSCAST)                                                                                                    | Loudoun Christina Thomas [Inherited Admi                      |
|----------------------------------------------------------------------------------------------------|----------------------------------------------------------------------------------------------------|---------------------------------------------------------------|
| Y2010 NIMS Implementation                                                                             | Metrics                                                                                                    |                                                               |
| Navigation                                                                                            | [Current Account] » USA » Region 3 » Virginia » Loudoun                                                                                                    | Questions/Comments                                            |
| Select an Assessment                                                                                  | Add a User to this Account                                                                                                    |                                                               |
| Submit for Rollup                                                                                     | To add a user to this account, type in their email address and select a per-<br>Valid Permission types are:                                                                                                    | ermission type.                                               |
| Reports<br>Review Rollups<br>Review Rollup CAPs                                                       | Admin - Gives user full access to account, including associating submitting for rollup.                                                                                                    |                                                               |
| Vanage Guidance<br>Vanage My CAPs<br>Vanage My Snapshots<br>Vanage Permissions<br>Vanage Sub-Accounts | <ul> <li>Standard with Rollup - Allows user to provide responses to and rousers.</li> <li>Standard without Rollup - Allows user to provide responses to suisubmit for rollup.</li> <li>Read-only - Gives user access to view reports on this account buusers or submit for rollup.</li> <li>Read-only with Inheritance - Gives the user read-only access to to</li> </ul> | rvey but not manage users or<br>it not enter any data, manage |
| Account Search<br>Jser Activity Log Search<br>Jser Search                                             | <ul> <li>and below the account but not enter any data, manage users or s</li> <li>None - Explicitly removes access to this account (not recomment</li> </ul>                                                                                                    | submit for rollup.<br>ided).                                  |
| Email Users<br>Edit This Account<br>Edit My User Profile<br>Submit Feedback                           | If the new user is not already known by the system you will be asked for information on a subsequent screen.  Add a User                                                                                                    | additional identifying                                        |
| Change My Password<br>Log Out                                                                         | Email: Account: Loudoun                                                                                                    |                                                               |
| Resources<br>About NIMSCAST<br>Jser's Guide [pdf]<br>Acronyms                                         | Permission Type: Admin  Next > Cancel                                                                                                    |                                                               |

#### Figure 3-3: Add User

- Step 9: If the user is new, the Register a New User page will open to collect additional contact information on the user (Figure 3-4: Register a New User).
- Step 10: In the **Name** field, enter the user's first and last name.
- Step 11: In the **Organization** field, enter the name of the user's organization.
- Step 12: Verify the **Email** field.
- Step 13: In the **Phone** field, enter the user's phone number.
- Step 14: Select the checkboxes next to the user's email notification preferences.

- Step 15: Verify the **Permission Type** field.
- Step 16: Select the radio button next to the user's rollup prompt preference.
- Step 17: Click the **Register** button to complete user registration.

| NIMS Compliance Assistance                                                                                               | Support Tool (NIMSCAS            | ST)                                                                                                    | Loudoun Christina Thoma | s [Inherited Admin] |
|----------------------------------------------------------------------------------------------------|----------------------------------|----------------------------------------------------------------------------------------------------|-------------------------|---------------------|
| FY2010 NIMS Implementation M                                                                                             | letrics                          |                                                                                                    |                         |                     |
| Navigation                                                                                                    | [Current Account] » U            | SA » Region 3 » Virginia » Loudoun                                                                                                    | Questic                 | ons/Comments        |
| Select an Assessment                                                                                                    | Register a Nev                   | v User                                                                                                    |                         |                     |
| Submit for Rollup                                                                                                    | To request a new use             | account, enter the information requested and click on Reg<br>ately be sent to the email address you provide.                                                                                                    | ister. A temporary      |                     |
| Reports<br>Review Rollups<br>Review Rollup CAPs                                                                          | Register a N                     | ew User                                                                                                    |                         | ٦                   |
| Manage Guidance<br>Manage My CAPs<br>Manage My Snapshots<br>Manage Permissions<br>Manage Sub-Accounts                    | Name:<br>Organization:<br>Email: | George Mayor@Gov.nul                                                                                                    |                         |                     |
| Account Search<br>User Activity Log Search<br>User Search                                                                | Phone:                           | Receive email when new permissions are assigned.                                                                                                    |                         |                     |
| Email Users<br>Edit This Account<br>Edit My User Profile<br>Submit Feedback                                              |                                  | Receive email when sub-account submits a rollup.     Receive email when corrective action plans are overdue                                                                                                    | <b>1</b> .              | L <sub>s</sub>      |
| Change My Password<br>Log Out                                                                                            | Account:<br>Permission Type:     | Standard with Rollup                                                                                                    |                         |                     |
| Resources<br>About NIMSCAST<br>User's Guide [pdf]<br>Acronyms<br>Glossary<br>Announcements<br>Frequently Asked Questions |                                  | For 'Admin' type selection above:<br>When I make changes to my completed responses,<br>or when my assessment has been completed for the first ti<br>I do not be asked to rollup my responses. (recommen<br>I do NOT want to be asked to rollup my responses.<br>Register | ded)                    |                     |

Figure 3-4: Register a New User

Step 18: Following registration, the users are sent an email inviting them to log in to NIMSCAST with a temporary password or informing them that they have access to a new account.

# **C. EDITING USER PERMISSIONS**

The ability to change a permission type is only available for users who have administrative permission on the current account. Administrative users may also use this process to update other users' accounts, including changing passwords and email addresses, for users within the administrative user's account hierarchy.

To edit user permissions:

Step 1: Verify that you are in the correct account by reviewing the account string located near the top of the page (Figure 3-5: Edit User Permissions). To switch accounts, click the **Current Account** link or click on the link of one of the accounts in the account Only an account's administrative users can assign or change permission for other users.

string to select the appropriate account.

- Step 2: Click the **Manage Permissions** link in the Navigation menu.
- Step 3: Click the current permission link in the **Permission Type** column for the appropriate user.

| MS Compliance Assistance                                                    | Support | t Tool (NIMSCAS                                                                       | ST)                                                                                       | Loudo                                                                                                    | un Christina                 | Thomas [Inherited       | Admi  |
|-----------------------------------------------------------------------------|---------|---------------------------------------------------------------------------------------|-------------------------------------------------------------------------------------------|----------------------------------------------------------------------------------------------------|------------------------------|-------------------------|-------|
| (2010 NIMS Implementation M                                                 | letrics |                                                                                       |                                                                                           |                                                                                                    |                              |                         |       |
| Navigation                                                                  | [Curr   | [Current Account] » USA » Region 3 » Virginia » Loudoun Questions/Comments            |                                                                                           |                                                                                                    |                              |                         |       |
| Select an Assessment                                                        | Per     | rmissions                                                                             |                                                                                           |                                                                                                    |                              |                         |       |
| Submit for Rollup                                                           |         |                                                                                       | e users currently associated with                                                         | n the current account. From this pa                                                                                                    | ge you can d                 | lo the following act    | iols: |
| Reports<br>Review Rollups<br>Review Rollup CAPs                             |         |                                                                                       |                                                                                           | 'Add a User" link below.<br>on type by clicking on the link provi                                                                                                    | d <mark>e</mark> d for their |                         |       |
| Manage Guidance<br>Manage My CAPs<br>Manage My Snapshots                    |         | <ul> <li>Remove an ex</li> <li>Permission type</li> </ul>                             |                                                                                           | clicking on the $	imes$ to the right of the right of the | ne user.                     |                         |       |
| vlanage Permissions<br>Vlanage Sub-Accounts                                 |         | <ul> <li>Admin - Gives<br/>submitting for</li> </ul>                                  |                                                                                           | luding associating additional users                                                                                                    | and                          |                         |       |
| Account Search<br>Jser Activity Log Search<br>Jser Search                   |         | <ul> <li>Standard with<br/>users.</li> </ul>                                          | Rollup - Allows user to provide re<br>out Rollup - Allows user to provid                  | esponses to and rollup survey but n<br>le responses to survey but not man                                                                                                    |                              |                         |       |
| Email Users<br>Edit This Account<br>Edit My User Profile<br>Submit Feedback |         | <ul> <li>Read-only - Giusers or subm</li> <li>Read-only with and below the</li> </ul> | ives user access to view reports<br>iit for rollup.<br>n Inheritance - Gives the user rea | on this account but not enter any d<br>d-only access to the entire accoun<br>manage users or submit for rollup.<br>upt (not recommended)                                                                                                    |                              |                         |       |
| Change My Password                                                          |         | a User                                                                                |                                                                                           | ant (not recommended).                                                                                                    |                              |                         |       |
| .og Out                                                                     |         | Name 🔻                                                                                | Email                                                                                     | Organization                                                                                                    | Phone                        | Permission<br>Type      |       |
| Resources<br>About NIMSCAST<br>Jser's Guide [pdf]                           | 2       | Bob Responder                                                                         | BobResponder@LERC.org                                                                     | Loudoun Emergency Responder<br>Committee                                                                                                    | 777-777-<br>7777             | Standard with<br>Rollup | >     |
| Acronyms<br>Glossary                                                        | 8       | Cynthia<br>Firefighter                                                                | Cynthia_Firefighter@FCFD.org                                                              | Loudoun County Fire Department                                                                                                    | 777-777-<br>7777             | Standard with<br>Rollup | >     |
| Announcements                                                               | 9       | George Mayor                                                                          | George.Mayor@Gov.nul                                                                      | Georgeville                                                                                                    | 222-222-<br>2222             | Standard with<br>Rollup | 7     |
| requently Asked Questions                                                   | -       | Joe User                                                                              | Joe User@fema.gov                                                                         | Fire and Rescue                                                                                                    | 555-555-                     | Admin                   | 2     |

## Figure 3-5: Edit User Permissions

- Step 4: On the Edit User Permissions page, in the **Permission Type** field, select the appropriate permission type from the drop-down list menu (Figure 3-6: Edit User Permissions).
- Step 5: Click the **Edit Permissions** button.

| NIMS Compliance Assistance                                                                            | ce Support Tool (NIMSCAST)                              | Loudoun Christina Thomas [Inherited Admin] |
|----------------------------------------------------------------------------------------------------|---------------------------------------------------------|--------------------------------------------|
| FY2010 NIMS Implementation                                                                            | Metrics                                                 |                                            |
| Navigation                                                                                            | [Current Account] » USA » Region 3 » Virginia » Loudoun | Questions/Comments                         |
| Select an Assessment                                                                                  | Edit User Permissions                                   |                                            |
| Submit for Rollup                                                                                     |                                                         |                                            |
| Reports                                                                                               | Edit User Permissions                                   |                                            |
| Review Rollups<br>Review Rollup CAPs                                                                  | Email: BobResponder@LERC.org                            |                                            |
|                                                                                                    | Account: Loudoun                                        |                                            |
| Manage Guidance<br>Manage My CAPs<br>Manage My Snapshots<br>Manage Permissions<br>Manage Sub-Accounts | Permission Type: Standard with Rollup                   |                                            |

Figure 3-6: Edit User Permissions

# **D. REMOVING USER PERMISSIONS**

From the NIMSCAST Permissions page, administrative users can also remove a user's permission to access a selected account.

To remove user permissions from an account:

- Step 1: Verify that you are in the correct account by reviewing the account string located near the top of the page (Figure 3-7: Removing User Permissions). To switch accounts, click the **Current Account** link or click on the link of one of the accounts in the account string to select the appropriate account.
- Step 2: Click the **Manage Permissions** link in the Navigation menu.
- Step 3: Click the delete icon  $\times$  on the far right of the appropriate user record.

| IMS Compliance Assistance S                                                 | Support                                                                                                    | t Tool (NIMSCAS                                                                                | (T)                                                                                     | Loudo                                                                                                    | un Christina     | Thomas [Inherited    | Adm |  |
|-----------------------------------------------------------------------------|----------------------------------------------------------------------------------------------------|------------------------------------------------------------------------------------------------|-----------------------------------------------------------------------------------------|----------------------------------------------------------------------------------------------------|------------------|----------------------|-----|--|
| Y2010 NIMS Implementation Me                                                | etrics                                                                                                    |                                                                                                |                                                                                         |                                                                                                    |                  |                      |     |  |
| Navigation                                                                  | [Curr                                                                                                    | ent Account] » U                                                                               | SA » Region 3 » Virginia » Lou                                                          | doun                                                                                                    | 2                | Questions/Comme      | nts |  |
| Select an Assessment                                                        | Per                                                                                                    | missions                                                                                       |                                                                                         |                                                                                                    |                  |                      |     |  |
| Submit for Rollup                                                           |                                                                                                    |                                                                                                | e users currently associated with                                                       | n the current account. From this pag                                                                                                    | ge you can d     | o the following acti | obs |  |
| Reports<br>Review Rollups<br>Review Rollup CAPs                             | <ul> <li>Add a user to this account by clicking on the "Add a User" link below.</li> <li>Change an already associated users permission type by clicking on the link provided for their current permission type.</li> </ul> |                                                                                                |                                                                                         |                                                                                                    |                  |                      |     |  |
| Manage Guidance<br>Manage My CAPs<br>Manage My Spanshots                    | <ul> <li>Remove an existing association with a user by clicking on the X to the right of the user.</li> <li>Valid Permission types are:</li> </ul>                                                                         |                                                                                                |                                                                                         |                                                                                                    |                  |                      |     |  |
| Manage Permissions<br>Manage Out-Accounts                                   |                                                                                                    |                                                                                                |                                                                                         | luding associating additional users                                                                                                    | and              |                      |     |  |
| Account Search<br>Jser Activity Log Search<br>Jser Search                   |                                                                                                    | users.                                                                                         | Rollup - Allows user to provide re<br>out Rollup - Allows user to provid                | esponses to and rollup survey but n<br>le responses to survey but not man                                                                 |                  |                      |     |  |
| Email Users<br>Edit This Account<br>Edit My User Profile<br>Submit Feedback |                                                                                                    | <ul> <li>Read-only - Gi<br/>users or subm</li> <li>Read-only with<br/>and below the</li> </ul> | ves user access to view reports<br>it for rollup.<br>n Inheritance - Gives the user rea | on this account but not enter any d<br>d-only access to the entire account<br>manage users or submit for rollup.<br>upt (not recommended) |                  |                      |     |  |
| Change My Password                                                          |                                                                                                    | a User                                                                                         |                                                                                         | ant (not recommended).                                                                                                    |                  |                      |     |  |
| .og Out                                                                     |                                                                                                    | Name 🕶                                                                                         | Email                                                                                   | Organization                                                                                                    | Phone            | Permission<br>Type   |     |  |
| Resources<br>About NIMSCAST<br>Jser's Guide [pdf]                           | 9                                                                                                    | Bob Responder                                                                                  | BobResponder@LERC.org                                                                   | Loudoun Emergency Responder<br>Committee                                                                                                  | 777-777-<br>7777 | Standard with Rollup |     |  |
| Acronyms<br>Glossary                                                        | 2                                                                                                    | Cynthia<br>Firefighter                                                                         | Cynthia_Firefighter@FCFD.org                                                            | Loudoun County Fire Department                                                                                                    | 777-777-<br>7777 | Standard with Rollup |     |  |
| Announcements                                                               | 0                                                                                                    | George Mayor                                                                                   | George.Mayor@Gov.nul                                                                    | Georgeville                                                                                                    | 222-222-<br>2222 | Standard with Rollup |     |  |
| Frequently Asked Questions                                                  | -                                                                                                    | Joe User                                                                                       | Joe User@fema.gov                                                                       | Fire and Rescue                                                                                                    | 555-555-         | Admin                | 2   |  |

Figure 3-7: Removing User Permissions

Step 4: In the Message from webpage dialog box, click the **OK** button to confirm removal of the correct user permission (Figure 3-8: Permission Removal Confirmation).

| Change My Password                               | Add a User          |                                                                                                    |                             |  |  |  |  |  |  |
|--------------------------------------------------|---------------------|----------------------------------------------------------------------------------------------------|-----------------------------|--|--|--|--|--|--|
| Log Out                                          | Name 💌              | Email Organization Phone                                                                              | Permission Type             |  |  |  |  |  |  |
| Resources                                        | 😰 Bob Responder     | Message from webpage 🛛 🔓 🔀                                                                            | - Standard without >        |  |  |  |  |  |  |
| About NIMSCAST<br>User's Guide [pdf]<br>Acronyms |                     | Press OK to confirm the removal of the following permission:                                          | Rollup                      |  |  |  |  |  |  |
|                                                  | Cynthia Firefighter | User Name: Bob Responder (BobResponder@LERC.org)<br>Account Name: USA > Region 3 > Virginia > Loudoun | - Standard with >           |  |  |  |  |  |  |
| Glossary<br>Announcements                        | 🙍 George Mayor      | Permission: Standard without Rollup                                                                   | - Standard with ><br>Rollup |  |  |  |  |  |  |
| Frequently Asked Questions                       | 🙍 Joe User          | OK Cancel                                                                                             | - Admin 💙                   |  |  |  |  |  |  |

Figure 3-8: Permission Removal Confirmation

# E. UPDATING A USER PROFILE FROM THE PERMISSIONS PAGE

Administrative users can assist other users within their account hierarchy with tasks such as changing their email address or resetting their passwords. User information can be updated by a NIMSCAST administrative user from the Permissions page. Users also can manage their own profiles (see <u>Completing and Editing a User Profile</u> for more information).

To update a user profile from the Permissions page:

- Step 1: Verify that you are in the correct account by reviewing the account string located near the top of the page. To switch accounts, click the Current Account link or click on the link of one of the accounts in the account string to select the appropriate account (Figure 3-9: Updating a User Profile).
- Step 2: Click the **Manage Permissions** link in the Navigation menu.

Administrative users can provide email and password assistance to other users within the administrative user's primary or sub-account hierarchy.

Step 3: Click on the appropriate user **Name** or **Email** link to view the User Details.

| NIMS Compliance Assistance                                                                                                    | e Support Tool (NIMSCAS                                                                                                    | ST)                                                                                                    |                                                                                                    | Loudoun Christina                                                                                    | a Thomas [Inherited )   | Admii |  |
|----------------------------------------------------------------------------------------------------|----------------------------------------------------------------------------------------------------|----------------------------------------------------------------------------------------------------|----------------------------------------------------------------------------------------------------|----------------------------------------------------------------------------------------------------|-------------------------|-------|--|
| Y2010 NIMS Implementation                                                                                                    | Metrics                                                                                                    |                                                                                                    |                                                                                                    |                                                                                                    |                         |       |  |
| Navigation                                                                                                    | [Current Account] » U                                                                                                    | SA » Region 3 » Virginia » Loudo                                                                                                    | oun                                                                                                    | ?                                                                                                    | Questions/Commen        | ts    |  |
| Select an Assessment<br>Submit for Rollup                                                                                                    | - Permissions<br>The table below list th                                                                                                    | e users currently associated with t                                                                                                    | he current account. From                                                                                                    | this page you can                                                                                    | do the following actio  | ons:  |  |
| Reports<br>Review Rollups<br>Review Rollup CAPs                                                                                                    | <ul> <li>Add a user to this account by clicking on the "Add a User" link below.</li> <li>Change an already associated users permission type by clicking on the link provided for their current permission type.</li> </ul> |                                                                                                    |                                                                                                    |                                                                                                    |                         |       |  |
| Manage Guidance<br>Manage My CAPs<br>Manage My CAPs<br>Manage Permissions<br>Manage Sub-Accounts<br>Account Search<br>User Activity Log Search<br>User Search<br>Email Users<br>Edit This Account<br>Edit My User Profile<br>Submit Feedback | Valid Permission type<br>Admin - Gives<br>submitting for<br>Standard with<br>users.<br>Standard with<br>submit for roll<br>Read-only - G<br>users or subn<br>Read-only wit<br>and below the                                | s user full access to account, inclus<br>rollup.<br>Rollup - Allows user to provide res<br>out Rollup - Allows user to provide<br>up.<br>ives user access to view reports or | ling associating additiona<br>ponses to and rollup surve<br>responses to survey but n<br>o this account but not ente<br>only access to the entire<br>anage users or submit for | l users and<br>ay but not manage<br>not manage users o<br>ar any data, manage<br>account structure a | e                       |       |  |
| Change My Password                                                                                                    | Add a User                                                                                                    |                                                                                                    |                                                                                                    |                                                                                                    |                         |       |  |
| Log Out                                                                                                    | Name 🔻                                                                                                    | Email                                                                                                    | Organization                                                                                                    | Phone                                                                                                | Permission Type         |       |  |
| Resources<br>About NIMSCAST                                                                                                    | Cynthia<br>Firefighter                                                                                                    | Cynthia_Firefighter@FCFD.org                                                                                                    | Loudoun County Fire<br>Department                                                                                                    | 777-777-<br>7777                                                                                     | Standard with<br>Rollup | >     |  |
| User's Guide [pdf]<br>Acronyms                                                                                                    | 😨 George Mayor                                                                                                    | George.Mayor@Gov.nul                                                                                                    | Georgeville                                                                                                    | 222-222-<br>2222                                                                                     | Standard with<br>Rollup | >     |  |

## Figure 3-9: Updating a User Profile

Step 4: On the User Details page, click on the **Edit User Information** link (Figure 3-10: User Details).

| NIMS Compliance Assistance S                             | Support Tool (NIMSCAST)                                                                                            |                      |        | Loudoun Christina Thomas [Inherited Admin] |
|----------------------------------------------------------|----------------------------------------------------------------------------------------------------|----------------------|--------|--------------------------------------------|
| FY2010 NIMS Implementation Me                            | etrics                                                                                                    |                      |        |                                            |
| Navigation                                               | [Current Account] » USA » Region 3 » V                                                                             | irginia » Loudoun    |        | 2Questions/Comments                        |
| Select an Assessment                                     | User Details                                                                                                    |                      |        |                                            |
| Submit for Rollup                                        | Name: Cynthia Firefighter                                                                                          |                      |        |                                            |
| Reports<br>Review Rollups<br>Review Rollup CAPs          | Organization: Loudoun County Fire Dep<br>Phone: 777-777-7777<br>Email: Cynthia_Firefighter@FCFD.org<br>Last logon: | artment              |        |                                            |
| Manage Guidance<br>Manage My CAPs<br>Manage My Snapshots | Edit User Information                                                                                              |                      |        |                                            |
| Manage Permissions<br>Manage Sub-Accounts                | User has direct permission on:                                                                                     | R                    |        | 1                                          |
| Account Search                                           | Account                                                                                                    | Permission Type      | Delete |                                            |
| User Activity Log Search<br>User Search                  | USA » Region 3 » Virginia » Loudoun                                                                                | Standard with Rollup | ×      |                                            |

Figure 3-10: User Details

Step 5: In the Edit User box, update the relevant information (Figure 3-11: Edit User).

**Note:** Changes to the email or password related fields affect how the user logs in to NIMSCAST.

Step 6: Click the **Save** button.

| NIMS Compliance Assistance                               | Support Tool (NIMSCAST)                                                |                                                                                                    | Loudoun Christina Thomas [Inherited Admin]        |
|----------------------------------------------------------|------------------------------------------------------------------------|----------------------------------------------------------------------------------------------------|---------------------------------------------------|
| FY2010 NIMS Implementation Me                            | etrics                                                                 |                                                                                                    |                                                   |
| Navigation                                               | [Current Account] » USA » F                                            | Region 3 » Virginia » Loudoun                                                                                                    | Questions/Comments                                |
|                                                          | ·                                                                      |                                                                                                    | - Questions/Comments                              |
| Select an Assessment                                     | Edit User                                                              |                                                                                                    |                                                   |
| Submit for Rollup                                        | User Name:                                                             | Cynthia Firefighter                                                                                                    |                                                   |
| Reports<br>Review Rollups                                | Organization:                                                          | Loudoun County Fire Department                                                                                                    |                                                   |
| Review Rollup CAPs                                       | Phone Number:                                                          | 777-777-7777                                                                                                    |                                                   |
| Manage Guidance<br>Manage My CAPs<br>Manage My Snapshots | Email Address:                                                         | Cynthia_Firefighter@FCFD.org                                                                                                    |                                                   |
| Manage Permissions<br>Manage Sub-Accounts                | Confirm Email Address:                                                 | Cynthia_Firefighter@FCFD.org                                                                                                    |                                                   |
| Account Search                                           | New Password:                                                          |                                                                                                    |                                                   |
| User Activity Log Search<br>User Search                  | Confirm New Password:                                                  |                                                                                                    |                                                   |
| Email Users                                              |                                                                        | Save Cancel                                                                                                    |                                                   |
| Edit This Account<br>Edit My User Profile                |                                                                        |                                                                                                    |                                                   |
| Submit Feedback                                          | Passwords must be at least                                             | 8 characters long and must contain at least one o                                                                                               | f each of the following character types           |
| Change My Password<br>Log Out                            | <ul> <li>lower case character</li> </ul>                               |                                                                                                    |                                                   |
| Log out                                                  | <ul> <li>upper case characte</li> <li>special character (!,</li> </ul> |                                                                                                    |                                                   |
| Resources                                                | <ul> <li>digit (0-9)</li> </ul>                                        | (@, #, 3, %, etc)                                                                                                    |                                                   |
| About NIMSCAST                                           |                                                                        |                                                                                                    |                                                   |
| User's Guide [pdf]<br>Acronyms                           | In addition, the Department of                                         | of Homeland Security recommends that you select                                                                                                 | a strong password using the following guidelines: |
| Glossary                                                 |                                                                        |                                                                                                    |                                                   |
| Announcements                                            | <ul> <li>Passwords should n</li> </ul>                                 | e changed every 90 days or less.<br>ot be identical to any of the previous six passwords<br>ot contain any dictionary word or proper noun in an |                                                   |
| Frequently Asked Questions                               |                                                                        | ot contain any dictionary word of proper houn in an<br>ot contain any simple pattern of letters, such as 'q                                     |                                                   |

Figure 3-11: Edit User

# **F. SEARCHING USERS**

Administrative users with access to a large hierarchy of accounts can use the User Search feature to quickly search for users within their sub-accounts meeting the criteria specified. As with the <u>Searching</u> <u>Accounts</u> feature, partial or full information can be entered in to the search fields. The search is not case sensitive and will return any user whose name or email contains the search criteria.

To search for users:

- Step 1: Verify that you are in the correct account by reviewing the account string located near the top of the page (Figure 3-12: User Search). To switch accounts, click the Current Account link or click on the link of one of the accounts in the account string to select the appropriate account.
- Step 2: Click on the User Search link in the Navigation menu.
- Step 3: In the **Name**, **Email Address** and/or **Phone** fields, enter partial or full user name, email address or phone number information.
- Step 4: Click the **Search** button.

| NIMS Compliance Assistance                                                  | e Support Tool (NIMSCAST)                                                                            | Region 3 Christina Thomas [Admin]                         |
|-----------------------------------------------------------------------------|----------------------------------------------------------------------------------------------------|-----------------------------------------------------------|
| Navigation                                                                  | [Current Account] » USA » Region 3                                                                   | Questions/Comments                                        |
| Reports<br>Review Rollups<br>Review Rollup CAPs                             | User Search<br>Search for users in your account hierarchies. You can enter full or partial<br>below. | information in the character-based fields in the criteria |
| Manage Guidance<br>Manage Permissions<br>Manage Sub-Accounts                | Click Search to search using the information you specify.                                            |                                                           |
| Account Search<br>User Activity Log Search<br>User Search                   | Search Criteria           Name:                                                                      |                                                           |
| Email Users<br>Edit This Account<br>Edit My User Profile<br>Submit Feedback | Email Address:                                                                                       |                                                           |
| Change My Password<br>Log Out                                               | Search                                                                                               |                                                           |

## Figure 3-12: User Search

Step 5: On the User Search Results page, review the returned search results (Figure 3-13: User Search Results).

| Navigation                                                   | [Current Account] >> USA >> Region 3                                                                                                    | Questions/                                        | Comments           |
|--------------------------------------------------------------|----------------------------------------------------------------------------------------------------|---------------------------------------------------|--------------------|
| Reports<br>Review Rollups<br>Review Rollup CAPs              | User Search Results                                                                                                    |                                                   |                    |
| Manage Guidance<br>Manage Permissions<br>Manage Sub-Accounts | <ul> <li>For each user meeting the criteria specified the following information is displayed:</li> <li>The full path to each account the user has a associated direct permission, s page after switching your current account into this account.</li> </ul> |                                                   |                    |
| Manage Out Accounts                                          | <ul> <li>The second column shows the permission level this user has on this account</li> </ul>                                                                                                    | <ol> <li>Selecting this link will take</li> </ol> | e you to the       |
| Account Search                                               | <ul> <li>The second column shows the permission level this user has on this accoun<br/>"Manage Permissions" page for this account.</li> <li>To quickly remove an existing account association with a user, select the X</li> </ul>                          | <u>.</u>                                          | e you to the       |
| Account Search<br>User Activity Log Search<br>User Search    | "Manage Permissions" page for this account.                                                                                                    | <u>.</u>                                          | e you to the<br>Ed |
| Account Search<br>User Activity Log Search<br>User Search    | <ul> <li>"Manage Permissions" page for this account.</li> <li>To quickly remove an existing account association with a user, select the X</li> </ul>                                                                                                    | to the right of the user.                         |                    |
| Account Search<br>User Activity Log Search                   | <ul> <li>"Manage Permissions" page for this account.</li> <li>To quickly remove an existing account association with a user, select the Name          <ul> <li>Email</li> <li></li> </ul> </li> </ul>                                                       | to the right of the user.                         | Ed                 |

Figure 3-13: User Search Results

Step 6: To view additional information or to complete additional actions, refer to Chart 3-2: User Search.

| Chart 3-2: User Search                   |                                                                                                    |  |  |  |
|------------------------------------------|----------------------------------------------------------------------------------------------------|--|--|--|
| Action                                   | Result                                                                                                    |  |  |  |
| Click on <b>user name</b> link.          | The User Detail page opens for the selected user record.                                                                                                    |  |  |  |
| Click on <b>email address</b> link.      | The User Detail page opens for the selected user record.                                                                                                    |  |  |  |
| Click on the <b>account string</b> link. | Current assessment (main page) for the selected account opens.                                                                                                    |  |  |  |
| Click the <b>permission type</b> link.   | The Permissions page opens for the selected user record; click<br>the permissions link again to edit user permissions.                                                                           |  |  |  |
| Click the edit 🖉 icon.                   | The Edit User page opens for the selected user record.                                                                                                    |  |  |  |
| Click the delete × icon.                 | <ul> <li>A confirmation delete prompt appear:</li> <li>Click the <b>OK</b> button to delete the user record.</li> <li>Click the <b>Cancel</b> button to return to the search results.</li> </ul> |  |  |  |

# G. SEARCHING USER ACTIVITY

Administrative users can use the User Activity Log Search to quickly search users' activity for users within their account hierarchy. It is important to select the appropriate search criteria because the User Activity Log Search limits returned results to 500.

As with the <u>Searching Users</u> feature, partial or full information can be entered. The search is not case sensitive and will return any user whose name or email contains the search criteria.

To search the user activity log:

- Step 1: Verify that you are in the correct account by reviewing the account string located near the top of the page (Figure 3-14: User Activity Log Search). To switch accounts, click the **Current Account** link or click on the link of one of the accounts in the account string to select the appropriate account.
- Step 2: Click on the User Activity Log Search link in the Navigation menu.
- Step 3: Enter the appropriate search criteria.

#### Notes:

- Enter a partial or full user name, email address or account name to perform the search.
- Click the checkbox to select the appropriate **Activity Type**(s).
- Select the appropriate Account Set to narrow number of accounts searched.
- Select the appropriate start and end date and times.

#### Step 4: Click the **Search** button.

| NIMS Compliance Assistance Sup                                   | oport Tool (NIMSC           | AST)                                                      | Alexander Christin              | a Thomas [Inherited Admin] |
|------------------------------------------------------------------|-----------------------------|-----------------------------------------------------------|---------------------------------|----------------------------|
| FY2010 NIMS Implementation Metric                                | s                           |                                                           |                                 |                            |
| Navigation                                                       | Current Account] » Լ        | JSA » Region 4 » North Carolina » Alexander               | ?                               | Questions/Comments         |
| Select an Assessment                                             | Jser Activity L             | og Search                                                 |                                 |                            |
|                                                                  |                             | vity log. You can enter full or partial information in th | e character-based fields in the | criteria below.            |
| reports                                                          | Click <b>Search</b> to sear | rch using the information you specify.                    |                                 |                            |
| Review Rollups<br>Review Rollup CAPs                             | Search Crite                | eria                                                      |                                 |                            |
| Manage Guidance<br>Manage My CAPs                                | User Name:                  |                                                           |                                 |                            |
| Manage My Snapshots<br>Manage Permissions<br>Manage Sub-Accounts | Email Address:              |                                                           |                                 |                            |
| Account Search                                                   | Account Name:               |                                                           |                                 |                            |
| User Activity Log Search<br>User Search                          | Activity:                   | Accounts                                                  |                                 |                            |
| Email Users                                                      |                             | Assessment Responses     Emails                           |                                 |                            |
| Edit This Account<br>Edit My User Profile                        |                             | Permissions                                               |                                 |                            |
| Submit Feedback                                                  |                             | Rollups                                                   |                                 |                            |
| System Administration                                            |                             | Reviews                                                   |                                 |                            |
| Change My Password                                               |                             | □ Snapshots                                               |                                 |                            |
| Log Out                                                          |                             |                                                           |                                 |                            |
| Resources                                                        |                             | Announcements                                             |                                 |                            |
| About NIMSCAST<br>User's Guide [pdf]                             | Account Set:                | All Accounts                                              |                                 |                            |
| Acronyms<br>Glossary                                             | Start Date/Time:            | 03/31/2011 [mm/dd/yyyy] 00:00:00                          | EDT [hh:mm:ss]                  |                            |
| Announcements                                                    | End Date/Time:              | [mm/dd/yyyy] 23:59:59                                     | EDT [hh:mm:ss]                  |                            |
| Frequently Asked Questions                                       |                             |                                                           | Search                          |                            |

# Figure 3-14: User Activity Log Search

Step 5: Review returned results (Figure 3-15: User Activity Log Search Results).

#### Notes:

- Search criteria displays at the top of the page.
- Search results can be exported to a spreadsheet by clicking on the **Export to CSV** (comma separated value) link.

| IIMS Compliance Assistan                                                                              | ce Support Tool (NIMSCAST)                                                       |                                      |                        |                 | Alexander Ch                                     | ristina Thomas |
|----------------------------------------------------------------------------------------------------|----------------------------------------------------------------------------------|--------------------------------------|------------------------|-----------------|--------------------------------------------------|----------------|
| 2010 NIMS Implementation                                                                              | n Metrics                                                                        |                                      |                        |                 |                                                  |                |
| Navigation                                                                                            | [Current Account] » USA >                                                        | Region 4 » Nor                       | th Carolina »          | Alexander       |                                                  | Questic        |
| lect an Assessment                                                                                    | User Activity Log                                                                | Search Per                           | ulte                   |                 |                                                  |                |
| bmit for Rollup                                                                                       |                                                                                  | Search Nea                           | suns                   |                 |                                                  |                |
| eports<br>eview Rollups<br>eview Rollup CAPs                                                          | User Name: thom<br>Email Address:<br>Account Name:                               |                                      |                        |                 |                                                  |                |
| Manage Guidance<br>Manage My CAPs<br>Manage My Snapshots<br>Manage Permissions<br>Manage Sub-Accounts | Activities:<br>Account Set: All Acc<br>Start Date/Time: 03/31/<br>End Date/Time: |                                      | DT                     |                 |                                                  |                |
| Account Search<br>User Activity Log Search<br>User Search                                             | Displaying 2 results.<br>Export to CSV                                           |                                      |                        |                 |                                                  |                |
| Email Users                                                                                           | User                                                                             | Activity                             | Operation              |                 | Date & Time 🔺                                    |                |
| Edit This Account<br>Edit My User Profile                                                             |                                                                                  | Acco                                 |                        |                 | essment                                          |                |
| ubmit Feedback<br>ystem Administration                                                                | Christina Thomas                                                                 | Snapshots<br><pre>Bbah.com USA</pre> | Delete<br>» Region 3 » |                 | 2011-03-31 12:14:23<br>010 NIMS Implementation M |                |
| hange My Password                                                                                     | 😰 Christina Thomas                                                               | Snapshots                            | Create                 | Pre-restore Bac | kup 2011-03-31 12:14:09                          | EDT            |

Figure 3-15: User Activity Log Search Results

# **CHAPTER IV: EMAILING NIMSCAST USERS**

# **CHAPTER TOPICS:**

- Emailing Users within NIMSCAST
  - Basic Email for Accounts
  - o Email Administrative Users of No Rollup Accounts
  - o Email Administrative Users of Rollup Accounts with Corrective Action Plans
- <u>Viewing Sent Emails</u>
- <u>Viewing Received Emails</u>

# A. EMAILING USERS WITHIN NIMSCAST

Administrative users may use NIMSCAST email features to facilitate communication to other users within the NIMSCAST account structure. Emails can target specific accounts and/or sub-accounts within the account hierarchy (Chart 4-1: Email Users).

NIMSCAST emails are sent to the users' registered email addresses.

| Chart 4-1: Email Users                                  |                                                                                                    |
|---------------------------------------------------------|----------------------------------------------------------------------------------------------------|
| Email Type                                              | Description                                                                                                    |
| Basic Email for Accounts                                | Send a basic email to users in a selected hierarchy, relative to this account.                                                          |
| Email Admins of No Rollup<br>Accounts                   | Send email to administrative users of accounts that have not rolled up scores for a selected assessment.                                |
| Email Admins of Rollups with<br>Corrective Action Plans | Send email to administrative users of accounts that have rolled<br>up scores with corrective action plans for a selected<br>assessment. |

# **1. BASIC EMAIL FOR ACCOUNTS**

Administrative users can send emails to users within their account hierarchy through NIMSCAST.

To send basic emails to NIMSCAST users:

Step 1: Verify that you are in the correct account by reviewing the account string located near the top of the page (Figure 4-1: Email Users). To switch accounts, click the **Current** 

## CHAPTER IV: EMAILING NIMSCAST USERS

Account link or click on the link of one of the accounts in the account string to select the appropriate account.

- Step 2: Click on the **Email Users** link located in the Navigation menu.
- Step 3: Click on the **Basic Email for Accounts** link.

| NIMS Compliance Assistance                                                          | Support Tool (NIMSCAST) Emergency                                                                                                    | Medical Responders Christina | a Thomas [Inherited Admin] |
|-------------------------------------------------------------------------------------|----------------------------------------------------------------------------------------------------|------------------------------|----------------------------|
| Navigation<br>Select an Assessment                                                  | [Current Account] » USA » Region 3 » Virginia » Loudoun » Emergenc<br>Responders                                                                                                    | :y Medical 🛛 🍳               | Questions/Comments         |
| Submit for Rollup                                                                   | Select the link below for the email type that you would like to prepare.                                                                                                    |                              |                            |
| Reports<br>Review Rollups<br>Review Rollup CAPs                                     | Email Users                                                                                                    |                              |                            |
| Manage Guidance<br>Manage My Snapshots<br>Manage Permissions<br>Manage Sub-Accounts | Basic Email for Accounts: Send basic email to users in a select     Email Admins of to Ronup Accounts. Send email to administration selected assessment.     Email Admins of Rollups with Corrective Action Plans: Send email scores with corrective action plans for a selected assessment. | ors of accounts that have no | t rolled up scores for a   |
| Account Search<br>User Activity Log Search<br>User Search                           | <ul> <li>View Emails You Have Sent</li> <li>View Emails You Have Received</li> </ul>                                                                                                    |                              |                            |
| Email Users<br>Edit This Account                                                    |                                                                                                    |                              |                            |

## Figure 4-1: Email Users

Step 4: In the **Include** field, select the appropriate group of users (Chart 4-2: Email Account Groups) to include in your email from the drop-down list menu (Figure4-2: Basic Email).

| Chart 4-2: Email Account Groups               |                                                                                                    |  |  |
|-----------------------------------------------|----------------------------------------------------------------------------------------------------|--|--|
| User Group                                    | Description                                                                                                    |  |  |
| Current Account Only                          | Send an email to all users with direct association with the current account. No sub-accounts accounts will be included.                     |  |  |
| Current Account and Immediate<br>Sub-Accounts | Will send email to all users with a direct association with the current account or an account that is a sub-account of the current account. |  |  |
| Entire Hierarchy, Starting at This<br>Account | Will send email to all users with direct association with any account at or below the current account.                                      |  |  |

- Step 5: Click the **View Generated Recipients** link to review the recipient list (Figure 4-2: Basic Email).
- Step 6: In the **Additional To**, carbon copy (**CC**), and blind carbon copy (**BCC**) fields, add additional email addresses as appropriate.
- Step 7: In the **Subject** field, add enter the subject of the email.

- Step 8: In the **Body** field, enter the email text.
- Step 9: Click the **Check Spelling** button to perform a spell check of the body text.
- Step 10: Up to three attachments can be added to the email message as necessary. To add an attachment, click the **Browse** button and locate the appropriate attachment.
- Step 11: When complete and ready to send, click the **Send Email** button.

**Note:** NIMSCAST will queue your message for delivery to the specific set of NIMSCAST users. Once the message has been delivered you will receive a copy of the message as well as a listing of all the users to whom the message was sent.

| S Compliance Assistance S             | Support Tool (NIMSCAST)                                                       | Emergency Medical                                                                                      | Responders Christina Thomas [Inherited Ad |
|---------------------------------------|-------------------------------------------------------------------------------|----------------------------------------------------------------------------------------------------|-------------------------------------------|
|                                       | Current Account: » USA » Rec                                                  | gion 3 » Virginia » Loudoun » Emergency Medic                                                          | cal Questions/Comments                    |
| lexigation<br>lect an Assessment      | Responders                                                                    | gen e k righte k zessen k zinergene, meen                                                              | -YQuestions/Comments                      |
| bmit for Rollup                       | Basic Email for Acco                                                          | unts                                                                                                   |                                           |
|                                       |                                                                               | to communicate with the users associated with a                                                        | ccounts in your                           |
| ports<br>view Rollups                 | merarchy. To complete the iom                                                 | ruse the lonowing lields.                                                                              |                                           |
| iew Rollup CAPs                       | <ul> <li>To Account: The current</li> <li>Include: Select from the</li> </ul> |                                                                                                    |                                           |
| nage Guidance                         | o Current Accourt                                                             | nt Only - Will send email to all users with direct as<br>t. No sub-accounts accounts will be included. | sociation with the                        |
| nage My Snapshots<br>nage Permissions | <ul> <li>Current Accourt</li> </ul>                                           | nt and Immediate Sub-Accounts - Will send email                                                        |                                           |
| nage Sub-Accounts                     | direct associati<br>current account                                           | ion with the current account or an account that is t.                                                  | a sub-account of the                      |
| ount Search<br>r Activity Log Search  |                                                                               | y. Starting at This Account - Will send email to all<br>h any account at or below the current account. | l users with direct                       |
| r Search                              | <ul> <li>To Additional: Semicological</li> </ul>                              | on seperated list of email addresses you'd like to a                                                   | add to the distrobution                   |
| ail Users                             | <ul> <li>Iist.</li> <li>CC: Semicolon seperat</li> </ul>                      | ted list of email addresses you'd like to CC this en                                                   | nail to.                                  |
| This Account<br>My User Profile       | <ul> <li>CC: Semicolon seperat</li> </ul>                                     | ted list of email addresses you'd like to BCC this e<br>f summary of email content                     |                                           |
| mit Feedback                          | <ul> <li>Message Body: Provide</li> </ul>                                     | e the full details of the message                                                                      | a ha hara dha a t                         |
| inge My Password                      | <ul> <li>Attachments: You may<br/>MB.</li> </ul>                              | r attach up to three files. Each individual file may r                                                 | lot be larger than 5                      |
| Out                                   | The system will send the email                                                | on your behalf to the users that meet the criteria                                                     | for the selections you                    |
| esources                              | have made.                                                                    | on your behail to the users that meet the chiefla                                                      | tor the selections you                    |
| ut NIMSCAST<br>r's Guide (pdf)        | Email                                                                         |                                                                                                    |                                           |
| onyms<br>ssary                        |                                                                               |                                                                                                    |                                           |
|                                       | To Account:                                                                   | Emergency Medical Responders                                                                           |                                           |
| ouncements                            | Include:                                                                      | Current Account Only                                                                                   | ×                                         |
| uently Asked Questions                | View Generated Recipients                                                     |                                                                                                    |                                           |
| ementation Guidance                   | Additional To:                                                                |                                                                                                    | <u></u>                                   |
| S                                     |                                                                               |                                                                                                    |                                           |
| S FAQ<br>-Year NIMS Training Plan     | CC:                                                                           |                                                                                                    |                                           |
| S Document [pdf]                      |                                                                               |                                                                                                    |                                           |
| 22                                    |                                                                               |                                                                                                    | <u>×</u>                                  |
|                                       | BCC:                                                                          |                                                                                                    | <u></u>                                   |
| IONAL INCIDENT<br>AGEMENT SYSTEM      |                                                                               |                                                                                                    | 100                                       |
|                                       | Subject:                                                                      |                                                                                                    |                                           |
| Avera Lund<br>ave petity              |                                                                               | 5.<br>                                                                                                 |                                           |
| arch                                  | Body:                                                                         |                                                                                                    | 0                                         |
| arch FEMA                             |                                                                               |                                                                                                    |                                           |
| Go                                    |                                                                               |                                                                                                    |                                           |
| » Advanced Search                     | Check Spelling                                                                |                                                                                                    |                                           |
|                                       |                                                                               | Browse                                                                                                 | Ĵ                                         |
|                                       |                                                                               | Browse                                                                                                 | 1                                         |
|                                       |                                                                               |                                                                                                    |                                           |
|                                       |                                                                               | Browse                                                                                                 | ,                                         |
|                                       |                                                                               | Send Email                                                                                             | Cancel                                    |

Figure 4-2: Basic Email

## CHAPTER IV: EMAILING NIMSCAST USERS

# 2. EMAIL ADMINISTRATIVE USERS OF NO ROLLUP ACCOUNTS

The NIMSCAST email feature includes a preset list that allows primary account administrative users to email their sub-account administrative users that have not rolled up their assessment metrics.

To send emails to NIMSCAST no rollup account users:

- Step 1: Verify that you are in the correct account by reviewing the account string located near the top of the page (Figure 4-3: Email Users). To switch accounts, click the **Current Account** link or click on the link of one of the accounts in the account string to select the appropriate account.
- Step 2: Click on the **Email Users** link located in the Navigation menu.

The <u>Email Admins of No</u> <u>Rollup Accounts</u> feature allows administrative users to email their sub-account administrative users who have not rolled up their accounts.

## Step 3: Click on the Email Admins of No Rollup Accounts link.

| NIMS Compliance Assistance                                                                    | Support Tool (NIMSCAST) Emergency Medical Responders Christina Thomas [Inherited Admi                                                                                                    |
|-----------------------------------------------------------------------------------------------|----------------------------------------------------------------------------------------------------|
|                                                                                               |                                                                                                    |
| Navigation<br>Select an Assessment                                                            | [Current Account] » USA » Region 3 » Virginia » Loudoun » Emergency Medical Questions/Comments                                                                                                    |
| Submit for Rollup                                                                             | Select the link below for the email type that you would like to prepare.                                                                                                    |
| Reports<br>Review Rollups<br>Review Rollup CAPs                                               | Basic Email for Accounts: Sand basic amail to users in a selected biararchy, relative to this account                                                                                                    |
| Manage Guidance<br>Manage My Snapshots<br>Manage Permissions<br>Manage Sub-Accounts           | <ul> <li>Email Admins of No Rollup Accounts: Send email to administrators of accounts that have not rolled up scores for a selected assessment.</li> <li>Email Admins of Rollups with Corrective Action Plans: Send email to administrators of accounts that have rolled up scores with corrective action plans for a selected assessment.</li> </ul> |
| Account Search<br>User Activity Log Search<br>User Search<br>Email Users<br>Edit This Account | <ul> <li>View Emails You Have Sent</li> <li>View Emails You Have Received</li> </ul>                                                                                                    |

#### Figure 4-3: Email Users

- Step 4: Click the **View Generated Recipients** link to review the recipient list (Figure 4-4: Email Admins of No Rollup Accounts).
- Step 5: In the Assessment field, select the appropriate assessment from the drop-down list menu.
- Step 6: In the **Subject** field, enter the subject of the email.
- Step 7: In the **Body** field, enter the email text.
- Step 8: Click the **Check Spelling** button to perform a spell check of the body text.
- Step 9: When complete and ready to send, click the **Send Email** button.

| NIMS Compliance Assistance           | Support Tool (NIMSCAST)             |                                                                                                    | Region 3       |
|--------------------------------------|-------------------------------------|----------------------------------------------------------------------------------------------------|----------------|
|                                      |                                     |                                                                                                    |                |
| Navigation                           | [Current Account] » US/             | A » Region 3                                                                                                    | 2              |
| Reports                              |                                     |                                                                                                    |                |
| Review Rollups                       |                                     | No Rollup Accounts                                                                                                    |                |
| Review Rollup CAPs                   |                                     | ng form to communicate with the administators associated with accounts in<br>ssessment haven't been rolled up yet. To complete the form fill in the follow |                |
| Manage Guidance                      |                                     |                                                                                                    |                |
| Manage Permissions                   |                                     | e determined accounts                                                                                                    |                |
| Manage Sub-Accounts                  |                                     | lect an assessment for which no scores have been rolled up<br>a brief summary of email content                                                             |                |
| Account Search                       |                                     | edes the provided body, listing the determined accounts                                                                                                    |                |
| User Activity Log Search             | <ul> <li>Message Body: F</li> </ul> | Provide the full details of the message                                                                                                    |                |
| User Search                          |                                     |                                                                                                    |                |
| Email Users                          | The system will send the            | e email on your behalf to the users that meet the criteria for the selections                                                                              | you have made. |
| Edit This Account                    | 1                                   |                                                                                                    |                |
| Edit My User Profile                 | Email                               |                                                                                                    |                |
| Submit Feedback                      | Accomment                           |                                                                                                    |                |
| System Administration                | Assessment:                         | FY2010 NIMS Implementation Metrics                                                                                                    |                |
| Change My Password                   |                                     |                                                                                                    |                |
| Log Out                              | To:                                 | Admins of descendant accounts, where scores for                                                                                                    |                |
| Depayrang                            |                                     | the selected assessment haven't been rolled up yet.                                                                                                    |                |
| Resources                            | View Generated                      |                                                                                                    |                |
| About NIMSCAST<br>User's Guide [pdf] | Recipients                          |                                                                                                    |                |
| Acronyms                             | 0.11.1                              |                                                                                                    |                |
| Glossary                             | Subject:                            |                                                                                                    |                |
| Announcements                        | Preamble:                           | The following accounts have not rolled up scores for assessment                                                                                            |                |
| Announcements                        |                                     | FY200**                                                                                                    |                |
| Frequently Asked                     |                                     | sample » account 1 » path                                                                                                    |                |
| Questions                            |                                     | URL: https://link to account 1 in NIMSCAST                                                                                                    |                |
| Implementation Guidance              |                                     | sample » account 2 » path                                                                                                    |                |
|                                      |                                     | URL: https://link to account 2 in NIMSCAST                                                                                                    |                |
| NIMS                                 |                                     |                                                                                                    |                |
| NIMS FAQ                             |                                     |                                                                                                    |                |
| Five-Year NIMS Training<br>Plan      |                                     |                                                                                                    |                |
| NIMS Document (pdf)                  | Body:                               |                                                                                                    | -<br>-         |
|                                      |                                     |                                                                                                    |                |
|                                      |                                     |                                                                                                    |                |
|                                      |                                     |                                                                                                    |                |
| NATIONAL INCIDENT                    | Check Spelling                      |                                                                                                    |                |
| MANAGEMENT SYSTEM                    |                                     |                                                                                                    |                |
|                                      |                                     | Send Email Cancel                                                                                                    |                |
| O Hone Land                          |                                     |                                                                                                    |                |

Figure 4-4: Email Admins of No Rollup Accounts

# 3. EMAIL ADMINISTRATIVE USERS OF ROLLUPS WITH CORRECTIVE ACTION PLANS

The NIMSCAST email feature includes a preset list that allows primary account administrative users to email their sub-account administrative users that have rolled up assessment metrics with CAPS.

To send emails to NIMSCAST rollup account users with CAPs:

Step 1: Verify that you are in the correct account by reviewing the account string located near the top of the page (Figure 4-5: Email Users).To switch

The <u>Email Admins of</u> <u>Rollups with Corrective</u> <u>Action Plans</u> feature allows administrative users to email their sub-account administrative users who rolled up their accounts with CAPs.

## **CHAPTER IV: EMAILING NIMSCAST USERS**

accounts, click the **Current Account** link or click on the link of one of the accounts in the account string to select the appropriate account.

- Step 2: Click on the **Email Users** link located in the Navigation menu.
- Step 3: Click on the **Email Admins of Rollup with Corrective Action Plans** link.

| NIMS Compliance Assistance S                                             | Support Tool (NIMSCAST) Emergency Medical Respond                                                                                                    | ders Christina Thomas [Inherited Admin] |
|--------------------------------------------------------------------------|----------------------------------------------------------------------------------------------------|-----------------------------------------|
|                                                                          |                                                                                                    |                                         |
| Navigation<br>Select an Assessment                                       | [Current Account] » USA » Region 3 » Virginia » Loudoun » Emergency Medical Responders                                                                                                    | Questions/Comments                      |
| Submit for Rollup                                                        | Select the link below for the email type that you would like to prepare.                                                                                                    |                                         |
| Reports<br>Review Rollups<br>Review Rollup CAPs<br>Manage Guidance       | Email Users <ul> <li>Basic Email for Accounts: Send basic email to users in a selected hierarchy, rel</li> <li>Email Admins of No Rollup Accounts: Send email to administrators of accounts selected assessment</li> </ul> |                                         |
| Manage My Snapshots<br>Manage Permissions<br>Manage Sub-Accounts         | <ul> <li>Email Admins of Rollups with Corrective Action Plans: Send email to administrat<br/>scores with corrective action plans for a selected assessment.</li> </ul>                                                     | tors of accounts that have rolled up    |
| Account Search<br>User Activity Log Search<br>User Search<br>Email Users | <ul> <li>View Emails You Have Sent</li> <li>View Emails You Have Received</li> </ul>                                                                                                    |                                         |

## Figure 4-5: Email Users

- Step 4: Click the **View Generated Recipients** link to review the recipient list (Figure 4-6: Email Admins of Rollups with Corrective Action Plans).
- Step 5: In the **Assessment** field, select the appropriate assessment from the drop-down list menu.
- Step 6: In the **Subject** field, enter the subject of the email.
- Step 7: In the **Body** field, enter the email text.
- Step 8: Click the **Check Spelling** button to perform a spell check of the body text.
- Step 9: When complete and ready to send, click the **Send Email** button.

NIMSCAST emails are sent to the users' registered email addresses.

| MS Compliance Assistance                                       | Support Tool (NIMSCAST)                                                                           |                                                                                                    | Region 3 Christina Thomas [Ac |
|----------------------------------------------------------------|---------------------------------------------------------------------------------------------------|----------------------------------------------------------------------------------------------------|-------------------------------|
| Navigation                                                     | [Current Account] » USA » Reg                                                                     | ion 3                                                                                                    | 2 Questions/Comments          |
| eports<br>eview Rollups<br>eview Rollup CAPs                   | Email Admins of Rollup<br>You can use the following form                                          | s with Corrective Action Plans<br>to communicate with the administators associated<br>are scores have been rolled up with corrective actio | with                          |
| Ianage Guidance<br>Ianage Permissions<br>Ianage Sub-Accounts   | <ul> <li>To: Admins of the deterring</li> </ul>                                                   | mined accounts<br>assessment for which scores have been rolled up                                                                          | with corrective               |
| ccount Search<br>ser Activity Log Search<br>ser Search         | <ul> <li>Preamble: Precedes the corrective action plans</li> <li>Message Body: Provide</li> </ul> | e provided body, listing the determined accounts ar<br>the full details of the message                                                     |                               |
| mail Users<br>dit This Account                                 | selections you have made                                                                          | on your behalf to the users that meet the criteria for                                                                                     | ar the                        |
| dit My User Profile<br>ubmit Feedback<br>system Administration | Assessment:                                                                                       | FY2010 NIMS Implementation Metrics                                                                                                    |                               |
| hange My Password<br>og Out                                    | To:                                                                                               | Admins of descendant accounts that have rolled u                                                                                           |                               |
| Resources                                                      | View Generated Recipients                                                                         | with corrective action plans for the selected asses                                                                                        | ssment.                       |
| er's Guide [pdf]<br>ronyms                                     | Subject:                                                                                          | [                                                                                                    |                               |
| ossary                                                         | Preamble                                                                                          | The following accounts have rolled up scores<br>with corrective action plans for assessment FY20                                           | 10*                           |
| inouncements<br>equently Asked Questions                       |                                                                                                   | sample » account 1 » path<br>URL: https://link.to.account 1 in NIMSCAST                                                                    |                               |
| plementation Guidance                                          |                                                                                                   | List of corrective action plans:                                                                                                    |                               |
| MS<br>MS FAQ<br>e-Year NIMS Training                           |                                                                                                   | Section: <section #.#="" title=""></section>                                                                                               |                               |
| an<br>MS Document (pdr)                                        |                                                                                                   | <section compliancy="" requirements=""></section>                                                                                          |                               |
| 1970 - C                                                       |                                                                                                   | <corrective action="" plan=""><br/>URL: https://ink to Section in NIMSCAST</corrective>                                                    |                               |
| ATTONAL INCIDENT                                               |                                                                                                   | sample » account 2 » path                                                                                                    |                               |
| ) transfer                                                     |                                                                                                   | URL: https://link to account 2 in NIMSCAST                                                                                                 |                               |
| Search                                                         |                                                                                                   | List of corrective action plans:                                                                                                    |                               |
| earch FEMA                                                     |                                                                                                   |                                                                                                    |                               |
| » Advanced Search                                              | Body:                                                                                             |                                                                                                    |                               |
|                                                                | 000000000                                                                                         |                                                                                                    |                               |
|                                                                | Check Spelling                                                                                    | Send Email                                                                                                    | Cancel                        |

Figure 4-6: Email Admins of Rollups with Corrective Action Plans

# **B. VIEWING SENT EMAILS**

NIMSCAST stores a record of all emails sent by administrative users.

To view sent emails:

- Step 1: Click on the **Email Users** link located in the Navigation menu (Figure 4-7: Email Users).
- Step 2: Click on the **View Emails You Have Sent** link.

| NIMS Compliance Assistance                                                                                                    | Support Tool (NIMSCAST)                                                                                                    | Emergency Medical Responders                                                                                                    | Christina Thomas [Inherited Admin] |
|----------------------------------------------------------------------------------------------------|----------------------------------------------------------------------------------------------------|----------------------------------------------------------------------------------------------------|------------------------------------|
|                                                                                                    |                                                                                                    |                                                                                                    |                                    |
| Navigation         Select an Assessment         Submit for Rollup         Reports         Review Rollups         Review Rollup CAPs         Manage Guidance         Manage Permissions         Manage Sub-Accounts         Account Search         User Activity Log Search         User Search         Email Users         Edit Inis Account | <ul> <li>[Current Account] » USA » Region 3 » Virginia » Loudou<br/>Responders</li> <li>Select the link below for the email type that you would like</li> <li>Email USERS</li> <li>Basic Email for Accounts: Send basic email to u</li> <li>Email Admins of No Rollup Accounts: Send emai<br/>selected assessment.</li> <li>Email Admins of Rollups with Corrective Action P<br/>scores with corrective action plans for a selected</li> <li>View Emails You Have Sent</li> <li>View Emails You Have Received</li> </ul> | te to prepare.<br>sers in a selected hierarchy, relativ<br>il to administrators of accounts tha<br>Plans: Send email to administrators | t have not rolled up scores for a  |

## Figure 4-7: Email Users

- Step 3: Review the list of sent emails (Figure 4-8: View Sent Emails).
- Step 4: To view system generated emails, click the checkbox to select the **Show System Generated Emails**.
- Step 5: Click the **Refresh** button.
- Step 6: Click on the **View** link to open the email.

| NWS Compliance Assistance                                                             | ce Support Tool (NIMSCAST)                                                                                                    |                                    |                  | Region 3 Chris   | stina Thomas   | [Admin]      |
|---------------------------------------------------------------------------------------|----------------------------------------------------------------------------------------------------|------------------------------------|------------------|------------------|----------------|--------------|
|                                                                                       |                                                                                                    |                                    |                  |                  |                |              |
| Navigation                                                                            | [Current Account] » USA                                                                                                    | ×» Region 3                        |                  | 2 <sub>Que</sub> | stions/Comm    | ents         |
| Reports<br>Review Rollups<br>Review Rollup CAPs                                       | Select the link below for t                                                                                                    | the email type that you would like | to prepare.      |                  |                |              |
| Manage Guidance<br>Manage Permissions<br>Manage Sub-Accounts                          | Basic Email for Accounts: Send basic email to users in a selected hierarchy, relative to this account.     Email Admins of No Rollup Accounts: Send email to administrators of accounts that have not rolled up scores for a selected assessment.     Email Admins of Rollups with Corrective Action Plans: Send email to administrators of accounts that have rolled up scores with corrective as |                                    |                  |                  |                | ction        |
| Account Search<br>User Activity Log Search<br>User Search                             | plans for a selected assessment.                                                                                                    |                                    |                  |                  |                |              |
| Email Users                                                                           | Sent Emails                                                                                                    |                                    |                  |                  |                |              |
| Edit This Account<br>Edit My User Profile<br>Submit Feedback<br>System Administration | Show System Generated                                                                                                    |                                    |                  |                  |                |              |
| Change My Password<br>Log Out<br>Resources                                            | Sending<br>Account<br>Email Type                                                                                                    | Recipients                         | Subject          | Attachments      | Date<br>Queued | Date<br>Sent |
| About NIMSCAST<br>User's Guide [pdf]<br>Acronyms                                      | View USA » Region 3<br>This Account<br>Only                                                                                                    | ⊞ 3 Recipients                     | NIMS Assessment. | 0                | 2011-03-25     | Not<br>Sent  |

Figure 4-8: View Sent Emails

# C. VIEWING RECEIVED EMAILS

NIMSCAST sends emails to users' registered email accounts and not to their NIMSCAST account. However, administrative users can query NIMSCAST emails on which they are listed in the recipient fields (To, CC, or BCC).

To view a list of emails you were sent:

- Step 1: Click on the **Email Users** link located in the Navigation menu (Figure 4-9: Email Users).
- Step 2: Click on the **View Emails You Have Received** link.

NIMSCAST accounts do not receive emails; NIMSCAST emails are sent to the users' registered email addresses.

| NIMS Compliance Assistance                                                                                                    | Support Tool (NIMSCAST)                                                                                                    | Emergency Medical Responder                                                                                                    | rs Christina Thomas [Inherited Admin |
|----------------------------------------------------------------------------------------------------|----------------------------------------------------------------------------------------------------|----------------------------------------------------------------------------------------------------|--------------------------------------|
| Navigation         Select an Assessment         Submit for Rollup         Reports         Review Rollups         Review Rollup CAPs         Manage Guidance         Manage Guidance         Manage Sub-Accounts         Account Search         User Activity Log Search         User Search         Email Users | [Current Account] » USA » Region 3 » Virginia »<br>Responders<br>Select the link below for the email type that you w<br>Email Users<br>• Basic Email for Accounts: Send basic en<br>• Email Admins of No Rollup Accounts: Se<br>selected assessment.<br>• Email Admins of Rollups with Corrective /<br>scores with corrective action plans for a s | vould like to prepare.<br>nail to users in a selected hierarchy, relat<br>nd email to administrators of accounts th<br>Action Plans: Send email to administrator | at have not rolled up scores for a   |

Figure 4-9: Email Users

## CHAPTER IV: EMAILING NIMSCAST USERS

- Step 3: Review the list of received emails (Figure 4-10: Received Emails).
- Step 4: To view system generated emails, click the checkbox to select the **Show System Generated Emails**.
- Step 5: Click the **Refresh** button.

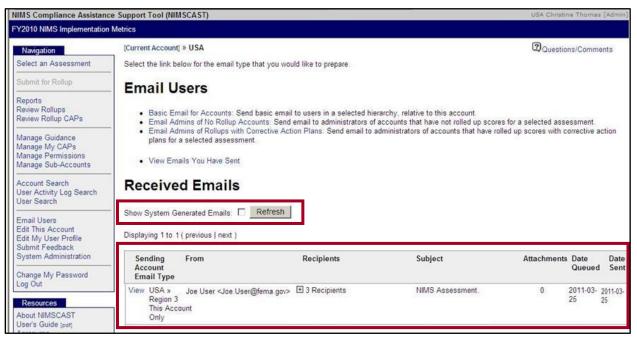

Figure 4-10: Received Emails

# **CHAPTER V: MANAGING ASSESSMENTS**

# CHAPTER TOPICS:

- <u>Selecting and Viewing Assessments</u>
  - o <u>Selecting and Viewing Active Assessments</u>
  - Viewing Inactive Assessments
  - Viewing Rollup Change History
- <u>Completing NIMS Implementation Metrics</u>
  - o Entering Responses
  - o <u>Rolling Up Assessments</u>
- Managing Corrective Action Plans
  - Entering Corrective Action Plans
  - o Maintaining Corrective Action Plans
- Managing Custom Metrics Guidance
  - Creating or Editing Custom Guidance
  - o Disabling or Deleting Custom Guidance
- Controlling Active Assessment Collections by Year
- <u>Reviewing Corrective Action Plans</u>
- <u>Reviewing Rollups</u>
  - <u>Reviewing and Approving Individual Rollups</u>
  - o Approving All Rollups without Review

# A. SELECTING AND VIEWING ASSESSMENTS

NIMSCAST enables users to view and complete active assessments and to view inactive assessments. Metrics for previous year collections remain active and available for reporting at the discretion of the NIMS Coordinator (see <u>Controlling Open Assessment by Collection Year</u>). Inactive assessments are no longer available for reporting but are available to view in a read-only format.

# 1. SELECTING AND VIEWING ACTIVE ASSESSMENTS

To select and view an active assessment:

Step 1: Verify that you are in the correct account by reviewing the account string located near the top of the page (Figure 5-1: Selecting an Active Assessment). To switch accounts, click the **Current Account** link or click on the link of one of the accounts in the account string to select the appropriate account.

NIMS Coordinators can control access to particular assessments.

Step 2: Click the **Select an Assessment** link, located in the Navigation menu.

## **CHAPTER V: MANAGING ASSESSMENTS**

Notes:

- The assessment dashboard shows all active and inactive assessments.
- Assessments are sorted in chronological order with the most recent assessment at the top.
- NIMS Coordinators can control access to particular assessments.
- Assessments that have been closed (made inactive) for collection are shown as a single summary line.

Inactive assessments are shown as a single summary line on the assessment dashboard.

- Step 3: To view inactive assessments, click the **Show inactive assessments** link; inactive assessments will display below. For more information, see <u>Viewing Inactive</u> <u>Assessments</u>.
- Step 4: Click on the appropriate assessment link to open the assessment dashboard.

|                                    | A REAL PROPERTY AND A REAL PROPERTY AND A REAL |                                                                                                    | Questio                                                                                                    | ons/Comme                                                                                                    | nts                                                                                                    |
|------------------------------------|----------------------------------------------------------------------------------------------------|----------------------------------------------------------------------------------------------------|----------------------------------------------------------------------------------------------------|----------------------------------------------------------------------------------------------------|----------------------------------------------------------------------------------------------------|
| Assessments                        |                                                                                                    |                                                                                                    |                                                                                                    |                                                                                                    |                                                                                                    |
| Assessment                         | % Complete                                                                                                    | Rollup<br>Date                                                                                      |                                                                                                    | Printable<br>(PDF)                                                                                                    |                                                                                                    |
| FY2010 NIMS Implementation Metrics | 100%                                                                                                    | 2010-09-30                                                                                          | 2010-09-30                                                                                                    | 2                                                                                                    | ×                                                                                                    |
| FY2009 NIMS Implementation Metrics | 100%                                                                                                    | 2010-10-01                                                                                          | 2010-10-01                                                                                                    | 1                                                                                                    | ×                                                                                                    |
| FY2008 NIMS Compliance Metrics     | 100%                                                                                                    | 2009-09-30                                                                                          | 2008-10-02                                                                                                    |                                                                                                    | ×                                                                                                    |
|                                    | Assessment<br>FY2010 NIMS Implementation Metrics<br>FY2009 NIMS Implementation Metrics                                                                                                    | Assessment Complete FY2010 NIMS Implementation Metrics 100% FY2009 NIMS Implementation Metrics 100% | Assessment% CompleteRollup<br>DateFY2010 NIMS Implementation Metrics100%2010-09-30FY2009 NIMS Implementation Metrics100%2010-10-01FY2008 NIMS Compliance Metrics100%2009-09-30 | Assessment% CompleteRollup<br>DateLast Update<br>DateFY2010 NIMS Implementation Metrics100%2010-09-302010-09-30FY2009 NIMS Implementation Metrics100%2010-10-012010-10-01 | Assessment% CompleteRollup<br>DateLast UpdatePrintable<br>(PDF)FY2010 NIMS Implementation Metrics100%2010-09-302010-09-303FY2009 NIMS Implementation Metrics100%2010-10-012010-10-01 |

#### Figure 5-1: Selecting an Active Assessment

Step 5: From the assessment overview dashboard, users can track completion progress of the selected assessment in the columns on the right (see Chart 5-1: Assessment Column Headings and Figure 5-2: Assessment Dashboard).

| Chart 5-1: Assessment Column Headings |                                                                                                    |  |
|---------------------------------------|----------------------------------------------------------------------------------------------------|--|
| Column Heading                        | Description                                                                                                    |  |
| Complete                              | Shows the number and percentage of assessment metrics completed by component and subcomponent of NIMS.                                                                               |  |
| FYXXXX                                | Shows the number of assessment objectives in completed in the designated fiscal year. This number reflects the responses for the current rollup.                                     |  |
| FYXXXX+                               | Shows the number of responses completed for additional information gathered through NIMSCAST that is outside the current NIMS implementation metrics for the identified fiscal year. |  |

> **Note:** NIMSCAST assessments (2007 or later) are available in a printer-friendly view. Click on the **Printable version (pdf)** (portable document format) link or the printer icon **a**. A read-only PDF version of the assessment opens.

| Chart 5-2: Assessment Column Symbols |              |                                                                                                    |  |
|--------------------------------------|--------------|----------------------------------------------------------------------------------------------------|--|
| Column Heading                       | Symbol       | Description                                                                                                 |  |
|                                      | $\checkmark$ | Complete – metrics relating to the corresponding NIMS<br>Implementation Objectives have been entered.       |  |
| Complete                             | ×            | Incomplete – metrics relating to the corresponding NIMS<br>Implementation Objectives have not been entered. |  |
|                                      | $\checkmark$ | All metrics responses were "Yes."                                                                           |  |
| FYXXXX or<br>FYXXXX+                 | !            | At least one metric response is "No"                                                                        |  |
|                                      | Blank        | The respondent has not responded to the metric yet.                                                         |  |

Step 7: Click on the appropriate objective link to view the detailed Implementation Objective and associated metrics. For additional information see the <u>Completing NIMS Implementation</u> <u>Metrics</u> section.

| Navigation<br>Select an Assessment                        | [Current Account] » USA » Region 3 » Virginia » Loudoun » Emergency Medical<br>Responders | Questions/Comments |              |              |
|-----------------------------------------------------------|-------------------------------------------------------------------------------------------|--------------------|--------------|--------------|
| Submit for Rollup                                         | NIMS Compliance Assistance Support Tool                                                   |                    |              |              |
| Reports<br>Review Rollups<br>Review Rollup CAPs           | FY2010 NIMS Implementation Objectives and Metrics                                         | for<br>Las         | st Update Da | te: 2011-02  |
| Manage Guidance                                           | Printable version (pdf)                                                                   | Las                | t Rollup Dat | 04<br>e: n/a |
| Manage My CAPs<br>Manage My Snapshots                     | Sections                                                                                  | Complete           | FY2010       | EY2010+      |
| Manage Permissions<br>Manage Sub-Accounts                 | INIMS Adoption Implementation Objectives                                                  |                    | 1/4 (25%)    |              |
| Account Search<br>User Activity Log Search<br>User Search | - (")<br>1. Adoption                                                                      | 1                  | 1            |              |
|                                                           | 3. Point of Contact                                                                       | ~                  | !            |              |
|                                                           | 4. Implementation Strategy                                                                | ×                  |              |              |
| Email Users<br>Edit This Account                          | 5. Ensure Federal Preparedness Funding support NIMS                                       | ×                  |              |              |
| Edit My User Profile                                      | Preparedness: Planning Implementation Objectives                                          | 0 / 2 (0%)         | 0 / 2 (0%)   |              |
| Submit Feedback                                           | Preparedness: Training Implementation Objectives                                          | 0 / 11 (0%)        | 0 / 7 (0%)   | 0/4(0%       |
| Change My Password<br>Log Out                             | Preparedness: Exercises Implementation Objectives                                         | 0 / 3 (0%)         | 0 / 3 (0%)   |              |
|                                                           | ■ Communications and Information Management Implementation Objectives                     | 0 / 2 (0%)         | 0 / 2 (0%)   |              |
| Resources                                                 | Resource Management Implementation Objectives                                             | 0 / 4 (0%)         | 0 / 4 (0%)   |              |
| About NIMSCAST<br>User's Guide Indfl                      | Command and Management Implementation Objectives                                          | 0 / 4 (0%)         | 0 / 4 (0%)   |              |
| Acronyms<br>Glossary                                      | Overall                                                                                   | 2 / 30 (6%)        | 1 / 26 (3%)  | 0/4 (0%      |

Figure 5-2: Assessment Dashboard

## **CHAPTER V: MANAGING ASSESSMENTS**

Step 8: Review the assessment metric and responses (Figure 5-3: Assessment Metric Detail). For additional information also see <u>Completing NIMS Completing Metrics</u>.

| NIMS Compliance Assistanc                                                                                                    | e Support Tool (NIMSCAST) Emergency Medical Responders Christina Thomas [Inherited Admin                                                                                                    |
|----------------------------------------------------------------------------------------------------|----------------------------------------------------------------------------------------------------|
| FY2010 NIMS Implementation M                                                                                                    |                                                                                                    |
| Navigation                                                                                                    | [Current Account] » USA » Region 3 » Virginia » Loudoun » Emergency Medical Responders 2 Questions/Comments NIMS Adoption Implementation Objectives                                                                                                    |
| 3. Point of Co                                                                                                    | 4. Implementation Strategy                                                                                                    |
| 4. Implementat 🔺<br>5. Ensure Fede 🔺                                                                                                    | Implementation Objective 4: Ensure that Federal Preparedness Awards [to include, but not limited to, DHS Homeland Security Grant Program<br>and Urban Area Security Initiative Funds] to local governments, support all required NIMS compliance requirements. |
| Preparedness:     Preparedness:     Preparedness:     Communications     Resource Manaq                                                                  | Corrective Action Plan:<br>Reason for Non-Implementation:                                                                                                    |
| Command and Ma                                                                                                    | New initiative begun 12/2010                                                                                                    |
| Select an Assessment                                                                                                    | Corrective Action:                                                                                                    |
| Submit for Rollup                                                                                                    | Continue efforts through 3/2011                                                                                                    |
| Reports<br>Review Rollups<br>Review Rollup CAPs<br>Manage Guidance<br>Manage My CAPs<br>Manage My Snapshots<br>Manage Permissions<br>Manage Sub-Accounts | Check Spelling         Expected Date of Implementation: 06/16/2011 [mm/dd/yyyy]         Point of Contact: Sue Medic         Image: Check this box if Corrective Action has been completed.         Save & Continue >>         Save & Continue >>               |
| Account Search<br>User Activity Log Search<br>User Search                                                                                                | 4.1 Does the local government ensure that Federal Preparedness Awards [including DHS Homeland Security Grant Program<br>and Urban Area Security Initiative (UASI) Funds] support NIMS compliance?<br>• Yes                                                     |
| Email Users<br>Edit This Account<br>Edit My User Profile<br>Submit Feedback                                                                              | <ul> <li>No</li> <li>N/A</li> <li>To affirm this metric, "No" must not be selected.</li> </ul>                                                                                                    |
| Change My Password<br>Log Out                                                                                                    | Notes:                                                                                                    |
| Resources<br>About NIMSCAST<br>User's Guide [pdf]<br>Acronyms                                                                                            |                                                                                                    |
| Glossary                                                                                                    | Save & Continue >> <pre>&lt;&lt; Skip-Backward Skip-Ahead &gt;&gt; Cancel</pre>                                                                                                    |

Figure 5-3: Assessment Metric Detail

# 2. VIEWING INACTIVE ASSESSMENTS

Once a NIMS Coordinator has closed metrics for collection, users only see a single line summary of that years metrics. Inactive metrics can no longer be edited or altered. Clicking on the assessment title link of an inactive assessment will open the metrics in a read-only detail display.

To view inactive NIMS implementation metrics:

Inactive assessments are available in a read-only display.

- Step 1:
   Verify that you are in the correct account by reviewing the account string located near the top of the page (Figure 5-4: Assessment Dashboard). To switch accounts, click the Current Account link or click on the link of one of the accounts in the account string to select the appropriate account.
   display.
- Step 2: Click the **Select an Assessment** link, located in the Navigation menu.

- Step 3: Click the **Show inactive assessments** link. A list of inactive assessments records appears and the link will change to **Hide inactive assessments**.
- Step 4: Click the appropriate inactive assessment link.

| ics                                           |                                                                                                    |                                                                                                    |                                                                                                    |                                                                                                    |                                                                                                    |
|-----------------------------------------------|----------------------------------------------------------------------------------------------------|----------------------------------------------------------------------------------------------------|----------------------------------------------------------------------------------------------------|----------------------------------------------------------------------------------------------------|----------------------------------------------------------------------------------------------------|
| [Current Account] » USA » Region 3 » Virginia | (2) Questions/Comments                                                                                                    |                                                                                                    |                                                                                                    |                                                                                                    |                                                                                                    |
| Assessments                                   |                                                                                                    |                                                                                                    |                                                                                                    |                                                                                                    |                                                                                                    |
| Assessment                                    | % Complete                                                                                                    | Rollup<br>Date                                                                                                    | Last Update<br>Date                                                                                                    | Printable<br>(PDF)                                                                                                    |                                                                                                    |
| FY2010 NIMS Implementation Metrics            | 100%                                                                                                    | 2010-09-30                                                                                                    | 2010-09-30                                                                                                    | 2                                                                                                    | ×                                                                                                    |
| FY2009 NIMS Implementation Metrics            | 100%                                                                                                    | 2010-10-01                                                                                                    | 2010-10-01                                                                                                    | 2                                                                                                    | ×                                                                                                    |
| FY2008 NIMS Compliance Metrics                | 100%                                                                                                    | 2010-10-31                                                                                                    | 2010-10-31                                                                                                    | 2                                                                                                    | ×                                                                                                    |
|                                               | Hide inactive as                                                                                                    | sessments                                                                                                    |                                                                                                    |                                                                                                    |                                                                                                    |
| FY2007 NIMS Compliance Metrics                | 100%                                                                                                    | 2009-05-11                                                                                                    | 2008-01- <mark>3</mark> 0 09:45:00.0                                                                                                    | 1                                                                                                    |                                                                                                    |
| FY's 2005-2006 NIMS Baseline (NIMCAST)        | 100%                                                                                                    | 2007-09-21                                                                                                    | 2006-08-23                                                                                                    |                                                                                                    |                                                                                                    |
|                                               | [Current Account] » USA » Region 3 » Virginia         Assessment         FY2010 NIMS Implementation Metrics         FY2009 NIMS Implementation Metrics         FY2008 NIMS Compliance Metrics         FY2007 NIMS Compliance Metrics | [Current Account] » USA » Region 3 » Virginia         Assessments         Assessment         FY2010 NIMS Implementation Metrics         100%         FY2008 NIMS Compliance Metrics         100%         FY2007 NIMS Compliance Metrics         FY2007 NIMS Compliance Metrics | ICS         [Current Account] » USA » Region 3 » Virginia         Assessment       % Complete       Rollup<br>Date         FY2010 NIMS Implementation Metrics       100%       2010-09-30         FY2009 NIMS Implementation Metrics       100%       2010-10-01         FY2008 NIMS Compliance Metrics       100%       2010-10-31         Hide inactive assessments         FY2007 NIMS Compliance Metrics       100%       2009-05-11 | Region 3 » Virginia         Assessment       Rollup Date       Last Update Date         FY2010 NIMS Implementation Metrics       100% 2010-09-30       2010-09-30         FY2009 NIMS Implementation Metrics       100% 2010-10-01       2010-10-31         FY2008 NIMS Compliance Metrics       100% 2010-10-31       2010-10-31         FY2007 NIMS Compliance Metrics       100% 2009-05-11       2008-01-30 09:45:00.0 | Recount) > USA > Region 3 >> Virginia       Questions/Comme         Assessment       % Complete       Date       Printable<br>Date         FY2010 NIMS Implementation Metrics       100%       2010-09-30       Image: Second Second Seco |

Figure 5-4: Assessment Dashboard

Step 5: A read-only summary of the assessment opens for your review (Figure 5-5: Viewing Inactive Assessments).

**Note:** NIMSCAST assessments (2007 or later) are available in a printer-friendly view. Click on the **Printable version (pdf)** link or the printer icon . A read-only PDF version of the assessment opens.

| NIMS Compliance Assistar                        | nce Support Tool (NIMSCAST)                                                                                               | Virginia Christ              | ina Thomas [Inherited Admin] |  |
|-------------------------------------------------|----------------------------------------------------------------------------------------------------|------------------------------|------------------------------|--|
| FYs 2005-2006 NIMS Baseline                     | e (NIMCAST)                                                                                                    |                              |                              |  |
| Navigation                                      | [Current Account] » USA » Region 3 » Virginia                                                                             |                              | Questions/Comments           |  |
| Select an Assessment                            | You are in a prior year's version of this assessment. >> Click here to go to the latest one.                              |                              |                              |  |
| Submit for Rollup                               |                                                                                                    |                              |                              |  |
| Reports<br>Review Rollups<br>Review Rollup CAPs | FYs 2005-2006 NIMS Baseline (NIMCAST)                                                                                     | Last Update Date: 2006-08-23 |                              |  |
|                                                 |                                                                                                    | Last Rollup Date             | : 2007-09-21                 |  |
|                                                 | Updates to this Module are no longer being collected. Access to previously reported data is via reporting functions only. |                              |                              |  |
| Manage Guidance                                 |                                                                                                    | Complete                     | "Yes" Rated                  |  |
| Manage My CAPs                                  | Overall 75                                                                                                    | / 75 (100%)                  | 55 / 75 (73%)                |  |
| Manage My Snapshots<br>Manage Permissions       |                                                                                                    |                              |                              |  |

Figure 5-5: Viewing Inactive Assessments

# 3. VIEWING ROLLUP CHANGE HISTORY

Users can view the rollup change history for assessment metrics. Users can also view rollup change history in the Comprehensive Scores and Comprehensive Scores by Section report (see <u>Rolling Up</u> <u>Assessments</u> and <u>Running Reports</u> for more information).

To view the rollup change history in NIMSCAST:

## **CHAPTER V: MANAGING ASSESSMENTS**

- Step 1: Verify that you are working with the appropriate assessment (Figure 5-6: Assessment Dashboard). See the <u>Selecting and Viewing Assessments</u> section for additional information.
- Step 2: Click the plus icon 🗄 next to the appropriate section of objectives.
- Step 3: Click on the metric statement link, to open the appropriate assessment metric.

| IIMS Compliance Assistance                                                                            | e Support Tool (NIMSCAST) Emergency Media                                              | cal Responders Ch | ristina Thomas [Inl | herited Adr        |  |  |
|----------------------------------------------------------------------------------------------------|----------------------------------------------------------------------------------------|-------------------|---------------------|--------------------|--|--|
| Y2010 NIMS Implementation Me                                                                          | etrics                                                                                 |                   |                     |                    |  |  |
| Navigation                                                                                            | [Current Account] » USA » Region 3 » Virginia » Loudoun » Emergency Medical Responders |                   |                     | Questions/Comments |  |  |
| Select an Assessment                                                                                  | NIMS Compliance Assistance Support Tool                                                |                   |                     |                    |  |  |
| Submit for Rollup                                                                                     |                                                                                        |                   |                     |                    |  |  |
| Reports<br>Review Rollups<br>Review Rollup CAPs                                                       | FY2010 NIMS Implementation Objectives and Metrics for Lo                               | cal               | Last Update Dat     | e: 2011-02-<br>10  |  |  |
| Manage Guidance<br>Manage My CAPs<br>Manage My Snapshots<br>Manage Permissions<br>Manage Sub-Accounts | Printable version (pdf)                                                                |                   | Last Rollup Date    | 2011-02-<br>10     |  |  |
|                                                                                                    | Sections                                                                               | Complete          | FY2010              | FY2010+            |  |  |
|                                                                                                    | INIMS Adoption Implementation Objectives                                               | 4 / 4 (100%)      | 4 / 4 (100%)        |                    |  |  |
|                                                                                                    | 1. Adoption                                                                            | 1                 | 1                   |                    |  |  |
| Account Search<br>User Activity Log Search<br>User Search                                             | 3. Point of Contact                                                                    | 1                 | 1                   |                    |  |  |
|                                                                                                    | 4. Implementation Strategy                                                             | 1                 | 1                   |                    |  |  |
| Email Users<br>Edit This Account<br>Edit My User Profile<br>Submit Feedback                           | 5. Ensure Federal Preparedness Funding support NIMS                                    | 1                 | 1                   |                    |  |  |
|                                                                                                    | Preparedness: Planning Implementation Objectives                                       | 2/2(100%)         | 2/2(100%)           |                    |  |  |
|                                                                                                    | Preparedness: Training Implementation Objectives                                       | 11 / 11 (100%)    | 7 / 7 (100%) 4      | / 4 (100%)         |  |  |
| Change My Password<br>Log Out                                                                         | Preparedness: Exercises Implementation Objectives                                      | 3 / 3 (100%)      | 3/3(100%)           |                    |  |  |
|                                                                                                    | Communications and Information Management Implementation Objectives                    | 2/2(100%)         | 2/2(100%)           |                    |  |  |
| Resources                                                                                             | Resource Management Implementation Objectives                                          | 4 / 4 (100%)      | 3 / 4 (75%)         |                    |  |  |
| About NIMSCAST                                                                                        | Command and Management Implementation Objectives                                       | 4 / 4 (100%)      | 4/4 (100%)          |                    |  |  |
| User's Guide [pdf]                                                                                    | Overall                                                                                | 30 / 30 (100%)    | 25 / 26 (96%)       | 4 / 4 (100%)       |  |  |

Figure 5-6: Assessment Dashboard

- Step 4: On the metric page, scroll to the Change History section at the bottom of the page (Figure 5-7: Rollup Change History).
- Step 5: In the **Responses rolled up on** field, select the appropriate date the responses were saved from the drop-down list menu.

**Note:** NIMSCAST maintains all the values submitted for rollup and tracks changes using a date stamp.

Step 6: Click the **View** button.

| NIMS Compliance Assistance                                                                            | Support Tool (NIM SCA ST)                                                              | 002.                                                           |                             | /irginia Christina Thomas [Ir                   | iberited Admin] |
|----------------------------------------------------------------------------------------------------|----------------------------------------------------------------------------------------|----------------------------------------------------------------|-----------------------------|-------------------------------------------------|-----------------|
| FY2010 NIMS Implementation                                                                            | Metrics                                                                                |                                                                |                             |                                                 |                 |
| Navigation                                                                                            | [Current Account] » USA » Region 3 »                                                   | Virginia                                                       |                             | Questions/Co                                    | mments          |
| NIMS Adoption     Adoption                                                                            | NIMS Adoption Implement                                                                | ation Objectives                                               |                             |                                                 |                 |
| 2. Communicate 0                                                                                      | 5. Ensure Federal Preparednes                                                          | s Funding support NIMS                                         |                             |                                                 |                 |
| 3. Point of Co 0<br>4. Implementat 0                                                                  | Implementation Objective 5: Routine<br>agencies and review organizations, a            |                                                                |                             | ducted by State/Territori                       | al audit        |
| 5. Ensure Fede<br>6. Assist Trib<br>Preparedness:                                                     | Corrective Action Plan:                                                                |                                                                |                             |                                                 |                 |
| Preparedness:                                                                                         | Reason for Non-Implementation:                                                         |                                                                |                             |                                                 |                 |
| Preparedness:     Communications     Resource Manag                                                   | Reason for Non-Implement                                                               | ation                                                          |                             |                                                 | *               |
| Command and Ma                                                                                        | Corrective Action:                                                                     |                                                                |                             |                                                 |                 |
| Select an Assessment                                                                                  | Corrective Action Plan i                                                               | nformation                                                     |                             |                                                 | *<br>*          |
| Submit for Rollup                                                                                     |                                                                                        |                                                                |                             |                                                 |                 |
| Reports<br>Review Rollups<br>Review Rollup CAPs                                                       | Check Spelling<br>Expected Date of Implementation:                                     | 03/28/2011 [mm/dd/yyyy                                         | ] Point of Contact: J       | oe Responder                                    |                 |
| Manage Guidance<br>Manage My CAPs<br>Manage My Snapshots<br>Manage Permissions<br>Manage Sub-Accounts | Check this box if Corrective A                                                         | Save & Continue >>                                             | < < Skip-Backward           | Skip-Ahead >>                                   | Cancel          |
| Account Search<br>User Activity Log Search<br>User Search                                             | 5.1 Do State/Territory audit agence<br>associated with Federal Preparedne<br>Yes<br>No |                                                                | include required NIMS compl | iance activities in all a                       | udits           |
| Email Users<br>Edit This Account<br>Edit My User Profile<br>Submit Feedback                           | O N/A                                                                                  |                                                                |                             |                                                 |                 |
| System Administration<br>Change My Password<br>Log Out                                                |                                                                                        |                                                                |                             | *                                               |                 |
|                                                                                                    |                                                                                        |                                                                |                             |                                                 |                 |
| Resources                                                                                             |                                                                                        | Save & Continue >>                                             | << Skip-Backward            | Skip-Ahead >>                                   | Cancel          |
| About NIMSCAST<br>User's Guide [pd]<br>Acronyms<br>Glossary                                           |                                                                                        |                                                                |                             | ved By: Christina Thom<br>d Date: 2011-03-28 16 |                 |
| Announcements                                                                                         | Change History                                                                         |                                                                |                             |                                                 |                 |
| Frequently Asked Questions                                                                            | Responses rolled up on 2011-03-28 1                                                    | 6:48:54.0 by Christina Thomas                                  | ▼ View                      |                                                 |                 |
| Implementation Guidance                                                                               | 2011-03-28 1                                                                           | 6:48:54.0 by Christina Thomas<br>6:48:32.0 by Christina Thomas |                             |                                                 | 1.              |
|                                                                                                    |                                                                                        | 6:00:51.0 by Christina Thomas                                  | selection of ro             | llup                                            |                 |

Figure 5-7: Rollup Change History

Step 7: The responses recorded for the selected rollup date display in a read-only version below the current metric responses (Figure 5-8: Rollup Change History).

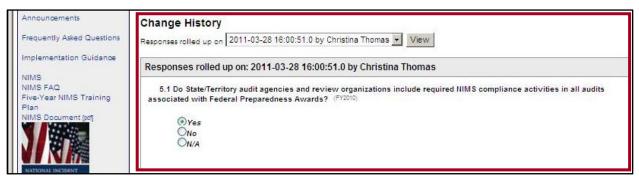

Figure 5-8: Rollup Change History

## **B. COMPLETING NIMS IMPLEMENTATION METRICS**

Once an assessment has been selected, users with the appropriate permission can complete the metrics responses in NIMSCAST. As a user responds to each metric, the columns on the assessment dashboard will autofill with the appropriate symbol to indicate the status of each metric.

## **1. ENTERING RESPONSES**

To complete assessment metrics:

- Step 1: Verify that you are working with the appropriate assessment. See the <u>Selecting and</u> <u>Viewing Assessments</u> section for additional information (Figure 5-9: Assessment Dashboard).
- Step 2: Click the plus icon 🗄 next to the appropriate section to open the metric objectives.
- Step 3: Click on the metric title link, to open the assessment metric.

| Y2010 NIMS Implementation I               | Metrics                                                                                 |                  |                            |                   |
|-------------------------------------------|-----------------------------------------------------------------------------------------|------------------|----------------------------|-------------------|
| Navigation<br>Select an Assessment        | [Current Account] » USA » Region 3 » Virginia » Loudoun » Emergency Medic<br>Responders | al [             | Questions/C                | omments           |
| Submit for Rollup                         | NIMS Compliance Assistance Support Tool                                                 |                  |                            |                   |
| Reports                                   |                                                                                         |                  |                            |                   |
| Review Rollups<br>Review Rollup CAPs      | FY2010 NIMS Implementation Objectives and Met<br>Local Governments                      | rics for         | st <mark>U</mark> pdate Da | te: 2011-02<br>04 |
| Manage Guidance<br>Manage My CAPs         | Printable version (pdf) 🍩                                                               | La               | st Rollup Dat              | te: n/a           |
| Manage My Snapshots                       | Sections                                                                                | Complete         | FY2010                     | FY2010+           |
| Manage Permissions<br>Manage Sub-Accounts | IMS Adoption Implementation Objectives                                                  | 2 / 4 (50%)      | 1/4 (25%)                  |                   |
| Account Search                            | - 1. Adoption                                                                           | 1                | 1                          |                   |
| User Activity Log Search                  | 3. Point of Contact                                                                     | ~                | !                          |                   |
| User Search                               | - 4. Implementation Strategy                                                            | ×                |                            |                   |
| Email Users<br>Edit This Account          | 5. Ensure Federal Preparedness Funding support NIMS                                     | x                |                            |                   |
| Edit My User Profile<br>Submit Feedback   | Preparedness: Planning Implementation Objectives                                        | 0 / 2 (0%)       | 0 / 2 (0%)                 |                   |
| Submit Feedback                           | Preparedness: Training Implementation Objectives                                        | 0 / 11 (0%)      | 0 / 7 (0%)                 | 0/4(0%            |
| Change My Password<br>Log Out             | Preparedness: Exercises Implementation Objectives                                       | 0 / 3 (0%)       | 0 / 3 (0%)                 |                   |
| Lug Out                                   | Communications and Information Management Implementation Object                         | tives 0 / 2 (0%) | 0 / 2 (0%)                 |                   |
| Resources                                 | Resource Management Implementation Objectives                                           | 0 / 4 (0%)       | 0 / 4 (0%)                 |                   |
| About NIMSCAST<br>User's Guide Indfi      | Command and Management Implementation Objectives                                        | 0 / 4 (0%)       | 0 / 4 (0%)                 |                   |
| Acronyms<br>Glossary                      | Overall                                                                                 | 2 / 30 (6%)      | 1 / 26 (3%)                | 0 / 4 (0%)        |

#### Figure 5-9: Assessment Dashboard

Step 4: The Implementation Objective is displayed at the top of each metric (Figure 5-10: Completing Assessment Metrics). Click the radio button to select the appropriate objective metric response.

#### Notes:

- If the response indicates that the objective has not been met, a Corrective Action Plan is required. See the section on <u>Entering Over Corrective Action Plans</u> for more information.
- Prior year responses (including active CAPS) are rolled over to the current assessment year.
- Step 5: In the **Notes** field, enter relevant information about the objective metric.
- Step 6: Once you are finished entering the metric response(s) on the page, scroll to the bottom of the page and click one of the option buttons (see Chart 5-3: Metric Option Buttons).

Г

| Chart 5-3: Metric Option Buttons |                                                                                                    |  |  |
|----------------------------------|----------------------------------------------------------------------------------------------------|--|--|
| Button                           | Description                                                                                                    |  |  |
| Save & Continue >>               | Saves all information that was entered for the metric and takes the user to the next metric section.                                                                                                    |  |  |
| Save Incomplete & Continue >>    | Appears only when the user clicks the <b>Save &amp; Continue</b> >> button<br>and not all of the metrics on the page are completed. Click the <b>Save</b><br><b>Incomplete &amp; Continue</b> >> button to save the responses entered and<br>return to complete the section at a later time. Once saved,<br>NIMSCAST highlights incomplete metrics for easy identification. |  |  |
| Skip-Ahead >>                    | Allows the user to skip forward to the next metric without saving any responses.                                                                                                    |  |  |
| << Skip-Backward                 | Allows the user to skip backward to the previous metric without saving any responses.                                                                                                    |  |  |
| Cancel                           | Returns the user back to the list of assessment metrics without saving any responses.                                                                                                    |  |  |

| NIMS Compliance Assistance                                                                   | Support Tool (NIMSCAST)                                                             | Emergency Medical Responde                                                                              | ers Christina Thomas [Inherited Admin |
|----------------------------------------------------------------------------------------------|-------------------------------------------------------------------------------------|----------------------------------------------------------------------------------------------------|---------------------------------------|
| FY2010 NIMS Implementation                                                                   | <b>Netrics</b>                                                                      |                                                                                                    |                                       |
| Navigation           NIMS Adoption           1. Adoption                                     | [Current Account] » USA » Region 3 » Via<br>Responders<br>NIMS Adoption Implemental |                                                                                                    | Questions/Comments                    |
| 3. Point of Co A<br>4. Implementat                                                           | 4. Implementation Strategy                                                          |                                                                                                    |                                       |
| 5. Ensure Fede                                                                               |                                                                                     | nat Federal Preparedness Awards [to include, but<br>Security Initiative Funds] to local governments, si |                                       |
| Preparedness:     Communications     Resource Manag     Command and Ma  Select an Assessment |                                                                                     | ure that Federal Preparedness Awards [inclu<br>rity Initiative (UASI) Funds] support NIMS com           |                                       |
| Submit for Rollup                                                                            |                                                                                     |                                                                                                    |                                       |
| Reports<br>Review Rollups<br>Review Rollup CAPs                                              | Notes:                                                                              |                                                                                                    | < >                                   |
| Manage Guidance<br>Manage My CAPs<br>Manage My Snapshots<br>Manage Permissions               | Save & Co                                                                           | ntinue >>                                                                                               | Skip-Ahead >> Cancel                  |

Figure 5-10: Completing Assessment Metrics

## 2. ROLLING UP ASSESSMENTS

Users with administrative or standard with rollup permissions can submit a NIMSCAST assessment for rollup to confirm that the assessment is complete. Once an assessment is submitted, the responses become available for reporting to accounts above it in the hierarchy. Before an assessment can be rolled up, the following conditions must be met:

- The user must have a permission level that supports performing a rollup.
- All metrics in the assessment must be completed, even if the metric response is "no."
- The represented disciplines must be marked.

If a user has not met the rollup criteria items, an error message page will appear.

**Note:** Any active assessment can be resubmitted for rollup if changes are made. This action will update the data available for backup and updates the Rollup snapshot. See <u>Managing Assessment</u> <u>Versions</u> for more information on version control and creation of snapshots. In addition, the rollup change history tracked in NIMSCAST can be viewed within the assessment upon rollup (see <u>Viewing Rollup Change History</u>).

NIMSCAST users can submit an assessment for rollup in three ways:

**Rollup Method 1:** Accept the prompt to rollup responses after saving the final assessment metric (Figure 5-11: Metrics Rollup).

- Step 1: Click the radio button to select **Yes, rollup my** responses.
- Step 2: Select the checkboxes next to the appropriate disciplines.

**Note**: Discipline selection only appears during the first rollup of the assessment. Subsequent rollups of the assessment do not include this step (Figure 5-12: Subsequent Metrics Rollup).

Step 3: Click the **Save and Continue**>> button to complete the rollup.

Assessment rollup confirms that the responses are completed and makes the metrics available for reporting by the account above it in the hierarchy.

The rollup change history displays changes to assessments that have been rolled up.

Updated active assessments can be resubmitted for rollup.

|                                                                                                  | 2001 Contractor and Solar |                                                                                                    |                        |
|--------------------------------------------------------------------------------------------------|---------------------------|----------------------------------------------------------------------------------------------------|------------------------|
| lavigation                                                                                       | [Current Account] »       | USA » Region 3 » Virginia » Bedford City                                                                             | Questions/Comments     |
| lect an Assessment                                                                               |                           | Responses successfully saved. <<                                                                                     | Go Back.               |
| bmit for Rollup                                                                                  | Edit Account              | t and Rollup Responses                                                                                               |                        |
| ports<br>view Rollups<br>view Rollup CAPs                                                        | parent account?           |                                                                                                    | our responses to your  |
| anage Guidance<br>anage My CAPs<br>anage My Snapshots<br>anage Permissions<br>anage Sub-Accounts | C No, I                   | roll up my responses<br>will roll up my responses at a later time<br>ou must provide the missing, required informati |                        |
| count Search<br>er Activity Log Search                                                           | Disciplines*:             | y be performed on an account with required info<br>✓ Agriculture/Natural Resources                                   | smation completed.     |
| er Search                                                                                        |                           | Animal Control & Care                                                                                                |                        |
| nail Users<br>iit This Account<br>iit My User Profile<br>Ibmit Feedback<br>rstem Administration  |                           | Coroner/Medical Examiner<br>Community Group/Volunteer Agency<br>Emergency Management                                 |                        |
| ange My Password<br>g Out                                                                        |                           | Educational Institution     Emergency Medical Services     Firefighting                                              |                        |
| Resources<br>iout NIMSCAST<br>ier's Guide [pdf]<br>ronyms<br>ossary                              |                           | Hospital HazMat Law Enforcement Non-Governmental Organization                                                        |                        |
| inouncements                                                                                     |                           | Public Administration     Public Health                                                                              |                        |
| equently Asked Questions                                                                         |                           | Private Industry                                                                                                    |                        |
| plementation Guidance                                                                            |                           | Public Safety Communications     Public Works/Utilities                                                              |                        |
| MS<br>MS FAQ<br>re-Year NIMS Training                                                            |                           | Search & Rescue Transportation Authorities                                                                           |                        |
| an<br>MS Document (pdr)                                                                          |                           | C Other                                                                                                    |                        |
| N M                                                                                              | Urban Area for<br>UASI    | To add an urban area designation, you must<br>an urban area.                                                         | be an administrator of |
| ATIONAL INCIDENT<br>ANAGEMENT STSTEM                                                             |                           | Save                                                                                                    | and Continue >>        |

Figure 5-11: Metrics Rollup

| NIMS Compliance Assista                                                        | nce Support Tool (NIMSCAST) Fire a                                                               | nd Rescue Christina Thomas [Inherited Admin] |
|--------------------------------------------------------------------------------|--------------------------------------------------------------------------------------------------|----------------------------------------------|
| FY2010 NIMS Implementation                                                     | Metrics                                                                                          |                                              |
| Navigation                                                                     | [Current Account] » USA » Region 3 » Virginia » Loudoun » Fire and Rescue                        | Questions/Comments                           |
| Select an Assessment                                                           | Responses successfully saved. << Go Back.                                                        |                                              |
| Submit for Rollup                                                              | Rollup Responses                                                                                 |                                              |
| Reports<br>Review Rollups<br>Review Rollup CAPs                                | You have completed the assessment. Do you want to roll up your responses to your parent account? |                                              |
| Manage Guidance<br>Manage My CAPs<br>Manage My Snapshots<br>Manage Permissions | No, I will roll up my responses at a later time     Save and Continue >>                         |                                              |

Figure 5-12: Subsequent Metrics Rollup

Rollup Methods 2 and 3: Using the Submit for Rollup link from the Navigation menu or the Click here for rollup link. These methods can be used if responses have been saved but not yet rolled up (Figure 5-13: Rollup Saved Metrics).

- Step 1: Navigate to the appropriate assessment. For more information on selecting an assessment, see the <u>Selecting and Viewing Assessments</u> section.
- Step 2: Click the **Submit for Rollup** link from the Navigation menu or click the **Click here to rollup** link in the alert message above the assessment title.

| NIMS Compliance Assistan                        | ce Support Tool (NIMSCAST)                                                                              | Bedford City Ch | ristina Thomas [Ir            | nherited Adm  |
|-------------------------------------------------|----------------------------------------------------------------------------------------------------|-----------------|-------------------------------|---------------|
| Y2010 NIMS Implementation                       | I Metrics                                                                                               |                 |                               |               |
| Navigation<br>Select an Assessment              | [Current Account] » USA » Region 3 » Virginia » Bedford City<br>NIMS Compliance Assistance Support Tool |                 | 2Questions/C                  | Comments      |
| Submit for Rollup                               |                                                                                                    |                 |                               |               |
| Reports<br>Review Rollups<br>Review Rollup CAPs | Your completed responses have changed since the FY2010 NIMS Implementation Objectives and M             |                 | e to rollup<br>Last Update Da | ate: 2011-03- |
| Manage Guidance<br>Manage My CAPs               | Governments Printable version (pdf)                                                                     |                 | Last Rollup Da                | 29            |
| Manage My Snapshots<br>Manage Permissions       | Sections                                                                                                | Complete        | FY2010                        | FY2010+       |
| Manage Sub-Accounts                             | ■ NIMS Adoption Implementation Objectives                                                               | 4 / 4 (100%)    | 4 / 4 (100%)                  |               |
| Account Search                                  |                                                                                                    | 2 / 2 (100%)    | 2 / 2 (100%)                  |               |

Figure 5-13: Rollup Saved Metrics

- Step 3: On the **New Rollup** page, in the **Caveat** field, enter relevant information related to the rollup (optional) (Figure 5-14: Rollup Metrics Caveat).
- Step 4: Click the **Submit Rollup** button.

| NIMS Compliance Assista                                                                               | ice Support Tool (NIMSCAST)                                        | Fire and Rescue Christina Thomas [Inherited | l Admin |
|----------------------------------------------------------------------------------------------------|--------------------------------------------------------------------|---------------------------------------------|---------|
| FY2010 NIMS Implementation                                                                            | Aetrics                                                            |                                             |         |
| Navigation                                                                                            | [Current Account] » USA » Region 3 » Virginia » Loudoun » Fire and | d Rescue Questions/Comme                    | ents    |
| Select an Assessment                                                                                  | New Rollup                                                         |                                             |         |
| Submit for Rollup                                                                                     | Assessments(s): FY2010 NIMS Implementation Objectives a            | and Metrics for Local Governments           |         |
| Reports<br>Review Rollups<br>Review Rollup CAPs                                                       | Caveat:                                                            |                                             |         |
| Manage Guidance<br>Manage My CAPs<br>Manage My Snapshots<br>Manage Permissions<br>Manage Sub-Accounts | 2                                                                  | Submit Rollup                               |         |

#### Figure 5-14: Rollup Metrics Caveat

## C. MANAGING CORRECTIVE ACTION PLANS

## 1. ENTERING CORRECTIVE ACTION PLANS

Users must enter a Corrective Action Plan after recording a negative response to a metric in order for the metrics response to be marked complete (for additional information see the <u>Completing NIMS</u> <u>Implementation Metrics</u> section). Active CAPs from a previous year's assessments roll over into the current fiscal year to track continuous progress on CAPs.

To enter and roll over a CAP:

- Step 1: Open the appropriate implementation metric (see <u>Completing NIMS Implementation Metrics</u>).
- Step 2: Click the radio button to select the appropriate response (Figure 5-15: Completing Assessment Metrics).
- Step 3: Click the **Save & Continue**>> button.

## A CAP must be documented when a metric has not been met; all CAP fields must be completed before submission of the assessment.

Outstanding CAPs from the previous assessment year will roll over to the current assessment.

| NIMS Compliance Assistance                                                                   | Support Tool (NIMSCAST)                                                       | Emergency Medical Responde                                                                                    | rs Christina Thomas [Inherited Admin] |
|----------------------------------------------------------------------------------------------|-------------------------------------------------------------------------------|----------------------------------------------------------------------------------------------------|---------------------------------------|
| FY2010 NIMS Implementation M                                                                 | etrics                                                                        |                                                                                                    |                                       |
| Navigation           NIMS Adoption           1. Adoption           3. Point of Co.           | [Current Account] » USA » Region 3 »<br>Responders<br>NIMS Adoption Implement | Virginia » Loudoun » Emergency Medical                                                                        | Questions/Comments                    |
| 4. Implementat                                                                               | 4. Implementation Strategy                                                    |                                                                                                    |                                       |
| 5. Ensure Fede<br>+ Preparedness:<br>+ Preparedness:                                         |                                                                               | e that Federal Preparedness Awards [to include, but<br>ea Security Initiative Funds] to local governments, su |                                       |
| Preparedness:     Communications     Resource Manag     Command and Ma  Select an Assessment |                                                                               | ensure that Federal Preparedness Awards [inclu<br>curity Initiative (UASI) Funds] support NIMS com            |                                       |
| Submit for Rollup<br>Reports<br>Review Rollups<br>Review Rollup CAPs                         | Notes:                                                                        |                                                                                                    | < x                                   |
| Manage Guidance<br>Manage My CAPs<br>Manage My Snapshots<br>Manage Permissions               | Save &                                                                        | Continue >>                                                                                                   | Skip-Ahead >> Cancel                  |

Figure 5-15: Completing Assessment Metrics

Step 4: The Corrective Action Plan section will appear at top of page (Figure 5-16: Completing a CAP).

**Note:** NIMSCAST highlights the responses in the metric that are non-compliant. If you would prefer to complete the CAP information later, click the **Skip Ahead>>** or **<<Skip Backward** buttons to complete other metrics in the assessment. Respondents must complete a CAP for each non-compliant response in order to successfully submit the assessment for rollup.

- Step 5: In the **Reason for Non-Implementation** field, enter an explanation of why the objective has not been met.
- Step 6: In the **Corrective Action** field, enter a description of the steps planned to meet the objective.
- Step 7: In the **Expected Date of Implementation** field, enter the expected date of CAP implementation or achievement.

**Note:** Click on the calendar icon is to select the date from a calendar view.

- Step 8: In the **Point of Contact** field, enter the name of the individual, department/agency, or jurisdiction responsible for executing the corrective action.
- Step 9: Click the **Save & Continue**>> button to save the entered CAP information.

| NIMS Compliance Assistance                                                                            | Support Tool (NIMSCAST) Emergency Medical Responders Christina Thomas [Inherited Admin]                                                                                                    |
|----------------------------------------------------------------------------------------------------|----------------------------------------------------------------------------------------------------|
| FY2010 NIMS Implementation M                                                                          | etrics                                                                                                    |
| Navigation                                                                                            | [Current Account] » USA » Region 3 » Virginia » Loudoun » Emergency Medical Responders                                                                                                    |
| NIMS Adoption                                                                                         | Your response has not affirmed this critical metric, please provide a corrective action plan below.                                                                                                    |
| 1. Adoption       3. Point of Co                                                                      | NIMS Adoption Implementation Objectives                                                                                                    |
| 4. Implementat                                                                                        | 4. Implementation Strategy                                                                                                    |
| 5. Ensure Fede<br>Preparedness:<br>Preparedness:                                                      | Implementation Objective 4: Ensure that Federal Preparedness Awards [to include, but not limited to. DHS Homeland Security<br>Grant Program and Urban Area Security Initiative Funds] to local governments, support all required NIMS compliance requirements. |
| Preparedness:     Communications     Resource Manag     Command and Ma                                | Corrective Action Plan: Reason for Non-Implementation:                                                                                                    |
| Select an Assessment                                                                                  |                                                                                                    |
| Submit for Rollup                                                                                     |                                                                                                    |
| Reports<br>Review Rollups<br>Review Rollup CAPs                                                       | Corrective Action:                                                                                                    |
| Manage Guidance<br>Manage My CAPs<br>Manage My Snapshots<br>Manage Permissions<br>Manage Sub-Accounts | Check Spelling Expected Date of Implementation: [mm/dd/yyyy] Point of Contact:                                                                                                    |
| Account Search<br>User Activity Log Search<br>User Search                                             | Check this box if Corrective Action has been completed.  Save & Continue >> < < Skip-Backward Skip-Ahead >> Cancel                                                                                                    |
| Email Users<br>Edit This Account<br>Edit My User Profile<br>Submit Feedback                           | 4.1 Does the local government ensure that Federal Preparedness Awards [including DHS Homeland Security Grant<br>Program and Urban Area Security Initiative (UASI) Funds] support NIMS compliance?<br>O Yes<br>No                                               |

Figure 5-16: Completing a CAP

## 2. MAINTAINING CORRECTIVE ACTION PLANS

Once a respondent has achieved an implementation objective for which a CAP was generated within NIMSCAST, the users must update the existing CAP.

To update a CAP:

| Step 1: | Open the appropriate implementation metric (see <u>Completing NIMS Implementation</u><br><u>Metrics</u> ) (Figure 5-17: Marking a CAP Complete). |
|---------|----------------------------------------------------------------------------------------------------|
| Step 2: | Click the checkbox to select the <b>Check this box if Corrective Action has been completed</b> option.                                           |
| Step 3: | Click the radio button to indicate a positive response for the implementation metric and complete any relevant information.                      |
| Step 4: | Click the <b>Save &amp; Continue</b> >> button to save changes to the objective metric.                                                          |

| NIMS Compliance Assistance                                                                                                    | e Support Tool (NIMSCAST)                                                                                                    |                                                                                                    | Emergency Medical Respond | ers Christina Thomas [Inherited Admin]                              |  |
|----------------------------------------------------------------------------------------------------|----------------------------------------------------------------------------------------------------|----------------------------------------------------------------------------------------------------|---------------------------|---------------------------------------------------------------------|--|
| FY2010 NIMS Implementation Me                                                                                                    | trics                                                                                                    |                                                                                                    |                           |                                                                     |  |
| Navigation                                                                                                    | [Current Account] » USA » Region 3 » V<br>NIMS Adoption Implementat                                                                                                    |                                                                                                    | dical Responders          | (2) Questions/Comments                                              |  |
| 3. Point of Co                                                                                                    | 4. Implementation Strategy                                                                                                    |                                                                                                    |                           |                                                                     |  |
| 4. Implementat 🔺<br>5. Ensure Fede 🔺                                                                                                    | and Urban Area Security Initiative Funds] to local governments, support all required NIMS compliance requirements.                                                                                                    |                                                                                                    |                           |                                                                     |  |
| Preparedness:     Preparedness:     Preparedness:     Preparedness:     Communications     Resource Manaq                                                                                                    | Corrective Action Plan:<br>Reason for Non-Implementation:                                                                                                    |                                                                                                    |                           |                                                                     |  |
| Command and                                                                                                    | New initiative begun 12/20                                                                                                    | 10                                                                                                    |                           | 2                                                                   |  |
| Select an Assessment                                                                                                    | Corrective Action:                                                                                                    |                                                                                                    |                           |                                                                     |  |
| Submit for Rollup                                                                                                    | Continue efforts through 3                                                                                                    | /2011                                                                                                    |                           | 2                                                                   |  |
| Reports<br>Review Rollups<br>Review Rollup CAPs<br>Manage Guidance<br>Manage My Snapshots<br>Manage My Snapshots<br>Manage Sub-Accounts<br>Account Search<br>User Activity Log Search<br>User Search<br>Email Users<br>Edit This Account<br>Edit My User Profile<br>Submit Feedback | Check Spelling<br>Expected Date of Implementation:<br>Check this box if Corrective A<br>Check this box if Corrective A<br>4.1 Does the local government e<br>and Urban Area Security Initiative (I<br>Yes<br>No<br>NA<br>To affirm this metric, "No" must | ction has been completed.<br>Save & Continue >><br>Insure that Federal Preparednes<br>JASI) Funds] support NIMS comp |                           | Sue Medic<br>Skip-Ahead >> Cancel<br>omeland Security Grant Program |  |
| Change My Password<br>Log Out<br>Resources<br>About NIMSCAST<br>User's Guide [pdf]<br>Acronyms<br>Glossary                                                                                                    | Notes:                                                                                                    | Save & Continue >>                                                                                                   | << Skip-Backward          | Skip-Ahead >> Cancel                                                |  |

Figure 5-17: Marking a CAP Complete

Step 5: A **Rollup Responses** prompt will appear for users with rollup permission. Select the radio button next to the appropriate response (Figure 5-18: Rollup Responses).

Note:

- Rolled up responses make the metrics available to the account above the current account in the hierarchy for reporting.
- Rolling up responses allows changes to be tracked in the rollup change history.
- If you would prefer not to be reminded to rollup responses, select the checkbox next to **Do NOT ask me again**.

Step 6: Click the **Save and Continue** >> button.

| Navigation                                                                                            | [Current Account] » USA » Region 3 » Virginia                                          | Questions/Comments |
|----------------------------------------------------------------------------------------------------|----------------------------------------------------------------------------------------|--------------------|
| Select an Assessment                                                                                  | Responses successfully saved. << Go Back                                               |                    |
| Submit for Rollup<br>Reports<br>Review Rollups<br>Review Rollup CAPs                                  | Rollup Responses         Do you want to roll up your responses to your parent account? |                    |
| Manage Guidance<br>Manage My CAPs<br>Manage My Snapshots<br>Manage Permissions<br>Manage Sub-Accounts | Do NOT ask me again. (NOTE: this can be changed in your User Info                      |                    |

Figure 5-18: Rollup Responses

## **D. MANAGING CUSTOM METRICS GUIDANCE**

NIMSCAST administrative users can provide additional guidance to their sub-accounts. This guidance is provided by Implementation Objective.

## 1. CREATING OR EDITING CUSTOM GUIDANCE

Custom guidance for the designated accounts is visible under the NIMS Implementation Objective information. The text includes the full account string of the administrative user providing the guidance.

To create or edit custom guidance:

Step 1: Verify that you are in the correct account by reviewing the account string located near the top of the page (Figure 5-19: Manage Guidance). To switch accounts, click the **Current Account** link or click on the link of one of the accounts in the account string to select the appropriate account.

Administrative users can add custom guidance to NIMS Implementation Objectives.

- Step 2: Click the Manage Guidance link in the Navigation menu.
- Step 3: On the Mange Guidance page, click the **edit guidance** link.

| NIMS Compliance Assistan                        | ce Support Tool (NIMSCAST)                                                                                                    | Virginia Christina Thomas [Inherited Admin] |  |  |
|-------------------------------------------------|----------------------------------------------------------------------------------------------------|---------------------------------------------|--|--|
| FY2010 NIMS Implementation                      | on Metrics                                                                                                    |                                             |  |  |
| Navigation                                      | [Current Account] » USA » Region 3 » Virginia                                                                                                    | Questions/Comments                          |  |  |
| Select an Assessment                            | Manage Guidance                                                                                                    |                                             |  |  |
| Submit for Rollup                               | You can provide guidance to assist other users in responding to the metrics. This guidance will be visible to accounts that are at this level and below in the account hierarchy. |                                             |  |  |
| Reports<br>Review Rollups<br>Review Rollup CAPs | To begin, choose the Assessment whose Guidance yo                                                                                                    | ou would like to modify.                    |  |  |
| Manage Guidance                                 | NIMSCAST NIMS Compliance Assistance Support To                                                                                                    | pol edit guidance                           |  |  |

Figure 5-19: Manage Guidance

- Step 4: Scroll to the Implementation Objective to which you want to add guidance (Figure 5-20: Create and Edit Custom Guidance).
- Step 5: To add guidance, click the **create** link to create guidance; to edit guidance, click the **edit** link.

#### Notes:

- Administrative users can target the Federal, State, tribe and local levels.
- Click the **enable** link to re-enable existing disabled guidance (also see <u>Disabling</u> or Deleting Custom Guidance).

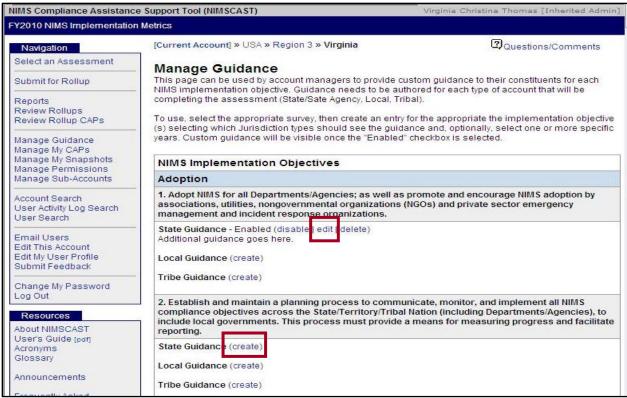

Figure 5-20: Create and Edit Custom Guidance

Step 6: Select the **Enable** checkbox to control whether or not the guidance is displayed to constituents (Figure 5-21: Create Guidance).

**Notes**: Deselecting the **Enable** checkbox disables the guidance, removing it from assessment information.

Step 7: Click the **Save** button to save the guidance and make it available to the designated users.

| IIMS Compliance Assistanc                                                                             |                                                                                                    | Virginia Christina Thomas [Inherited Admir                                                                                                    |
|----------------------------------------------------------------------------------------------------|----------------------------------------------------------------------------------------------------|----------------------------------------------------------------------------------------------------|
| Y2010 NIMS Implementation                                                                             | [Current Account] » USA » Region 3 » Virginia                                                                                     | Questions/Comments                                                                                                    |
| Select an Assessment                                                                                  | Create State Cuidanas                                                                                                    |                                                                                                    |
| Submit for Rollup                                                                                     | Create State Guidance                                                                                                    |                                                                                                    |
| Reports<br>Review Rollups<br>Review Rollup CAPs                                                       | Guidance is displayed under a section's compl<br>Click SAVE to save the guidance.<br>Click CANCEL to return to the guidance list. | liance objectives during assessment.                                                                                                    |
| Manage Guidance<br>Manage My CAPs<br>Manage My Snapshots<br>Manage Permissions<br>Manage Sub-Accounts | Implementation implement all NIMS compli-<br>Activity Nation (including Departme                                                  | a planning process to communicate, monitor, and<br>ance objectives across the State/Territory/Tribal<br>ents/Agencies), to include local governments. This<br>cans for measuring progress and facilitate reporting. |
| Account Search<br>User Activity Log Search<br>User Search                                             | Guidance                                                                                                    |                                                                                                    |
| Email Users<br>Edit This Account<br>Edit My User Profile<br>Submit Feedback                           | Enable Enabled                                                                                                    | [Save] Cancel                                                                                                    |
| Change My Password                                                                                    |                                                                                                    |                                                                                                    |

#### Figure 5-21: Create Guidance

Step 8: Upon saving, the custom guidance is added to the Implementation Objective following the full path of the account providing the guidance (Figure 5-22: Viewing Custom Guidance).

| NIMS Compliance Assistance      | e Support Tool (NIMSCAST)                                                                                       | Virginia Christina Thomas [Inherited Admin]             |  |  |
|---------------------------------|----------------------------------------------------------------------------------------------------|---------------------------------------------------------|--|--|
| FY2010 NIMS Implementation      | Metrics                                                                                                    |                                                         |  |  |
| Navigation                      | [Current Account] » USA » Region 3 » Virginia                                                                   | Questions/Comments                                      |  |  |
| NIMS Adoption                   | NIMS Adoption Implementation Objectives                                                                         |                                                         |  |  |
| 1. Adoption                     |                                                                                                    |                                                         |  |  |
| 2. Communicate 🥥                | 2. Communicate, Monitor and Implement all NIMS requireme                                                        | ints across the State/Territory                         |  |  |
| 3. Point of Co                  | implementation objective z. Establish and maintain a planning process to communicate, monitor and implement and |                                                         |  |  |
| 4. Implementat                  | provide a means for measuring progress and facilitate reporting.                                                | encies), including local governments. This process must |  |  |
| 5. Ensure Fede                  | provide a means for measuring progress and lacintate reporting.                                                 |                                                         |  |  |
| 6. Assist Trib 🥥                | Guidance:                                                                                                    |                                                         |  |  |
| Preparedness:                   | Salaanoor                                                                                                    |                                                         |  |  |
| Preparedness:     Preparedness: | USA >> Region 3 >> Virginia: Customized guidance goes here.                                                     |                                                         |  |  |

#### Figure 5-22: Viewing Custom Guidance

## 2. DISABLING OR DELETING CUSTOM GUIDANCE

NIMSCAST administrative users can also disable or delete custom guidance. Disabling custom guidance removes it from view but retains the guidance information for later use. Deleting custom guidance removes it completely from the assessment record.

To disable or delete custom guidance:

Step 1: Verify that you are in the correct account by reviewing the account string located near the top of

Disabling custom guidance retains it for future use.

Deleting custom guidance removes it from NIMSCAST completely. the page (Figure 5-23: Manage Guidance). To switch accounts, click the **Current Account** link or click on the link of one of the accounts in the account string to select the appropriate account.

- Step 2: Click the **Manage Guidance** link in the Navigation menu.
- Step 3: On the Mange Guidance page, click the **edit guidance** link.

| NIMS Compliance Assistant                       | ce Support Tool (NIMSCAST)                                                                                                    | Virginia Christina Thomas [Inherited Admin] |  |  |
|-------------------------------------------------|----------------------------------------------------------------------------------------------------|---------------------------------------------|--|--|
| FY2010 NIMS Implementation                      | n Metrics                                                                                                    |                                             |  |  |
| Navigation                                      | [Current Account] » USA » Region 3 » Virginia                                                                                                    | Questions/Comments                          |  |  |
| Select an Assessment                            | Manage Guidance                                                                                                    |                                             |  |  |
| Submit for Rollup                               | You can provide guidance to assist other users in responding to the metrics. This guidance will be visible to accounts that are at this level and below in the account hierarchy. |                                             |  |  |
| Reports<br>Review Rollups<br>Review Rollup CAPs | To begin, choose the Assessment whose Guidance y                                                                                                    | ou would like to modify.                    |  |  |
| Manage Guidance<br>Manage My CAPs               | NIMSCAST NIMS Compliance Assistance Support T                                                                                                    | ool edit guidance                           |  |  |

#### Figure 5-23: Manage Guidance

Step 4: To disable guidance, click the **disable** link (Figure 5-24: Disable or Delete Guidance).

**Note:** Once disabled, the guidance will not be visible to other users but the information will be retained for future use.

Step 5: To delete guidance, click the **delete** link.

**Note:** Deleting guidance removes it from the assessment making it no longer available for use.

| Manage My CAPs<br>Manage My Snapshots<br>Manage Permissions | NIMS Implementation Objectives                                                                                                    |
|-------------------------------------------------------------|----------------------------------------------------------------------------------------------------|
| Manage Sub-Accounts                                         | Adoption                                                                                                    |
| Account Search<br>User Activity Log Search<br>User Search   | 1. Adopt NIMS for all Departments/Agencies; as well as promote and encourage NIMS adoption by<br>associations, utilities, nongovernmental organizations (NGOs) and private sector emergency<br>management and incident response organizations. |
| Email Users                                                 | State Guidance - Enabled disable edit delete)<br>Additional guidance goes here.                                                                                                    |

#### Figure 5-24: Disable or Delete Guidance

Step 6: In the Message from webpage window, click the **OK** button to confirm guidance deletion (Figure 5-25: Confirm Guidance Deletion).

| Message | from webpage                                                                                                    |                 |       |
|---------|----------------------------------------------------------------------------------------------------|-----------------|-------|
| ?       | Are you sure you want to delete State guidance for 1. Adopt NIMS for a utilities, nongovernmental organizations (NGOs) and private sector emer |                 |       |
| 3       | Ск                                                                                                    | Cancel          | 2     |
|         | Eigure 5-25: Confi                                                                                                    | rm Guidance Del | etion |

Figure 5-25: Confirm Guidance Deletion

## E. CONTROLLING ACTIVE ASSESSMENT COLLECTIONS BY YEAR

Administrative users at the State and tribal nation level have the ability to control the fiscal year collections that are available for their sub-accounts to complete. This feature allows NIMS Coordinators to limit the number of collections that are designated "active" to those requiring further action and provides the flexibility to extend collections to meet State or tribal nation needs. Assessments that are "inactive" are available to view in read-only versions from the assessment dashboard (also see <u>Selecting and Viewing Assessments</u>).

State and tribal nation NIMS Coordinators can control which active assessment are available for completion by their subaccounts.

To control available assessment collections:

Step 1: Verify that you are in the correct account by reviewing the account string located near the top of the page (Figure 5-26: Edit Account Details). To switch accounts, click the **Current Account** link or click on the link of one of the accounts in the account string to select the appropriate account.

#### Step 2: Click on the **Edit This Account** link in the Navigation menu.

|                                                                                                    | e Support Tool (NIMSCAST)                                                                                                    | Virginia Christina Thomas [Inherited Adr                                                                                                    |  |  |
|----------------------------------------------------------------------------------------------------|----------------------------------------------------------------------------------------------------|----------------------------------------------------------------------------------------------------|--|--|
| Y2010 NIMS Implementation                                                                             | 1 Metrics                                                                                                    |                                                                                                    |  |  |
| Navigation                                                                                            | [Current Account] » USA » Region 3 » Virginia                                                                                                    | Questions/Comments                                                                                                    |  |  |
| Select an Assessment                                                                                  | Edit Account Details                                                                                                    |                                                                                                    |  |  |
| Submit for Rollup                                                                                     | Use this form to edit account information or merge a pu<br>Provide the following information for the account:                                                                                                    | blic account with another account in the official account hierarchy.                                                                          |  |  |
| Reports<br>Review Rollups<br>Review Rollup CAPs                                                       | <ul> <li>Account Name - A concise name for the account</li> <li>Description - A longer optional description of the</li> <li>Jurisdiction Type - A selection of available jurisd</li> </ul>                                                                                                    | account.                                                                                                    |  |  |
| Manage Guidance<br>Manage My CAPs<br>Manage My Snapshots<br>Manage Permissions<br>Manage Sub-Accounts | <ul> <li>Sufficiently be a Selection of available junisdiction types, will control what version of the metrics is available.</li> <li>Discipline - Select as many disciplines as apply to the population represented by this new account.</li> <li>State - Verify the correct state is selected, will be readonly if state is already designated by location in account hierarchy.</li> <li>County - For local jurisdiction types only, select the county that best describes the jurisdictions</li> </ul> |                                                                                                    |  |  |
| Account Search<br>Jser Activity Log Search<br>Jser Search                                             | location.<br>• Tribe - For tribal jurisdiction types only, select the<br>• Participation Type - A choice describing how me<br>• The following selections may not be available if I                                                                                                    | e tribe that best describes the jurisdictions.<br>trics will be collected for this account.<br>restrictions have been placed on this account. |  |  |
| Edit This Account                                                                                     | These can only be edited if user has administrat<br>c Collect Assessment - Check this box to a                                                                                                    |                                                                                                    |  |  |
| Submit Feedback                                                                                       | Note: Switching your Jurisdiction Type may cause you                                                                                                    | to lose access to your previously entered metrics data.                                                                                       |  |  |
| Change My Password<br>Log Out                                                                         | Edit Account                                                                                                    |                                                                                                    |  |  |
| Resources                                                                                             | Account Name*: Virginia                                                                                                    |                                                                                                    |  |  |
| About NIMSCAST                                                                                        |                                                                                                    |                                                                                                    |  |  |

#### Figure 5-26: Edit Account Details

- Step 3: Scroll to the **Select Available Assessments** section (Figure 5-27: Available Assessments).
- Step 4: Click the **checkbox** to deselect the appropriate assessment year(s).

**Note:** Deselecting an assessment year will make that year's metrics inactive and only available for review (no updates). Reselect the checkbox to reactivate an assessment year.

Step 5: Click the **Save Changes** button.

| process. If managed,   | s one, may manage the creation of accounts submitted through the Public registration<br>the new account requests will be queued for review by designated managers selected from<br>istrators of this account. |
|------------------------|----------------------------------------------------------------------------------------------------|
| There are no direct a  | dministrators of this account.                                                                                                    |
| State and National acc | counts may also manage which assessments are available under their hierarchy.                                                                                                    |
| Select Available       | Assessments:                                                                                                    |
| Assessment Years:      | <ul> <li>2007</li> <li>✓ 2008</li> <li>✓ 2009</li> <li>✓ 2010</li> </ul>                                                                                                    |
|                        | Save Changes Cancel                                                                                                    |

Figure 5-27: Available Assessments

## F. REVIEWING CORRECTIVE ACTION PLANS

NIMSCAST administrative users have the option of reviewing and approving CAPs submitted by subaccount respondents. The review activity does not affect rollup status and is meant as a tool for administrative users to better monitor sub-accounts. Review history is captured on the assessment and can be viewed by the sub-account administrative user.

CAPs rollup reviews have one of three statuses:

- **Incomplete:** The CAPs rollup review has not been done.
- **Approved:** The CAPs rollup review has been completed and is approved.
- **Disapproved:** The CAPS rollup review has been completed and is disapproved.

To review and approve rollup CAPs:

- Step 1: Verify that you are in the correct account by reviewing the account string located near the top of the page (Figure 5-28: Review Rollup CAPs). To switch accounts, click the **Current Account** link or click on the link of one of the accounts in the account string to select the appropriate account.
- Step 2: Click on the **Review Rollup CAPs** link on the Navigation menu.
- Step 3: Click the radio button to select the appropriate Account Type.

**Note:** Available account types vary based on your administrative user permission and location in the account hierarchy.

Step 4: In the **Assessment** field, select the appropriate assessment from the drop-down list menu.

Note: The Assessment field appears after the Account Type has been selected.

Step 5: Click the **Next** button.

| NIMS Compliance Assistan                                                           | ce Support Tool (NIMSCAST)                     | Virginia Christina Thomas [Inherited Admin] |
|------------------------------------------------------------------------------------|------------------------------------------------|---------------------------------------------|
| FY2010 NIMS Implementation                                                         | n Metrics                                      |                                             |
| Navigation                                                                         | [Current Account] » USA » Region 3 » Virginia  | Questions/Comments                          |
| Select an Assessment                                                               | Review Rollup Corrective Action Plans          |                                             |
| Submit for Rollup                                                                  | Click Apply Filter to filter the list below.   |                                             |
| Reports<br>Review Rollups                                                          | Review Options                                 |                                             |
| Review Rollup CAPs                                                                 | Account Type: C State and State Agency         |                                             |
| Manage Guidance                                                                    | C State Agency Only<br>C Local                 |                                             |
| Manage My CAPs<br>Manage My Snapshots<br>Manage Permissions<br>Manage Sub-Accounts | Assessment: FY2010 NIMS Implementation Metrics |                                             |
| Account Search                                                                     | -                                              | Next                                        |

Figure 5-28: Review Rollup CAPs

- Step 6: Available Rollup CAPs for the selected account type display on the page (Figure 5-29: Filter Rollup CAPs).
- Step 7: To filter the returned results, select the appropriate filter criteria in the **Filter** section.
- Step 8: Click the **Apply Filter** button.
- Step 9: Click the **Review** button to select the appropriate rollup CAP.

| NIMS Compliance Assistance                                                                                                    | e Support Tool (NIMSCA                                                         | ST)                                                                                                    |                                                                               |                        | Virginia                          | Christina Thor                       | nas [Inherited Admin] |
|----------------------------------------------------------------------------------------------------|--------------------------------------------------------------------------------|----------------------------------------------------------------------------------------------------|-------------------------------------------------------------------------------|------------------------|-----------------------------------|--------------------------------------|-----------------------|
| FY2010 NIMS Implementation                                                                                                    | Metrics                                                                        |                                                                                                    |                                                                               |                        |                                   |                                      |                       |
| Navigation<br>Select an Assessment<br>Submit for Rollup<br>Reports                                                                                                    |                                                                                | SA » Region 3 » Virgin<br>orrective Action<br>filter the list below.                                              |                                                                               |                        |                                   | Ques                                 | tions/Comments        |
| Review Rollups<br>Review Rollup CAPs<br>Manage Guidance<br>Manage My CAPs<br>Manage Permissions<br>Manage Permissions<br>Manage Sub-Accounts<br>Account Search<br>User Activity Log Search<br>User Search | Account Type:<br>Assessment:<br>Sub-Accounts:<br>Show Only Review<br>Statuses: | Local<br>FY2010 NIMS<br>Implementation<br>Metrics<br>All v level(s)<br>I incomplete<br>Approved<br>V joisapproved | Section:<br>Show Only CAP<br>Statuses:<br>Expected Date of<br>Implementation: | All Sections           | <b>T</b>                          | (mr                                  | ▼<br>n/dd/yyyy]       |
| Email Users<br>Edit This Account<br>Edit My User Profile<br>Submit Feedback<br>System Administration<br>Change My Password<br>Log Out<br>Resources<br>About NIMSCAST                                      | Accoun                                                                         | t<br>Region 3 » Virginia » A                                                                                      | e action plan(s) per the filte<br>ccomack » Eastern Shore                     | Last<br>Rollup<br>Date | Review<br>Status<br>1 Disapproved | Last<br>Review<br>Date<br>12/17/2010 | Apply Filter          |
| User's Guide [pdf]<br>Acronyms                                                                                                    | Review USA » F                                                                 | District<br>Region 3 » Virginia » Aj                                                                              | ppomattox                                                                     | 2010-09-29             | 1 Incomplete                      | n/a                                  | Test User             |

Figure 5-29: Filter Rollup CAPs

Step 10: For each CAP rolled up by section, review the submitted information (Figure 5-30: Approve Rollup CAPs).

Note:

- The information submitted by the sub-account is read-only.
- If the CAP rollup has been reviewed previously, reviewers can click on the **Show** review history for this section link to view previous reviewer comments.
- Step 11: Scroll to the yellow box at the bottom of each section. In the **Approve?** field, select the appropriate response from the drop-down list menu.

**Note**: Approval status does not affect the CAPS rollup status.

Step 12: In the **Comments** field, enter relevant comments.

**Note:** Comments must be entered when a CAP is not approved. Comments are optional for approved CAPs.

Step 13: Click the **Save Review** button to complete the review process.

Note:

- If multiple CAPs are available for review, reviewers can save each CAP rollup review independently without completing the review for the remaining CAPs.
- Upon saving a rollup CAP reviews, emails are sent to the sub-account administrative users informing them of the change in the CAPS rollup review status.

| NIMS Compliance Assistance<br>FY2010 NIMS Implementation M                 |                                                                                                    |                                                                                         | Virginia Christina Thomas [Inherited Adv               |
|----------------------------------------------------------------------------|----------------------------------------------------------------------------------------------------|-----------------------------------------------------------------------------------------|--------------------------------------------------------|
| 12010 NilwiS implementation M                                              |                                                                                                    |                                                                                         | 8                                                      |
| Navigation                                                                 | [Current Account] » USA » Region 3 » Vir                                                                                                    | rginia                                                                                  | Questions/Comments                                     |
| Select an Assessment                                                       | USA » Region 3 » Virginia » Appomat                                                                                                    | tau                                                                                     | Last Rollup Date: 2011-03-29                           |
| Submit for Rollup                                                          | USA » Region 5 » Virginia » Apponiat                                                                                                    | IOX .                                                                                   | Last Rollup By: Christina Thon                         |
| Reports<br>Review Rollups                                                  | Administrator                                                                                                    | Email                                                                                   | PHONE                                                  |
| Review Rollup CAPs                                                         | 2 Joe Responder                                                                                                    | joeresponder@appx.nul                                                                   | 55-555-5555                                            |
| Manage Guidance                                                            | 32 Ober Kesponder                                                                                                    | Joereshonder@appx.nor                                                                   |                                                        |
| Manage My CAPs<br>Manage My Snapshots                                      | Deserved a sec. Testate a levelor                                                                                                    | mentation Objectives                                                                    |                                                        |
| Manage Permissions                                                         | Preparedness: Training Impler                                                                                                    |                                                                                         |                                                        |
| Manage Sub-Accounts                                                        | 19. ICS-400 Advanced ICS training                                                                                                    |                                                                                         |                                                        |
| Account Search<br>User Activity Log Search                                 | Implementation Objective 19: Implement<br>the Five-Year NIMS Training Plan, Februar                                                          |                                                                                         | ent to include appropriate personnel (as identified in |
| User Search                                                                |                                                                                                    | emented a training program to ensure the<br>ary 2008, receive ICS-400 training? (FY2010 | at the appropriate personnel, as identified in the     |
| Email Users                                                                | The real time training that, testa                                                                                                    | aj 2000, recerte res tos dannig.                                                        |                                                        |
| Edit This Account<br>Edit My User Profile                                  | ⊖Yes<br>⊙No                                                                                                    |                                                                                         |                                                        |
| Submit Feedback<br>System Administration                                   | UNO                                                                                                    |                                                                                         |                                                        |
|                                                                            | Number of appropriate personnel v                                                                                                    | who are required to complete ICS-400: (F                                                | Y2010)                                                 |
| Change My Password<br>Log Out                                              | 12                                                                                                    |                                                                                         |                                                        |
|                                                                            | 12                                                                                                    |                                                                                         |                                                        |
| Resources                                                                  | Number of appropriate personnel v                                                                                                    | who have completed ICS-400: (FY2010)                                                    |                                                        |
| About NIMSCAST<br>User's Guide [pdf]                                       | 10                                                                                                    |                                                                                         |                                                        |
| Acronyms<br>Glossary                                                       | 2500<br>2512                                                                                                    |                                                                                         |                                                        |
|                                                                            | The number of appropriate person                                                                                                    | nel who have completed ICS-400 for the f                                                |                                                        |
| Announcements                                                              |                                                                                                    |                                                                                         | Number of Personnel<br>0                               |
| Frequently Asked Questions                                                 | Emergency Management and resp                                                                                                    | onse personnel in middle management                                                     |                                                        |
| Implementation Guidance                                                    | Emergency Management and resp                                                                                                    | onse personnel in command and general                                                   | staff <sup>10</sup>                                    |
| NIMS<br>NIMS FAQ<br>Five-Year NIMS Training<br>Plan<br>NIMS Document [car] | How many people are trained as tr<br>0<br>19.2 Does the local government do                                                                  | rainers for ICS-400: (FY2010)<br>cument ICS-400 training status of personn              | el from: (FY2010)                                      |
|                                                                            |                                                                                                    | Yes No N/A                                                                              |                                                        |
| NATIONAL INCIDENT<br>MANAGEMENT SYSTEM                                     | Local Governments                                                                                                    | • C                                                                                     |                                                        |
|                                                                            | Tribal Nations                                                                                                    | 000                                                                                     |                                                        |
| S hereine                                                                  | Other emergency response organi                                                                                                    | zations 💿 🔘 🔘                                                                           |                                                        |
| Search                                                                     |                                                                                                    |                                                                                         |                                                        |
| Search FEMA<br>Go<br>» Advanced Search                                     | Reason for Non-Compliance: Classes<br>Corrective Action: As soon as a class I<br>Expected Date of Compliance: 07/01/2<br>Status: In Progress | s held within reasonable distance, individuals                                          | will be scheduled<br>ontact: Joe Responder             |
|                                                                            |                                                                                                    | Show review history for this sect                                                       | tion                                                   |
|                                                                            | Approve?: I                                                                                                    |                                                                                         |                                                        |
|                                                                            |                                                                                                    |                                                                                         |                                                        |
|                                                                            | Comments:                                                                                                    |                                                                                         |                                                        |
|                                                                            | 0                                                                                                    |                                                                                         | *                                                      |
|                                                                            | Last Review Date: n/a                                                                                                    |                                                                                         | Last Reviewed By: n/a                                  |
|                                                                            |                                                                                                    |                                                                                         | Save Review Canc                                       |
|                                                                            |                                                                                                    |                                                                                         |                                                        |

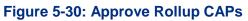

## **G. REVIEWING ROLLUPS**

NIMSCAST allows administrative users to monitor sub-account rollups (including CAPs) and to communicate approval or disapproval of metric responses. The review rollup process, similar to the review rollup CAPs process, is optional and can be completed at the discretion of the primary account administrative user. Approval or disapproval of the rollup has no impact on the status of the rollup itself. Administrative users have the option of reviewing and approving individual rollups or approving all rollups without review.

Rollup reviews have three statuses:

- **Review Required:** The rollup review has not been done.
- **Approved:** The rollup review has been completed and is approved.
- **Disapproved:** The rollup review has been completed and is disapproved.

## 1. REVIEWING AND APPROVING INDIVIDUAL ROLLUPS

To review and approve individual rollups:

| Step 1: | Verify that you are in the correct account by<br>reviewing the account string located near the top of<br>the page (Figure 5-31: Review Rollups). To switch<br>accounts, click the <b>Current Account</b> link or click<br>on the link of one of the accounts in the account<br>string to select the appropriate account. | Administrative users can<br>provide feedback on<br>metrics responses<br>submitted by sub-accounts<br>when performing an |
|---------|----------------------------------------------------------------------------------------------------|----------------------------------------------------------------------------------------------------|
| Step 2: | Click on the <b>Review Rollups</b> link in the Navigation menu.                                                                                                    | individual rollup review.                                                                                               |
| Step 3: | Click the radio button to select the appropriate Accourt                                                                                                    | ıt Type.                                                                                                    |
|         | <b>Note:</b> Available account types vary based on your adm location in the account hierarchy.                                                                                                    | inistrative user permission and                                                                                         |
| Step 4: | In the Assessment field, select the appropriate assessment                                                                                                    | ent from the drop-down list box.                                                                                        |
|         | Note: The Assessment field appears after the Account                                                                                                    | <b>Type</b> has been selected.                                                                                          |
| Step 5: | Click the <b>Next</b> button.                                                                                                    |                                                                                                    |

The Review Rollup process is optional for administrative users.

All metrics default to approved.

| NIMS Compliance Assistance                 | ce Support Tool (NIMSCAST)                     | Virginia Christina Thomas [Inherited Admin] |
|--------------------------------------------|------------------------------------------------|---------------------------------------------|
| FY2010 NIMS Implementation                 | Metrics                                        |                                             |
| Navigation                                 | [Current Account] » USA » Region 3 » Virginia  | Questions/Comments                          |
| Select an Assessment                       | Review Rollups                                 |                                             |
| Submit for Rollup                          | Click Apply Filter to filter the list below.   |                                             |
| Reports                                    | Review Options                                 |                                             |
| Review Rollups<br>Review Rollup CAPs       | Account Type: C State and State Agency         |                                             |
| Manage Guidance                            | C State Agency Only                            |                                             |
| Manage My CAPs<br>Manage My Snapshots      | Local                                          |                                             |
| Manage Permissions<br>Manage Sub-Accounts  | Assessment: FY2010 NIMS Implementation Metrics |                                             |
| Account Search<br>User Activity Log Search | <u>Ne</u>                                      | ext                                         |

Figure 5-31: Review Rollups

- Step 6: Available rollups for the selected account type display on the page (Figure 5-32: Review Rollups Filter).
- Step 7: To filter the returned results, select the appropriate filter criteria in the **Filter** section.
- Step 8: Click the **Apply Filter** button.

Step 9: Click the **Review** button to select the appropriate rollup.

**Note:** If the rollup was previously reviewed but resubmitted for rollup by the subaccount, a date appears in the **Last Review Date** column.

| Navigation                                                       | [Current Account] » USA        | » Region 3 » <b>Virginia</b> |                     |                 | Questi              | ons/Comments        |
|------------------------------------------------------------------|--------------------------------|------------------------------|---------------------|-----------------|---------------------|---------------------|
| Select an Assessment                                             | Review Rollups                 | No 11-4 la - 1               |                     |                 |                     |                     |
| Submit for Rollup                                                | Click Apply Filter to filter t | the list below.              |                     |                 |                     |                     |
| Reports                                                          | Filter                         |                              |                     |                 |                     |                     |
| Review Rollups<br>Review Rollup CAPs                             | Account Type:<br>Assessment:   | Local<br>FY2010 NIMS Impleme | entation            |                 |                     |                     |
| Manage Guidance<br>Manage My CAPs                                | Sub-Accounts:                  | Metrics<br>All 🔽 level(s)    |                     |                 |                     |                     |
| Manage My Snapshots<br>Manage Permissions<br>Manage Sub-Accounts | Show Only Review<br>Statuses:  | Review Required<br>Approved  |                     |                 |                     |                     |
| Account Search<br>User Activity Log Search<br>User Search        |                                | ☑ Disapproved<br>Ap          | ply Filter          |                 |                     |                     |
| Email Users<br>Edit This Account<br>Edit My User Profile         | 2 jurisdiction(s) match th     | e filter specified.          |                     |                 |                     | Approve All         |
| Submit Feedback<br>System Administration                         | Account                        |                              | Last Rollup<br>Date | Review Status   | Last Review<br>Date | Last Reviewed<br>By |
| Change My Password<br>Log Out                                    | Review USA » Re                | gion 3 » Virginia » Fairfax  | 2011-03-29          | Approved        | 05/04/2011          | NIMSCAST Admin      |
| Resources                                                        | Review USA » Rev               | gion 3 » Virginia » Loudon   | 2011-05-05          | Review Required | 05/04/2011          | NIMSCAST Admin      |

Figure 5-32: Review Rollups Filter

Step 14: Each Implementation Objective is displayed by section. Review the submitted response information (Figure 5-33: Approve Rollups).

#### Note:

- The rollup information submitted by the sub-account is read-only.
- If the rollup has been reviewed previously, the assessment metrics that have not changed appear with the sections collapsed. To open each Implementation Objective, click the **Show Responses** link to open the metric. Reviewers can click on the **Show review history for this section** link to view previous reviewer comments.
- Step 15: Scroll to the yellow box at the bottom of each section, in the **Approve?** field select the appropriate response from the drop-down list menu.

Note:

- The approval status defaults to **Yes**.
- Select **No** to disapprove of the metric response.
- Approval status does not affect the rollup status.
- Step 16: In the **Comments** field, enter relevant comments.

Note:

- Comments must be entered when a response is not approved.
- Comments are optional for approved responses.
- Step 17: Click the **Submit** button to complete the review process.

**Note:** Upon saving a rollup review, an email is sent to the sub-account administrative user if any metrics have not been approved or if approval status has changed.

| 32.1 During an incident/planned event can the Public Information system: (FY2010)         Yes         Gather information         O         Verify information         O         Disseminate information         O         Disseminate information         O         Verify information         O         Disseminate information         Verify information         O         Disseminate information         Verify information         Verify information                                                                                                    | information during an incident/p | : Ensure that Public Information procedures and processes can gather, verify, coordinate, and disseminat<br>anned event. |
|----------------------------------------------------------------------------------------------------|----------------------------------|----------------------------------------------------------------------------------------------------|
| Gather information       Image: Constraint of the second second sec | 32.1 During an incident/p        | anned event can the Public Information system: (FY2010)                                                                  |
| Verify information                                                                                                    |                                  | Yes No                                                                                                    |
| Coordinate information O<br>Disseminate information O<br>Approve? Yes<br>Comments:                                                                                                    | Gather information               | ⊙ ○                                                                                                    |
| Disseminate information  O  Approve? Yes  Comments:                                                                                                    | Verify information               | $\odot$ $\bigcirc$                                                                                                    |
| Approve? Yes                                                                                                    | Coordinate information           | $\odot$ $\bigcirc$                                                                                                    |
| Approve? Yes                                                                                                    | Disseminate information          |                                                                                                    |
|                                                                                                    |                                  |                                                                                                    |
| Last Review Date: n/a                                                                                                    | Approve ?                        |                                                                                                    |
| Last Review Date: n/a                                                                                                    | - Proventing                     |                                                                                                    |
| East Noview Duce, ind                                                                                                    | - Proventing                     | × ×                                                                                                    |

Figure 5-33: Approve Rollups

## 2. APPROVING ALL ROLLUPS WITHOUT REVIEW

In addition to the ability to review and approve individual rollups, administrative users have the option to approve all rolled up assessments within their hierarchy without further review.

To approve all rollups without review:

- Step 1: Verify that you are in the correct account by reviewing the account string located near the top of the page (Figure 5-34: Review Rollups). To switch accounts, click the **Current Account** link or click on the link of one of the accounts in the account string to select the appropriate account.
- Step 2: Click on the **Review Rollups** link in the Navigation menu.
- Step 3: Click the radio button to select the appropriate Account Type.

**Note:** Available account types vary based on your administrative user permission and location in the account hierarchy.

Step 4: In the Assessment field, select the appropriate assessment from the drop-down list box.

Note: The Assessment field appears after the Account Type has been selected.

Step 5: Click the **Next** button.

| NIMS Compliance Assistance                               | ce Support Tool (NIMSCAST)                                       | Virginia Christina Thomas [Inherited Admir |
|----------------------------------------------------------|------------------------------------------------------------------|--------------------------------------------|
| FY2010 NIMS Implementation                               | Metrics                                                          |                                            |
| Navigation                                               | [Current Account] >> USA >> Region 3 >> Virginia                 | Questions/Comments                         |
| Select an Assessment                                     | - Review Rollups<br>Click Apply Filter to filter the list below. |                                            |
| Review Rollups<br>Review Rollups                         | Account Type: C State and State Agency                           |                                            |
| Manage Guidance<br>Manage My CAPs<br>Manage My Snapshots | C State Agency Only<br>© Local                                   |                                            |
| Manage Permissions<br>Manage Sub-Accounts                | Assessment: FY2010 NIMS Implementation Metrics                   | Next                                       |
| User Activity Log Search                                 |                                                                  |                                            |

Figure 5-34: Review Rollups

- Step 6: Available rollups for the selected account type display on the page (Figure 5-35: Approve All Rollups).
- Step 7: To filter the returned results, select the appropriate filter criteria in the **Filter** section.
- Step 8: Click the **Apply Filter** button.
- Step 9: Click the **Approve All** button to approve all the displayed rollups.

**Note:** Upon approval, a notice appears indicating that multiple accounts have been approved.

| Navigation                                                                                            | [Current Account] » USA                        | » Region 3 » Virginia                                |                     |                 | 2 Questi            | ons/Comments        |
|----------------------------------------------------------------------------------------------------|------------------------------------------------|------------------------------------------------------|---------------------|-----------------|---------------------|---------------------|
| Select an Assessment                                                                                  | Review Rollups                                 |                                                      |                     |                 |                     |                     |
| Submit for Rollup                                                                                     | Click Apply Filter to filter t                 | the list below.                                      |                     |                 |                     |                     |
| Reports<br>Review Rollups                                                                             | Filter<br>Account Type:                        | Local                                                |                     |                 |                     |                     |
| Review Rollup CAPs                                                                                    | Assessment:                                    | FY2010 NIMS Impleme                                  | entation            |                 |                     |                     |
| Manage Guidance<br>Manage My CAPs<br>Manage My Snapshots<br>Manage Permissions<br>Manage Sub-Accounts | Sub-Accounts:<br>Show Only Review<br>Statuses: | Metrics<br>All vel(s)<br>Review Required<br>Approved |                     |                 |                     |                     |
| Account Search<br>User Activity Log Search<br>User Search                                             |                                                | ☑ Disapproved                                        | ply Filter          | 9               |                     |                     |
| Email Users<br>Edit This Account<br>Edit My User Profile                                              | 2 jurisdiction(s) match th                     | e filter specified.                                  |                     |                 | [                   | Approve All         |
| Submit Feedback<br>System Administration                                                              | Account                                        |                                                      | Last Rollup<br>Date | Review Status   | Last Review<br>Date | Last Reviewed<br>By |
| Change My Password<br>Log Out                                                                         | Review USA » Reg                               | gion 3 » Virginia » Fairfax                          | 2011-03-29          | Approved        | 05/04/2011          | NIMSCAST Admin      |
| Resources                                                                                             | Review USA » Reg                               | gion 3 » Virginia » Loudon                           | 2011-05-05          | Review Required | 05/04/2011          | NIMSCAST Admin      |

Figure 5-35: Approve All Rollups

## **CHAPTER TOPICS:**

- Creating New Snapshots
- Viewing and Deleting Snapshots
- <u>Restoring Snapshots</u>

## A. CREATING NEW SNAPSHOTS

NIMSCAST provides users with administrative and standard with rollup permissions the ability to save multiple versions an assessment, including a baseline version for each. These versions are saved as "snapshots." Once an assessment has been completed and submitted for rollup, a snapshot of the data can be created to archive in NIMSCAST. Subsequent snapshots can be created to capture data progression history.

To create a snapshot:

| Step 1:  | Verify that you are in the correct account by<br>reviewing the account string located near the top of<br>the page (Figure 6-1: Managing Snapshots). To<br>switch accounts, click the <b>Current Account</b> link or<br>click on the link of one of the accounts in the<br>account string to select the appropriate account. | Create snapshots to<br>archive assessment data<br>progression. |
|----------|----------------------------------------------------------------------------------------------------|----------------------------------------------------------------|
| Step 2:  | Click on the Manage My Snapshots link in the Naviga                                                                                                    | ation menu.                                                    |
| Step 3:  | In the <b>Select Assessment</b> field, select the appropriate a menu.                                                                                                    | ssessment from the drop-down list                              |
| Store 1. | Click the Create New Grandhat link                                                                                                    |                                                                |

Step 4: Click the **Create New Snapshot** link.

| NIMS Compliance Assistar                        | nce Support Tool (NIMSCAST)                                                                                    |                                       |                        | Loudoun Ch    | iristina Thomas | [Inherited Ad | min] |
|-------------------------------------------------|----------------------------------------------------------------------------------------------------|---------------------------------------|------------------------|---------------|-----------------|---------------|------|
| FY2010 NIMS Implementation M                    | Netrics                                                                                                    |                                       |                        |               |                 |               |      |
| Navigation                                      | [Current Account] » USA » Region 3 :                                                                           | » Virginia » Loudoun                  |                        |               | 2 Quest         | ions/Comments | 12   |
| Select an Assessment                            | Manage Snapshots                                                                                               |                                       |                        |               |                 |               |      |
| Submit for Rollup                               | The table below inventories the differ<br>unique name assigned by the user an                                  |                                       |                        |               |                 |               |      |
| Reports<br>Review Rollups<br>Review Rollup CAPs | NEW SNAPSHOT to save your update<br>jurisdiction's data in the text box provi<br>and save it to the inventory. | ed data as a new snapshot. Enter a na | ame for the new snapsh | not of your   |                 |               |      |
| Manage Guidance<br>Manage My CAPe               | Create New Snapshot                                                                                            |                                       | Select Assessment: F   | Y2010 NIMS In | nplementation   | Metrics       | ~    |
| Manage My Snapshots                             | Title                                                                                                    | Caveat                                | Fiscal Year            | Date          | Restore         | Delete        |      |
| Manage Sub-Accounts                             | Pre-restore Backup                                                                                             | Data may not be complete              | 2010                   | 2011-02-07    | 2               | ×             |      |

#### Figure 6-1: Managing Snapshots

- Step 5: On the Create a New Snapshot page, in the **Title** field, enter an appropriate title for this version of the assessment snapshot (Figure 6-2: Creating Snapshots).
- Step 6: In the **Caveat** field, enter additional relevant information about this snapshot.
- Step 7: Click the **Create Snapshot** button.

| NIMS Compliance Assistan                                                                              | ce Support Tool (NIMSCAST)            |                                                                                           | Loudoun Christina Thomas [Inherited Admir |
|----------------------------------------------------------------------------------------------------|---------------------------------------|-------------------------------------------------------------------------------------------|-------------------------------------------|
| FY2010 NIMS Implementation N                                                                          | etrics                                |                                                                                           |                                           |
| Navigation                                                                                            | [Current Account] » USA » Region 3    | » Virginia » Loudoun                                                                      | Questions/Comments                        |
| Select an Assessment                                                                                  | Create a New Snapshot                 |                                                                                           |                                           |
| Submit for Rollup                                                                                     | Saving different snapshots of your ju | urisdiction's data allows you to gauge your p<br>asing compliance with the NIMS Standard. | program's progress over time in improving |
| Reports<br>Review Rollups<br>Review Rollup CAPs                                                       |                                       | of the data set in the text box below. Then cl                                            | click CREATE SNAPSHOT to take a           |
| Manage Guidance<br>Manage My CAPs<br>Manage My Snapshots<br>Manage Permissions<br>Manage Sub-Accounts | Create Snapshot Title: Caveat:        |                                                                                           |                                           |
| Account Search<br>User Activity Log Search<br>User Search                                             |                                       | Create Snapshot                                                                           | Cancel                                    |

#### Figure 6-2: Creating Snapshots

## **B. VIEWING AND DELETING SNAPSHOTS**

Users with administrative and standard with rollup permissions can view snapshots created for their accounts and sub-accounts. In addition, NIMSCAST data snapshots that are no longer need and be deleted.

To view available or delete snapshots:

Step 1: Verify that you are in the correct account by reviewing the account string located near the top of the page (Figure 6-3: Viewing Snapshots). To switch accounts, click the **Current Account** link or The Current Assessment Data Set and the Rollup Submittal snapshots are generated by NIMSCAST. click on the link of one of the accounts in the account string to select the appropriate account.

- Step 2: Click on the Manage My Snapshots link in the Navigation menu.
- Step 3: In the **Select Assessment** field, select the appropriate assessment from the drop-down list menu.
- Step 4: Review the available snapshot version of the selected assessment.

Notes:

- An assessment must be completed and rolled up before a snapshot can be created.
- Users can create a baseline rollup snapshot immediately after the initial assessment rollup completion.

Assessments responses must be rolled up in order to create a snapshot.

- The **Rollup Submittal** snapshot reflects the most recent rollup version of the assessment and is automatically updated by NIMSCAST upon rollup. The Rollup Submittal snapshot is date stamped with the date of the last rollup.
- The **Current Assessment Data Set** reflects the current responses in the active version of the assessment regardless of rollup. It shows the current date.

Step 5: To delete the snapshot, click the delete icon  $\times$  on the appropriate line.

| NIMS Compliance Assistan                        | ce Support Tool (NIMSCAST)            |                                                                                                    |                      | Loudoun Ch    | ristina Thomas | [Inherited Admi |
|-------------------------------------------------|---------------------------------------|----------------------------------------------------------------------------------------------------|----------------------|---------------|----------------|-----------------|
| FY2010 NIMS Implementation M                    | letrics                               |                                                                                                    |                      |               |                |                 |
| Navigation                                      | [Current Account] » USA » Region 3    | » Virginia » Loudoun                                                                                                    |                      |               | Questi         | ons/Comments    |
| Select an Assessment                            | Manage Snapshots                      |                                                                                                    |                      |               |                |                 |
| Submit for Rollup                               | The table below inventories the diffe | rent snapshots of data sets that you have                                                                                          |                      |               |                |                 |
| Reports<br>Review Rollups<br>Review Rollup CAPs | NEW SNAPSHOT to save your update      | nd the date of the last update. If available<br>led data as a new snapshot. Enter a name<br>rided. Then click CREATE SNAPSHOT to t | e for the new snapsh | ot of your    |                |                 |
| Manage Guidance                                 | Create New Snapshot                   | Sel                                                                                                    | lect Assessment: F)  | /2010 NIMS Im | plementation   | Metrics         |
| Manage My Snapshots                             | Title                                 | Caveat                                                                                                    | Fiscal Year          | Date          | Restore        | Delete          |
| Manage Sub-Accounts                             | Pre-restore Backup                    | Data may not be complete                                                                                                    | 2010                 | 2011-02-07    | 6              | ×               |
| Account Search                                  | Rollup Submittal                      |                                                                                                    | 2010                 | 2011-02-07    | da 🖌           |                 |
| User Activity Log Search<br>User Search         | Baseline snapshot                     | This is the baseline snapshot.                                                                                                    | 2010                 | 2011-02-07    | Ø              | ×               |
| Email Users                                     | (Current Assessment Data Se           | t)                                                                                                    |                      | 2011-02-08    |                |                 |

Figure 6-3: Viewing Snapshots

Step 6: In the **Message from webpage** dialog box, click the **OK** button to confirm deletion; click the **Cancel** button to cancel the request (Figure 6-4: Confirm Deletion).

|                                                             | ce Support Tool (NIMSCAST)                                                                                |                                                                                                    | 34<br>35                                                   | Loudoun Ch                     | ristina Thomas | [Inherited Adm |
|-------------------------------------------------------------|----------------------------------------------------------------------------------------------------|----------------------------------------------------------------------------------------------------|------------------------------------------------------------|--------------------------------|----------------|----------------|
| FY2010 NIMS Implementation N                                | [Current Account] » USA » Region                                                                          | 3 » Virginia » Loudoun                                                                                                    |                                                            |                                | Questi         | ons/Comments   |
| Select an Assessment                                        | Snap                                                                                                    | shot "Baseline snapshot" was :                                                                                                    | successfully restored to                                   | your current o                 |                |                |
| Submit for Rollup                                           | Manage Snapshots                                                                                          |                                                                                                    |                                                            |                                |                |                |
| Reports<br>Review Rollups<br>Review Rollup CAPs             | The table below inventories the diff<br>unique name assigned by the user<br>NEW SNAPSHOT to save your upd | erent snapshots of data sets that yo<br>and the date of the last update. If av<br>ated data as a new snapshot. Enter<br>wided. Then click CREATE SNAPSH | ailable for the selected asse<br>a name for the new snapsh | ssment, click CF<br>ot of your | REATE          |                |
| Manage Guidance<br>Manage My CAPs                           | and save it to the inventory.                                                                             |                                                                                                    |                                                            |                                |                |                |
| Manage My Snapshots<br>Manage Permissions                   | Create New Snapshot                                                                                       |                                                                                                    | Select Assessment: FY                                      | 2010 NIMS Im                   | plementation   | Metrics        |
| Manage Sub-Accounts                                         | Title                                                                                                    | Caveat                                                                                                    | Fiscal Year                                                | Date                           | Restore        | Delete         |
| Account Search                                              | Pre-restore Backup                                                                                        | Message from webpage                                                                                                    |                                                            | 2011-02-07                     | Ø              | ×              |
| User Activity Log Search<br>User Search                     | Rollup Submittal                                                                                          | Are you sure you wa                                                                                                    |                                                            | 2011-02-07                     | 6              | 43             |
| Email Users                                                 | Baseline snapshot                                                                                         | Are you sure you wa                                                                                                    | int to delete this snapshot?                               | 2011-02-07                     | A              | ×              |
| idit This Account<br>dit My User Profile<br>Submit Feedback | (Current Assessment Data S                                                                                | ет) ОК                                                                                                    | Cancel                                                     | 2011-02-07                     |                |                |

**Figure 6-4: Confirm Deletion** 

## **C. RESTORING SNAPSHOTS**

Once a snapshot is created in NIMSCAST, users with administrative or standard with rollup permissions can revert to an earlier assessment version by restoring previously saved snapshot.

To restore snapshot data:

Step 1: Verify that you are in the correct account by reviewing the account string located near the top of the page (Figure 6-5: Managing Snapshots). To switch accounts, click the **Current Account** link or click on the link of one of the accounts in the account string to select the appropriate account.

# Restoring snapshot data overwrites current data.

- Step 2: Click on the Manage My Snapshots link in the Navigation menu.
- Step 3: In the **Select Assessment** field, select the appropriate assessment from the drop-down list menu.
- Step 4: Click the restore icon  $\mathbf{a}$ .

| And the second second sec | ce Support Tool (NIMSCAST)            |                                                                                                    |                    | Loudoun Ch               | ristina Thomas | [Inherited Admi |  |
|----------------------------------------------------------------------------------------------------|---------------------------------------|----------------------------------------------------------------------------------------------------|--------------------|--------------------------|----------------|-----------------|--|
| Y2010 NIMS Implementation N                                                                                                    | letrics                               |                                                                                                    |                    |                          |                |                 |  |
| Navigation                                                                                                    | [Current Account] » USA » Region 3    | » Virginia » Loudoun                                                                                                    |                    |                          | Questi         | ons/Comments    |  |
| Select an Assessment                                                                                                    | Manage Snapshots                      |                                                                                                    |                    |                          |                |                 |  |
| Submit for Rollup                                                                                                    | The table below inventories the diffe | rent snapshots of data sets that you have s                                                                                                    |                    |                          |                |                 |  |
| Reports<br>Review Rollups<br>Review Rollup CAPs                                                                                                    | NEW SNAPSHOT to save your upda        | unique name assigned by the user and the date of the last update. If available for the selected assessment, click CRE<br>NEW SNAPSHOT to save your updated data as a new snapshot. Enter a name for the new snapshot of your<br>jurisdiction's data in the text box provided. Then click CREATE SNAPSHOT to take a snapshot of the current database<br>and save it to the inventory. |                    |                          |                |                 |  |
| Manage Guidance                                                                                                    | Create New Snapshot                   | Selec                                                                                                    | t Assessment: F    | Y2010 NIMS Im            | nplementation  | Metrics         |  |
| Manage My Snapshots                                                                                                    | Title                                 | Caveat                                                                                                    | Fiscal Year        | Date                     | Restore        | Delete          |  |
| manage rennissions                                                                                                    |                                       |                                                                                                    | 2010               | 2011-02-07               | 1              |                 |  |
| Manage Sub-Accounts                                                                                                    | Pre-restore Backup                    | Data may not be complete                                                                                                    | 2010               |                          |                | ×               |  |
| Manage Sub-Accounts<br>Account Search                                                                                                    | - Rollup Submittal                    | Data may not be complete                                                                                                    | 2010               | 2011-02-07               | 6              | ×               |  |
|                                                                                                    | -                                     | Data may not be complete This is the baseline snapshot.                                                                                                    | 17.7793<br>17.6793 | 2011-02-07<br>2011-02-07 | 12000          | ×               |  |

Figure 6-5: Managing Snapshots

Step 5: In the **Message from webpage** dialog box, click the **OK** button to confirm; click the **Cancel** button to cancel the request (Figure 6-6: Confirm Snapshot Restore).

| NIMS Compliance Assistan                        | ce Support Tool (NIMSCAST)      |                                                                                                    |                                  | Loudoun Ch    | ristina Thomas | [Inherited Admi |
|-------------------------------------------------|---------------------------------|----------------------------------------------------------------------------------------------------|----------------------------------|---------------|----------------|-----------------|
| FY2010 NIMS Implementation N                    | letrics                         |                                                                                                    |                                  |               |                |                 |
| Navigation                                      | [Current Account] » USA » Reg   |                                                                                                    | Questions/Comments               |               |                |                 |
| Select an Assessment                            | Manage Snapshots                |                                                                                                    |                                  |               |                |                 |
| Submit for Rollup                               | The table below inventories the | different snapshots of data sets tha                                                                                 |                                  |               |                |                 |
| Reports<br>Review Rollups<br>Review Rollup CAPs | NEW SNAPSHOT to save your       | iser and the date of the last update. If<br>updated data as a new snapshot. En<br>x provided. Then click CREATE SNAP | ter a name for the new snaps!    | not of your   |                |                 |
| Manage Guidance<br>Manage My CAPs               | Create New Snapshot             |                                                                                                    | Select Assessment: F             | Y2010 NIMS Im | plementation   | Metrics         |
| Manage My Snapshots                             | Title                           | Caveat                                                                                                    | Fiscal Year                      | Date          | Restore        | Delete          |
| Manage Permissions<br>Manage Sub-Accounts       | Pre-restore Backup              | Message from webpage                                                                                                 |                                  | -02-07        | 1              | ×               |
| Account Search                                  | Rollup Submittal                | Are you sure you want to                                                                                             | o restore data from this snapsho | -02-07        | <b>A</b>       |                 |
| User Activity Log Search<br>User Search         | Baseline snapshot               |                                                                                                    | to restore data monituris snap:  | -02-07        | 69             | ×               |
| Email Users<br>Edit This Account                | (Current Assessment Da          | ОК                                                                                                    | Cancel                           | -02-08        |                |                 |

Figure 6-6: Confirm Snapshot Restore

- Step 6: On the **Restore a Snapshot** page, click on the radio button to select the backup option for the current data (Figure 6-7: Restore a Snapshot).
  - **Backup the current data before restoring this snapshot** (recommended): If this option is selected, a pre-restore backup snapshot is created and available for use in the snapshot options.
  - **Restore this snapshot without backing up the current data**: If this option is selected, no backup will be created and the snapshot will replace current data.

Step 7: Click the **Submit** button to restore the snapshot data.

| NIMS Compliance Assistan                                  | ce Support Tool (NIM                                    | ISCAST)                                                                     |               |            | Loudoun Christi                                                       | na Thomas [Inherited Admin] |
|-----------------------------------------------------------|---------------------------------------------------------|-----------------------------------------------------------------------------|---------------|------------|-----------------------------------------------------------------------|-----------------------------|
| FY2010 NIMS Implementation N                              | letrics                                                 |                                                                             |               |            |                                                                       |                             |
| Navigation                                                | [Current Account] » USA » Region 3 » Virginia » Loudoun |                                                                             |               |            | Questions/Comments                                                    |                             |
| Select an Assessment                                      | Restore a Si                                            | napshot                                                                     |               |            |                                                                       |                             |
| Submit for Rollup                                         | By submitting the                                       | Reserved and a state of a strategy of the twenty of the strategy of the st  |               |            | from the below snapshot. If you'd lik<br>to select the Backup option. | e                           |
| Reports<br>Review Rollups<br>Review Rollup CAPs           | You have request                                        | ed to restore the data from the folio                                       | wing snapsh   | ot:        |                                                                       |                             |
| Manage Guidance                                           | Title                                                   | Caveat                                                                      | Fiscal Year   | Date       |                                                                       |                             |
| Manage My CAPs<br>Manage My Snapshots                     | Baseline snaps                                          | shot This is the baseline snapshot.                                         | 2010          | 2011-02-07 |                                                                       |                             |
| Manage Permissions<br>Manage Sub-Accounts                 |                                                         | current data before restoring this sr<br>snapshot without backing up the ci | alle manuelle |            |                                                                       |                             |
| Account Search<br>User Activity Log Search<br>User Search |                                                         | ncel                                                                        |               | -          |                                                                       |                             |

Figure 6-7: Restore a Snapshot

## **CHAPTER VII: RUNNING REPORTS**

## **CHAPTER TOPICS:**

- <u>Using NIMSCAST Reports</u>
- <u>Generating Account/User Reports</u>
- Generating Single Account Assessment Reports
  - o Single Account Assessment Reports for Fiscal Year 2007 and Later
  - o Single Account Assessment Reports for Fiscal Years 2005-2006
- Generating Rollup Assessment Reports by Fiscal Year
  - Rollup Assessment Reports for Fiscal Year 2007 and Later
  - o Rollup Assessment Reports for Fiscal Year 2006

## A. USING NIMSCAST REPORTS

The reports feature allows users to run and view various pre-designed reports. NIMSCAST provides three different types of reports to aid users in understanding their NIMSCAST assessments:

- Account/User reports: NIMSCAST provides several report options that allows users to view account and sub-account user information and statistics and rollup statuses by accounts.
- **Single account reports:** NIMSCAST provides several report options that provide a detailed look at assessment information related to a single account.
- Rollup reports: Rollup reports provide aggregated assessment information for all sub-accounts.

Appendices C through E are step-by-step instructions for the <u>Account Statistics Report</u>, <u>Rollup</u> <u>Aggregated Responses Report</u>, and <u>NIMS Training Report</u>.

To access NIMSCAST reports:

- Step 1: Verify that you are in the correct account by reviewing the account string located near the top of the page (Figure 7-1: Running Reports). To switch accounts, click the **Current Account** link or click on the link of one of the accounts in the account string to select the appropriate account.
- Step 2: Click the **Reports** link in the Navigation menu.
- Step 3: Select the appropriate report type and criteria for reports described in sections B through D.

## HAPTER VII: RUNNING REPORTS

|                                                                                                    | [Current Account] » USA » Region                                                                                                    | 3 » Virginia                                                                                                    |                                                                                                    | Questions/Comments                                                                                                    |
|----------------------------------------------------------------------------------------------------|----------------------------------------------------------------------------------------------------|----------------------------------------------------------------------------------------------------|----------------------------------------------------------------------------------------------------|----------------------------------------------------------------------------------------------------|
| Navigation<br>Select an Assessment                                                                                                    | Select the link below for the report that you would I                                                                                                    |                                                                                                    | 0.010                                                                                                    | - Questions/Comments                                                                                                    |
| Submit for Rollup                                                                                                    |                                                                                                    |                                                                                                    |                                                                                                    |                                                                                                    |
| Reports                                                                                                    | Account/User Report                                                                                                    |                                                                                                    | ription                                                                                                    |                                                                                                    |
| Review Rollups                                                                                                    | Accounts & Users                                                                                                    |                                                                                                    | rts a hierarchy of accounts and user contact information                                                                                                    |                                                                                                    |
| leview Rollup CAPs                                                                                                    | Accounts Needing to Roll Up                                                                                                    |                                                                                                    | ays a list of all accounts directly under and including the                                                                                                    |                                                                                                    |
| Aanage Guidance                                                                                                    | Account Statistics                                                                                                    |                                                                                                    | of this account and all sub-accounts below it.                                                                                                    | e current account that need to foil up                                                                                                    |
| Manage My CAPs<br>Manage My Snapshots<br>Manage Permissions<br>Manage Sub-Accounts                                                           |                                                                                                    | - Her                                                                                                    | o the account and an au-accounts of our it.                                                                                                    |                                                                                                    |
| Account Search                                                                                                    | FY2010 NIMS Implementation                                                                                                    | Metrics R                                                                                                    | eports                                                                                                    |                                                                                                    |
| Jser Activity Log Search<br>Jser Search                                                                                                    | Report                                                                                                    | Description                                                                                                    |                                                                                                    |                                                                                                    |
| Email Users                                                                                                    | Summary of Assessment                                                                                                    |                                                                                                    | he score totals for each section and displays the compl<br>the account's data set.                                                                                                    | letion and compliance statuses for ea                                                                                                    |
| Edit This Account<br>Edit My User Profile                                                                                                    | Comprehensive Report                                                                                                    | Displays the r                                                                                                    | netrics assessment with the responses to each questio                                                                                                    | n.                                                                                                    |
| Submit Feedback                                                                                                    | Comprehensive Report by Section                                                                                                    | Assessment i                                                                                                    | responses by a selected section.                                                                                                    |                                                                                                    |
| System Administration                                                                                                    | Compare Snapshots                                                                                                    | Displays the o                                                                                                    | lifferences between two assessment snapshots.                                                                                                    |                                                                                                    |
| hange My Password<br>og Out                                                                                                    | Compare Snapshots by Section                                                                                                    | Displays the o                                                                                                    | lifferences between two assessment snapshots by sect                                                                                                    | ion.                                                                                                    |
| log out                                                                                                    | Corrective Action Plans                                                                                                    | Displays the o                                                                                                    | corrective action plans in an account's data set, and the                                                                                                    | account's administrator POCs.                                                                                                    |
| About NIMSCAST<br>Jser's Guide [par]<br>Acronyms<br>Slossary                                                                                 | FY2007+ Rollup Rep                                                                                                    | orts                                                                                                    |                                                                                                    |                                                                                                    |
|                                                                                                    |                                                                                                    | Description                                                                                                    |                                                                                                    |                                                                                                    |
| Announcements                                                                                                    | Report                                                                                                    | Description                                                                                                    |                                                                                                    |                                                                                                    |
| Announcements<br>Frequently Asked Questions<br>mplementation Guidance                                                                        | Report<br>Rollup Aggregated Responses                                                                                                    | Displays via HTML                                                                                                    | or CSV the totals assigned to each statement for the set<br>y matched by selected disciplines).                                                                                                    | lected subaccount's most recent rollu                                                                                                    |
| requently Asked Questions<br>mplementation Guidance                                                                                          |                                                                                                    | Displays via HTML o<br>submittals (optional<br>Displays via HTML o                                                                                                    |                                                                                                    | lected subaccount's most recent roll                                                                                                    |
| requently Asked Questions<br>mplementation Guidance<br>IIMS FAQ<br>Five-Year NIMS Training<br>Pan                                            | Rollup Aggregated Responses<br>Multiple Rollup Aggregated                                                                                                    | Displays via HTML o<br>submittals (optional<br>Displays via HTML o<br>submittals (optional                                                                                                    | ly matched by selected disciplines).<br>or CSV the totals assigned to each statement for the sel<br>ly matched by selected disciplines), grouped by a level li<br>ive action plans for the selected subaccount's most rec                                                                                                    | lected subaccount's most recent rolli<br>below this account.                                                                                                    |
| Frequently Asked Questions                                                                                                    | Rollup Aggregated Responses<br>Multiple Rollup Aggregated<br>Responses                                                                                                    | Displays via HTML of<br>submittals (optional<br>Displays via HTML of<br>submittals (optional<br>Displays the correct<br>matched by selecte<br>Displays via HTML of                                                                                                    | ly matched by selected disciplines).<br>or CSV the totals assigned to each statement for the sel<br>ly matched by selected disciplines), grouped by a level li<br>ive action plans for the selected subaccount's most rec                                                                                                    | lected subaccount's most recent rollo<br>below this account.<br>ent rollup submittals (optionally                                                                                                    |
| requently Asked Questions<br>mplementation Guidance<br>IIMS<br>IIMS FAQ<br>ive-Year NIMS Training<br>Plan<br>IIMS Document (ser)             | Rollup Aggregated Responses<br>Multiple Rollup Aggregated<br>Responses<br>Rollup Corrective Action Plans<br>Rollup Implementation Status                                                                       | Displays via HTML of<br>submittals (optional<br>Displays via HTML<br>submittals (optional<br>Displays the correct<br>matched by selecte<br>Displays via HTML of<br>submittals (optional                                                                                              | ly matched by selected disciplines).<br>or CSV the totals assigned to each statement for the sel<br>ly matched by selected disciplines), grouped by a level live<br>action plans for the selected subaccount's most reco<br>d disciplines).<br>or CSV the implementation objectives for the selected su                                                                                                    | lected subaccount's most recent roll<br>below this account.<br>ent rollup submittals (optionally<br>ubaccount's most recent rollup                                                                        |
| requently Asked Questions<br>mplementation Guidance<br>IIMS<br>IIMS FAQ<br>IIMS FAQ<br>IIMS Par NIINS Training<br>Jan<br>IIMS Document (ser) | Rollup Aggregated Responses<br>Multiple Rollup Aggregated<br>Responses<br>Rollup Corrective Action Plans<br>Rollup Implementation Status<br>By Objective<br>NIMS Implementation Status by                      | Displays via HTML of<br>submittals (optional<br>Displays via HTML<br>submittals (optional<br>Displays the correct<br>matched by selecte<br>Displays via HTML of<br>submittals (optional<br>Displays via HTML,                                                                        | ly matched by selected disciplines).<br>or CSV the totals assigned to each statement for the sel<br>y matched by selected disciplines), grouped by a level I<br>ive action plans for the selected subaccount's most rec<br>d disciplines).<br>or CSV the implementation objectives for the selected so<br>y matched by selected disciplines).<br>CSV, or PDF of the status of implementation objectives<br>or CSV the POCs for the selected subaccount's most re | lected subaccount's most recent rolli<br>below this account.<br>ent rollup submittals (optionally<br>ubaccount's most recent rollup<br>grouped by Jurisdiction Type.                                      |
| requently Asked Questions<br>nplementation Guidance<br>IIMS<br>IIMS FAQ<br>ive-Year NIMS Training<br>IIMS Document (sef)                     | Rollup Aggregated Responses<br>Multiple Rollup Aggregated<br>Responses<br>Rollup Corrective Action Plans<br>Rollup Implementation Status<br>By Objective<br>NIMS Implementation Status by<br>Jurisdiction Type | Displays via HTML of<br>submittals (optional<br>Displays via HTML of<br>submittals (optional<br>Displays the correct<br>matched by selecte<br>Displays via HTML of<br>Displays via HTML,<br>Displays via HTML,<br>Displays via HTML of<br>matched by selecte<br>Displays via HTML of | ly matched by selected disciplines).<br>or CSV the totals assigned to each statement for the sel<br>y matched by selected disciplines), grouped by a level I<br>ive action plans for the selected subaccount's most rec<br>d disciplines).<br>or CSV the implementation objectives for the selected so<br>y matched by selected disciplines).<br>CSV, or PDF of the status of implementation objectives<br>or CSV the POCs for the selected subaccount's most re | lected subaccount's most recent roll<br>below this account.<br>ent rollup submittals (optionally<br>ubaccount's most recent rollup<br>grouped by Jurisdiction Type.<br>cent rollup submittals (optionally |

## Figure 7-1: Running Reports

## **B. GENERATING ACCOUNT/USER REPORTS**

NIMSCAST allows users to view three reports to show user and account information (see Chart 7-1: Account/User Reports). All Account/User Reports can be exported in CSV format which is suitable for opening in a spreadsheet application such as Excel. See <u>Appendix B: NIMSCAST Reports</u> for detailed information on each report.

| Chart 7-1: Account/User Reports |                                                                                                    |  |  |  |
|---------------------------------|----------------------------------------------------------------------------------------------------|--|--|--|
| Report Name                     | Description                                                                                                    |  |  |  |
| Accounts & Users                | Displays a hierarchy of accounts and user contact information. Once the report is generated, the data from the report can be exported to CSV format.                                                                                                    |  |  |  |
| Accounts Needing to Roll<br>Up  | Displays a list of sub-accounts in the current account's hierarchy that<br>either have completed the assessment and have not rolled up or updated<br>an already rolled up assessment and need to roll up again.                                                                                                    |  |  |  |
| Account Statistics              | <ul> <li>Displays a list of statistical information for a primary account and the sub-accounts below it in the hierarchy.</li> <li>The results include: <ul> <li>Account Name</li> <li>Account Type</li> <li>Number of Sub-Accounts</li> <li>Number of Users on the Account</li> <li>Assessment Year(s)</li> <li>Percent Complete (Percentage of questions that have been answered)</li> <li>Number of Objectives Met (Score if account is rolled up)</li> <li>Total Number of Objectives</li> <li>Last Rollup Date</li> <li>Last Rollup Caveat.</li> </ul> </li> </ul> |  |  |  |

## C. GENERATING SINGLE ACCOUNT ASSESSMENT REPORTS

Users can run reports for assessments from a specific account. Single account exports are available based on assessment year. See <u>Appendix B: NIMSCAST Reports</u> for detailed information on each report.

# 1. SINGLE ACCOUNT ASSESSMENT REPORTS FOR FISCAL YEAR 2007 AND LATER

Chart 7-2: Single Account Assessment Reports for 2007 and Later shows the single account assessment reports available for FY 2007 and later (see <u>Appendix B: NIMSCAST Reports</u> for detailed information on each report).

| Chart 7-2: Single Account Assessment Reports for 2007 and Later |                                                                                                    |  |  |  |
|-----------------------------------------------------------------|----------------------------------------------------------------------------------------------------|--|--|--|
| Report Name                                                     | Description                                                                                                    |  |  |  |
| Summary of Assessment                                           | Displays a summary of the score totals for each assessment section and a detail of the response statuses for each Implementation Objective.                                                                         |  |  |  |
| Comprehensive Report                                            | Displays the assessment metrics with the responses to each<br>Implementation Objective. Users can select to view notes, rollup change<br>history, and guidance on this report.                                      |  |  |  |
| Comprehensive Report by<br>Section                              | Displays the assessment metrics with the responses to a specified<br>Implementation Objective. Users can select to view notes, rollup change<br>history, and guidance on this report.                               |  |  |  |
| Compare Snapshots                                               | Displays the differences between two different data snapshots. The report<br>only displays metric responses where differences occur. The report<br>highlights differences for easy identification.                  |  |  |  |
| Compare Snapshots by<br>Section                                 | Displays the differences between two different data snapshots for a specific section. The report only displays metric responses where differences occur. The report highlights differences for easy identification. |  |  |  |
| Corrective Action Plans                                         | Displays the CAPs within an account's data set, and the account's administrator contact information (email and phone). Displays available Terms of Reference (TOR) as endnotes on the PDF version of the report.    |  |  |  |
| NIMS Implementation<br>Objective Progress Report                | Displays a comparison of implementation activities between two module years.                                                                                                    |  |  |  |

## 2. SINGLE ACCOUNT ASSESSMENT REPORTS FOR FISCAL YEARS 2005-2006

Chart 7-3: Single Account Assessment Reports for FY 2005-2006 shows the single account assessment reports available for FY 2005-2006 as a result of the National Incident Management Collection Assistance Support Tool (NIMCAST).

| Chart 7-3: Single Account Assessment Reports for FY 2005-2006 |                                                                                                    |  |  |  |
|---------------------------------------------------------------|----------------------------------------------------------------------------------------------------|--|--|--|
| Report Name                                                   | Description                                                                                                    |  |  |  |
| Summary of Assessment<br>Scores                               | Displays summary of score totals for each section and subsection in the account's assessment data set.                                                           |  |  |  |
| Comprehensive Scores                                          | Displays the responses for each metric and the last date saved. The report can be generated to display the notes written by the responder.                       |  |  |  |
| Comprehensive Scores by<br>Section                            | Displays the responses for the selected metric section and the last date<br>saved. The report can be generated to display the notes written by the<br>responder. |  |  |  |

| Chart 7-3: Single Account Assessment Reports for FY 2005-2006 |                                                                                                    |  |  |  |  |
|---------------------------------------------------------------|----------------------------------------------------------------------------------------------------|--|--|--|--|
| Report Name Description                                       |                                                                                                    |  |  |  |  |
|                                                               | Provides a listing of the primary and all sub-accounts below it. The report columns show:                                 |  |  |  |  |
|                                                               | Account name                                                                                                    |  |  |  |  |
|                                                               | Number of sub-accounts                                                                                                    |  |  |  |  |
| Account Statistics                                            | • Number of users                                                                                                    |  |  |  |  |
|                                                               | Ratio of "yes" responses                                                                                                  |  |  |  |  |
|                                                               | Last rollup date                                                                                                    |  |  |  |  |
|                                                               | Last rollup caveats                                                                                                    |  |  |  |  |
| Overall Score Chart<br>(Stacked Bar)                          | Displays all scores across the five sections in a stacked bar chart.                                                      |  |  |  |  |
| Section Summary Charts<br>(Pie)                               | Creates four pie charts that show the YES, NO, in progress, and unrated scores by section.                                |  |  |  |  |
| Overall Score Chart (Pie)                                     | Displays a pie chart that shows proportion of responses (YES, NO, in progress, and unrated scores) for all sections.      |  |  |  |  |
| Section Score Chart (Pie)                                     | Displays a pie chart that shows the proportion of responses (YES, NO, in progress, and unrated) for the selected section. |  |  |  |  |
| Percent Increase in<br>Implementation                         | Compares two snapshots of data and indicates the percent increase in implementation from one data set to another.         |  |  |  |  |
| Track Changes                                                 | Compares two snapshot data sets and shows the responses, notes and dates saved.                                           |  |  |  |  |

# D. GENERATING ROLLUP ASSESSMENT REPORTS BY FISCAL YEAR

Rollup reports allow administrative users to view one or multiple sub-account reports as a comprehensive report. The following chart describes the rollup reports that are available to administrative users of accounts that have a single or multiple levels of sub-accounts. See <u>Appendix B: NIMSCAST Reports</u> for detailed information on each report.

# 1. ROLLUP ASSESSMENT REPORTS FOR FISCAL YEAR 2007 AND LATER

Chart 7-4: Rollup Assessment Reports for FY 2007 and Later shows the available for rollup reports FY 2007 and later (see <u>Appendix B: NIMSCAST Reports</u> for detailed information on each report).

| Chart 7-4: Rollup Assessme                         | Chart 7-4: Rollup Assessment Reports for FY 2007 and Later                                                                                                    |  |  |  |
|----------------------------------------------------|----------------------------------------------------------------------------------------------------|--|--|--|
| Report                                             | Description                                                                                                    |  |  |  |
| Rollup Aggregated<br>Responses                     | Displays the totals assigned to each Implementation Objective for the selected sub-accounts' most recent rollup submittal (optionally matched by selected disciplines). The report can be run for a specific Implementation Objective.<br>See <u>Appendix D: Rollup Aggregated Responses Report</u> for step-by-step instructions. |  |  |  |
| Multiple Rollup Aggregated<br>Responses            | Displays the aggregated Implementation Objective responses for each of the selected sub-account's most recent rollup submittals (optionally matched by selected disciplines). The results are aggregated by first level sub-accounts and their subsequent accounts (up to two levels of sub-accounts).                             |  |  |  |
| Rollup Corrective Action<br>Plans                  | Displays the CAPs for the selected sub-account's most recent rollup submittals (optionally matched by selected disciplines).                                                                                                    |  |  |  |
| Rollup Implementation<br>Status by Objective       | Displays an aggregated summary of the Implementation Objectives for<br>the selected sub-accounts' most recent rollup submittals (optionally<br>matched by selected disciplines).                                                                                                    |  |  |  |
| NIMS Implementation Status<br>by Jurisdiction Type | Displays the status of Implementation Objectives grouped by Jurisdiction Type.                                                                                                    |  |  |  |
| Point of Contact (POC)<br>Report                   | Displays the POCs for the selected sub-accounts' most recent rollup<br>submittals (optionally matched by selected disciplines). Fields<br>included the POC's name, title, email, phone, address, city, State, zip<br>code and appointment date.                                                                                    |  |  |  |
| NIMS Training Report                               | Displays the NIMS training metrics for the selected sub-accounts'<br>most recent rollup submittals (optionally matched by selected<br>disciplines).<br>See <u>Appendix E: NIMS Training Report</u> for step-by-step instructions.                                                                                                  |  |  |  |
| NIMS Implementation Map<br>Report                  | Displays via an interactive map NIMS Implementation metrics for<br>State or local accounts by year and section. The map shows color-<br>coded county-level completion statuses. Summary information for<br>each county displays when the mouse hovers over the county.                                                             |  |  |  |

# 2. ROLLUP ASSESSMENT REPORTS FOR FISCAL YEAR 2006

Chart 7-5: Rollup Assessment Reports for FY 2006 shows the rollup reports that support the baseline assessment in NIMCAST for FY 2006 (see <u>Appendix B: NIMSCAST Reports</u> for detailed information on each report).

| Chart 7-5: Rollup Assessment Reports for FY 2006 |                                                                                                    |  |  |
|--------------------------------------------------|----------------------------------------------------------------------------------------------------|--|--|
| Report                                           | Description                                                                                                    |  |  |
| Rollup Summary of Scores                         | Displays a summary of the aggregated score totals for assessment<br>sections and subsections for the most recent rollup submittals of the<br>selected sub-accounts.                                                                                              |  |  |
| Rollup Comprehensive<br>Scores                   | Displays the aggregated score totals for each Implementation Objective<br>for most recent rollup submittals of the selected sub-accounts. The full<br>Implementation Objective text is displayed on the report. The report<br>can be run for a specific section. |  |  |
| Rollup Summary by<br>Accounts                    | Displays the compliance percentage for each chapter for each selected sub-account in alphabetical order.                                                                                                    |  |  |
| Rollup Trending by Fiscal<br>Year                | Displays the compliance percentage for each chapter grouped by the available fiscal years for the selected sub-accounts.                                                                                                    |  |  |
| Rollup Overall Score Chart<br>(Stacked Bar)      | Displays the aggregated number of responses across the five assessment sections in a stacked bar chart.                                                                                                    |  |  |
| Rollup Overall Score Chart<br>(Pie)              | Displays a pie chart showing aggregated responses (Yes, No, In progress, or Unrated) of the selected sub-accounts for the selected section.                                                                                                    |  |  |
| Rollup Trending by Fiscal<br>Year (Bar)          | Displays aggregated compliance trend information across fiscal years for the selected sub-accounts in a bar chart.                                                                                                    |  |  |

### HAPTER VII: RUNNING REPORTS

Appendices included in this document include:

- <u>Appendix A: NIMSCAST System Updates</u>
- Appendix B: NIMSCAST Reports
- Appendix C: Account Statistics Report
- Appendix D: Rollup Aggregated Responses Report
- Appendix E: NIMS Training Report

# APPENDIX A: NIMSCAST SYSTEM UPDATES

| Change                                 | Users          | Description                                                                                                    | Date       |
|----------------------------------------|----------------|----------------------------------------------------------------------------------------------------|------------|
|                                        |                | 2011                                                                                                    |            |
| Approve All<br>Rollups                 | Administrative | Administrative users have the option to use the <u>Approve All</u> feature to approve all submitted rollups in their hierarchy without review.                                                                                                    | 07/7/2011  |
| Corrective<br>Action Plan<br>roll over | All            | Active CAPs will roll over automatically to the new assessment year and display as the pre-loaded response (see <u>Entering Corrective Action Plans</u> ).                                                                                                    | 07/7/2011  |
| Failed login<br>attempt lockout        | All            | Users will be locked out after three failed login<br>attempts. User passwords will be reset after a 20<br>minute waiting period (see <u>Logging into</u><br><u>NIMSCAST</u> ).                                                                                                    | 07/7/2011  |
| Rollup change<br>history<br>available  | All            | Users are able to view the rollup change history on<br>the bottom of each assessment section by selecting a<br>response rollup date and clicking the View button.<br>See the <u>Viewing Rollup Change History</u> section for<br>more information.                                                                                                    | 04/21/2011 |
| Reports<br>enhancement                 | All            | <ul> <li>Report updates for 4.00.12 include:</li> <li>Users can view rollup change history on the<br/>Comprehensive and Comprehensive by Section<br/>reports. Users can view rollup change history<br/>from both the hypertext markup language<br/>(HTML) and PDF version of the report.</li> <li>TORs will display as endnotes on the PDF<br/>version of the Corrective Action Plan report.<br/>(See <u>Viewing Rollup Change History</u>.)</li> </ul> | 04/21/2011 |
| CAP rollover                           | All            | CAPs from a previous assessment year will roll<br>over to the current assessment year upon<br>confirmation that the metric response is still<br>negative. In addition, users will no longer receive<br>an Overdue CAP reminder for a CAP from the<br>previous year if the CAP was extended into the<br>current year or if the objective was met in the<br>current year. (See <u>Entering Corrective Action</u><br>Plans.)                               | 04/21/2011 |

| NIMSCAST System Updates                      |                |                                                                                                    |            |
|----------------------------------------------|----------------|----------------------------------------------------------------------------------------------------|------------|
| Change                                       | Users          | Description                                                                                                    | Date       |
| New Review<br>Rollups feature                | Administrative | A new assessment rollup review feature allows<br>users with administrative or inherited administrative<br>permissions to review and approve submitted sub-<br>account assessments. To access the feature, users<br>click on the Review Rollups link in the Navigation<br>menu. Account administrative users can then<br>approve or disapprove each response. (See<br><u>Reviewing Rollups</u> .)                    | 04/21/2011 |
| User Activity<br>Log Search<br>result limit  | Administrative | NIMSCAST now limits search results to 500<br>returned items on the User Activity Log Search. If<br>the search identifies more than 500 results, users<br>will see an alert message that search results<br>exceeded 500 records. (See <u>Searching User</u><br><u>Activity</u> .)                                                                                                    | 04/21/2011 |
| Email address<br>protocol<br>strengthened    | All            | To minimize user data entry errors, NIMSCAST has<br>strengthened the protocol for entering email<br>addresses.                                                                                                    |            |
| Correct<br>printing format                   | All            | NIMSCAST pages now print in the correct format<br>from the user selected internet browser.04/21/20                                                                                                    |            |
|                                              |                | 2009                                                                                                    |            |
| Validation of<br>certain training<br>metrics | All            | To assist users with providing accurate responses to<br>metrics that contain numbers, the FY2009<br>collection will include validation methods to ensure<br>that related fields are consistent. For example, in the<br>NIMS training metrics, the system will verify that<br>the total number of personnel reported as being<br>trained equals the sum of the numbers of trained<br>personnel in each sub-category. | 2009       |

| Change                                           | Laona | Decorintion                                                                                                    | Data |
|--------------------------------------------------|-------|----------------------------------------------------------------------------------------------------|------|
| Change                                           | Users | Description                                                                                                    | Date |
| Guidance<br>mprovements All                      |       | <ul> <li>Several changes to the capability for administrative users to provide guidance to sub-accounts are included.</li> <li>Guidance is now stored at the objective level, as opposed to being specific for particular fiscal years or types of jurisdictions. Administrative users can decide which jurisdiction types (State agency, local, or tribal nations) will see the guidance when completing the metrics.</li> <li>Guidance can be provided by any account. The guidance will be seen by accounts at or below the level providing the guidance. If multiple accounts provide guidance, the account will see each guidance statement labeled with the account name that is providing the guidance. With this capability, State account managers can provide state-wide guidance and State regional accounts can add additional clarifying information.</li> </ul> | 2009 |
| Immediate<br>acknowledgeme<br>nt of "Rollup"     | All   | Users will immediately be sent a notification of the receipt of the rolled up metrics.                                                                                                    | 2009 |
| One-click<br>printing of<br>metrics              | All   | Users have the ability to quickly print out a copy of<br>their metrics responses by clicking the print icon<br>next to the assessment they wish to print. This<br>shortcut runs the most commonly used reporting<br>function to generate a PDF report of the current<br>accounts metrics responses.                                                                                                    |      |
| Elimination of<br>public account<br>registration | All   | Registration of public accounts has been disabled.<br>New users will need to be invited into the system by<br>an administrator that has access to the system.<br>Accounts that have been previously registered will<br>be relocated in the system. Unused accounts will be<br>deleted.                                                                                                    |      |
| Simplified log<br>in page                        | All   | A log in box has been added to the main landing<br>page for NIMSCAST to assist users in logging into<br>the system without having to access an additional<br>page.                                                                                                    | 2009 |
| New reports                                      | All   | Several new reports have been added to assist<br>jurisdictions in understanding their NIMS<br>implementation status. These include:<br>• Compliance Scores by Jurisdiction<br>• NIMS POC Report<br>• NIMS Training Report<br>• NIMS Implementation Map reports.                                                                                                    | 2009 |

| Change                                                                 | Users                   | Description                                                                                                    | Date |
|------------------------------------------------------------------------|-------------------------|----------------------------------------------------------------------------------------------------|------|
| User account<br>details                                                | All                     | Users are now presented with a summary of the user<br>account information which includes the set of<br>accounts that the user has permission on. If you are<br>a superior user (having admin permission above all<br>the assigned permissions of the user), you will be<br>able to edit the users information.                                                                                                    | 2009 |
|                                                                        |                         | 2008                                                                                                    |      |
| Disabling of FY<br>2007 metrics<br>collection                          | State<br>Administrative | With the release of the FY 2008 NIMS<br>implementation metrics, the FY 2007 metrics<br>assessment within NIMSCAST has been disabled<br>for input. Data entered into the FY 2007<br>NIMSCAST is preserved and available for viewing<br>and reporting. States have the option to extend the<br>period that FY 2007 metrics can be collected if<br>desired. Details on how to re-open the FY 2007<br>collection follow.                                                                                                    | 2008 |
| Control open<br>collections by<br>year                                 | State<br>Administrative | State administrative users have the ability to control<br>what year collections are available for revision. This<br>added control limits the number of collections that<br>are available to users. State administrative users can<br>limit the assessment to only those assessments<br>required. For instance, if a State desires to have its<br>users finish FY 2007 metrics assessment; it can<br>deactivate FY 2008 until it deems it is appropriate<br>for all users to begin to complete the FY 2008<br>assessment. | 2008 |
| Ability to add<br>custom<br>guidance to<br>State and local<br>metrics  | State<br>Administrative | Administrative users of State accounts can provide<br>specific guidance to their NIMSCAST users at the<br>State government and local levels. This guidance is<br>provided on a per Implementation Objective (2008)<br>and per account type basis. Guidance will be<br>viewable to all applicable accounts and will be<br>visible under the IMSID Implementation<br>Objectives. The text will be pre-pended with "State<br>Guidance:"                                                                                     | 2008 |
| Assist sub-<br>account users<br>with email<br>address and<br>passwords | Administrative          | Administrative users can assist users with changing<br>a user's profile information (i.e. email address or<br>resetting a user's passwords) if that user's<br>permissions are fully within the scope of the<br>administrator attempting to assist. In other words, if<br>a user who has permission on a single county<br>account in the State of Oregon, the administrator of<br>the Oregon account will be able to assist the user<br>with updating their user profile information,<br>including their password.        | 2008 |

| NIMSCAST Sy                                                                  | NIMSCAST System Updates                          |                                                                                                    |      |  |
|------------------------------------------------------------------------------|--------------------------------------------------|----------------------------------------------------------------------------------------------------|------|--|
| Change                                                                       | Users                                            | Description                                                                                                    | Date |  |
| Management of<br>public<br>registration<br>process                           | State<br>Administrative                          | Administrative users of State accounts can use new<br>system tools to help them manage new public<br>account registration requests. As a default, new<br>registrations will be subject to an approval or<br>disapproval by an authorized State Administrator.<br>The State administrator can decide: 1) To integrate<br>the account registration into their existing, official<br>account hierarchy; 2) To keep the account<br>registration outside the official account structure;<br>or, 3) To decline access into NIMSCAST all<br>together. | 2008 |  |
| New reports –<br>Accounts and<br>Users                                       | All                                              | Users can get a listing of the users assigned to<br>accounts within the account hierarchy. The columns<br>that are returned can be selected by the user to make<br>the report the most valuable. As with all reports, the<br>user can specify the depth of the account hierarchy<br>(starting with the current account) that will be<br>reported on. Report can also be exported to a CSV<br>report which can be viewed using spreadsheet style<br>tools (i.e. MS Excel).                                                                      | 2008 |  |
| New reports –<br>New Output<br>Type for<br>Comprehensive<br>Reports          | All                                              | When running comprehensive reports, the user can<br>select the report output type from three options,<br>which include: HTML (on screen), PDF (Adobe<br>Portable Document Format) or CSV (suitable for<br>spreadsheet applications).                                                                                                    | 2008 |  |
| New reports –<br>NIMS<br>Compliance<br>Objective<br>Progress<br>Report       | All                                              | A new report is available that tracks each accounts<br>reported responses to the NIMS Implementation<br>Objectives. NIMS Compliance Objective Progress<br>Report shows implementation progress from<br>previous years.                                                                                                    | 2008 |  |
| New<br>permission type<br>– "Standard<br>with Rollup"<br>has been<br>created | Standard with<br>Rollup                          | A new permission type similar to the "Standard"<br>permission type has been created. "Standard with<br>Rollup" allows standard users to submit their<br>account's assessment for rollup. Users of this<br>account will be able to edit the assessment and<br>perform a rollup, but will not be able to manage<br>user permissions on the account or create sub-<br>accounts.                                                                                                    | 2008 |  |
| Read-Only<br>users can view<br>metrics forms                                 | Read-Only or<br>Read-Only<br>with<br>Inheritance | Users with "Read-only" or "Read-only with<br>Inheritance" permission can view the assessment<br>responses of accounts using the assessment<br>response forms (they used to only be able to view<br>reports). They will not be able to save any changes<br>made to the assessment.                                                                                                    | 2008 |  |

| Change                                      | Users                                         | Description                                                                                                    | Date |
|---------------------------------------------|-----------------------------------------------|----------------------------------------------------------------------------------------------------|------|
| Compare<br>Snapshot All<br>Report           |                                               | Jurisdictions using NIMSCAST's ability to save<br>multiple snapshots (or versions) of their metrics can<br>now use the Compare Snapshots report to identify<br>and understand the distinctions and gaps between<br>snapshots. Once the snapshots are selected, the<br>system will show the "before and after" for the<br>metrics with all changed values appearing in<br>highlight format.                                                                                                    | 2008 |
| Rollup<br>submission<br>notification        | Administrative<br>and Standard<br>with Rollup | to the assessment or CAP, a notification is sent to                                                                                                    |      |
| Review rollup<br>Corrective<br>Action Plans | Administrative                                | <ul> <li>When a NIMSCAST user submits one or more<br/>Corrective Action CAPs, they are made available to<br/>the primary account for review. When primary<br/>account users click on Review Rollup CAPs, they<br/>are provided the opportunity to review individual<br/>account CAPS, and furthermore approve or<br/>disapprove CAPs.</li> <li>A filter had been provided that will allow the<br/>primary account to: <ul> <li>Select the entire assessment or one section;</li> <li>Show CAPs that are In Progress or Overdue;</li> <li>Choose the Sub-account level;</li> <li>Choose the Review status "Incomplete,<br/>Approved, Disapproved"; and</li> <li>Apply date parameters.</li> </ul> </li> <li>Once the filter options are selected, the primary<br/>account user is taken to the CAP, where they<br/>approve or disapproves a CAP, the sub-account<br/>user is notified via email of the outcome and any<br/>comments regarding the CAP. This new feature also<br/>provides a listing of all the sub-accounts with CAPs<br/>submitted with their rollup.</li> </ul> | 2008 |

| NIMSCAST Sys                                                | NIMSCAST System Updates |                                                                                                    |            |  |  |  |
|-------------------------------------------------------------|-------------------------|----------------------------------------------------------------------------------------------------|------------|--|--|--|
| Change                                                      | Users                   | Description                                                                                                    | Date       |  |  |  |
|                                                             | 2007                    |                                                                                                    |            |  |  |  |
| Corrective<br>Action Plans<br>Updates                       | All                     | 07/19/2007                                                                                                    |            |  |  |  |
| Enhanced<br>Email<br>Capabilities                           | All                     | User now have the ability to attach documents to<br>intra-NIMSCAST emails; the ability to target<br>emails to subsets of the user hierarchy based on<br>accounts that have not rolled up and/or have CAPs;<br>and NIMSCAST will generate a reminder email<br>signifying that a CAP's deadline date has passed.<br>The email will contain the CAP as well as the<br>necessary instructions on how to update it. | 07/19/2007 |  |  |  |
| Summary<br>Assessment<br>Report                             | All                     | The Summary Assessment Report summarizes an account's implementation metrics assessment; this report can be used as a State or Territory's submission for the State Preparedness Report.                                                                                                    | 07/19/2007 |  |  |  |
| Depth control<br>of aggregate<br>reports                    | All                     | Users have the ability to control the depth level of aggregate (roll-up) reports.                                                                                                    | 07/19/2007 |  |  |  |
| Restore<br>snapshot data                                    | All                     | NIMSCAST has the capability for users to restore<br>assessment values from a previously-saved snapshot<br>of the data, including a pre-migration snapshot.<br>NIMSCAST will automatically generate a snapshot<br>before a migration is performed, allowing the<br>account to be restored in the event that a migration<br>is performed in error.                                                               | 07/19/2007 |  |  |  |
| No longer<br>displays<br>metrics that are<br>not applicable | All                     | When using "Save and Continue" and "Skip"<br>features on the metrics question input form,<br>NIMSCAST will no longer show metrics that do not<br>apply to the account type (to the primary benefit of<br>State Agency and Federal accounts).                                                                                                    | 07/19/2007 |  |  |  |
| Improved Tier<br>1 response<br>handling                     | All                     | Improved handling of update to Tier 1 responses.                                                                                                    | 07/19/2007 |  |  |  |

| NIMSCAST System Updates                                                                  |       |                                                                                                    |            |  |
|------------------------------------------------------------------------------------------|-------|----------------------------------------------------------------------------------------------------|------------|--|
| Change                                                                                   | Users | Description                                                                                                    | Date       |  |
| Corrective<br>Action Plan<br>form loads on<br>first view for<br>metrics not<br>completed | All   | <ul> <li>NIMSCAST will load the CAP form on first view for metrics not completed and marked non-compliant. Previously, seemingly-complete (but non-compliant) responses needed to be saved before NIMSCAST would display the CAP form, allowing metrics to be deemed fully complete.</li> <li>If a non-compliant response is edited to become a compliant response, the system will automatically mark the CAP as complete and notify the user of the action completed. Users retains the ability to mark the CAP as complete or incomplete based on their discretion</li> </ul> | 07/19/2007 |  |
| Return to<br>previous metric                                                             | All   | Ability for users to "return" to the previous metric after saving it.                                                                                                    | 07/19/2007 |  |
| NIMSCAST<br>Release                                                                      | All   | NIMSCAST original release.04                                                                                                    |            |  |

# **APPENDIX B: NIMSCAST REPORTS**

| NIMSCAST Repo                  | orts                                                                                                    |       |        |          |     |                                                                                                    |
|--------------------------------|----------------------------------------------------------------------------------------------------|-------|--------|----------|-----|----------------------------------------------------------------------------------------------------|
|                                |                                                                                                    |       | Format |          |     |                                                                                                    |
| Report                         | Leport Description                                                                                                    |       | CSV    | HTML     | PDF | Recommended Criteria                                                                                                    |
| Account/User Repo              | rts                                                                                                    |       |        |          |     |                                                                                                    |
| Accounts & Users               | Displays a hierarchy of accounts and<br>user contact information. Report results<br>display:<br>• Account • User Permission<br>• State Type<br>• County • Organization<br>• Users • Email<br>• Phone                                        | All   | •      | •        |     | <ul> <li>Narrow search criteria by selecting the appropriate Sub-Account levels from the drop-down list menu.</li> <li>Select the appropriate Permission Types.</li> <li>Customize the report by selecting the appropriate Report Columns.</li> <li>Once generated, the report can be exported to a spreadsheet by clicking the Export to CSV link.</li> </ul> |
| Accounts Needing<br>to Roll Up | <ul> <li>Displays a list of sub-accounts in the current account's hierarchy that have:</li> <li>Completed the assessment and have not rolled up; or,</li> <li>Updated an already rolled up assessment and need to roll up again.</li> </ul> | 2006+ | •      | <b>~</b> | ~   | • Select the appropriate <b>Jurisdiction Category</b> and <b>Module</b><br><b>Year</b> to review.                                                                                                    |

| NIMSCAST Repo            | orts                                                                                                    |       |     |          |     |                                                                                                    |
|--------------------------|----------------------------------------------------------------------------------------------------|-------|-----|----------|-----|----------------------------------------------------------------------------------------------------|
|                          |                                                                                                    |       | F   | orm      | at  |                                                                                                    |
| Report                   | Report     Description     Years                                                                                                    | Years | CSV | HTML     | PDF | Recommended Criteria                                                                                                    |
| Account Statistics       | <ul> <li>Displays a list of statistical information<br/>for a primary account and the sub-<br/>accounts below it in the hierarchy. The<br/>results include:</li> <li>Account Name</li> <li>Account Type</li> <li>Number of Sub-Accounts</li> <li>Number of Users on the Account</li> <li>Assessment Year(s)</li> <li>Percent Complete (Percentage of<br/>questions that have been answered)</li> <li>Number of Objectives Met (Score if<br/>account is rolled up)</li> <li>Total Number of Objectives</li> <li>Last Rollup Date</li> <li>Last Rollup Caveat.<br/>See <u>Appendix C: Account Statistics</u><br/><u>Report</u> for a sample report.</li> </ul> | 2007+ |     |          |     | <ul> <li>Select the appropriate Sub-Account levels from the drop-<br/>down list menu.</li> <li>Narrow search criteria by selecting the appropriate<br/>Assessment Year(s).</li> <li>Select the appropriate Report Format prior to generating<br/>the report; users cannot export the report to other formats<br/>once generated.</li> </ul> |
| Single Account Ass       | -                                                                                                    | 1     |     | T. C. C. |     |                                                                                                    |
| Summary of<br>Assessment | Displays a summary of the score totals<br>for each assessment section and a detail<br>of the response statuses for each<br>Implementation Objective.                                                                                                    | 2007+ | ~   |          | ~   | • Select the appropriate <b>Data Snapshot</b> to view the summary.                                                                                                    |

|                         |                                                                                                    |       | F   | orm  | at  |                                                                                                    |
|-------------------------|----------------------------------------------------------------------------------------------------|-------|-----|------|-----|----------------------------------------------------------------------------------------------------|
| Report                  | Description                                                                                                    | Years | CSV | HTML | PDF | Recommended Criteria                                                                                                    |
| Comprehensive<br>Report | Displays the assessment metrics with<br>the responses to each Implementation<br>Objective. Users can select to view<br>notes, rollup change history, and<br>guidance on this report. | 2007+ | ~   |      | ~   | <ul> <li>Select the appropriate Data Snapshot to view the summary.</li> <li>Select Show Notes to view the entered notes associated with each response.</li> <li>Select Show Rollup Change History to view rollup changes. This option is not available in the CSV format. The option is selected, the rollup change history automatically displays on the PDF version of the report. The HTML version: <ul> <li>Click the Show/Hide all rollup change histories lim to view all available change history link for this metric to view the change history for the response.</li> <li>Click the Hide rollup change history link to hide the change history for the response.</li> <li>Click the Hide rollup change history link to hide the change history for the response.</li> </ul> </li> <li>Select Show Only [FY] to show only responses from the specified fiscal year.</li> <li>Select the appropriate Report Version to view: <ul> <li>Short – Responses Only</li> <li>Long – All Questions (including unanswered).</li> </ul> </li> </ul> |

|                                    |                                                                                                    |       | Format |      |     |                                                                                                    |
|------------------------------------|----------------------------------------------------------------------------------------------------|-------|--------|------|-----|----------------------------------------------------------------------------------------------------|
| Report                             | Description                                                                                                    | Years | CSV    | HTML | PDF | Recommended Criteria                                                                                                    |
| Comprehensive<br>Report by Section | Displays the assessment metrics with<br>the responses to a specified<br>Implementation Objective. Users can<br>select to view notes, rollup change<br>history, and guidance on this report. | 2007+ |        |      |     | <ul> <li>Select the appropriate Data Snapshot to view the summary.</li> <li>Select the appropriate Section from the drop-down list menu.</li> <li>Select Show Notes to view the entered notes associated with each question.</li> <li>Select Show Rollup Change History to view rollup changes. This option is not available in the CSV format. If the option is selected, the rollup change history automatically displays on the PDF version of the report. In the HTML version: <ul> <li>Click the Show/Hide all rollup change histories link to view all available change history for this question link to view the change history for the question.</li> <li>Click the Hide rollup change history link to hide the change history for the question.</li> <li>Select Show Guidance to view available guidance for each metric question.</li> </ul> </li> <li>Select Show Only [FY] to show only responses from the specified fiscal year.</li> <li>Select the appropriate Report Version to view: <ul> <li>Short – Responses Only</li> <li>Long –All Questions (including unanswered).</li> </ul> </li> </ul> |

|                                                        |                                                                                                    |               | F   | orm      | at  |                                                                                                    |
|--------------------------------------------------------|----------------------------------------------------------------------------------------------------|---------------|-----|----------|-----|----------------------------------------------------------------------------------------------------|
| Report                                                 | Description                                                                                                    | Years         | CSV | HTML     | PDF | Recommended Criteria                                                                                                    |
| Compare<br>Snapshots                                   | Displays the differences between two<br>different data snapshots. The report<br>only displays metric responses where<br>differences occur. The report highlights<br>differences for easy identification.                           | 2007+         |     | ~        |     | <ul> <li>Select the primary Snapshot from the drop-down list menu.</li> <li>Select the appropriate snapshot from the Compare To Snapshot drop-down list menu.</li> </ul>                                                                                                    |
| Compare<br>Snapshots by<br>Section                     | Displays the differences between two<br>different data snapshots for a specific<br>section. The report only displays metric<br>responses where differences occur. The<br>report highlights differences for easy<br>identification. | 2007+         |     | •        |     | <ul> <li>Select the primary Snapshot from the drop-down list menu.</li> <li>Select the appropriate snapshot from the Compare To Snapshot drop-down list menu.</li> <li>Select the appropriate Section from the drop-down list menu.</li> </ul>                                                                                                    |
| Corrective Action<br>Plans                             | Displays the CAPs within an account's<br>data set, and the account's administrator<br>contact information (email and phone).<br>Displays available Terms of Reference<br>as endnotes on the PDF version of the<br>report.          | 2007+         |     | •        | •   | <ul> <li>Select the appropriate Data Snapshot from the drop-down list menu.</li> <li>Select the appropriate statuses in the Show Only Statuses section. If no statuses are selected, CAPS for all statuses will be returned.</li> <li>Select the appropriate tier level in the Show Only Tiers section.</li> <li>Once generated, the report can be exported to a PDF version by clicking the Printable version (pdf) link.</li> </ul> |
| NIMS<br>Implementation<br>Objective Progress<br>Report | Displays a comparison of<br>implementation activities between two<br>module years.                                                                                                    | 2008+         |     | ~        | ~   | <ul> <li>In the Compare Snapshot field, select the appropriate snapshot version for the selected fiscal year.</li> <li>In the To Snapshot field, select the appropriate snapshot version for the previous fiscal year.</li> <li>Once generated, the report can be exported to a PDF version by clicking the Printable version (pdf) link.</li> </ul>                                                                                  |
| Summary of<br>Assessment Scores                        | Displays summary of score totals for<br>each section and subsection in the<br>account's assessment data set.                                                                                                    | 2005-<br>2006 |     | <b>√</b> | ✓   | <ul> <li>In the Snapshot field, select the appropriate data snapshot.</li> <li>Once generated, the report can be exported to a PDF version by clicking the Printable version (pdf) link.</li> </ul>                                                                                                    |

|                                         | Description                                                                                                    |               | F   | orm  | at _ |                                                                                                    |
|-----------------------------------------|----------------------------------------------------------------------------------------------------|---------------|-----|------|------|----------------------------------------------------------------------------------------------------|
| Report                                  |                                                                                                    | Years         | CSV | HTML | PDF  | Recommended Criteria                                                                                                    |
| Comprehensive<br>Scores                 | Displays the responses for each metric<br>and the last date saved. The report can<br>be generated to display the notes written<br>by the responder.                                                                                                    | 2005-<br>2006 |     | ~    | ~    | <ul> <li>In the Snapshot field, select the appropriate version of the assessment snapshot.</li> <li>Select the Show Notes checkbox to view notes entered by the respondent.</li> <li>Once generated, the report can be exported to a PDF version by clicking the Printable version (pdf) link.</li> </ul>                                                                           |
| Comprehensive<br>Scores by Section      | Displays the responses for the selected<br>metric section and the last date saved.<br>The report can be generated to display<br>the notes written by the responder.                                                                                                    | 2005-<br>2006 |     | ~    | ~    | <ul> <li>In the Snapshot field, select the appropriate version of the assessment snapshot.</li> <li>In the Section field, select the appropriate assessment section.</li> <li>Select the Show Notes checkbox to view notes entered by the respondent.</li> <li>Once generated, the report can be exported to a PDF version by clicking the Printable version (pdf) link.</li> </ul> |
| Account Statistics                      | <ul> <li>Provides a listing of the primary and all sub-accounts below it. The report columns show:</li> <li>Account name</li> <li>Number of sub-accounts</li> <li>Number of users</li> <li>Ratio of "yes" responses</li> <li>Last rollup date</li> <li>Last rollup caveats.</li> </ul> | 2005-<br>2006 | ~   | ~    | ~    | <ul> <li>Selecting the Account Statistics link will automatically generate the report.</li> <li>Once generated, the report can be exported to a PDF version by clicking the Printable version (pdf) link.</li> </ul>                                                                                                    |
| Overall Score<br>Chart (Stacked<br>Bar) | Displays all scores across the five sections in a stacked bar chart.                                                                                                    | 2005-<br>2006 |     | ~    | •    | <ul> <li>In the Snapshot field, select the appropriate snapshot version from the drop-down list menu.</li> <li>Once generated, the report can be exported to a PDF version by clicking the Printable version (pdf) link.</li> </ul>                                                                                                    |

|                                       |                                                                                                    |               | F   | 'orm | at  |                                                                                                    |
|---------------------------------------|----------------------------------------------------------------------------------------------------|---------------|-----|------|-----|----------------------------------------------------------------------------------------------------|
| Report                                | Description                                                                                                    | Years         | CSV | HTML | PDF | Recommended Criteria                                                                                                    |
| Section Summary<br>Charts (Pie)       | Creates four pie charts that show the YES, NO, in progress, and unrated scores by section.                                         | 2005-<br>2006 |     | •    | ~   | <ul> <li>In the Snapshot field, select the appropriate snapshot version from the drop-down list menu.</li> <li>Once generated, the report can be exported to a PDF version by clicking the Printable version (pdf) link.</li> </ul>                                                                                             |
| Overall Score<br>Chart (Pie)          | Displays a pie chart that shows<br>proportion of responses (YES, NO, in<br>progress, and unrated scores) for all<br>sections.      | 2005-<br>2006 |     | •    | •   | <ul> <li>In the Snapshot field, select the appropriate snapshot version from the drop-down list menu.</li> <li>Once generated, the report can be exported to a PDF version by clicking the Printable version (pdf) link.</li> </ul>                                                                                             |
| Section Score<br>Chart (Pie)          | Displays a pie chart that shows the<br>proportion of responses (YES, NO, in<br>progress, and unrated) for the selected<br>section. | 2005-<br>2006 |     | ~    | ~   | <ul> <li>In the Snapshot field, select the appropriate snapshot version from the drop-down list menu.</li> <li>In the Section field, select the appropriate section from the drop-down list menu.</li> <li>Once generated, the report can be exported to a PDF version by clicking the Printable version (pdf) link.</li> </ul> |
| Percent Increase<br>in Implementation | Compares two snapshots of data and<br>indicates the percent increase in<br>implementation from one data set to<br>another.         | 2005-<br>2006 |     | •    | •   | <ul> <li>Select the primary Snapshot from the drop-down list menu</li> <li>Select the appropriate snapshot from the Compare To<br/>Snapshot drop-down list menu.</li> <li>Once generated, the report can be exported to a PDF<br/>version by clicking the Printable version (pdf) link.</li> </ul>                              |
| Track Changes                         | Compares two snapshot data sets and<br>shows the responses, notes and dates<br>saved.                                              | 2005-<br>2006 |     | ~    | •   | <ul> <li>Select the primary Snapshot from the drop-down list menu.</li> <li>Select the appropriate snapshot from the Compare To Snapshot drop-down list menu.</li> <li>Once generated, the report can be exported to a PDF version by clicking the Printable version (pdf) link.</li> </ul>                                     |

|                                |                                                                                                    |           | F    | orma  | at   |                                                                                                    |
|--------------------------------|----------------------------------------------------------------------------------------------------|-----------|------|-------|------|----------------------------------------------------------------------------------------------------|
| Report                         | Description                                                                                                    | Years     | CSV  | HTMIL | PDF  | Recommended Criteria                                                                                                    |
|                                | Ro                                                                                                    | ollup Ass | essm |       | epoi | rts                                                                                                    |
| Rollup Aggregated<br>Responses | Displays the totals assigned to each<br>Implementation Objective for the<br>selected sub-accounts' most recent<br>rollup submittal (optionally matched by<br>selected disciplines). The report can be<br>run for a specific Implementation<br>Objective.<br>See <u>Appendix D: Rollup Aggregated</u><br><u>Responses Report</u> for step-by-step<br>instructions. | 2007+     |      |       |      | <ul> <li>In the Account Type field, select the appropriate jurisdiction type.</li> <li>In the Assessment field, select the appropriate assessment from the drop-down list menu.</li> <li>Click the Show Disciplines Filter link to open the disciplines list and select the appropriate values (optional).</li> <li>In the Current Account field, select the checkbox to include current account. This function is useful if the current account is the same jurisdiction type as the other sub- accounts (i.e. State/State or local/local).</li> <li>In the Sub-Accounts field, select the appropriate level to include.</li> <li>If sub-accounts are included in the search criteria, the Sub-Accounts field will expand to display available sub-accounts. Users can select any number of accounts by holding down the Ctrl key and selecting multiple sub-accounts, clicking the Select All link or clicking the Deselect All link.</li> <li>In the Section field, select the specific section from the drop-down list menu to search for response section (optional).</li> <li>It is recommended to leave the Select responses containing: field blank. However, users can enter a specific word to return only responses with the word in a response text field on the assessment.</li> <li>In the Details field, select the Show All Responses checkbox to see all response detail after the report is generated in HTML, click on the response details link within the report section.</li> </ul> |

|                                            |                                                                                                    |       | F   | orm  | at _ |                                                                                                    |
|--------------------------------------------|----------------------------------------------------------------------------------------------------|-------|-----|------|------|----------------------------------------------------------------------------------------------------|
| Report Description                         | Description                                                                                                    | Years | CSV | HTML | PDF  | Recommended Criteria                                                                                                    |
| Multiple Rollup<br>Aggregated<br>Responses | <ul> <li>Displays the aggregated Implementation<br/>Objective responses for each of the<br/>selected sub-account's most recent<br/>rollup submittals (optionally matched<br/>by selected disciplines). The results are<br/>aggregated by first level sub-accounts<br/>and their subsequent accounts (up to<br/>two levels of sub-accounts).</li> <li>For example: When generated at the<br/>State level, a user can search local<br/>accounts to view responses from a<br/>county and its local jurisdictions that<br/>have submitted rollup responses.</li> </ul> | 2007+ | ~   |      |      | <ul> <li>It is recommended to search five or fewer sub-accounts at a time to limit the report length.</li> <li>In the Account Type field, select the appropriate jurisdiction type.</li> <li>In the Assessment field, select the appropriate assessment from the drop-down list menu.</li> <li>Optionally, users can search for accounts with specific disciplines. Click the Show Disciplines Filter link to open the disciplines list and select the appropriate values.</li> <li>In the Multiple Reports section, select the appropriate number of level(s) down from the drop-down list menu.</li> <li>In the Sub-Accounts field, select the appropriate level to include.</li> <li>If sub-accounts are included in the search criteria, the Sub-Accounts field will expand on the next page to display available sub-accounts. It is recommended tha five or fewer accounts be selected at a time. Select multiple of accounts by holding down the Ctrl key and selecting specific sub-accounts; clicking the Select All link; or, clicking the Deselect All link.</li> <li>In the Section field, select the appropriate section from the drop-down list menu to search for a specific response section (optional).</li> </ul> |

|                                   |                                                                                                    |       | F   | orm  | at  |                                                                                                    |
|-----------------------------------|----------------------------------------------------------------------------------------------------|-------|-----|------|-----|----------------------------------------------------------------------------------------------------|
| Report                            | Description                                                                                                    | Years | CSV | HTML | PDF | Recommended Criteria                                                                                                    |
| Rollup Corrective<br>Action Plans | Displays the CAPs for the selected sub-<br>account's most recent rollup submittals<br>(optionally matched by selected<br>disciplines). | 2007+ |     |      | ✓   | <ul> <li>In the Account Type field, select the appropriate jurisdiction type.</li> <li>In the Assessment field, select the appropriate assessment from the drop-down list menu.</li> <li>Optionally, users can search for accounts with specific disciplines. Click the Show Disciplines Filter link to oper the disciplines list and select the appropriate values.</li> <li>In the Current Account field, select the checkbox to include current account. This function is useful if the current account is the same jurisdiction type as the other sub-accounts (i.e., State/State or local/local).</li> <li>In the Sub-Accounts field, select the appropriate level to include.</li> <li>If sub-accounts are included in the search criteria, the Sub-Accounts field will expand on the next page to display available sub-accounts. Select multiple of accounts by holding down the Ctrl key and selecting specific sub-accounts; clicking the Select All link; or, clicking the Deselect All link.</li> <li>In the Show Only Tiers section, select the checkbox next to the appropriate tier level. If no tier is selected, all tiers will be included in the returned results.</li> <li>Once generated, the report can be exported to a PDF version by clicking the Printable version (pdf) link.</li> </ul> |

| NIMSCAST Repo                                            | orts                                                                                                    |       |     |      |          |                                                                                                    |
|----------------------------------------------------------|----------------------------------------------------------------------------------------------------|-------|-----|------|----------|----------------------------------------------------------------------------------------------------|
|                                                          |                                                                                                    |       | ŀ   | orm  | at       |                                                                                                    |
| Report                                                   | Description                                                                                                    | Years | CSV | HTML | PDF      | Recommended Criteria                                                                                                    |
| Rollup<br>Implementation<br>Status by<br>Objective       | Displays an aggregated summary of the<br>Implementation Objectives for the<br>selected sub-accounts' most recent<br>rollup submittals (optionally matched<br>by selected disciplines). | 2007+ |     |      |          | <ul> <li>In the Account Type field, select the appropriate jurisdiction type.</li> <li>In the Assessment field, select the appropriate assessment from the drop-down list menu.</li> <li>Optionally, users can search for accounts with specific disciplines. Click the Show Disciplines Filter link to open the disciplines list and select the appropriate values.</li> <li>In the Current Account field, select the checkbox to include current account. This function is useful if the current account is the same jurisdiction type as the other sub-accounts (i.e., State/State or local/local).</li> <li>In the Sub-Accounts field, select the appropriate level to include.</li> <li>If sub-accounts are included in the search criteria, the Sub-Accounts field will expand on the next page to display available sub-accounts. Select multiple of accounts by holding down the Ctrl key and selecting specific sub-accounts; clicking the Select All link; or, clicking the Deselect All link.</li> <li>In the Section field, select the appropriate section from the drop-down list menu to search for a specific response section (optional).</li> </ul> |
| NIMS<br>Implementation<br>Status by<br>Jurisdiction Type | Displays the status of Implementation<br>Objectives grouped by Jurisdiction<br>Type.                                                                                                   | 2007+ | •   | ~    | <b>√</b> | <ul> <li>In the Year field, select the appropriate assessment year.</li> <li>The Module Category field defaults to NIMSCAST-NIMS<br/>Compliance Assistance Support Tool.</li> </ul>                                                                                                    |

| NIMSCAST Rep                     | orts                                                                                                    |       |     |      |     |                                                                                                    |
|----------------------------------|----------------------------------------------------------------------------------------------------|-------|-----|------|-----|----------------------------------------------------------------------------------------------------|
|                                  |                                                                                                    |       | F   | orm  | at  |                                                                                                    |
| Report                           | Description                                                                                                    | Years | CSV | HTML | PDF | Recommended Criteria                                                                                                    |
| Point of Contact<br>(POC) Report | Displays the POCs for the selected sub-<br>accounts' most recent rollup submittals<br>(optionally matched by selected<br>disciplines). Fields included the POC's<br>name, title, email, phone, address, city,<br>State, zip code and appointment date. | 2007+ | ~   | ~    |     | <ul> <li>In the Account Type field, select the appropriate jurisdiction type.</li> <li>Optionally, users can search for accounts with specific disciplines. Click the Show Disciplines Filter link to open the disciplines list and select the appropriate values.</li> <li>In the Sub-Accounts field, select the appropriate level to include.</li> <li>If sub-accounts are included in the search criteria, the Sub-Accounts field will expand on the next page to display available sub-accounts. Select multiple of accounts by holding down the Ctrl key and selecting specific sub-accounts; clicking the Select All link; or, clicking the Deselect All link.</li> </ul> |

| NIMSCAST Reports                     |                                                                                                    |       |        |     |                      |                                                                                                    |
|--------------------------------------|----------------------------------------------------------------------------------------------------|-------|--------|-----|----------------------|----------------------------------------------------------------------------------------------------|
|                                      |                                                                                                    |       | Format |     |                      |                                                                                                    |
| Report     Description     Ye        | Years                                                                                                    | CSV   | HTML   | PDF | Recommended Criteria |                                                                                                    |
| NIMS Training<br>Report              | Displays the NIMS training metrics for<br>the selected sub-accounts' most recent<br>rollup submittals (optionally matched<br>by selected disciplines).<br>See <u>Appendix E: NIMS Training Report</u><br>for step-by-step instructions. | 2007+ | ~      |     |                      | <ul> <li>In the Account Type field, select the appropriate jurisdiction type.</li> <li>In the Assessment field, select the appropriate assessment from the drop-down list menu.</li> <li>Optionally, users can search for accounts with specific disciplines. Click the Show Disciplines Filter link to oper the disciplines list and select the appropriate values.</li> <li>In the Current Account field, select the checkbox to include current account. This function is useful if the current account is the same jurisdiction type as the other sub-accounts (i.e. State/State or local/local).</li> <li>In the Sub-Accounts field, select the appropriate level to include.</li> <li>If sub-accounts are included in the search criteria, the Sub-Accounts field will expand to display available sub-accounts. Users can select any number of accounts by holding down the Ctrl key and selecting multiple sub-accounts, clicking the Select All link or clicking the Deselect All link.</li> </ul> |
| NIMS<br>Implementation<br>Map Report | Displays via an interactive map NIMS<br>implementation metrics for State or<br>local accounts by year and section. The<br>map shows color-coded county-level<br>completion statuses. Summary<br>information for each county displays    | 2007+ |        | ~   |                      | <ul> <li>In the Module Year field, select the appropriate year from the drop-down list menu.</li> <li>In the Section field, select the appropriate section from the drop-down list menu.</li> <li>Hover over the local jurisdiction to view a summary of local implementation status information.</li> </ul>                                                                                                    |

| NIMSCAST Repo                     |                                                                                                    |       | F   | orm  | at _ |                                                                                                    |
|-----------------------------------|----------------------------------------------------------------------------------------------------|-------|-----|------|------|----------------------------------------------------------------------------------------------------|
| Report                            | Description                                                                                                    | Years | CSV | HTML | PDF  | Recommended Criteria                                                                                                    |
| Rollup Summary<br>of Scores       | Displays a summary of the aggregated<br>score totals for assessment sections and<br>subsections for the most recent rollup<br>submittals of the selected sub-accounts.                                                                                                    | 2006  |     | ~    | ~    | <ul> <li>In the Subaccounts field, enter select the appropriate sub-<br/>account. Users can select any number of accounts by<br/>holding down the Ctrl key and selecting multiple sub-<br/>accounts, clicking the Select All link or clicking the<br/>Deselect All link.</li> <li>If appropriate, select the checkbox to select the Include all<br/>levels of sub-accounts responses in this report option.</li> <li>Once generated, the report can be exported to a PDF<br/>version by clicking the Printable version (pdf) link.</li> </ul>                                                              |
| Rollup<br>Comprehensive<br>Scores | Displays the aggregated score totals for<br>each Implementation Objective for most<br>recent rollup submittals of the selected<br>sub-accounts. The full Implementation<br>Objective text is displayed on the<br>report. The report can be run for a<br>specific section. | 2006  |     | ~    | ~    | <ul> <li>In the Subaccounts field, enter select the appropriate sub-<br/>account. Users can select any number of accounts by holding<br/>down the Ctrl key and selecting multiple sub-accounts,<br/>clicking the Select All link or clicking the Deselect All link.</li> <li>In the Section field, select the appropriate assessment.</li> <li>If appropriate, select the checkbox to select the Include all<br/>levels of sub-accounts responses in this report option.</li> <li>Once generated, the report can be exported to a PDF<br/>version by clicking the Printable version (pdf) link.</li> </ul> |
| Rollup Summary<br>by Accounts     | Displays the compliance percentage for<br>each chapter for each selected sub-<br>account in alphabetical order.                                                                                                    | 2006  |     | ✓    | •    | <ul> <li>In the Subaccounts field, enter select the appropriate sub-<br/>account. Users can select any number of accounts by<br/>holding down the Ctrl key and selecting multiple sub-<br/>accounts, clicking the Select All link or clicking the<br/>Deselect All link.</li> <li>If appropriate, select the checkbox to select the Include all<br/>levels of sub-accounts responses in this report option.</li> <li>Once generated, the report can be exported to a PDF<br/>version by clicking the Printable version (pdf) link.</li> </ul>                                                              |

|                                                |                                                                                                    |       | F   | orm  | at  |                                                                                                    |
|------------------------------------------------|----------------------------------------------------------------------------------------------------|-------|-----|------|-----|----------------------------------------------------------------------------------------------------|
| Report                                         | Description                                                                                                    | Years | CSV | HTML | PDF | Recommended Criteria                                                                                                    |
| Rollup Trending<br>by Fiscal Year              | Displays the compliance percentage for<br>each chapter grouped by the available<br>fiscal years for the selected sub-<br>accounts.                   | 2006  |     | ~    | ~   | <ul> <li>In the Subaccounts field, enter select the appropriate sub-<br/>account. Users can select any number of accounts by<br/>holding down the Ctrl key and selecting multiple sub-<br/>accounts, clicking the Select All link or clicking the<br/>Deselect All link.</li> <li>If appropriate, select the checkbox to select the Include all<br/>levels of sub-accounts responses in this report option.</li> <li>Once generated, the report can be exported to a PDF<br/>version by clicking the Printable version (pdf) link.</li> </ul>                                                                   |
| Rollup Overall<br>Score Chart<br>(Stacked Bar) | Displays the aggregated number of<br>responses across the five assessment<br>sections in a stacked bar chart.                                        | 2006  |     | ~    | ✓   | <ul> <li>In the Subaccounts field, enter select the appropriate sub-<br/>account. Users can select any number of accounts by<br/>holding down the Ctrl key and selecting multiple sub-<br/>accounts, clicking the Select All link or clicking the<br/>Deselect All link.</li> <li>If appropriate, select the checkbox to select the Include all<br/>levels of sub-accounts responses in this report option.</li> <li>Once generated, the report can be exported to a PDF<br/>version by clicking the Printable version (pdf) link.</li> </ul>                                                                   |
| Rollup Overall<br>Score Chart (Pie)            | Displays a pie chart showing aggregated<br>responses (Yes, No, In progress, or<br>Unrated) of the selected sub-accounts<br>for the selected section. | 2006  |     | ~    | •   | <ul> <li>In the Subaccounts field, enter select the appropriate sub-<br/>account. Users can select any number of accounts by<br/>holding down the Ctrl key and selecting multiple sub-<br/>accounts, clicking the Select All link or clicking the<br/>Deselect All link.</li> <li>In the Section field, select the appropriate assessment.</li> <li>If appropriate, select the checkbox to select the Include all<br/>levels of sub-accounts responses in this report option.</li> <li>Once generated, the report can be exported to a PDF<br/>version by clicking the Printable version (pdf) link.</li> </ul> |

| NIMSCAST Repo                              | orts                                                                                                    |       |     |      |     |                                                                                                    |
|--------------------------------------------|----------------------------------------------------------------------------------------------------|-------|-----|------|-----|----------------------------------------------------------------------------------------------------|
|                                            |                                                                                                    |       | F   | orm  | at  |                                                                                                    |
| Report                                     | Description                                                                                                    | Years | CSV | HTML | PDF | Recommended Criteria                                                                                                    |
| Rollup Trending<br>by Fiscal Year<br>(Bar) | Displays aggregated compliance trend<br>information across fiscal years for the<br>selected sub-accounts in a bar chart. | 2006  |     | V    | V   | <ul> <li>In the Subaccounts field, enter select the appropriate sub-<br/>account. Users can select any number of accounts by<br/>holding down the Ctrl key and selecting multiple sub-<br/>accounts, clicking the Select All link or clicking the<br/>Deselect All link.</li> <li>If appropriate, select the checkbox to select the Include all<br/>levels of sub-accounts responses in this report option.</li> <li>Once generated, the report can be exported to a PDF<br/>version by clicking the Printable version (pdf) link.</li> </ul> |

# **APPENDIX C: ACCOUNT STATISTICS REPORT**

The Account Statistics report displays a list of statistical information for a primary account and the subaccounts below it in the hierarchy.

To run the Account Statistics report:

- Step 1: Verify that you are in the correct account by reviewing the account string located near the top of the page (Figure C-1: Account/User Report). To switch accounts, click the **Current Account** link or click on the link of one of the accounts in the account string to select the appropriate account.
- Step 2: Click on the **Reports** link in the Navigation menu.
- Step 3: Select the Accounts Statistics report link.

| NIMS Compliance Assistance                               | Support Tool (NIMSCAST)                  |                 | Virginia Christina Thomas [Inherited Admin]                                                                                |
|----------------------------------------------------------|------------------------------------------|-----------------|----------------------------------------------------------------------------------------------------|
| FY2010 NIMS Implementation Me                            | etrics                                   |                 |                                                                                                    |
| Navigation                                               | [Current Account] » USA » Region 3       | » Virginia      | Questions/Comments                                                                                                    |
| Select an Assessment                                     | Select the link below for the report the | at you would li | ke to run.                                                                                                    |
| Submit for Rollup                                        | Account/User Reports                     |                 |                                                                                                    |
| Reports<br>Review Rollups                                | Report                                   |                 | Description                                                                                                    |
| Review Rollup CAPs                                       | Accounts & Users                         |                 | Reports a hierarchy of accounts and user contact information.                                                              |
| Manage Guidance<br>Manage My CAPs                        | Accounts Needing to Roll Up              |                 | Displays a list of all accounts directly under and including the current account<br>that need to roll up.                  |
| Manage My Snapshots                                      | Account Statistics                       |                 | A list of this account and all sub-accounts below it.                                                                      |
| Manage Permissions<br>Manage Sub-Accounts                |                                          |                 |                                                                                                    |
| Account Search<br>User Activity Log Search               | FY2010 NIMS Implementation M             | etrics 💌        | Reports                                                                                                    |
| User Search                                              | Report                                   | Description     |                                                                                                    |
| Email Users<br>Edit This Account<br>Edit My User Profile | Summary of Assessment                    |                 | the score totals for each section and displays the completion and compliance<br>each subsection in the account's data set. |
| Submit Feedback                                          | Comprehensive Report                     | Displays the    | metrics assessment with the responses to each question.                                                                    |
| System Administration                                    | Comprehensive Report by Section          | Assessment      | responses by a selected section.                                                                                           |
| Change My Password                                       | Compare Snapshots                        | Displays the    | differences between two assessment snapshots.                                                                              |
| Log Out                                                  | Compare Snapshots by Section             | Displays the    | differences between two assessment snapshots by section.                                                                   |

Figure C-1: Account/User Report

- Step 4: On the Accounts Statistics page, in the **Sub-Accounts** field, select the appropriate level(s) of sub-accounts to be included (see C-2: Accounts Statistics Report).
- Step 5: In the **Assessment Years** section, select the checkbox next to the appropriate fiscal year(s).
- Step 6: In the **Report Format** field, select the appropriate report format (HTML, CSV or PDF).

**Note:** Users must select the report format in this view; there is no option to export the report to another format once it is generated.

Step 7: Click the **Generate Report** button.

#### GLOSSARY

| IMS Compliance Assistanc                                                                              | e Support Tool (NIMSCAST)                                                                                                    | Virginia Christina Thomas [Inherited Ad |
|----------------------------------------------------------------------------------------------------|----------------------------------------------------------------------------------------------------|-----------------------------------------|
| Y2010 NIMS Implementation                                                                             | Metrics                                                                                                    |                                         |
| Navigation                                                                                            | [Current Account] » USA » Region 3 » Virginia                                                                                                    | Questions/Comments                      |
| Select an Assessment                                                                                  | Account Statistics                                                                                                    |                                         |
| Submit for Rollup                                                                                     | Displays the the account hierarchy starting at the current account. Displayed values                                                                                                    | s include                               |
| Reports<br>Review Rollups<br>Review Rollup CAPs                                                       | Account Name     Account Type     Number of Sub-Accounts                                                                                                    |                                         |
| Manage Guidance<br>Manage My CAPs<br>Manage My Snapshots<br>Manage Permissions<br>Manage Sub-Accounts | <ul> <li>Number of Users with a Direct Permission on the account</li> <li>Year of Assessment</li> <li>Percent Complete (Percentage of questions that have been answered)</li> <li>Number of Objectives Met</li> <li>Total Number of Applicable Objectives</li> <li>Date of last Rollup</li> <li>Caveat included with Rollup</li> </ul> |                                         |
| Account Search<br>User Activity Log Search<br>User Search                                             | Click VIEW REPORT after specifying the depth of the hierarchy (starting at the curr<br>display the report.                                                                                                    |                                         |
| Email Users                                                                                           | Report Options                                                                                                    | 4                                       |
| Edit This Account<br>Edit My User Profile<br>Submit Feedback<br>System Administration                 | Sub-Accounts: All Verel(s)                                                                                                    |                                         |
| Change My Password<br>Log Out                                                                         | - Assessment Years: ☞ 2010<br>☞ 2009<br>☞ 2008                                                                                                    |                                         |
| Resources<br>About NIMSCAST<br>User's Guide [pdf]<br>Acronyms<br>Glossary                             | Report Format: HTML  Generate Report                                                                                                    |                                         |
| Announcements                                                                                         |                                                                                                    |                                         |

# Figure C-2: Account Statistics Report

Step 8: Review the report results (see Figure C-3: Account Statistics Report).

| Y2010 NIMS Implementation I                                                                            | Metrics                                                                          |         |                  |         |                              |                              |                      |                      |                                                      |             |
|----------------------------------------------------------------------------------------------------|----------------------------------------------------------------------------------|---------|------------------|---------|------------------------------|------------------------------|----------------------|----------------------|------------------------------------------------------|-------------|
| Navigation                                                                                             | [Current Account] »                                                              | JSA » R | egion 3 » Vi     | rginia  |                              |                              |                      |                      | Questions                                            | s/Comments  |
| Select an Assessment                                                                                   | P.                                                                               | u-son   | Sub-             | xo- 1 # |                              | PERCENT                      |                      |                      | LAST ROLLUP                                          | LAST ROLLUF |
| Submit for Rollup                                                                                      | ACCOUNT                                                                          | TYPE    | ACCOUNTS         | USERS   | YEAR                         | COMPLETED                    | OBJECTIVES MET       | TOTAL OBJECTIVES     | DATE                                                 | CAVEAT      |
| Reports<br>Review Rollups<br>Review Rollup CAPs                                                        | - USA » Region 3 »<br>Virginia                                                   | State   | <mark>145</mark> | 0       | 2010<br>2009<br>2008<br>2007 | 100%<br>100%<br>100%<br>100% | 28<br>27<br>27<br>25 | 28<br>28<br>27<br>25 | 2011-03-28<br>2011-03-15<br>2010-10-31<br>2009-05-11 |             |
| Manage Guidance<br>Manage My CAPs<br>Manage My Snapshots<br>Manage Permissions                         | USA » Region 3 »<br>Virginia »<br>Accomack                                       | Local   | 1                | 0       | 2010<br>2009<br>2008<br>2007 | 100%<br>0%<br>100%<br>0%     | 26<br>20             | 26<br>25             | 2010-09-28<br>n/a<br>2010-09-28<br>n/a               |             |
| Manage Fernissions<br>Manage Sub-Accounts<br>Account Search<br>User Activity Log Search<br>User Search | USA » Region 3 »<br>Virginia »<br>Accomack »<br>Eastern Shore<br>Health District | Local   | 0                | 1       | 2010<br>2009<br>2008<br>2007 | 100%<br>100%<br>0%<br>0%     | 25<br>24             | 26<br>26             | 2011-03-29<br>2009-05-28<br>n/a<br>n/a               |             |
| Email Users<br>Edit This Account<br>Edit My User Profile<br>Submit Feedback                            | USA » Region 3 »<br>Virginia »<br>Albemarle                                      | Local   | 3                | 0       | 2010<br>2009<br>2008<br>2007 | 93%<br>100%<br>100%<br>98%   | 26<br>25             | 26<br>25             | n/a<br>2010-07-01<br>2010-07-01<br>n/a               |             |
| Supmit Feedback<br>System Administration<br>Change My Password<br>Log Out                              | USA » Region 3 »<br>Virginia »<br>Albemarle »<br>Charlottesville                 | Local   | 0                | 0       | 2010<br>2009<br>2008<br>2007 | 87%<br>100%<br>73%<br>0%     | 26                   | 26                   | n/a<br>2010-07-01<br>n/a<br>n/a                      |             |

**Note:** In the HTML version, users can click on account link to go directly to the account.

Figure C-3: Account Statistics Report

# **APPENDIX D: ROLLUP AGGREGATED RESPONSES REPORT**

The Rollup Aggregated Responses report displays the totals assigned to each Implementation Objective for the selected sub-accounts' most recent rollup submittal. The report can be matched by selected disciplines or run for a specific Implementation Objective. The Rollup Aggregated Responses Report is only available for the FY 2007 Assessments or later.

To run the Rollup Aggregated Responses report:

- Step 1: Verify that you are in the correct account by reviewing the account string located near the top of the page (Figure D-1: Rollup Reports). To switch accounts, click the **Current Account** link or click on the link of one of the accounts in the account string to select the appropriate account.
- Step 2: Click on the **Reports** link in the Navigation menu.
- Step 3: Select the **FY2007**+ from the **Rollup Reports** drop-down list menu.
- Step 4: Select the **Rollup Aggregated Responses** report link.

| NIMS Compliance Assistance                                                | Support Tool (NIMSCAST)                          | Virginia Christina Thomas [Inherited Admin]                                                                                                    |
|---------------------------------------------------------------------------|--------------------------------------------------|----------------------------------------------------------------------------------------------------|
| FY2010 NIMS Implementation                                                | Metrics                                          |                                                                                                    |
| Navigation                                                                | [Current Account] » USA » Region                 | 3 » Virginia Questions/Comments                                                                                                    |
| Select an Assessment                                                      | Select the link below for the report             | that you would like to run.                                                                                                    |
| Submit for Rollup                                                         | Account/User Report                              | s                                                                                                    |
| Reports                                                                   | Report                                           | Description                                                                                                    |
| Review Rollup CAPs                                                        | Accounts & Users                                 | Reports a hierarchy of accounts and user contact information.                                                                                                    |
| Manage Guidance                                                           | Accounts Needing to Roll Up                      | Displays a list of all accounts directly under and including the current account that need to roll up.                                                                                                    |
| Manage My CAPs                                                            | Account Statistics                               | A list of this account and all sub-accounts below it.                                                                                                    |
| Manage My Snapshots<br>Manage Permissions<br>Manage Sub-Accounts          |                                                  |                                                                                                    |
| Account Search                                                            | FY2010 NIMS Implementation                       | Metrics Reports                                                                                                    |
| User Activity Log Search<br>User Search                                   | Report                                           | Description                                                                                                    |
| Email Users                                                               | Summary of Assessment                            | Summarizes the score totals for each section and displays the completion and compliance statuses for each<br>subsection in the account's data set.                                                              |
| Edit This Account<br>Edit My User Profile                                 | Comprehensive Report                             | Displays the metrics assessment with the responses to each question.                                                                                                    |
| Submit Feedback                                                           | Comprehensive Report by Section                  | n Assessment responses by a selected section.                                                                                                    |
| System Administration                                                     | Compare Snapshots                                | Displays the differences between two assessment snapshots.                                                                                                    |
| Change My Password<br>Log Out                                             | Compare Snapshots by Section                     | Displays the differences between two assessment snapshots by section.                                                                                                    |
|                                                                           | Corrective Action Plans                          | Displays the corrective action plans in an account's data set, and the account's administrator POCs.                                                                                                    |
| Resources<br>About NIMSCAST<br>User's Guide [pdf]<br>Acronyms<br>Glossary | NIMS Implementation Objective<br>Progress Report | Compares NIMS implementation status on objectives across years.                                                                                                    |
| Announcements                                                             | FY2007+ Rollup Rep                               |                                                                                                    |
| Frequently Asked Questions                                                | Report                                           | Description                                                                                                    |
| Implementation Guidance                                                   | Rollup Aggregated Responses                      | Displays via HTML or CSV the totals assigned to each statement for the selected subaccount's most recent rollup<br>submittals (optionally matched by selected disciplines).                                     |
| NIMS<br>NIMS FAQ                                                          | Multiple Rollup Aggregated<br>Responses          | Displays via HTML or CSV the totals assigned to each statement for the selected subaccount's most recent rollup submittals (optionally matched by selected disciplines), grouped by a level below this account. |
| Five-Year NIMS Training<br>Plan<br>NIMS Document (pdf)                    | Rollup Corrective Action Plans                   | Displays the corrective action plans for the selected subaccount's most recent rollup submittals (optionally<br>matched by selected disciplines).                                                               |

Figure D-1: Rollup Reports

#### GLOSSARY

- Step 5: In the Account Type section select radio button for the appropriate jurisdiction type to include in the report (Figure D-2: Rollup Aggregated Responses Report).
  Step 6: In the Assessment field, select the appropriate assessment. Note: The Assessment field displays after the Account Type has been selected.
  Step 7: To specify disciplines, click on the Show Disciplines Filter link and select the checkbox next to the appropriate discipline(s).
  Step 8: If the current account should be included in the report, select the checkbox to Include current account.
- Step 9: In the **Sub-Accounts** filed, select the appropriate sub-account level(s) to include.
- Step 10: Click the **Next** button.

| NIMS Compliance Assistance                                                                            | e Support Tool (NIMSCAST | Γ)                                                                                        | Virginia Christina Thomas [Inherited Admin]        |
|----------------------------------------------------------------------------------------------------|--------------------------|-------------------------------------------------------------------------------------------|----------------------------------------------------|
| FY2010 NIMS Implementation I                                                                          | Metrics                  |                                                                                           |                                                    |
| Navigation                                                                                            | [Current Account] » USA  | » Region 3 » Virginia                                                                     | Questions/Comments                                 |
| Select an Assessment                                                                                  | Rollup Aggregate         | ad Responses                                                                              |                                                    |
| Submit for Rollup                                                                                     |                          | ent types to include in the report, the                                                   | n indicate whether to include all sub-sub-accounts |
| Reports<br>Review Rollups<br>Review Rollup CAPs                                                       | Click NEXT to continue   |                                                                                           |                                                    |
| Manage Guidance<br>Manage My CAPs<br>Manage My Snapshots<br>Manage Permissions<br>Manage Sub-Accounts | Account Type:            | <ul> <li>State and State Agency</li> <li>State Only</li> <li>State Agency Only</li> </ul> |                                                    |
| User Activity Log Search<br>User Search                                                               | Assessment:              | C Local<br>FY2010 NIMS Implementatio                                                      | n Metrics                                          |
| Email Users<br>Edit This Account                                                                      | Show Disciplines Filt    | er                                                                                        |                                                    |
| Edit My User Profile<br>Submit Feedback<br>System Administration                                      | Current Account:         | Include current account.                                                                  |                                                    |
| Change My Password<br>Log Out                                                                         | Sub-Accounts:            | All 💌 level(s)                                                                            | Next                                               |

#### Figure D-2: Rollup Aggregated Responses Report

Step 11: In the **Sub-Accounts** field, select the sub-accounts to include in the report (Figure D-3: Rollup Aggregated Responses Report).

Notes:

- Users can select any number of accounts by holding down the Ctrl key and selecting multiple accounts.
- Click the **Select All** link to select all sub-accounts.

- Click the **Deselect All** link to deselect all sub-accounts.
- Step 12: In the **Section** field, select the appropriate section from the drop-down list menu.
- Step 13: In the **Select responses containing:** field, enter a keyword to search the assessment text fields.

Note: It is recommended to leave this field empty.

Step 14: In the **Details** field, select the checkbox to **Show all responses** to view all response information.

**Note:** Users can also view the response detail after the report is generated in HTML by clicking on the **response details** link.

- Step 15: In the **Report Format** field, select the appropriate report format (HTML or CSV) from the drop-down list menu.
- Step 16: Click the **Generate Report** button.

| NIMS Compliance Assistance S                                                                         | Support Tool (NIMSCAST)                                     |                                                                                       | Virginia Cl | hristina Thomas [Inherited Admin] |
|----------------------------------------------------------------------------------------------------|-------------------------------------------------------------|---------------------------------------------------------------------------------------|-------------|-----------------------------------|
| FY2010 NIMS Implementation Met                                                                       | trics                                                       |                                                                                       |             |                                   |
| Navigation                                                                                           | [Current Account] » USA » Regio                             | n 3 » Virginia                                                                        |             | Questions/Comments                |
| Select an Assessment                                                                                 | Pollup Aggregated Pag                                       | 200000                                                                                |             |                                   |
| Submit for Rollup                                                                                    | Rollup Aggregated Res<br>Select subaccounts and, if require | ed, a section to include in the report.                                               |             |                                   |
| Reports                                                                                              | Click VIEW REPORT to see the                                | report.                                                                               |             |                                   |
| Review Rollups<br>Review Rollup CAPs                                                                 | Rollup Report Option                                        | 5                                                                                     |             | -                                 |
| Manage Guidance<br>Manage My CAPs                                                                    | Account Type:                                               | Local                                                                                 |             |                                   |
| Manage My Snapshots<br>Manage Permissions                                                            | Assessment:                                                 | FY2010 NIMS Implementation Metrics                                                    |             |                                   |
| Manage Sub-Accounts                                                                                  | Account Discipline:                                         | All                                                                                   |             |                                   |
| Account Search                                                                                       | Current Account:                                            | Not Included                                                                          |             |                                   |
| User Activity Log Search<br>User Search                                                              | Sub-Accounts:                                               | Accomack                                                                              |             |                                   |
| Email Users<br>Edit This Account<br>Edit My User Profile<br>Submit Feedback<br>System Administration | Select All<br>Deselect All                                  | Amelia<br>Appomattox<br>Arlington<br>Augusta<br>Hold Ctrl to select multiple entries. |             |                                   |
| Change My Password<br>Log Out                                                                        | Section:                                                    | (Only subaccounts with rollup data submitted are shown here.) All Sections            | •           |                                   |
| Resources<br>About NIMSCAST                                                                          | Select responses containing:<br>(leave blank to show all)   |                                                                                       |             |                                   |
| User's Guide [pdf]<br>Acronyms                                                                       | Details:                                                    | Show all responses                                                                    |             |                                   |
| Glossary                                                                                             | Report Format:                                              | HTML                                                                                  |             |                                   |
| Announcements                                                                                        |                                                             | Generate Rep                                                                          | oort        |                                   |
| Frequently Asked Questions                                                                           |                                                             |                                                                                       |             |                                   |

Figure D-3: Rollup Aggregated Responses Report

Step 17: Review the Rollup Aggregated Responses report (Figure D-4: Rollup Aggregated Responses Report).

**Note:** Users can view the response detail after the report is generated in HTML by clicking on the **response details** link.

|                                                                                                    | Support Tool (NIMS                                                                                                    | CAST)                                                                                                    | Virginia Christina Thomas                                                                                                    | [Inherited Adm                                                                                                    |
|----------------------------------------------------------------------------------------------------|----------------------------------------------------------------------------------------------------|----------------------------------------------------------------------------------------------------|----------------------------------------------------------------------------------------------------|----------------------------------------------------------------------------------------------------|
| 2010 NIMS Implementation M                                                                                                    | etrics                                                                                                    |                                                                                                    |                                                                                                    |                                                                                                    |
| Navigation                                                                                                    | [Current Account] »                                                                                                    | USA » Region 3 » Virginia                                                                                                    | Questions                                                                                                    | /Comments                                                                                                    |
| elect an Assessment                                                                                                    | Pollup Comp                                                                                                    | rehensive Scores                                                                                                    |                                                                                                    |                                                                                                    |
| Submit for Rollup                                                                                                    | Konup Comp                                                                                                    | Tellensive Scores                                                                                                    |                                                                                                    |                                                                                                    |
| lanada                                                                                                    | Account:                                                                                                    | Virginia (Not included in report)                                                                                                    |                                                                                                    |                                                                                                    |
| Reports<br>Review Rollups<br>Review Rollup CAPs                                                                                                    |                                                                                                    | Accomack, Alexandria City, Amelia, Appomattox, Arlington, Augusta, Be<br>Brunswick, Buchanan, Buckingham, Campbell, Caroline, Carroll, Charle<br>Chesterfield, City of Salem, Colonial Heights City, Culpeper, Cumberlan                                                                                                    | es City, Charlotte, Chesapeake<br>d, Danville City, Dinwiddie, En                                                                                                  | e City,<br>nporia City,                                                                                                    |
| lanage Guidance<br>lanage My CAPs<br>lanage My Snapshots<br>lanage Permissions<br>lanage Sub-Accounts                                                                                                    | Sub-Account(s):                                                                                                    | Fairfax, Fairfax City, Falls Church City, Fauquier, Frederick, Fredericks<br>Grayson, Greensville, Halifax County Emergency Services, Harrisonburg<br>Wight, King George, Lee, Lexington City, Loudoun, Lynchburg City, Man<br>Mecklenburg, Nelson, Norton City, Nottoway, Orange, Page County, Pet<br>Portsmouth City, Powhatan, Prince Edward, Prince George, Prince Will<br>Rappahannock, Richmond, Richmond City, Roanoke, Roanoke City, Ro                                                                                                    | g City, Henrico, Henry, Hopew<br>assas City, Manassas Park C<br>ersburg City, Pittsylvania, Poo<br>iam, Pulaski County, Radford<br>ockbridge, Rockingham, Russ     | ell City, Isle of<br>ity,<br>µoson City,<br>City,<br>ell, Scott,                                                           |
| ccount Search<br>Iser Activity Log Search<br>Iser Search                                                                                                    | Sub-Sub-Account                                                                                                    | Shenandoah, Smyth, Southampton, Spotsylvania, Stafford, Suffolk City,<br>Virginia Beach City, Washington, Waynesboro City, Westmoreland, Will<br>Wythe, York (93 rollups)<br>s. All Included (4 rollups)                                                                                                    |                                                                                                    |                                                                                                    |
| mail Users<br>dit This Account<br>dit My User Profile<br>ubmit Feedback                                                                                                    | Total Rollups:<br>Assessment:<br>Section:<br>User:                                                                                                    | 97<br>FY2010 NIMS Implementation Metrics<br>FY2010 NIMS Implementation Objectives and Metrics for Local Governm                                                                                                    | nents                                                                                                    |                                                                                                    |
| System Administration Change My Password                                                                                                    | Date                                                                                                    | Christina Thomas (Thomas_Christina@bah.com)<br>Fri Apr 01 16:40:11 EDT 2011                                                                                                    |                                                                                                    |                                                                                                    |
| og Out                                                                                                    | Print View                                                                                                    |                                                                                                    |                                                                                                    |                                                                                                    |
| Resources                                                                                                    | QUESTION                                                                                                    |                                                                                                    | DATA                                                                                                    |                                                                                                    |
| About NIMSCAST<br>Jser's Guide [pdf]                                                                                                    | NIMS Adopt                                                                                                    | ion Implementation Objectives                                                                                                    |                                                                                                    |                                                                                                    |
| Acronyms                                                                                                    | The second second second second                                                                                                    |                                                                                                    |                                                                                                    |                                                                                                    |
|                                                                                                    | 1. Adoption (                                                                                                    | response                                                                                                    | details )                                                                                                    |                                                                                                    |
| Blossary                                                                                                    | The second second second second                                                                                                    | government formally adopted, for Fiscal Year (FY) 2010, the                                                                                                    | details )<br>Yes                                                                                                    | 95 (98%                                                                                                    |
| nnouncements                                                                                                    | 1.1 Has the local                                                                                                    | government formally adopted, for Fiscal Year (FY) 2010, the t Management System as its all-hazards incident management Select)                                                                                                    |                                                                                                    | 95 (98%<br>2 (2%)                                                                                                    |
| nnouncements<br>requently Asked Questions                                                                                                    | 1.1 Has the local<br>National Inciden<br>system? (Single-<br>97/97 were asked thi                                                                                                    | government formally adopted, for Fiscal Year (FY) 2010, the<br>t Management System as its all-hazards incident management<br>Select)<br>s question.                                                                                                    | Yes                                                                                                    | 77859.358                                                                                                    |
| nnouncements<br>requently Asked Questions<br>nplementation Guidance                                                                                                    | 1.1 Has the local<br>National Inciden<br>system? (Single-<br>97/97 were asked thi<br>What legal author<br>Select)                                                                                                    | government formally adopted, for Fiscal Year (FY) 2010, the<br>t Management System as its all-hazards incident management<br>Select)<br>is question.<br>brity was used to formally adopt NIMS: [Check all that apply.] (Mutti-                                                                                                    | Yes                                                                                                    | 2 (2%)                                                                                                    |
| nnouncements<br>requently Asked Questions<br>nplementation Guidance<br>IMS<br>IMS FAQ                                                                                                    | 1.1 Has the local<br>National Inciden<br>system? (Single:<br>97/97 were asked thi<br>What legal author                                                                                                    | government formally adopted, for Fiscal Year (FY) 2010, the<br>t Management System as its all-hazards incident management<br>Select)<br>is question.<br>brity was used to formally adopt NIMS: [Check all that apply.] (Mutti-                                                                                                    | Yes<br>No<br>Executive Order                                                                                                    | 2 (2%)<br>9 (9%)<br>8 (8%)                                                                                                 |
| nnouncements<br>requently Asked Questions<br>nplementation Guidance<br>IMS<br>IMS FAQ<br>ve-Year NIMS Training Plan                                                                                                    | 1.1 Has the local<br>National Inciden<br>system? (Single-<br>97/97 were asked thi<br>What legal author<br>Select)                                                                                                    | government formally adopted, for Fiscal Year (FY) 2010, the<br>t Management System as its all-hazards incident management<br>Select)<br>is question.<br>brity was used to formally adopt NIMS: [Check all that apply.] (Mutti-                                                                                                    | Yes<br>No<br>Executive Order<br>Proclamation                                                                                                    | 2 (2%)<br>9 (9%)<br>8 (8%)                                                                                                 |
| nnouncements<br>requently Asked Questions<br>nplementation Guidance<br>IMS<br>IMS FAQ<br>ve-Year NIMS Training Plan                                                                                                    | 1.1 Has the local<br>National Inciden<br>system? (Single-<br>97/97 were asked thi<br>What legal author<br>Select)                                                                                                    | government formally adopted, for Fiscal Year (FY) 2010, the<br>t Management System as its all-hazards incident management<br>Select)<br>is question.<br>brity was used to formally adopt NIMS: [Check all that apply.] (Mutti-                                                                                                    | Yes<br>No<br>Executive Order<br>Proclamation<br>Resolution                                                                                                    | 2 (2%)<br>9 (9%)<br>8 (8%)<br>87 (92%)                                                                                     |
| nnouncements<br>requently Asked Questions<br>nplementation Guidance<br>IMS<br>IMS FAQ<br>ve-Year NIMS Training Plan                                                                                                    | 1.1 Has the local<br>National Inciden<br>system? (Single-<br>97/97 were asked thi<br>What legal author<br>Select)<br>95/97 were asked thi                                                                                                    | I government formally adopted, for Fiscal Year (FY) 2010, the<br>t Management System as its all-hazards incident management<br>Select)<br>is question.<br>brity was used to formally adopt NIMS: [Check all that apply.] (Mutti-<br>is question.<br>formally adopted? (Date)                                                                                                    | Yes<br>No<br>Executive Order<br>Proclamation<br>Resolution<br>Legislation                                                                                          | 2 (2%)<br>9 (9%)<br>8 (8%)<br>87 (92%)<br>4 (4%)<br>5 (5%)                                                                 |
| nnouncements<br>requently Asked Questions<br>nplementation Guidance<br>IMS<br>IMS FAQ<br>ve-Year NIMS Training Plan<br>IMS Document (pd)                                                                                                    | 1.1 Has the local<br>National Inciden<br>system? (Single-<br>97/97 were asked thi<br>What legal author<br>Select)<br>95/97 were asked thi<br>When was NIMS<br>95/97 were asked thi<br>1.2 Does the for                                                                                                    | I government formally adopted, for Fiscal Year (FY) 2010, the<br>t Management System as its all-hazards incident management<br>select)<br>is question.<br>brity was used to formally adopt NIMS: [Check all that apply.] (Multi-<br>is question.<br>formally adopted? (Date)<br>is question.<br>mal adoption of NIMS expire? (Single-Select)                                                                                                    | Yes<br>No<br>Executive Order<br>Proclamation<br>Resolution<br>Legislation<br>Other legal authority                                                                 | 2 (2%)<br>9 (9%)<br>8 (8%)<br>87 (92%)<br>4 (4%)<br>5 (5%)                                                                 |
| nnouncements<br>requently Asked Questions<br>nplementation Guidance<br>IMS<br>IMS FAQ<br>ve-Year NIMS Training Plan<br>IMS Document (pd)                                                                                                    | 1.1 Has the local<br>National Inciden<br>system? (Single-<br>97/97 were asked thi<br>What legal author<br>Select)<br>95/97 were asked thi<br>When was NIMS<br>95/97 were asked thi                                                                                                    | I government formally adopted, for Fiscal Year (FY) 2010, the<br>t Management System as its all-hazards incident management<br>select)<br>is question.<br>brity was used to formally adopt NIMS: [Check all that apply.] (Multi-<br>is question.<br>formally adopted? (Date)<br>is question.<br>mal adoption of NIMS expire? (Single-Select)                                                                                                    | Yes<br>No<br>Executive Order<br>Proclamation<br>Resolution<br>Legislation<br>Other legal authority<br>Number Answered                                              | 2 (2%)<br>9 (9%)<br>8 (8%)<br>87 (92%)<br>4 (4%)<br>5 (5%)<br>95 (100<br>6 (6%)                                            |
| nnouncements<br>requently Asked Questions<br>nplementation Guidance<br>IMS<br>MS FAQ<br>ve-Year NIMS Training Plan<br>MS Document (pd)                                                                                                    | 1.1 Has the local<br>National Inciden<br>system? (Single-<br>97/97 were asked thi<br>What legal author<br>Select)<br>95/97 were asked thi<br>When was NIMS<br>95/97 were asked thi<br>1.2 Does the for                                                                                                    | I government formally adopted, for Fiscal Year (FY) 2010, the<br>t Management System as its all-hazards incident management<br>Select)<br>is question.<br>prity was used to formally adopt NIMS: [Check all that apply.] (Multi-<br>is question.<br>formally adopted? (Date)<br>is question.<br>mal adoption of NIMS expire? (Single-Select)<br>is question.                                                                                                    | Yes<br>No<br>Executive Order<br>Proclamation<br>Resolution<br>Legislation<br>Other legal authority<br>Number Answered<br>Yes                                       | 2 (2%)<br>9 (9%)<br>8 (8%)<br>87 (92%)<br>4 (4%)<br>5 (5%)<br>95 (100)<br>6 (6%)<br>91 (94%)                               |
| nnouncements<br>requently Asked Questions<br>nplementation Guidance<br>IMS<br>IMS FAQ<br>ive-Year NIMS Training Plan<br>IMS Document (part<br>IMS Document (part)                                                                                                    | 1.1 Has the local<br>National Inciden<br>system? (Single-<br>97/97 were asked thi<br>What legal author<br>Select)<br>95/97 were asked thi<br>1.2 Does the for<br>97/97 were asked thi<br>When? (Date)<br>6/97 were asked this                                                                                                    | I government formally adopted, for Fiscal Year (FY) 2010, the<br>t Management System as its all-hazards incident management<br>Select)<br>is question.<br>prity was used to formally adopt NIMS: [Check all that apply.] (Multi-<br>is question.<br>formally adopted? (Date)<br>is question.<br>mal adoption of NIMS expire? (Single-Select)<br>is question.                                                                                                    | Yes<br>No<br>Executive Order<br>Proclamation<br>Resolution<br>Legislation<br>Other legal authority<br>Number Answered<br>Yes<br>No                                 | 2 (2%)<br>9 (9%)<br>8 (8%)<br>87 (92%)<br>4 (4%)<br>5 (5%)<br>95 (100%)<br>6 (6%)<br>91 (94%)<br>6 (100%)                  |
| Innouncements<br>requently Asked Questions<br>Inplementation Guidance<br>IMS<br>IMS FAQ<br>ive-Year NIMS Training Plan<br>IMS Document (pat)<br>IMS Document (pat)<br>IMS Construction<br>IMS INTOVAL INCIDENT<br>Search<br>Search FEMA                                                                                                    | 1.1 Has the local<br>National Inciden<br>system? (Single-<br>97/97 were asked thi<br>What legal author<br>Select)<br>95/97 were asked thi<br>1.2 Does the for<br>97/97 were asked thi<br>When? (Date)<br>6/97 were asked this                                                                                                    | I government formally adopted, for Fiscal Year (FY) 2010, the<br>t Management System as its all-hazards incident management<br>select)<br>is question.<br>prity was used to formally adopt NIMS: [Check all that apply.] (Multi-<br>is question.<br>formally adopted? (Date)<br>is question.<br>mal adoption of NIMS expire? (Single-Select)<br>is question.<br>equestion.<br>equestion.                                                                                                    | Yes<br>No<br>Executive Order<br>Proclamation<br>Resolution<br>Legislation<br>Other legal authority<br>Number Answered<br>Yes<br>No<br>Number Answered              | 2 (2%)<br>9 (9%)<br>8 (8%)<br>87 (92%)<br>4 (4%)<br>5 (5%)<br>95 (100%)<br>6 (6%)<br>91 (94%)<br>6 (100%)                  |
| Announcements<br>requently Asked Questions<br>mplementation Guidance<br>IMS<br>IMS FAQ<br>ive-Year NIMS Training Plan<br>IMS Document (par<br>IMS Document (par | 1.1 Has the local<br>National Inciden<br>system? (Single-<br>97/97 were asked thi<br>What legal author<br>Select)<br>95/97 were asked thi<br>1.2 Does the for<br>97/97 were asked this<br>When? (Date)<br>6/97 were asked this<br>Is there is a proc<br>Select)<br>6/97 were asked this<br>If yes, how? (Te)                               | I government formally adopted, for Fiscal Year (FY) 2010, the<br>t Management System as its all-hazards incident management<br>select)<br>is question.<br>Trity was used to formally adopt NIMS: [Check all that apply.] (Multi-<br>is question.<br>formally adopted? (Date)<br>is question.<br>mal adoption of NIMS expire? (Single-Select)<br>is question.<br>equestion.<br>to question.<br>to question.<br>to question.<br>to question.<br>to question.<br>to question.<br>to question.<br>to question.<br>to question.<br>to question.<br>to question.<br>to question. | Yes<br>No<br>Executive Order<br>Proclamation<br>Resolution<br>Legislation<br>Other legal authority<br>Number Answered<br>Yes<br>No<br>Number Answered<br>Yes       | 2 (2%)<br>9 (9%)<br>8 (8%)<br>87 (92%<br>4 (4%)<br>5 (5%)<br>95 (100%<br>6 (6%)<br>91 (94%<br>6 (100%<br>6 (100%<br>0 (0%) |
| Announcements<br>requently Asked Questions<br>mplementation Guidance<br>IMS<br>IMS FAQ<br>ive-Year NIMS Training Plan<br>IMS Document (par)<br>IMS Document (par)<br>IMS Cocument (par)<br>Search<br>Search FEMA<br>Go                                                                                                    | 1.1 Has the local<br>National Inciden<br>system? (Single-<br>97/97 were asked thi<br>What legal author<br>Select)<br>95/97 were asked thi<br>1.2 Does the for<br>97/97 were asked this<br>1.2 Does the for<br>97/97 were asked this<br>Is there is a proof<br>Select)<br>6/97 were asked this<br>If yes, how? (Ter<br>6/97 were asked this | I government formally adopted, for Fiscal Year (FY) 2010, the<br>t Management System as its all-hazards incident management<br>select)<br>is question.<br>Trity was used to formally adopt NIMS: [Check all that apply.] (Multi-<br>is question.<br>formally adopted? (Date)<br>is question.<br>mal adoption of NIMS expire? (Single-Select)<br>is question.<br>equestion.<br>to question.<br>to question.<br>to question.<br>to question.<br>to question.<br>to question.<br>to question.<br>to question.<br>to question.<br>to question.<br>to question.<br>to question. | Yes<br>No<br>Executive Order<br>Proclamation<br>Resolution<br>Legislation<br>Other legal authority<br>Number Answered<br>Yes<br>No<br>Number Answered<br>Yes<br>No | 9 (9%)<br>8 (8%)<br>87 (92%<br>4 (4%)<br>5 (5%)<br>95 (100%<br>6 (6%)<br>91 (94%<br>6 (100%                                |

Figure D-4: Rollup Aggregated Responses Report

## **APPENDIX E: NIMS TRAINING REPORT**

The NIMS Training Report displays the NIMS training metrics for the selected sub-accounts' most recent rollup submittals. The report can be filtered by disciplines. The NIMS Training Report is only available for the FY 2007 assessments or later.

To run the NIMS Training report:

- Step 1: Verify that you are in the correct account by reviewing the account string located near the top of the page (Figure E-1: Rollup Reports). To switch accounts, click the **Current Account** link or click on the link of one of the accounts in the account string to select the appropriate account.
- Step 2: Click on the **Reports** link in the Navigation menu.
- Step 3: Select **FY2007**+ from the **Rollup Reports** drop-down list menu.
- Step 4: Select the **NIMS Training Report** link.

| IMS Compliance Assistance<br>Y2010 NIMS Implementation N                           |                                                    | Virginia Christina Thomas [Inherited Adi                                                                                                    |
|------------------------------------------------------------------------------------|----------------------------------------------------|----------------------------------------------------------------------------------------------------|
| Navigation                                                                         | [Current Account] » USA » Regior                   | 3 » Virginia Questions/Comments                                                                                                    |
| Select an Assessment                                                               | Select the link below for the report               |                                                                                                    |
|                                                                                    | Select the link below for the report               |                                                                                                    |
| Submit for Rollup                                                                  | Account/User Report                                | S                                                                                                    |
| Reports                                                                            | Report                                             | Description                                                                                                    |
| Review Rollups<br>Review Rollup CAPs                                               | Accounts & Users                                   | Reports a hierarchy of accounts and user contact information.                                                                                                    |
| fanage Guidance                                                                    | Accounts Needing to Roll Up                        | Displays a list of all accounts directly under and including the current account that need to roll up.                                                                                                    |
| Aanage My CAPs<br>Aanage My Snapshots<br>Aanage Permissions<br>Aanage Sub-Accounts | Account Statistics                                 | A list of this account and all sub-accounts below it.                                                                                                    |
| Account Search                                                                     | FY2010 NIMS Implementation                         | Metrics Reports                                                                                                    |
| Jser Activity Log Search                                                           | Report                                             | Description                                                                                                    |
| Jser Search                                                                        | Summary of Assessment                              | Summarizes the score totals for each section and displays the completion and compliance statuses for ea<br>subsection in the account's data set.                                                                  |
| Edit This Account<br>Edit My User Profile                                          | Comprehensive Report                               | Displays the metrics assessment with the responses to each question.                                                                                                    |
| Submit Feedback                                                                    | Comprehensive Report by Sectio                     | n Assessment responses by a selected section.                                                                                                    |
| System Administration                                                              | Compare Snapshots                                  | Displays the differences between two assessment snapshots.                                                                                                    |
| hange My Password                                                                  | Compare Snapshots by Section                       | Displays the differences between two assessment snapshots by section.                                                                                                    |
| .og Out                                                                            | Corrective Action Plans                            | Displays the corrective action plans in an account's data set, and the account's administrator POCs.                                                                                                    |
| About NIMSCAST<br>Jser's Guide [pdr]<br>Acronyms<br>Slossary<br>Announcements      | FY2007+ Rollup Rep                                 | orts                                                                                                    |
| Frequently Asked Questions                                                         | Report                                             | Description                                                                                                    |
| mplementation Guidance                                                             | Rollup Aggregated Responses                        | Displays via HTML or CSV the totals assigned to each statement for the selected subaccount's most recent rollu<br>submittals (optionally matched by selected disciplines).                                        |
| IIMS<br>IIMS FAQ                                                                   | Multiple Rollup Aggregated<br>Responses            | Displays via HTML or CSV the totals assigned to each statement for the selected subaccount's most recent rollu<br>submittals (optionally matched by selected disciplines), grouped by a level below this account. |
| ive-Year NIMS Training<br>Plan<br>IIMS Document (pdr)                              | Rollup Corrective Action Plans                     | Displays the corrective action plans for the selected subaccount's most recent rollup submittals (optionally<br>matched by selected disciplines).                                                                 |
|                                                                                    | Rollup Implementation Status<br>By Objective       | Displays via HTML or CSV the implementation objectives for the selected subaccount's most recent rollup<br>submittals (optionally matched by selected disciplines).                                               |
| NATIONAL INCIDENT                                                                  | NIMS Implementation Status by<br>Jurisdiction Type | Displays via HTML, CSV, or PDF of the status of implementation objectives grouped by Jurisdiction Type.                                                                                                    |
| MANNAGEMENT SYSTEM                                                                 | Point of Contact (POC) Report                      | Displays via HTML or CSV the POCs for the selected subaccount's most recent rollup submittals (optionally<br>matched by selected disciplines).                                                                    |
| S Reaction                                                                         | NIMS Training Report                               | Displays via HTML or CSV the NIMS training metrics for the selected subaccount's most recent rollup submittals (optionally matched by selected disciplines).                                                      |
| Search FEMA<br>Go<br>Advanced Search                                               | NIMS Implementation Map<br>Report                  | Displays via an interactive map NIMS Implementation metrics for state or local accounts by year and section.                                                                                                    |

#### Figure E-1: Rollup Reports

- Step 5: In the **Account Type** section select radio button for the appropriate jurisdiction type to include in the report (Figure E-2: NIMS Training Report).
- Step 6: In the **Assessment** field, select the appropriate assessment from the drop-down list menu.

Note: The Assessment field displays after the Account Type has been selected.

Step 7: To specify disciplines, click on the **Show Disciplines Filter** link and select the checkbox next to the appropriate discipline(s).

- Step 8: If the current account should be included in the report, select the checkbox to **Include current account**.
- Step 9: In the **Sub-Accounts** filed, select the appropriate sub-account level(s) to include from the drop-down list menu.
- Step 10: Click the **Next** button.

| NIMS Compliance Assistance                                                                            | e Support Tool (NIMSCAST)                                                                    |                                                                 | Virginia Chris                 | stina Thomas [Inherited Admin] |
|----------------------------------------------------------------------------------------------------|----------------------------------------------------------------------------------------------|-----------------------------------------------------------------|--------------------------------|--------------------------------|
| FY2010 NIMS Implementation                                                                            | Metrics                                                                                      |                                                                 |                                |                                |
| Navigation                                                                                            | [Current Account] » USA »                                                                    | Region 3 » Virginia                                             |                                | Questions/Comments             |
| Select an Assessment                                                                                  | NIMS Training Rep                                                                            | port                                                            |                                |                                |
| Submit for Rollup                                                                                     |                                                                                              | types to include in the report, then indicate whether           | to include all sub-sub-account | s or only the current account. |
| Reports                                                                                               | Click NEXT to continue sp                                                                    | ecifying options.                                               |                                |                                |
| Review Rollups<br>Review Rollup CAPs                                                                  | NIMS Training R                                                                              | eport Options                                                   |                                |                                |
| Manage Guidance<br>Manage My CAPs<br>Manage My Snapshots<br>Manage Permissions<br>Manage Sub-Accounts | Account Type:                                                                                | C State and State Agency<br>C State Only<br>C State Agency Only |                                |                                |
| Account Search<br>User Activity Log Search<br>User Search                                             | Assessment:                                                                                  | Local     FY2010 NIMS Implementation Metrics                    | •                              |                                |
| Email Users<br>Edit This Account<br>Edit My User Profile<br>Submit Feedback<br>System Administration  | <ul> <li>Show Disciplines Filter</li> <li>Current Account:</li> <li>Sub-Accounts:</li> </ul> | Include current account.                                        |                                |                                |
| Change My Password<br>Log Out                                                                         |                                                                                              |                                                                 | Next                           |                                |

Figure E-2: NIMS Training Report

Step 11: In the **Sub-Accounts** field, select the sub-accounts to include in the report (Figure E-3: NIMS Training Report).

Notes:

- Users can select any number of accounts by holding down the Ctrl key and selecting multiple accounts.
- Click the **Select All** link to select all sub-accounts.
- Click the **Deselect All** link to deselect all sub-accounts.
- Step 12: In the **Report Format** field, select the appropriate report format (HTML or CSV).
- Step 13: Click the **Generate Report** button.

| NIMS Compliance Assistance Support Tool (NIMSCAST)                                                   |                                   |                                                                                                    | Virginia Cl | hristina Thomas [Inherited Admin] |
|----------------------------------------------------------------------------------------------------|-----------------------------------|----------------------------------------------------------------------------------------------------|-------------|-----------------------------------|
| FY2010 NIMS Implementation Met                                                                       | trics                             |                                                                                                    |             |                                   |
| Navigation                                                                                           | [Current Account] » US/           | A » Region 3 » Virginia                                                                                                    |             | Questions/Comments                |
| Select an Assessment                                                                                 | NIMS Training R                   | Report                                                                                                    |             |                                   |
| Submit for Rollup                                                                                    |                                   | d, if required, a section to include in the report.                                                                                                    |             |                                   |
| Reports<br>Resident Balluna                                                                          | Click VIEW REPORT t               | o see the report.                                                                                                    |             |                                   |
| Review Rollups<br>Review Rollup CAPs                                                                 | NIMS Training                     | Report Options                                                                                                    |             | _                                 |
| Manage Guidance<br>Manage My CAPs<br>Manage My Snapshots                                             | Account Type:<br>Assessment       | Local<br>FY2010 NIMS Implementation Metrics                                                                                                    |             |                                   |
| Manage Permissions<br>Manage Sub-Accounts                                                            | Account Discipline:               |                                                                                                    |             |                                   |
| Account Search<br>User Activity Log Search<br>User Search                                            | Current Account:<br>Sub-Accounts: | Not Included                                                                                                    |             |                                   |
| Email Users<br>Edit This Account<br>Edit My User Profile<br>Submit Feedback<br>System Administration | Select All<br>Deselect All        | Williamsburg City<br>Winchester City<br>Wise<br>Wythe<br>York<br>Hold Cirl to select multiple entries.<br>(Only subaccounts with rollup data submitted are shown here.) |             |                                   |
| Change My Password<br>Log Out                                                                        | Report Format:                    | HTML                                                                                                    |             |                                   |
| Resources<br>About NIMSCAST                                                                          |                                   | Generate Report                                                                                                    |             |                                   |

#### Figure E-3: NIMS Training Report

Step 14: Review the NIMS Training Report (Figure E-4: NIMS Training Report).

| NIMS Compliance Assistance                                                                                                    | e Support Tool (I                                                    | NIMSCAST)       |                 |                |              |                | Virginia Ch  | ristina Thomas [II | nherited Admin] |
|----------------------------------------------------------------------------------------------------|----------------------------------------------------------------------|-----------------|-----------------|----------------|--------------|----------------|--------------|--------------------|-----------------|
| FY2010 NIMS Implementation I                                                                                                    | Metrics                                                              |                 |                 |                |              |                |              |                    |                 |
| Navigation                                                                                                    | [Current Acco                                                        | unt] » USA » Re | gion 3 » Virgin | ia             |              |                |              |                    |                 |
| Select an Assessment                                                                                                    | NIMS Tra                                                             | ining Repor     | +               |                |              |                |              |                    |                 |
| Submit for Rollup                                                                                                    |                                                                      | ining Repor     |                 |                |              |                |              |                    |                 |
| Reports                                                                                                    | ACCOUNT                                                              | IS 700 TRAINED  | IS 700 TOTAL    | IS 701 TRAINED | IS 701 TOTAL | IS 702 TRAINED | IS 702 TOTAL | IS 703 TRAINED     | IS 703 TOTAL    |
| Review Rollups<br>Review Rollup CAPs                                                                                                  | USA »<br>Region 3 »<br>Virginia »                                    | 200             | 200             | 2              | 2            | 2              | 2            | 2                  | 2               |
| Manage Guidance                                                                                                    | Amelia                                                               |                 |                 |                |              |                |              |                    |                 |
| Manage My CAPs<br>Manage My Snapshots<br>Manage Permissions<br>Manage Sub-Accounts                                                    | USA »<br>Region 3 »<br>Virginia »<br>Appomattox                      | 28              | 28              | 4              | 6            | 0              | 1            | 0                  | 4               |
| Account Search<br>User Activity Log Search<br>User Search                                                                             | USA »<br>Region 3 »<br>Virginia »<br>Arlington                       | 915             | 915             | 3              | 30           | 0              | 14           | 4                  | 30              |
| Email Users<br>Edit This Account<br>Edit My User Profile<br>Submit Feedback<br>System Administration<br>Change My Password<br>Log Out | USA »<br>Region 3 »<br>Virginia »<br>Arlington »<br>Public<br>Health | 137             | 185             | 0              | 0            | 0              | 0            | 0                  | 0               |

Figure E-4: NIMS Training Report

| Account Hierarchy                              | The <u>NIMSCAST hierarchy structure</u> is determined by the NIMS Coordinator or designee.                                                                                                    |
|------------------------------------------------|----------------------------------------------------------------------------------------------------|
| Actual Event                                   | A disaster (natural or man-made) that has warranted action to protect life,<br>property, environment, public health or safety. Natural disasters include<br>earthquakes, hurricanes, tornadoes, floods, etc.; man-made (either intentional<br>or accidental) incidents can include chemical spills, terrorist attacks,<br>explosives, biological attacks, etc.                                                                                                    |
| After Action Reports<br>(AAR)                  | The AAR documents the performance of exercise related tasks and makes recommendations for improvements. The Improvement Plan outlines the actions that the exercising jurisdiction(s) plans to take to address recommendations contained in the AAR.                                                                                                    |
| Agency                                         | A division of government with a specific function offering a particular kind<br>of assistance. In Incident Command System (ICS), agencies are defined<br>either as jurisdictional (having statutory responsibility for incident<br>management) or as assisting or cooperating (providing resources or other<br>assistance).                                                                                                    |
| Agency Representative                          | A person assigned by a primary, assisting, or cooperating state, local, or<br>tribal government agency or private entity that has been delegated authority<br>to make decisions affecting that agency's or organization's participation in<br>incident management activities following appropriate consultation with the<br>leadership of that agency.                                                                                                    |
| All Hazards                                    | Any incident caused by terrorism, natural disasters, or any chemical,<br>biological, radiological, nuclear, or explosive (CBRNE) accident. Such<br>incidents require a multi-jurisdictional and multi-functional response and<br>recovery effort.                                                                                                    |
| Area Command<br>(Unified Area Command<br>(UAC) | An organization established (1) to oversee the management of multiple<br>incidents that are each being handled by an ICS organization or (2) to<br>oversee the management of large or multiple incidents to which several<br>Incident Management Teams have been assigned. Area Command has the<br>responsibility to set overall strategy and priorities, allocate critical resources<br>according to priorities, ensure that incidents are properly managed, and<br>ensure that objectives are met and strategies followed. Area Command<br>becomes Unified Area Command when incidents are multijurisdictional.<br>Area Command may be established at an emergency operations center<br>facility or at some location other than an incident command post. |
| Assessment                                     | The evaluation and interpretation of measurements and other information to provide a basis for decision-making.                                                                                                    |
| Assignments                                    | Tasks given to resources to perform within a given operational period that are based on operational objectives defined in the Incident Action Plan (IAP).                                                                                                    |

| Assistant                              | Title for subordinates of principal Command Staff positions. The title indicates a level of technical capability, qualifications, and responsibility subordinate to the primary positions. Assistants may also be assigned to unit leaders.                                                                                                    |
|----------------------------------------|----------------------------------------------------------------------------------------------------|
| Assisting Agency                       | An agency or organization providing personnel, services, or other resources<br>to the agency with direct responsibility for incident management. See also<br>Supporting Agency.                                                                                                    |
| Available Training<br>Facilities       | Available facilities refer to locations that are readily and immediately available to be utilized for NIMS training.                                                                                                    |
| Audit                                  | A formal examination of an organization's or individual's accounts; a methodical examination and review.                                                                                                    |
| Available Resources                    | Resources assigned to an incident, checked in, and available for a mission assignment, normally located in a Staging Area.                                                                                                    |
| Branch                                 | The organizational level having functional or geographical responsibility for<br>major aspects of incident operations. A branch is organizationally situated<br>between the section and the division or group in the Operations Section, and<br>between the section and units in the Logistics Section. Branches are<br>identified by the use of Roman numerals or by functional area. |
| Chain of Command                       | A series of command, control, executive, or management positions in hierarchical order of authority.                                                                                                    |
| Check-In                               | The process through which resources first report to an incident. Check-in locations include the incident command post, Resources Unit, incident base, camps, staging areas, or directly on the site.                                                                                                    |
| Chief                                  | The ICS title for individuals responsible for management of functional sections: Operations, Planning, Logistics, Finance/Administration, and Intelligence (if established as a separate section).                                                                                                    |
| Command                                | The act of directing, ordering, or controlling by virtue of explicit statutory, regulatory, or delegated authority.                                                                                                    |
| Command Staff                          | In an incident management organization, the Command Staff consists of the<br>Incident Command and the special staff positions of Public Information<br>Officer, Safety Officer, Liaison Officer, and other positions as required, who<br>report directly to the Incident Commander. They may have an assistant or<br>assistants, as needed.                                            |
| Committed Activities                   | Actions that an individual or an agency/department have agreed to see through until completion.                                                                                                    |
| Common<br>Communications Plan<br>(CCP) | An interoperable communications plan designed to be utilized for multi-<br>agency and multi-jurisdictional incident management operations. All entities<br>involved in managing the incident will utilize common terminology,<br>prescribed by the NIMS, for communications.                                                                                                    |
| Common Operating<br>Picture (COP)      | A broad view of the overall situation as reflected by situation reports, aerial photography, and other information or intelligence. (Department of Homeland Security, National Incident Management System (March 2004), 128; Department of Homeland Security, National Response Plan (December 2004), 64.)                                                                             |

| Communications Unit         | An organizational unit in the Logistics Section responsible for providing communication services at an incident or an Emergency Operations Center (EOC). A Communications Unit may also be a facility (e.g., a trailer or mobile van) used to support an Incident Communications Center.                                                                                                    |
|-----------------------------|----------------------------------------------------------------------------------------------------|
| Constraints/<br>Impediments | Limitations or restrictions in conducting NIMS activities. The following list defines the constraints/impediments<br>( <u>http://www.mwcog.org/uploads/committee-documents/tVtYVlk20051031174251.doc</u> ):                                                                                                    |
|                             | • Education: The knowledge or skill obtained or developed by a learning process.                                                                                                    |
|                             | • Equipment: Instrumentality needed for an undertaking or to perform a service including its associated supplies. Equipment can range from small personal items such as search and rescue gear (flashlights, dusk masks, etc.) to large-scale multi-jurisdictional systems (radio repeater systems, computer networks, etc.).                                                                    |
|                             | • <b>Exercise:</b> Opportunity provided to demonstrate, evaluate, and improve the combined capability and interoperability of elements to perform assigned missions and tasks to standards necessary to achieve successful outcomes.                                                                                                    |
|                             | • Federal Standards: Common rules, conditions, guidelines or characteristics, established by the Federal Government.                                                                                                    |
|                             | • <b>Funding:</b> Sources of revenue that are allocated or can be allocated (pre-<br>designated emergency funds) to support preparedness initiatives.<br>Organization: Individual teams, an overall organizational structure, and<br>leadership at each level in the structure that comply with relevant laws,<br>regulations, and guidance necessary to perform assigned missions and<br>tasks. |
|                             | • <b>Personnel:</b> Paid and volunteer staff who meet required qualification and certification standards necessary to perform assigned missions and tasks.                                                                                                    |
|                             | • <b>Plans:</b> Documents such as procedures, mutual aid agreements, strategies, and other publications that may describe some of the following: governance, management, standard operating procedures, technology, and activities in support of defined missions and tasks.                                                                                                    |
|                             | • <b>Policy:</b> A course of action, guidance, or principle intended to influence and guide decisions, actions, and other matters.                                                                                                    |
|                             | • <b>Training:</b> Specialized instruction and practice to improve performance and lead to task proficiency.                                                                                                    |
| Cooperating Agency          | An agency supplying assistance other than direct operational or support functions or resources to the incident management effort.                                                                                                    |
| Coordinate                  | To advance systematically an analysis and exchange of information among<br>principals who have or may have a need to know certain information to carry<br>out specific incident management responsibilities.                                                                                                    |

| Corrective Actions                                   | Improved procedures that are based on lessons learned from actual incidents or from training and exercises.                                                                                                    |
|------------------------------------------------------|----------------------------------------------------------------------------------------------------|
| Corrective Action Plan<br>(CAP)                      | A process implemented after incidents or exercises to assess, investigate, and identify and implement appropriate solutions to prevent repeating problems encountered. (For more information see <u>Managing Corrective Action Plans</u> ).                                                                                                    |
| Criminal Justice<br>Population                       | The criminal justice population includes incarcerated persons, persons under criminal justice supervision, and tactically arrested individuals.                                                                                                    |
| Critical Infrastructure                              | Systems and assets, whether physical or virtual, so vital to the United States<br>that the incapacity or destruction of such systems and assets would have a<br>debilitating impact on security, national economic security, national public<br>health or safety, or any combination of those matters. (Department of<br>Homeland Security, National Response Plan (December 2004), 64.)                                                                                                    |
| Deputy                                               | A fully qualified individual who, in the absence of a superior, can be<br>delegated the authority to manage a functional operation or perform a<br>specific task. In some cases, a deputy can act as relief for a superior and,<br>therefore, must be fully qualified in the position. Deputies can be assigned to<br>the Incident Commander, General Staff, and Branch Directors.                                                                                                    |
| Disciplines                                          | A group of personnel with similar job roles and responsibilities. [E.g. law enforcement, firefighting, Hazardous Materials (HazMat), Emergency Medical Services (EMS)].                                                                                                    |
| Dispatch                                             | The ordered movement of a resource or resources to an assigned operational mission or an administrative move from one location to another.                                                                                                    |
| Division                                             | The partition of an incident into geographical areas of operation. Divisions<br>are established when the number of resources exceeds the manageable span<br>of control of the Operations Chief. A division is located within the ICS<br>organization between the branch and resources in the Operations Section.                                                                                                    |
| Emergency                                            | Absent a Presidentially declared emergency, any incident(s), human-caused<br>or natural, that requires responsive action to protect life or property. Under<br>the Robert T. Stafford Disaster Relief and Emergency Assistance Act, an<br>emergency means any occasion or instance for which, in the determination of<br>the President, Federal assistance is needed to supplement State and local<br>efforts and capabilities to save lives and to protect property and public health<br>and safety, or to lessen or avert the threat of a catastrophe in any part of the<br>United States. |
| Emergency Incident                                   | An urgent need for assistance or relief as a result of an action that will likely lead to grave consequences.                                                                                                    |
| Emergency Management<br>Assistance Compact<br>(EMAC) | The Emergency Management Assistance Compact is an interstate mutual aid<br>agreement that allows states to assist one another in responding to all kinds<br>of natural and man-made disasters. It is administered by the National<br>Emergency Management Association (NEMA).                                                                                                    |

| Emergency Operations<br>Center (EOC)  | The physical location at which the coordination of information and resources<br>to support domestic incident management activities normally takes place. An<br>EOC may be a temporary facility or may be located in a more central or<br>permanently established facility, perhaps at a higher level of organization<br>within a jurisdiction. EOCs may be organized by major functional disciplines<br>(e.g., fire, law enforcement, and medical services), by jurisdiction (e.g.,<br>Federal, State, regional, county, city, tribal), or some combination thereof. |
|---------------------------------------|----------------------------------------------------------------------------------------------------|
| Emergency Operations<br>Plan (EOP)    | An ongoing plan for responding to a wide variety of potential hazards.                                                                                                    |
| Emergency Public<br>Information (EPI) | Information that is disseminated primarily in anticipation of an emergency or<br>during an emergency. In addition to providing situational information to the<br>public, it also frequently provides directive actions required to be taken by<br>the general public.                                                                                                    |
| Emergency Response<br>Provider        | Includes state, local, and tribal emergency public safety, law enforcement,<br>emergency response, emergency medical (including hospital emergency<br>facilities), and related personnel, agencies, and authorities. See Section 2 (6),<br>Homeland Security Act of 2002, Pub. L. 107-296, 116 Stat. 2135 (2002).<br>Also known as Emergency Responder.                                                                                                    |
| Entry-level First<br>Responder        | Entry-level first responders are defined as any responders who are not a supervisor or manager.                                                                                                    |
| Equipment                             | The set of articles or physical resources necessary to perform or complete a task.                                                                                                    |
|                                       | Instrumentality needed for an undertaking or to perform a service including<br>its associated supplies. Equipment can range from small personal items such<br>as search and rescue gear (flashlights, dusk masks, etc.) to large-scale multi-<br>jurisdictional systems (radio repeater systems, computer networks, etc.).                                                                                                    |
| Equipment Acquisition                 | The process of obtaining resources to support operational needs.                                                                                                    |
| Evacuation                            | Organized, phased, and supervised withdrawal, dispersal, or removal of civilians from dangerous or potentially dangerous areas, and their reception and care in safe areas.                                                                                                    |
| Evaluation                            | The process of observing and recording exercise activities, comparing the performance of the participants against the objectives, and identifying strengths and weaknesses.                                                                                                    |
| Event                                 | A planned, nonemergency activity. ICS can be used as the management<br>system for a wide range of events, e.g., parades, concerts, or sporting events.                                                                                                    |
| Exercise                              | Exercises are a planned and coordinated activity allowing homeland security<br>and emergency management personnel, from first responders to senior<br>officials, to demonstrate training, exercise plans, and practice prevention,<br>protection, response, and recovery capabilities in a realistic but risk-free<br>environment. Exercises are a valuable tool for assessing and improving<br>performance, while demonstrating community resolve to prepare for major<br>incidents.                                                                                |

| Exercise Types                                                  | As defined by HSEEP, there are seven types of exercises; seminar,<br>workshop, tabletop, game, drill, functional, and full scale. For additional<br>information, please refer to Volume I of HSEEP at https://hseep.dhs.gov.                                                                                                    |
|-----------------------------------------------------------------|----------------------------------------------------------------------------------------------------|
| Federal                                                         | Of or pertaining to the Federal Government of the United States of America.                                                                                                    |
| Federal Preparedness<br>Funding                                 | Funding designated for developing and/or enhancing State, Territorial, local,<br>and tribal preparedness capabilities. This includes all funding streams that<br>directly or indirectly support Homeland Security initiatives, e.g. Center for<br>Disease Control and Health Resources and Services Administration<br>preparedness funds.                                                                                                    |
| Flexibility                                                     | A principle of the NIMS that provides a consistent, flexible, and adjustable<br>national framework within which government and private entities at all<br>levels can work together to manage domestic incidents, regardless of their<br>cause, size, location, or complexity. This flexibility applies across all phases<br>of incident management: prevention, preparedness, response, recovery, and<br>mitigation. (Department of Homeland Security, National Incident<br>Management System (March 2004), 2.) |
| Framework                                                       | A conceptual structure that supports or contains set of systems and/or practices.                                                                                                    |
| Function                                                        | Function refers to the five major activities in ICS: Command, Operations,<br>Planning, Logistics, and Finance/Administration. The term function is also<br>used when describing the activity involved, e.g., the planning function. A<br>sixth function, Intelligence, may be established, if required, to meet incident<br>management needs.                                                                                                    |
| Funding                                                         | Financial resources available to assist in achievement of tasks associated with NIMS implementation.                                                                                                    |
| General Staff                                                   | A group of incident management personnel organized according to function<br>and reporting to the Incident Commander. The General Staff normally<br>consists of the Operations Section Chief, Planning Section Chief, Logistics<br>Section Chief, and Finance/Administration Section Chief.                                                                                                    |
| Grantee                                                         | A person/group that has had monies formally bestowed or transferred.                                                                                                    |
| Group                                                           | Established to divide the incident management structure into functional areas<br>of operation. Groups are composed of resources assembled to perform a<br>special function not necessarily within a single geographic division. Groups,<br>when activated, are located between branches and resources in the<br>Operations Section. (See Division.)                                                                                                    |
| Hazard                                                          | Something that is potentially dangerous or harmful, often the root cause of an unwanted outcome.                                                                                                    |
| Homeland Security<br>Exercise and Evaluation<br>Program (HSEEP) | A capabilities- and performance-based exercise program that provides a standardized policy, methodology, and language for designing, developing, conducting, and evaluating all exercises. HSEEP also facilitates the creation of self-sustaining, capabilities-based exercise programs by providing tools and resources such as guidance, training, technology, and direct support. For additional information please visit the HSEEP toolkit at http://www.hseep.dhs.gov.                                     |

| Improvement Plan                  | The After Action Report documents the performance of exercise related tasks and makes recommendations for improvements. The Improvement Plan outlines the actions that the exercising jurisdiction(s) plans to take to address recommendations contained in the AAR.                                                                                                    |
|-----------------------------------|----------------------------------------------------------------------------------------------------|
| Incident                          | An occurrence or event, natural or human-caused that requires an emergency response to protect life or property. Incidents can, for example, include major disasters, emergencies, terrorist attacks, terrorist threats, wildland and urban fires, floods, hazardous materials spills, nuclear accidents, aircraft accidents, earthquakes, hurricanes, tornadoes, tropical storms, war-related disasters, public health and medical emergencies, and other occurrences requiring an emergency response.                                                                                                |
| Incident Action Plan<br>(IAP)     | An oral or written plan containing general objectives reflecting the overall strategy for managing an incident. For additional information, please see the NIMS document, page 96.                                                                                                    |
| Incident Command Post<br>(ICP)    | The field location at which the primary tactical-level, on-scene incident<br>command functions are performed. The ICP may be collocated with the<br>incident base or other incident facilities and is normally identified by a green<br>rotating or flashing light.                                                                                                    |
| Incident Command<br>System (ICS)  | A standardized on-scene emergency management system which provides for<br>the adoption of an integrated organizational structure. ICS is the combination<br>of facilities, equipment, personnel, procedures, and communications<br>operating within a common organizational structure, designed to aid in the<br>management of resources during incidents. It is used for all kinds of<br>emergencies, and is applicable to small as well as large and complex<br>incidents. For additional information refer to the NIMS document at<br><u>http://www.fema.gov/pdf/emergency/nims/NIMS_core.pdf</u> . |
| Incident Commander<br>(IC)        | The individual responsible for all incident activities, including the development of strategies and tactics and the ordering and the release of resources. The IC has overall authority and responsibility for conducting incident operations and is responsible for the management of all incident operations at the incident site.                                                                                                    |
| Incident Management<br>Team (IMT) | The IC and appropriate Command and General Staff personnel assigned to an incident.                                                                                                    |
| Incident Objectives               | Statements of guidance and direction necessary for selecting appropriate strategy(s) and the tactical direction of resources. Incident objectives are based on realistic expectations of what can be accomplished when all allocated resources have been effectively deployed. Incident objectives must be achievable and measurable, yet flexible enough to allow strategic and tactical alternatives.                                                                                                    |
| Incident-Specific<br>Hazards      | Anticipated events that may or may not occur that require coordinated response to protect life or property, e.g., pandemic flu, avian flu, etc.                                                                                                    |
| Initial Action                    | The actions taken by those responders first to arrive at an incident site.                                                                                                    |
| Initial Response                  | Resources initially committed to an incident.                                                                                                    |

| Interagency                         | An organization or committee comprised of multiple agencies.                                                                                                    |
|-------------------------------------|----------------------------------------------------------------------------------------------------|
| Interoperability &<br>Compatibility | A principle of the NIMS that holds that systems must be able to work<br>together and should not interfere with one another if the multiple<br>jurisdictions, organizations, and functions that come together under the<br>NIMS are to be effective in domestic incident management. Interoperability<br>and compatibility are achieved through the use of such tools as common<br>communications and data standards, digital data formats, equipment<br>standards, and design standards. (Department of Homeland Security,<br>National Incident Management System (March 2004), 55.)                                                                                                    |
| Interstate                          | A region comprised of multiple states.                                                                                                    |
| Intrastate                          | A region within a single state.                                                                                                    |
| Inventory                           | An itemized list of current assets such as a catalog of the property or estate, or a list of goods on hand.                                                                                                    |
| Joint Information Center<br>(JIC)   | A facility established to coordinate all incident-related public information<br>activities. It is the central point of contact for all news media at the scene of<br>the incident. Public information officials from all participating agencies<br>should collocate at the JIC. For additional information please refer to the<br>NIMS document, page 14 or the NRP page 68.                                                                                                    |
| Joint Information<br>System (JIS)   | Integrates incident information and public affairs into a cohesive<br>organization designed to provide consistent, coordinated, timely information<br>during crisis or incident operations. The mission of the JIS is to provide a<br>structure and system for developing and delivering coordinated interagency<br>messages; developing, recommending, and executing public information<br>plans and strategies on behalf of the IC; advising the IC concerning public<br>affairs issues that could affect a response effort; and controlling rumors and<br>inaccurate information that could undermine public confidence in the<br>emergency response effort. For additional information, please refer to the<br>NIMS document, page 14. |
| Jurisdiction                        | A range or sphere of authority. Public agencies have jurisdiction at an incident related to their legal responsibilities and authority. Jurisdictional authority at an incident can be political or geographical (e.g., city, county, tribal, State, or Federal boundary lines) or functional (e.g., law enforcement, public health).                                                                                                    |
| Lessons Learned                     | Knowledge gained through operational experience (actual events or exercises) that improve performance of others in the same discipline. For additional information please visit <u>https://www.llis.dhs.gov/</u> .                                                                                                    |
| Liaison                             | A form of communication for establishing and maintaining mutual understanding and cooperation.                                                                                                    |
| Liaison Officer                     | A member of the Command Staff responsible for coordinating with representatives from cooperating and assisting agencies.                                                                                                    |
| Local Jurisdictions                 | Local jurisdictions are defined as local units of government at either the municipal or county level.                                                                                                    |

| Local Government           | A county, municipality, city, town, township, local public authority, school district, special district, intrastate district, council of governments (regardless of whether the council of governments is incorporated as a nonprofit corporation under State law), regional or interstate government entity, or agency or instrumentality of a local government; an Indian tribe or authorized tribal organization, or in Alaska a Native village or Alaska Regional Native Corporation; a rural community, unincorporated town or village, or other public entity. See Section 2 (10), Homeland Security Act of 2002, Pub. L. 107-296, 116 Stat. 2135 (2002).                                                                                                    |
|----------------------------|----------------------------------------------------------------------------------------------------|
| Logistics                  | Providing resources and other services to support incident management.                                                                                                    |
| Logistics Section          | The section responsible for providing facilities, services, and material support for the incident.                                                                                                    |
| Major Disaster             | As defined under the Robert T. Stafford Disaster Relief and Emergency<br>Assistance Act (42 U.S.C. 5122), a major disaster is any natural catastrophe<br>(including any hurricane, tornado, storm, high water, wind-driven water,<br>tidal wave, tsunami, earthquake, volcanic eruption, landslide, mudslide,<br>snowstorm, or drought), or, regardless of cause, any fire, flood, or explosion,<br>in any part of the United States, which in the determination of the President<br>causes damage of sufficient severity and magnitude to warrant major disaster<br>assistance under this Act to supplement the efforts and available resources of<br>States, tribes, local governments, and disaster relief organizations in<br>alleviating the damage, loss, hardship, or suffering caused thereby. |
| Management by<br>Objective | A management approach that involves a four-step process for achieving the incident goal. The Management by Objectives approach includes the following: establishing overarching objectives; developing and issuing assignments, plans, procedures, and protocols; establishing specific, measurable objectives for various incident management functional activities and directing efforts to fulfill them, in support of defined strategic objectives; and documenting results to measure performance and facilitate corrective action.                                                                                                    |
| Measure                    | A determination of a jurisdiction's specific level of NIMS compliance,<br>evaluated according to that jurisdiction's responses to the NIMS metrics that<br>have been established by the National Integration Center.                                                                                                    |
| Metric                     | Metrics are measurements in the form of questions that were derived from NIMS implementations activities. These metrics were separated into two categories; tier 1 and tier 2.                                                                                                    |
| Mitigation                 | The activities designed to reduce or eliminate risks to persons or property or<br>to lessen the actual or potential effects or consequences of an incident.<br>Mitigation measures may be implemented prior to, during, or after an<br>incident. Mitigation measures are often informed by lessons learned from<br>prior incidents. Mitigation involves ongoing actions to reduce exposure to,<br>probability of, or potential loss from hazards. Measures may include zoning<br>and building codes, floodplain buyouts, and analysis of hazard-related data to<br>determine where it is safe to build or locate temporary facilities. Mitigation<br>can include efforts to educate governments, businesses, and the public on<br>measures they can take to reduce loss and injury.                    |

| Mobilization                                                                               | The process and procedures used by all organizations-state, local, and tribal-<br>for activating, assembling, and transporting all resources that have been<br>requested to respond to or support an incident.                                                                                                    |
|--------------------------------------------------------------------------------------------|----------------------------------------------------------------------------------------------------|
| Multiagency<br>Coordination System<br>(MACS)                                               | A Multi-Agency Coordination System is a combination of facilities,<br>equipment, personnel, procedures, and communications integrated into a<br>common system with responsibility for coordinating and supporting<br>domestic incident management activities (NIMS, 33).                                                                                                    |
| Multijurisdictional<br>Incident                                                            | An incident requiring action from multiple agencies that each have<br>jurisdiction to manage certain aspects of an incident. In ICS, these incidents<br>will be managed under Unified Command.                                                                                                    |
| Mutual Aid Agreement<br>or Assistance Agreement<br>(MAA)                                   | Written or oral agreement between and among agencies/organizations and/or<br>jurisdictions that provides a mechanism to quickly obtain emergency<br>assistance in the form of personnel, equipment, materials, and other<br>associated services. The primary objective is to facilitate rapid, short-term<br>deployment of emergency support prior to, during, and/or after an incident.  |
| National                                                                                   | Of a nationwide character, including the state, local, and tribal aspects of governance and policy.                                                                                                    |
| National Disaster<br>Medical System (NDMS)                                                 | A cooperative, asset-sharing partnership between the Department of Health<br>and Human Services, the Department of Veterans Affairs, the Department of<br>Homeland Security, and the Department of Defense. NDMS provides<br>resources for meeting the continuity of care and mental health services<br>requirements of the Emergency Support Function 8 in the Federal Response<br>Plan. |
| NIMS Adoption                                                                              | The establishment of a legal authority (e.g. executive order, proclamation, resolution, legislation, or other legal mandate) that requires all departments and agencies operating within the jurisdiction to use NIMS principles and methodologies in their all-hazards incident management system.                                                                                       |
| NIMS Baseline                                                                              | An initial assessment of NIMS compliance conducted in 2005 and/or 2006 by participating jurisdictions at State, Territorial, local, and tribal levels.                                                                                                    |
| NIMSCAST (National<br>Incident Management<br>System Compliance<br>Assistance Support Tool) | A self assessment instrument for Federal, State, territorial, tribal, local, private sector, and non-governmental organizations to evaluate and report their jurisdiction's achievement of all NIMS implementation activities.                                                                                                    |
| NIMS Implementation                                                                        | All activities necessary for adopting and institutionalizing NIMS.<br>Implementation includes the formal adoption of NIMS, the use of a NIMS-<br>compliant approach to all incident management operations, etc.                                                                                                    |
| NIMS Promotion and<br>Encouragement                                                        | Activities such as meetings (e.g., conferences, working groups, etc.),<br>mailings (e.g., newsletters, letters, etc.), email, or other established methods<br>(e.g., broadcast media).                                                                                                    |
| National Response<br>Framework                                                             | A guide to how the Nation conducts all-hazards response.                                                                                                    |

| National Response Plan<br>Catastrophic Incident<br>Annex (NRP-CIA)      | Establishes the context and overarching strategy for implementing and coordinating an accelerated, proactive national response to a catastrophic incident.                                                                                                    |
|-------------------------------------------------------------------------|----------------------------------------------------------------------------------------------------|
| National Response Plan<br>Catastrophic Incident<br>Supplement (NRP-CIS) | Provides a list of the specific actions that are initiated upon activation of the NRP-CIA.                                                                                                    |
| Nongovernmental<br>Organization (NGO)                                   | An entity with an association that is based on interests of its members,<br>individuals, or institutions and that is not created by a government, but may<br>work cooperatively with government. Such organizations serve a public<br>purpose, not a private benefit. Examples of NGOs include faith-based charity<br>organizations and the American Red Cross. |
| No-Notice Events                                                        | An occurrence or event, natural or human-caused, that requires an<br>emergency response to protect life or property (i.e. terrorist attacks and<br>threats, wild and urban fires, floods, hazardous materials spills, nuclear<br>accident, aircraft accident, earthquakes, hurricanes, tornadoes, public health<br>and medical emergencies etc.).               |
| <b>Operational Period</b>                                               | The time scheduled for executing a given set of operation actions, as specified in the Incident Action Plan. Operational periods can be of various lengths, although usually not over 24 hours.                                                                                                    |
| <b>Operations Section</b>                                               | The section responsible for all tactical incident operations. In ICS, it normally includes subordinate branches, divisions, and/or groups.                                                                                                    |
| Plain Language                                                          | Common terms and definitions that can be understood by individuals from<br>all responder disciplines. The intent of plain language is to ensure the clear<br>and accurate communication of information during an incident. For<br>additional information, refer to<br>www.fema.gov/pdf/emergency/nims/plain_lang.pdf.                                           |
| Planning                                                                | A method to developing objectives to be accomplished and incorporated into an EOP.                                                                                                    |
| Planning Meeting                                                        | A meeting held as needed prior to and throughout the duration of an incident<br>to select specific strategies and tactics for incident control operations and for<br>service and support planning. For larger incidents, the planning meeting is a<br>major element in the development of the Incident Action Plan (IAP).                                       |
| Planning Section                                                        | Responsible for the collection, evaluation, and dissemination of operational information related to the incident, and for the preparation and documentation of the IAP. This section also maintains information on the current and forecasted situation and on the status of resources assigned to the incident.                                                |

| Preparedness                               | The range of deliberate, critical tasks and activities necessary to build,<br>sustain, and improve the operational capability to prevent, protect against,<br>respond to, and recover from domestic incidents. Preparedness is a<br>continuous process. Preparedness involves efforts at all levels of government<br>and between government and private-sector and nongovernmental<br>organizations to identify threats, determine vulnerabilities, and identify<br>required resources. Within the NIMS, preparedness is operationally focused<br>on establishing guidelines, protocols, and standards for planning, training<br>and exercises, personnel qualification and certification, equipment<br>certification, and publication management.                                           |
|--------------------------------------------|----------------------------------------------------------------------------------------------------|
| Preparedness Assistance<br>Funding Streams | Funds made available by Federal Departments and agencies to support State, local, and tribal entities to prepare for, respond to, and manage the consequences of an all-hazards incident. Allocation of preparedness funding is stipulated in a grant or guidelines of a particular program. Monies can be used toward equipment acquisition, planning, operations, training, management and administration, exercises, and mitigation against all hazards.                                                                                                    |
| Preparedness<br>Organizations              | The groups and fora that provide interagency coordination for domestic<br>incident management activities in a nonemergency context. Preparedness<br>organizations can include all agencies with a role in incident management,<br>for prevention, preparedness, response, or recovery activities. They represent<br>a wide variety of committees, planning groups, and other organizations that<br>meet and coordinate to ensure the proper level of planning, training,<br>equipping, and other preparedness requirements within a jurisdiction or area.                                                                                                    |
| Preplanned (Recurring/<br>Special) Event   | Preplanned Event: A preplanned event is a non-emergency activity. ICS can<br>be used as the management system for events such as parades, concerts, or<br>sporting events etc. For additional information please refer to the NIMS<br>document, page 129.                                                                                                    |
| Prevention                                 | Actions to avoid an incident or to intervene to stop an incident from<br>occurring. Prevention involves actions to protect lives and property. It<br>involves applying intelligence and other information to a range of activities<br>that may include such countermeasures as deterrence operations; heightened<br>inspections; improved surveillance and security operations; investigations to<br>determine the full nature and source of the threat; public health and<br>agricultural surveillance and testing processes; immunizations, isolation, or<br>quarantine; and, as appropriate, specific law enforcement operations aimed at<br>deterring, preempting, interdicting, or disrupting illegal activity and<br>apprehending potential perpetrators and bringing them to justice. |
| Principle Coordinator                      | Principle Coordinator for Statewide NIMS Implementation: The position designated by the State Administrative Agency (SAA) primarily responsible for coordination of all NIMS-related directives. This includes dissemination and collection of information and monitoring and reporting on implementation activities.                                                                                                    |
| Private Sector                             | Organizations and entities that are not part of any governmental structure. It includes for-profit and not-for-profit organizations, formal and informal structures, commerce and industry, and private voluntary organizations (PVO).                                                                                                    |

| Processes                           | Systems of operations that incorporate standardized procedures,<br>methodologies, and functions necessary to provide resources effectively and<br>efficiently. These include resource typing, resource ordering and tracking,<br>and coordination.                                                                                                    |
|-------------------------------------|----------------------------------------------------------------------------------------------------|
| Public Information                  | The term "public information" refers to any text, voice, video, or other information provided by an authorized official and includes both general information and crisis/emergency risk communications.                                                                                                    |
| Public Information<br>Officer (PIO) | A member of the Command Staff responsible for interfacing with the public<br>and media or with other agencies with incident-related information<br>requirements.                                                                                                    |
| Public Information<br>System        | The processes, procedures, and systems for communicating timely and accurate information to the public during crisis or emergency situations. For additional information please refer to the NIMS document, page 35.                                                                                                    |
| Publications<br>Management          | The publications management subsystem includes materials development,<br>publication control, publication supply, and distribution. The development<br>and distribution of NIMS materials is managed through this subsystem.<br>Consistent documentation is critical to success, because it ensures that all<br>responders are familiar with the documentation used in a particular incident<br>regardless of the location or the responding agencies involved.                                                                                                    |
| Qualification and<br>Certification  | This subsystem provides recommended qualification and certification<br>standards for emergency responder and incident management personnel. It<br>also allows the development of minimum standards for resources expected to<br>have an interstate application. Standards typically include training, currency,<br>experience, and physical and medical fitness.                                                                                                    |
| Reception Area                      | This refers to a location separate from staging areas, where resources report<br>in for processing and out-processing. Reception Areas provide<br>accountability, security, situational awareness briefings, safety awareness,<br>distribution of IAPs, supplies and equipment, feeding, and bed down.                                                                                                    |
| Recovery                            | The development, coordination, and execution of service- and site-<br>restoration plans; the reconstitution of government operations and services;<br>individual, private-sector, nongovernmental, and public-assistance programs<br>to provide housing and to promote restoration; long-term care and treatment<br>of affected persons; additional measures for social, political, environmental,<br>and economic restoration; evaluation of the incident to identify lessons<br>learned; post incident reporting; and development of initiatives to mitigate<br>the effects of future incidents. |
| Recovery Plan                       | A plan developed by a State, local, or tribal jurisdiction with assistance from responding Federal agencies to restore the affected area.                                                                                                    |
| Resources                           | Personnel and major items of equipment, supplies, and facilities available or<br>potentially available for assignment to incident operations and for which<br>status is maintained. Resources are described by kind and type and may be<br>used in operational support or supervisory capacities at an incident or at an<br>EOC.                                                                                                    |

| Resource Management         | Efficient incident management requires a system for identifying available resources at all jurisdictional levels to enable timely and unimpeded access to resources needed to prepare for, respond to, or recover from an incident. Resource management under the NIMS includes mutual-aid agreements; the use of special state, local, and tribal teams; and resource mobilization protocols.                                                                                                    |
|-----------------------------|----------------------------------------------------------------------------------------------------|
| Resource Typing             | Resource typing is the categorization of resources that are commonly<br>exchanged through mutual aid during disasters. Resource typing definitions<br>help define resource capabilities for ease of ordering and mobilization during<br>a disaster. For additional information please visit<br><u>http://www.fema.gov/emergency/nims/ResourceMngmnt.shtm#item4</u> .                                                                                                    |
| Resources Unit              | Functional unit within the Planning Section responsible for recording the status of resources committed to the incident. This unit also evaluates resources currently committed to the incident, the effects additional responding resources will have on the incident, and anticipated resource needs.                                                                                                    |
| Response                    | Activities that address the short-term, direct effects of an incident. Response includes immediate actions to save lives, protect property, and meet basic human needs. Response also includes the execution of emergency operations plans and incident mitigation activities designed to limit the loss of life, personal injury, property damage, and other unfavorable outcomes. For additional information refer to the NIMS document at <a href="http://www.fema.gov/pdf/emergency/nims/NIMS_core.pdf">http://www.fema.gov/pdf/emergency/nims/NIMS_core.pdf</a> . |
| Response Asset<br>Inventory | An inventory of the jurisdiction's resources that have been identified and<br>typed according to NIMS Resource Typing Standards. Development of a<br>Response Asset Inventory requires resource typing of equipment, personnel,<br>and supplies identified in the inventories of State resources.                                                                                                    |
| Response Assets             | Resources that include equipment, personnel and supplies that are used in activities that address the effect of an incident.                                                                                                    |
| Rollup                      | Once an account's assessment is submitted, the responses become available for reporting to accounts above it in the hierarchy. This process is known as " <u>rollup</u> ."                                                                                                    |
| Safety Officer              | A member of the Command Staff responsible for monitoring and assessing<br>safety hazards or unsafe situations and for developing measures for ensuring<br>personnel safety.                                                                                                    |
| Scalability                 | The ability of incident managers to adapt to incidents by either expanding or<br>reducing the resources necessary to adequately manage the incident,<br>including the ability to incorporate multiple jurisdictions and multiple<br>responder disciplines.                                                                                                    |
| Section                     | The organizational level having responsibility for a major functional area of incident management, e.g., Operations, Planning, Logistics, Finance/Administration, and Intelligence (if established). The section is organizationally situated between the branch and the Incident Command.                                                                                                    |

| Snapshot                                | A <u>snapshot</u> data entered into NIMSCAST can be taken once the selected assessment has been rolled up. Snapshots include historic data as entered at the time of data backup.                                                                                                    |
|-----------------------------------------|----------------------------------------------------------------------------------------------------|
| Span of Control                         | The number of individuals a supervisor is responsible for, usually expressed as the ratio of supervisors to individuals. (Under the NIMS, an appropriate span of control is between 1:3 and 1:7.)                                                                                                    |
| Staging Area                            | Location established where resources can be placed while awaiting a tactical assignment. The Operations Section manages Staging Areas.                                                                                                    |
| Standard Equipment<br>List (SEL)        | A list issued annually to promote interoperability and standardization across<br>the response community at the local, state, and federal levels by offering a<br>standard reference and a common set of terminology. It is provided to the<br>responder community by the InterAgency Board for Equipment<br>Standardization and Interoperability (IAB). The SEL contains a list of<br>generic equipment recommended by the IAB to organizations in preparing<br>for and responding to all-hazards.                                                                                                    |
| Standard Operating<br>Procedures (SOPs) | A complete reference document that details the procedures for performing a single function or a number of independent functions. (Department of Homeland Security, National Incident Management System (March 2004), 36.)                                                                                                    |
| Standardization                         | A principle of the NIMS that provides a set of standardized organizational structures—such as the ICS, multi-agency coordination systems, and public information systems—as well as requirements for processes, procedures, and systems designed to improve interoperability among jurisdictions and disciplines in various area, including: training; resource management; personnel qualification and certification; equipment certification; communications and information management; technology support; and continuous system improvement. (Department of Homeland Security, National Incident Management System (March 2004), 2.) |
| Standardized<br>Terminology             | Commonly accepted language that is consistent with policies, plans, or procedures in the NIMS and NRP to facilitate multi-agency, multi-disciplinary or multi-jurisdictional communications during an incident.                                                                                                    |
| State                                   | When capitalized, refers to any State of the United States, the District of Columbia, the Commonwealth of Puerto Rico, the Virgin Islands, Guam, American Samoa, the Commonwealth of the Northern Mariana Islands, and any possession of the United States. See Section 2 (14), Homeland Security Act of 2002, Pub. L. 107-296, 116 Stat. 2135 (2002).                                                                                                    |
| Strategic                               | Strategic elements of incident management are characterized by continuous<br>long-term, high-level planning by organizations headed by elected or other<br>senior officials. These elements involve the adoption of long-range goals and<br>objectives, the setting of priorities; the establishment of budgets and other<br>fiscal decisions, policy development, and the application of measures of<br>performance or effectiveness.                                                                                                    |
| Strategy                                | Plans, policies, procedures for how the State or Territory will achieve NIMS implementation.                                                                                                    |

| Strike Team                  | A set number of resources of the same kind and type that have an established minimum number of personnel.                                                                                                    |
|------------------------------|----------------------------------------------------------------------------------------------------|
| Sub-Account                  | Within the NIMSCAST hierarchy, <u>sub-accounts</u> , also known "child" accounts, are those accounts that fall under a higher ranking account or "primary" account. Sub-account information flows upward to the primary account. In addition, depending on the account location, an account may be both a primary and a sub-account. Also see <i>Account Hierarchy</i> and <i>Primary Account</i> .                                                                                                    |
| Supporting Technologies      | Any technology that may be used to support the NIMS is included in this<br>subsystem. These technologies include orthophoto mapping, remote<br>automatic weather stations, infrared technology, and communications,<br>among various others.                                                                                                    |
| Systems                      | The principles, system components, and procedures needed to present consistent and accurate information during an incident.                                                                                                    |
| Task Force                   | Any combination of resources assembled to support a specific mission or operational need. All resource elements within a Task Force must have common communications and a designated leader.                                                                                                    |
| Technical Assistance<br>(TA) | Support provided to State, local, and tribal jurisdictions when they have the resources but lack the complete knowledge and skills needed to perform a required activity (such as mobile-home park design and hazardous material assessments).                                                                                                    |
| Territory                    | A geographical area belonging to or under the jurisdiction of a governmental authority; a part of the United States (U.S.) not included within any State but organized with a separate legislature.                                                                                                    |
| Terrorism                    | Under the Homeland Security Act of 2002, terrorism is defined as activity<br>that involves an act dangerous to human life or potentially destructive of<br>critical infrastructure or key resources and is a violation of the criminal laws<br>of the United States or of any State or other subdivision of the United States<br>in which it occurs and is intended to intimidate or coerce the civilian<br>population or influence a government or affect the conduct of a government<br>by mass destruction, assassination, or kidnapping. See Section 2 (15),<br>Homeland Security Act of 2002, Pub. L. 107-296, 116 Stat. 2135 (2002). |
| Threat                       | An indication of possible violence, harm, or danger.                                                                                                    |
| Tools                        | Those instruments and capabilities that allow for the professional performance of tasks, such as information systems, agreements, doctrine, capabilities, and legislative authorities.                                                                                                    |
| Training                     | Specialized instruction and practice to improve performance and lead to enhanced emergency management capabilities.                                                                                                    |
| Training Curriculum          | A course or set of courses designed to teach personnel specific processes, concepts, or task-oriented skills.                                                                                                    |

| Tribal               | Any Indian tribe, band, nation, or other organized group or community, including any Alaskan Native Village as defined in or established pursuant to the Alaskan Native Claims Settlement Act (85 stat. 688) [43 U.S.C.A. and 1601 et seq.], that is recognized as eligible for the special programs and services provided by the United States to Indians because of their status as Indians. |
|----------------------|----------------------------------------------------------------------------------------------------|
| Туре                 | A classification of resources in the ICS that refers to capability. Type 1 is generally considered to be more capable than Types 2, 3, or 4, respectively, because of size; power; capacity; or, in the case of incident management teams, experience and qualifications.                                                                                                    |
| Unified Area Command | A Unified Area Command is established when incidents under an Area<br>Command are multijurisdictional. (See Area Command.)                                                                                                    |
| Unified Command (UC) | An application of ICS used when there is more than one agency with<br>incident jurisdiction or when incidents cross political jurisdictions. Agencies<br>work together through the designated members of the UC, often the senior<br>person from agencies and/or disciplines participating in the UC, to establish<br>a common set of objectives and strategies and a single IAP.              |
| Unit                 | The organizational element having functional responsibility for a specific incident planning, logistics, or finance/administration activity.                                                                                                    |
| Unity of Command     | The concept by which each person within an organization reports to one and<br>only one designated person. The purpose of unity of command is to ensure<br>unity of effort under one responsible commander for every objective.                                                                                                    |
| Volunteer            | For purposes of the NIMS, a volunteer is any individual accepted to perform services by the lead agency, which has authority to accept volunteer services, when the individual performs services without promise, expectation, or receipt of compensation for services performed. See, e.g., 16 U.S.C. 742f(c) and 29 CFR 553.101.                                                             |

## ACRONYMS

| AAR    | After Action Report                                                              |
|--------|----------------------------------------------------------------------------------|
| BCC    | Blind Carbon Copy                                                                |
| CAP    | Corrective Action Plan                                                           |
| CBRNE  | Chemical, Biological, Radiological, Nuclear, or High-Yield Explosive             |
| CC     | Carbon Copy                                                                      |
| ССР    | Common Communication Plan                                                        |
| CNC    | Component NIMS Coordinator                                                       |
| СОР    | Common Operating Picture                                                         |
| CSV    | Comma Separated Value (spreadsheet format)                                       |
| DHS    | Department of Homeland Security                                                  |
| EADIS  | Enterprise Applications, Development, Integration, and Sustainment               |
| EMAC   | Emergency Management Assistance Compact                                          |
| EMS    | Emergency Medical Services                                                       |
| EOC    | Emergency Operations Center                                                      |
| EOP    | Emergency Operations Plan                                                        |
| EPI    | Emergency Public Information                                                     |
| FE     | Functional Exercises                                                             |
| FEMA   | Federal Emergency Management System                                              |
| FSE    | Full-Scale Exercises                                                             |
| FY     | Fiscal Year                                                                      |
| HAZMAT | Hazardous Material                                                               |
| HSEEP  | Homeland Security Exercise and Evaluation Program                                |
| HSPD-5 | Homeland Security Presidential Directive – 5, "Management of Domestic Incidents" |
| HTML   | Hypertext Markup Language (web-enabled format)                                   |
| IAB    | InterAgency Board for Equipment Standardization and Interoperability             |
| IAP    | Incident Action Plan                                                             |
| IC     | Incident Commander or Incident Command                                           |
| ICP    | Incident Command Post                                                            |
| ICS    | Incident Command System                                                          |
| IMT    | Incident Management Team                                                         |
| JIC    | Joint Information Center                                                         |

## ACRONYMS

| JIS      | Joint Information System                                                    |
|----------|-----------------------------------------------------------------------------|
| LNO      | Liaison Officer                                                             |
| MAA      | Mutual Aid Agreement                                                        |
| MACS     | Multiagency Coordination Systems                                            |
| NDMS     | National Disaster Medical System                                            |
| NEMA     | National Emergency Management Association                                   |
| NGO      | Nongovernmental Organization                                                |
| NIC      | National Integration Center                                                 |
| NIMCAST  | National Incident Management Compliance Assistance Support Tool (2005-2006) |
| NIMS     | National Incident Management System                                         |
| NIMSCAST | National Incident Management System Compliance Assistance Support Tool      |
| NRF      | National Response Framework                                                 |
| PDF      | Portable Document Format                                                    |
| PIO      | Public Information Officer                                                  |
| PIS      | Public Information Systems                                                  |
| PNC      | Principle NIMS Coordinator                                                  |
| POC      | Point of Contact                                                            |
| PVO      | Private Voluntary Organization                                              |
| SAA      | State Administrative Agency                                                 |
| SEL      | Standard Equipment List                                                     |
| SO       | Safety Officer                                                              |
| SOG      | Standard Operating Guidelines                                               |
| SOP      | Standard Operating Procedure                                                |
| ТА       | Technical Assistance                                                        |
| TOR      | Terms of Reference                                                          |
| TTX      | Tabletop Exercises                                                          |
| UAC      | Unified Area Command                                                        |
| UASI     | Urban Area Security Initiative                                              |
| UC       | Unified Command                                                             |
|          |                                                                             |